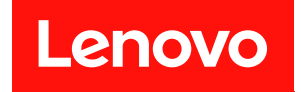

# **ThinkSystem SR850 V2 설치 안내서**

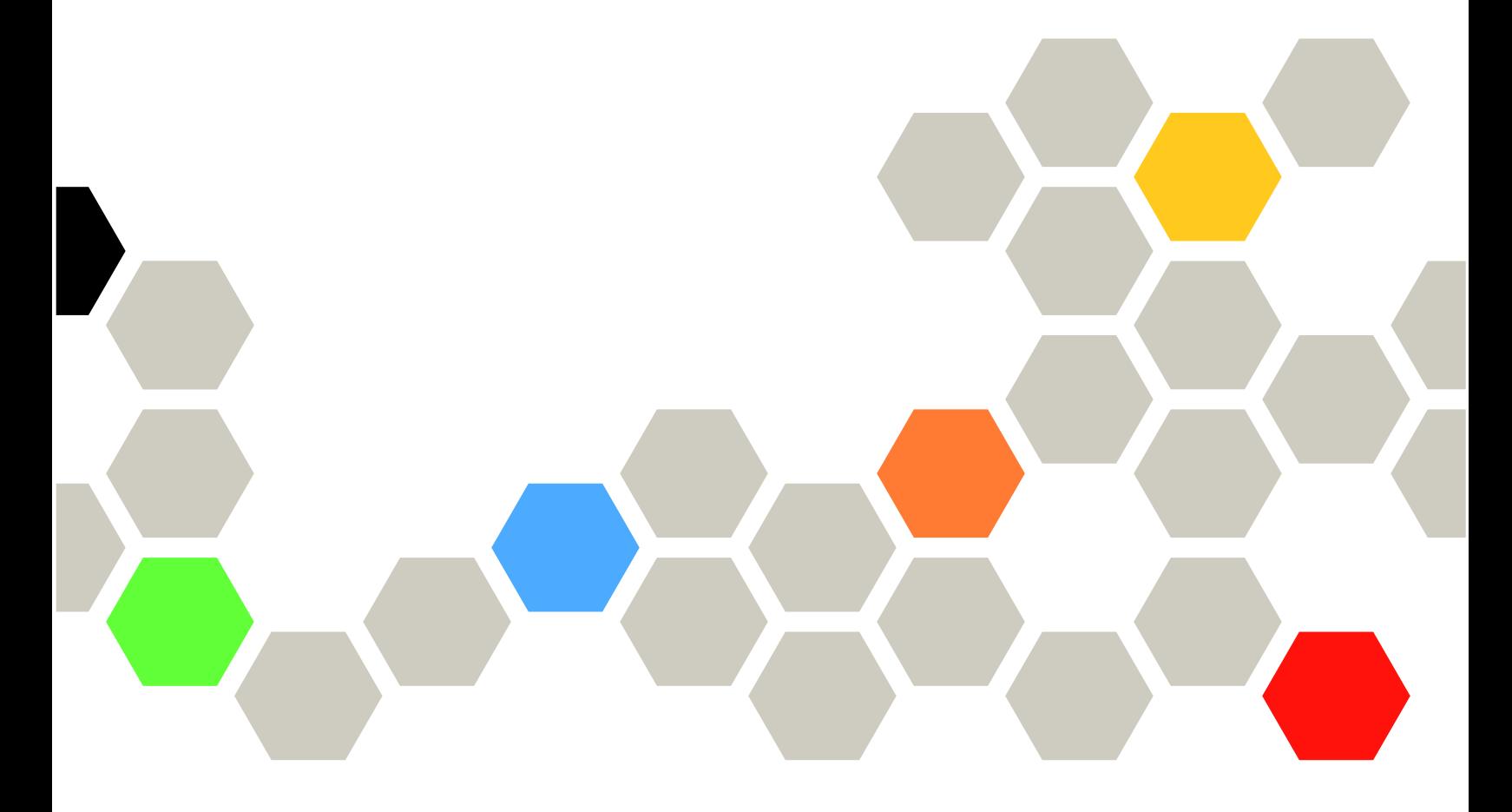

**시스템 유형: 7D31 및 7D32**

**이 정보와 이 정보가 지원하는 제품을 사용하기 전에 다음에서 제공되는 안전 정보 및 안전 지시사항을 읽 고 이해하십시오. [https://pubs.lenovo.com/safety\\_documentation/](https://pubs.lenovo.com/safety_documentation/)**

**또한 서버에 대한 Lenovo Warranty 사용 약관을 숙지해야 합니다. 사용 약관은 <http://datacentersupport.lenovo.com/warrantylookup>에서 확인할 수 있습니다.**

**제10판 (2022년 8월)**

© **Copyright Lenovo 2020, 2022.**

**권리 제한 및 제약 고지: GSA(General Services Administration) 계약에 따라 제공되는 데이터 또는 소프트웨어 를 사용, 복제 또는 공개할 경우에는 계약서 번호 GS-35F-05925에 명시된 제약 사항이 적용됩니다.**

### **주의**

## **목차**

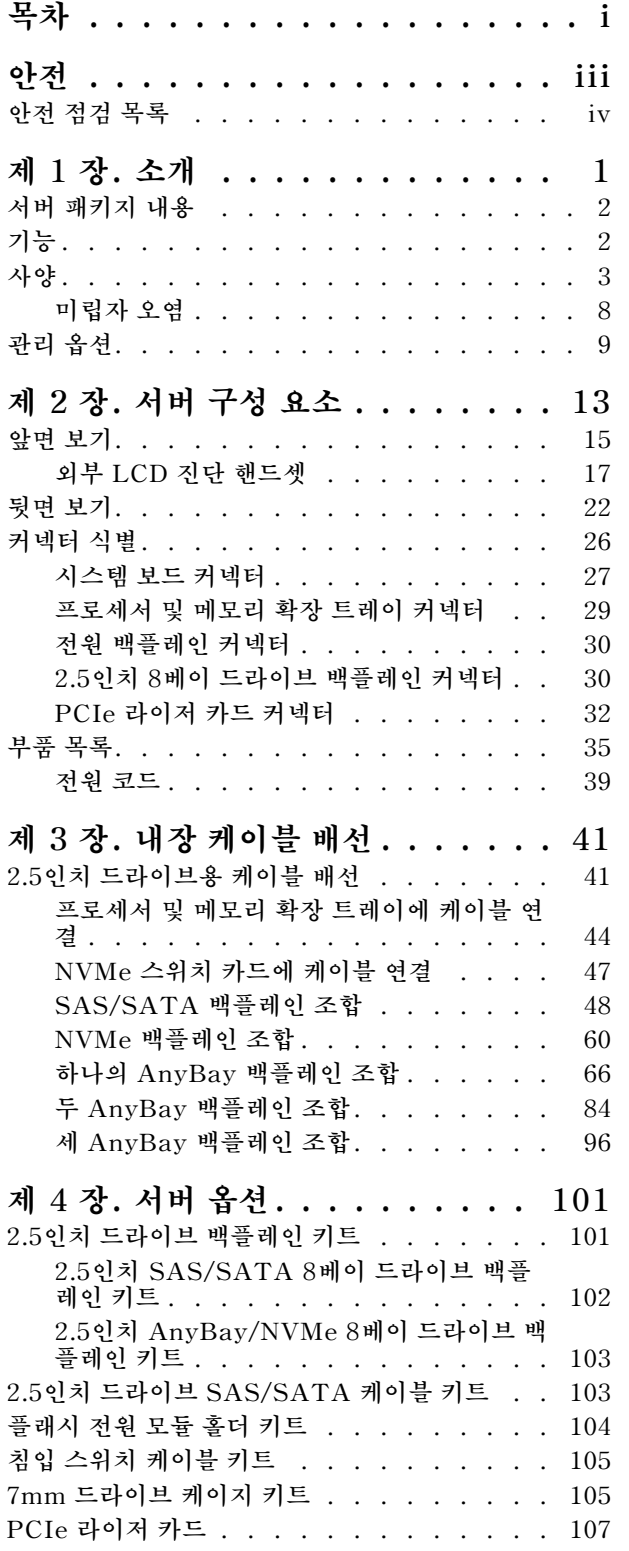

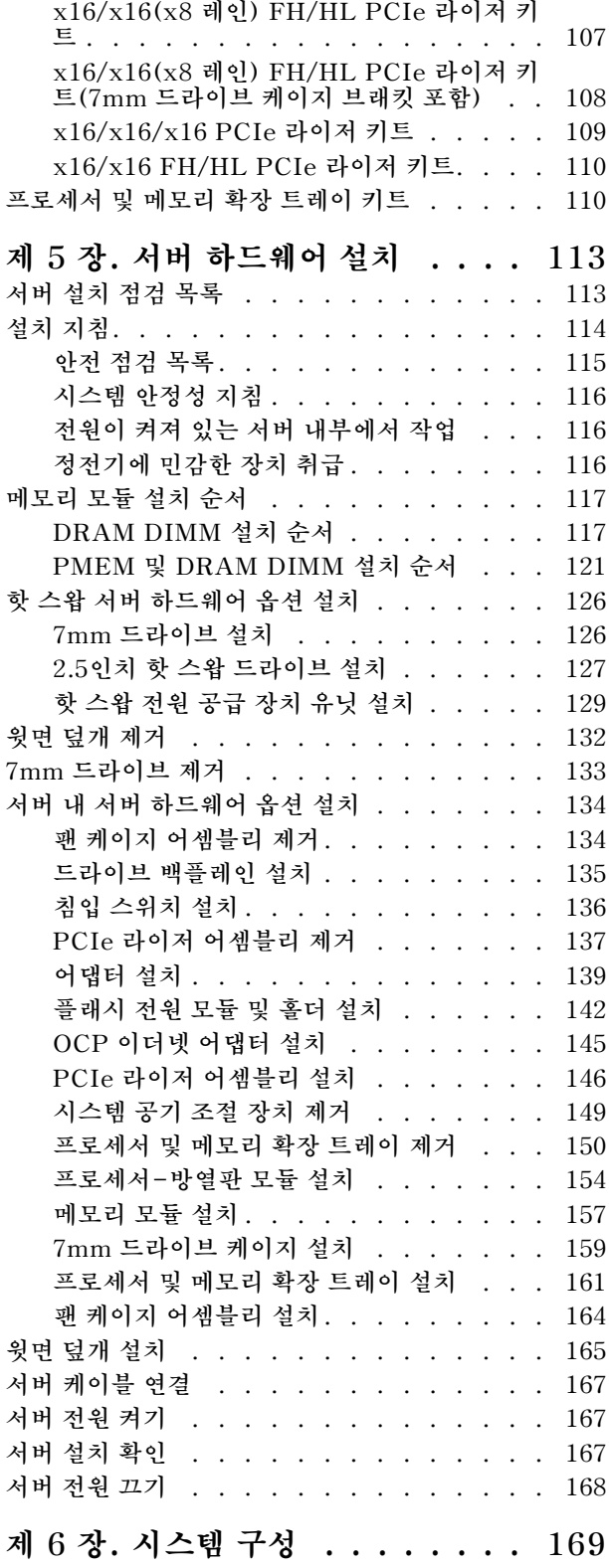

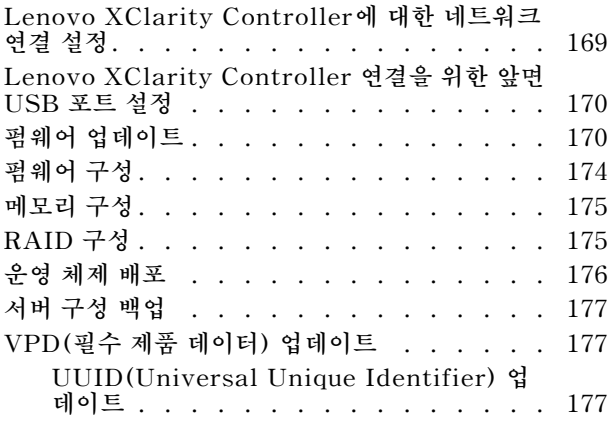

**[자산 태그 업데이트 . . . . . . . . . . . 178](#page-185-0) [제 7 장. 설치 문제 해결 . . . . . . . 181](#page-188-0) [부록 A. 도움말 및 기술 지원 얻기 . . 187](#page-194-0) [문의하기 전에 . . . . . . . . . . . . . . . 187](#page-194-0)**

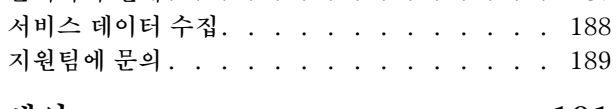

**[색인 . . . . . . . . . . . . . . . . . 191](#page-198-0)**

## <span id="page-4-0"></span>**안전**

**Before installing this product, read the Safety Information.**

قبل تركيب هذا المنتج، يجب قراءة الملاحظات الآمنية

Antes de instalar este produto, leia as Informações de Segurança.

在安装本产品之前, 请仔细阅读 Safety Information (安全信息)。

安裝本產品之前,請先閱讀「安全資訊」。

Prije instalacije ovog produkta obavezno pročitajte Sigurnosne Upute.

Před instalací tohoto produktu si přečtěte příručku bezpečnostních instrukcí.

Læs sikkerhedsforskrifterne, før du installerer dette produkt.

Lees voordat u dit product installeert eerst de veiligheidsvoorschriften.

Ennen kuin asennat tämän tuotteen, lue turvaohjeet kohdasta Safety Information.

Avant d'installer ce produit, lisez les consignes de sécurité.

Vor der Installation dieses Produkts die Sicherheitshinweise lesen.

Πριν εγκαταστήσετε το προϊόν αυτό, διαβάστε τις πληροφορίες ασφάλειας (safety information).

לפני שתתקינו מוצר זה, קראו את הוראות הבטיחות.

A termék telepítése előtt olvassa el a Biztonsági előírásokat!

Prima di installare questo prodotto, leggere le Informazioni sulla Sicurezza.

製品の設置の前に、安全情報をお読みください。

본 제품을 설치하기 전에 안전 정보를 읽으십시오.

Пред да се инсталира овој продукт, прочитајте информацијата за безбедност.

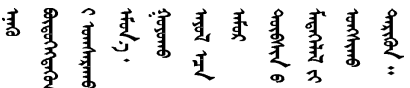

Les sikkerhetsinformasjonen (Safety Information) før du installerer dette produktet.

Przed zainstalowaniem tego produktu, należy zapoznać się z książką "Informacje dotyczące bezpieczeństwa" (Safety Information).

Antes de instalar este produto, leia as Informações sobre Segurança.

<span id="page-5-0"></span>Перед установкой продукта прочтите инструкции по технике безопасности.

Pred inštaláciou tohto zariadenia si pečítaje Bezpečnostné predpisy.

Pred namestitvijo tega proizvoda preberite Varnostne informacije.

Antes de instalar este producto, lea la información de seguridad.

Läs säkerhetsinformationen innan du installerar den här produkten.

Bu ürünü kurmadan önce güvenlik bilgilerini okuyun.

مەزكۇر مەھسۇلاتنى ئورنىتىشتىن بۇرۇن بىخەتەرلىك ئۇچۇرلىرىنى ئوقۇپ چىقىڭ.

Youg mwngz yungh canjbinj neix gaxgong, itdingh aeu doeg aen canjbinj soengq cungj vahgangj ancien siusik.

## **안전 점검 목록**

**이 절의 정보를 사용하여 서버에서 잠재적으로 안전하지 않은 상태를 식별하십시오. 각 시스템이 설계 되고 제작되면서 부상으로부터 사용자와 서비스 기술자를 보호하기 위해 반드시 필요한 안전 부품이 설치되었습니다.**

**참고:**

**1. 이 제품은 작업장 규정 §2에 따라 비주얼 디스플레이 작업장에서 사용하기에 적합하지 않습니다. 2. 서버 설정은 서버실에서만 가능합니다.**

**경고:**

**이 장비는 오디오/비디오, 정보 기술 및 통신 기술 분야의 전자 장비 안전 표준인 NEC, IEC 62368-1 및 IEC 60950-1에 정의된 대로 숙련된 직원이 설치하거나 정비해야 합니다. Lenovo는 사용자가 장비를 수리할 자격이 있으며 에너지 수준이 위험한 제품의 위험을 인식할 수 있는 훈련을 받은 것으로 가정합 니다. 도구 또는 잠금 장치와 키 또는 다른 보안 수단을 사용하여 장비에 접근할 수 있으며, 이는 해당 위치에 대해 책임 있는 기관에 의해 통제됩니다.**

**중요: 서버의 전기 접지는 운영자의 안전과 정확한 시스템 기능을 위한 필수 사항입니다. 공인 전기 기술자 에게 콘센트의 접지가 적절한지 확인하십시오.**

**잠재적으로 안전하지 않은 조건이 없는지 확인하려면 다음 점검 목록을 사용하십시오.**

**1. 전원이 꺼져 있고 전원 코드가 분리되어 있는지 확인하십시오.**

**2. 전원 코드를 확인하십시오.**

- **제3선 접지 커넥터의 상태가 양호한지 확인하십시오. 측정기를 사용하여 외부 접지 핀과 프레임 접 지 사이에서 제3선 접지 연속성이 0.1Ω 이하인지 확인하십시오.**
- **전원 코드 유형이 올바른지 확인하십시오.**

**서버에 사용 가능한 전원 코드를 보려면 다음을 수행하십시오.**

**a. 다음 사이트로 이동하십시오.**

**<http://dcsc.lenovo.com/#/>**

- **b. Preconfigured Model(사전 구성된 모델) 또는 Configure to order(주문하기 위한 구 성)을 클릭하십시오.**
- **c. 서버를 위한 시스템 유형 및 모델을 입력하여 구성자 페이지를 표시하십시오.**
- **d. 모든 라인 코드를 보려면 Power(전력)** ➙ **Power Cables(케이블)을 클릭하십시오.**
- **절연체가 해어지거나 닳지 않았는지 확인하십시오.**
- **3. 확연히 눈에 띄는 Lenovo 이외 개조부가 있는지 확인하십시오. Lenovo 이외 개조부의 안전 을 현명하게 판단하십시오.**
- **4. 쇳가루, 오염 물질, 수분 등의 액체류 또는 화재나 연기 피해의 흔적 등 확연하게 안전하지 않은 조건 을 찾아 서버 내부를 점검하십시오.**
- **5. 닳거나 해어지거나 혹은 집혀서 패이거나 꺾인 케이블이 있는지 확인하십시오.**
- **6. 전원 공급 장치 덮개 잠금 장치(나사 또는 리벳)가 제거되지 않았거나 함부로 변경되지는 않았는지 확인하십시오.**

## <span id="page-8-0"></span>**제 1 장 소개**

**ThinkSystem SR850 V2은(는) 대용량 네트워크 트랜잭션 처리용으로 설계된 2U 랙 서버입니다. 고성 능 멀티코어 서버는 우수한 프로세서 성능, 입/출력(I/O) 유연성 및 높은 관리 효율성이 요구되는 네 트워킹 환경에 적합합니다.**

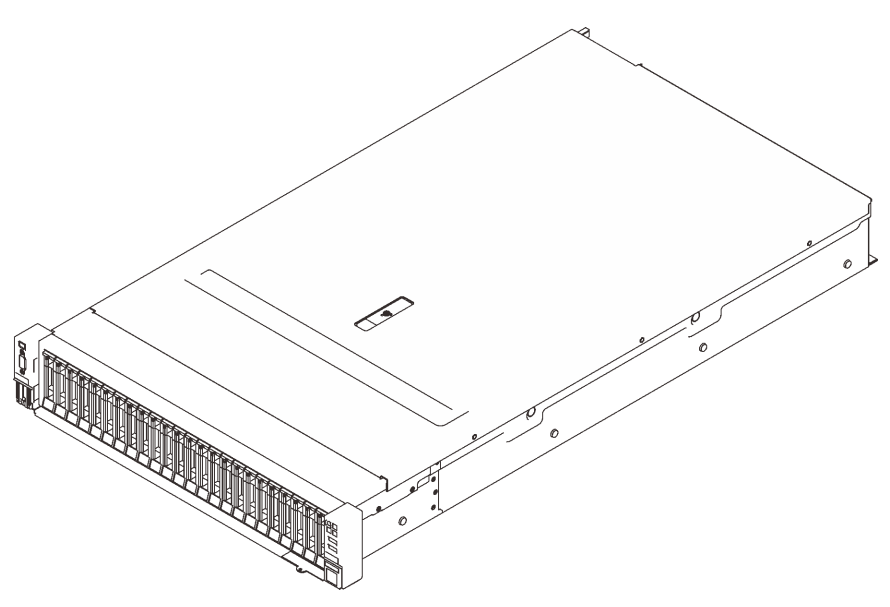

**그림 1. ThinkSystem SR850 V2**

**이 서버는 보증 제한이 적용됩니다. 보증에 관한 정보는 다음을 참조하십시오. <https://support.lenovo.com/us/en/solutions/ht503310>**

**특정 보증에 관한 정보는 다음을 참조하십시오. <http://datacentersupport.lenovo.com/warrantylookup>**

**또한 서버 윗면 덮개에 있는 시스템 서비스 레이블은 서비스 정보 모바일 액세스를 위한 QR 코드를 제 공합니다. 모바일 장치로 QR 코드를 스캔하면 부품 설치, 교체 및 오류 코드를 포함한 추가 정보에 빠 르게 액세스할 수 있습니다.**

**다음 그림은 QR 코드입니다. <https://support.lenovo.com/p/servers/sr850v2>**

**그림 2. QR 코드**

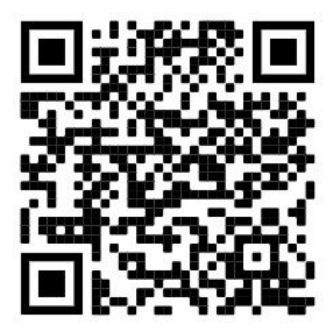

## <span id="page-9-0"></span>**서버 패키지 내용**

**서버를 수령하면 발송물에 예상되는 모든 것이 있는지 확인하십시오.**

**서버 패키지에 포함되는 항목은 다음과 같습니다.**

**참고: 나열된 항목 중 일부는 선택 모델에서만 사용할 수 있습니다.**

- **서버**
- **레일 설치 키트(옵션). 레일 설치 키트 설치에 대한 자세한 지시사항은 레일 설치 키트와 함께 패키지 에 제공됩니다.**
- **케이블 관리 암 또는 케이블 관리 바**
- **랙 설치 안내서 및 액세서리 키트와 같은 항목이 포함된 자료 상자**

## **기능**

**서버 설계 시 서버의 성능, 용이성, 신뢰성 및 확장 기능은 핵심 고려사항입니다. 이 설계는 현대의 요 구 사항을 충족하기 위해 시스템 하드웨어를 사용자 지정하고 향후에 확장된 기능을 유연하게 제공 하기 위한 가능성에 초점을 둔 것이 특징입니다.**

**서버는 다음 기능 및 기술을 구현합니다.**

• **Features on Demand**

**Features on Demand 기능이 서버 또는 서버에 설치된 옵션 장치에 통합되어 있을 경우 정품 인 증 키를 구매하여 기능을 활성화할 수 있습니다. Features on Demand에 대한 정보는 다음 내용 을 참조하십시오.**

**<https://fod.lenovo.com/lkms>**

• **Lenovo XClarity Controller(XCC)**

**Lenovo XClarity Controller는 Lenovo ThinkSystem 서버 하드웨어의 일반적인 관리 컨트롤러입 니다. Lenovo XClarity Controller는 서버 시스템 보드의 단일 칩에 여러 관리 기능을 통합합니다.**

**Lenovo XClarity Controller에 고유한 일부 기능은 향상된 성능, 고해상도 원격 비디오 및 확장된 보 안 옵션입니다. Lenovo XClarity Controller에 대한 자세한 내용은 다음 위치에서 서버와 호환 되는 XCC 설명서를 참조하십시오.**

**<https://pubs.lenovo.com/lxcc-overview/>**

**중요: Lenovo XClarity Controller(XCC) 지원되는 버전은 제품에 따라 다릅니다. Lenovo XClarity Controller의 모든 버전은 특별히 지정되지 않은 한 이 문서에서 Lenovo XClarity Controller 및 XCC로 표시됩니다. 서버에서 지원되는 XCC 버전을 보려면 <https://pubs.lenovo.com/lxcc-overview/> 위치로 이동하십시오.**

• **UEFI 준수 서버 펌웨어**

**Lenovo ThinkSystem 펌웨어는 UEFI(Unified Extensible Firmware Interface)와 호환됩니다. UEFI는 BIOS를 대체하며 운영 체제, 플랫폼 펌웨어 및 외부 장치 사이의 표준 인터페이스를 정의합니다.**

**Lenovo ThinkSystem 서버는 UEFI 준수 운영 체제, BIOS 기반 운영 체제, BIOS 기반 어댑터 및 UEFI 준수 어댑터를 부팅할 수 있습니다.**

**참고: 서버에서 DOS(Disk Operating System)는 지원되지 않습니다.**

• **Active Memory**

**Active Memory 기능은 메모리 미러링을 통해 메모리의 안정성을 향상시킵니다. 메모리 미러링 모드 는 2개의 채널에 있는 두 쌍의 DIMM에서 동시에 데이터를 복제 및 저장합니다. 장애가 발생하면 메모 리 컨트롤러는 메모리 DIMM의 기본 쌍에서 DIMM의 백업 쌍으로 전환합니다.**

<span id="page-10-0"></span>• **대형 시스템 메모리 용량**

**이 서버는 ECC(Error Correcting Code) 방식의 SDRAM(synchronous dynamic random-access memory) RDIMM(Registered Dual Inline Memory Module)을 지원합니다. 특정 유형 및 최대 메모리 양에 대한 자세한 내용은 "사양" 3페이지의 내용을 참조하십시오.**

#### • **Integrated TPM(Trusted Platform Module)**

**이 통합 보안 칩은 암호 기능을 수행하고 비밀 및 공개 보안 키를 저장합니다. 이 칩에서는 TCG(Trusted Computing Group) 사양에 대한 하드웨어 지원을 제공합니다. TCG 사양을 지원하는 소프트웨어가 사용 가능한 경우 이 소프트웨어를 다운로드할 수 있습니다.**

**참고: 중국 본토 고객의 경우 통합 TPM이 지원되지 않습니다. 하지만 중국 본토 고객은 TCM(Trusted Cryptographic Module) 어댑터 또는 Lenovo 공인 TPM 어댑터(부속 카드라고도 함)를 설치 할 수 있습니다.**

• **대형 데이터 스토리지 용량 및 핫 스왑 기능**

**핫 스왑 기능을 사용하여 서버를 끄지 않고 하드 디스크 드라이브를 추가, 제거 또는 교체할 수 있습니다.**

• **Lightpath 진단**

**Lightpath 진단은 문제 진단을 돕기 위한 LED를 제공합니다. Lightpath에 관한 자세한 정보는 Lightpath 패널 및 Lightpath 진단 LED를 참조하십시오.**

• **Lenovo 서비스 정보 웹 사이트에 대한 모바일 액세스**

**서버의 덮개에 있는 시스템 서비스 레이블에 QR 코드가 제공되므로, 모바일 장치로 QR 코드 판독 기와 스캐너를 사용하여 스캔하면 Lenovo 서비스 정보 웹 사이트에 빠르게 액세스할 수 있습니 다. Lenovo 서비스 정보 웹 사이트는 부품 설치, 교체 비디오 및 서버 지원을 위한 오류 코드에 대 한 추가 정보를 제공합니다.**

• **Active Energy Manager**

**Lenovo XClarity Energy Manager는 데이터 센터의 전원 및 온도 관리 솔루션입니다. Converged, NeXtScale, System x 및 ThinkServer와 ThinkSystem 서버의 소비 전력과 온도를 모니터링 및 관리하고, Lenovo XClarity Energy Manager를 사용하여 에너지 효율을 개선할 수 있습니다.**

• **중복 네트워킹 연결**

**Lenovo XClarity Controller는 설치된 적용 가능한 응용프로그램을 사용하여 보조 이더넷 연결에 대한 오류 복구 기능을 제공합니다. 기본 이더넷 연결에 문제가 발생하면 기본 연결과 관련된 모든 이더넷 트래픽이 자동으로 옵션 보조 이더넷 연결로 전환됩니다. 적용 가능한 장치 드라이버가 설치 된 경우, 이 전환은 데이터 손실 및 사용자 개입 없이 발생합니다.**

• **보조 냉각 및 옵션 전원 성능**

**팬 중 하나에 장애가 발생하는 경우, 서버에 있는 보조 팬이 작동하여 시스템의 과열을 방지할 수 있습니다.**

• **ThinkSystem RAID 지원**

**ThinkSystem RAID 어댑터는 구성을 작성하기 위해 하드웨어 RAID(Redundant Array of Independent Disks) 지원을 제공합니다. 표준 RAID 어댑터는 RAID 레벨 0, 1 및 10을 제공합 니다. 옵션으로 제공되는 RAID 어댑터를 구매할 수 있습니다.**

## **사양**

**다음은 서버의 기능 및 사양에 대한 요약 정보입니다. 모델에 따라 일부 기능을 사용할 수 없거나 일 부 사양이 적용되지 않을 수 있습니다.**

## **표 1. 사양, 유형 7D31 및 7D32**

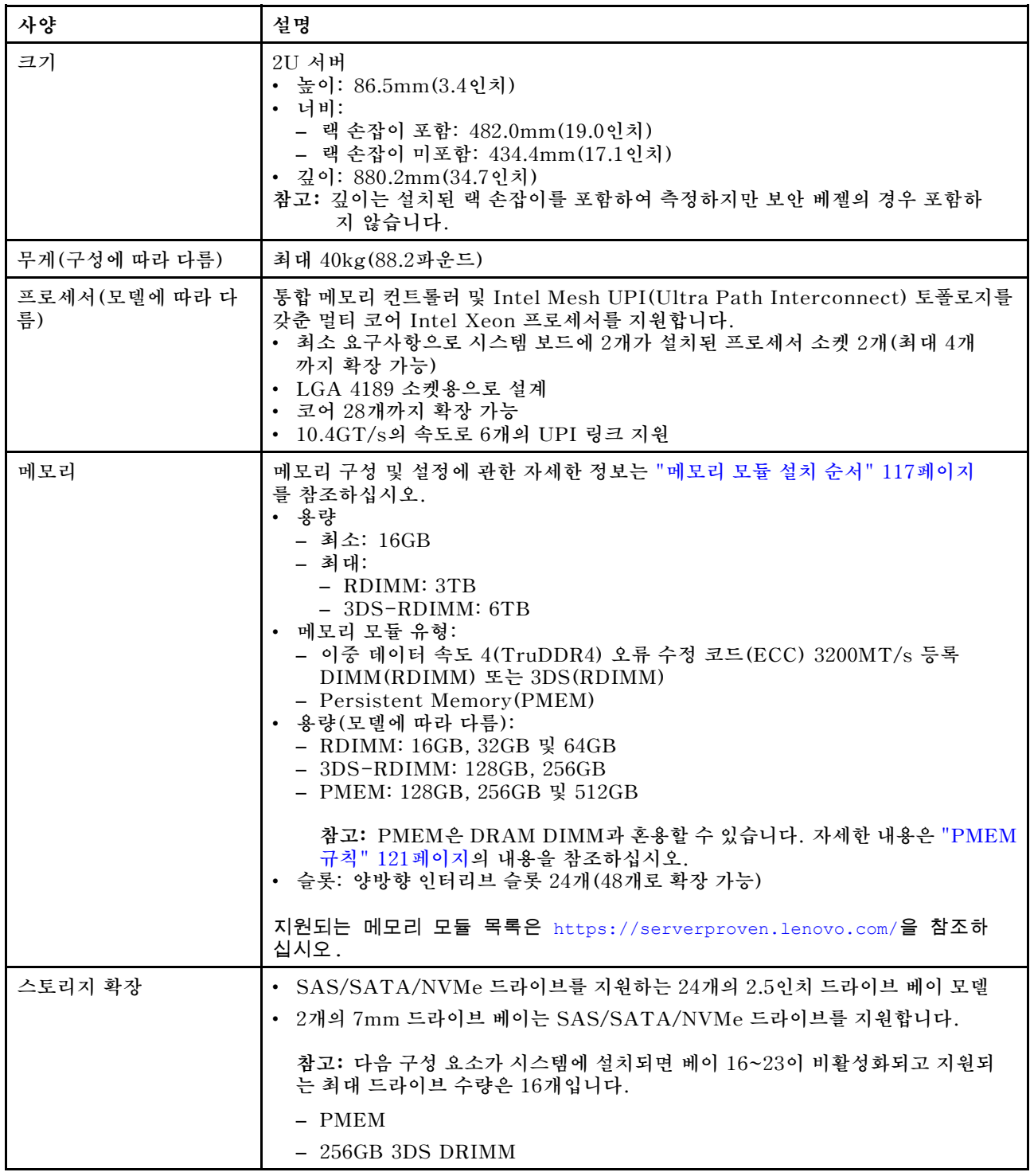

### **표 1. 사양, 유형 7D31 및 7D32 (계속)**

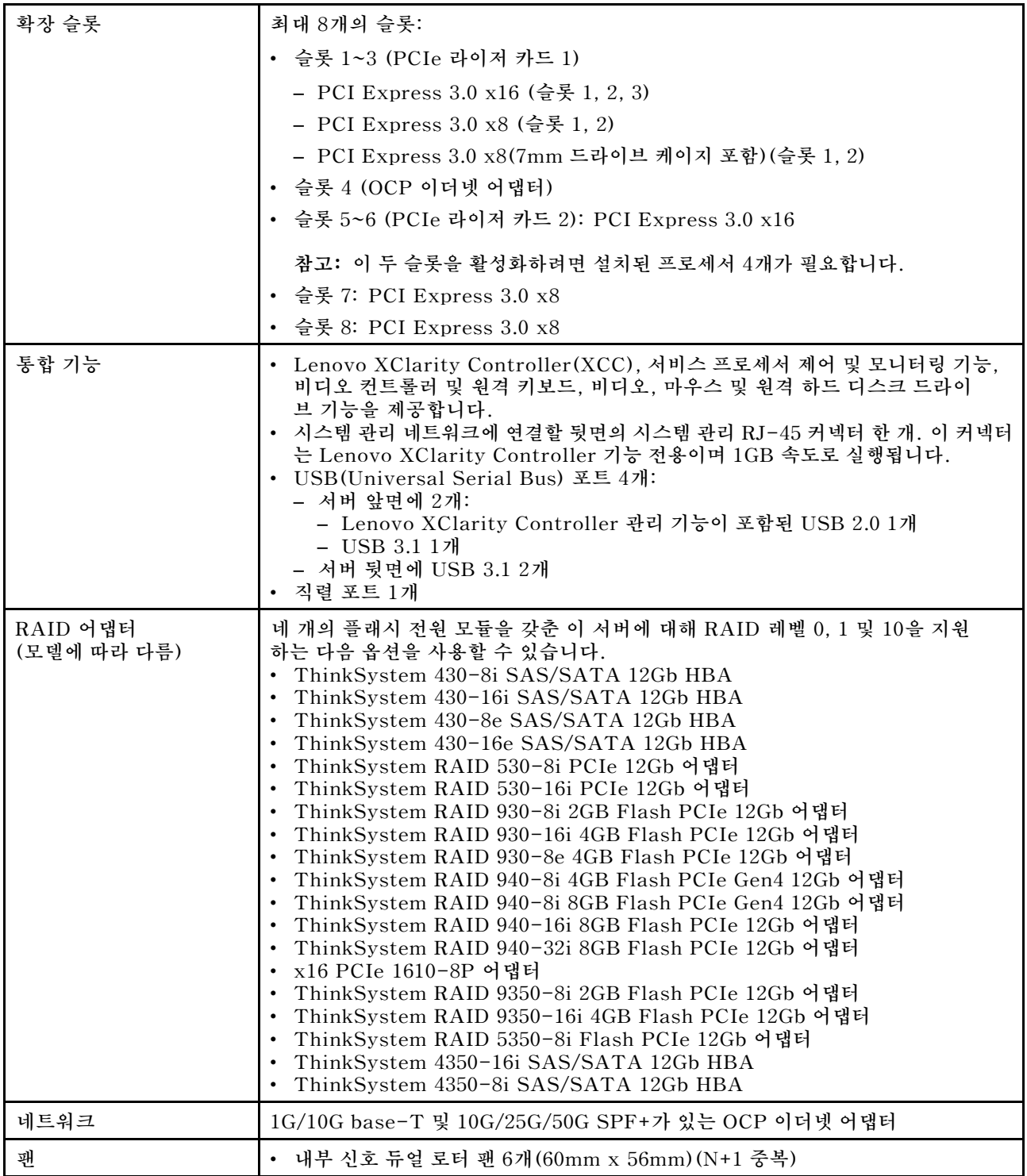

## **표 1. 사양, 유형 7D31 및 7D32 (계속)**

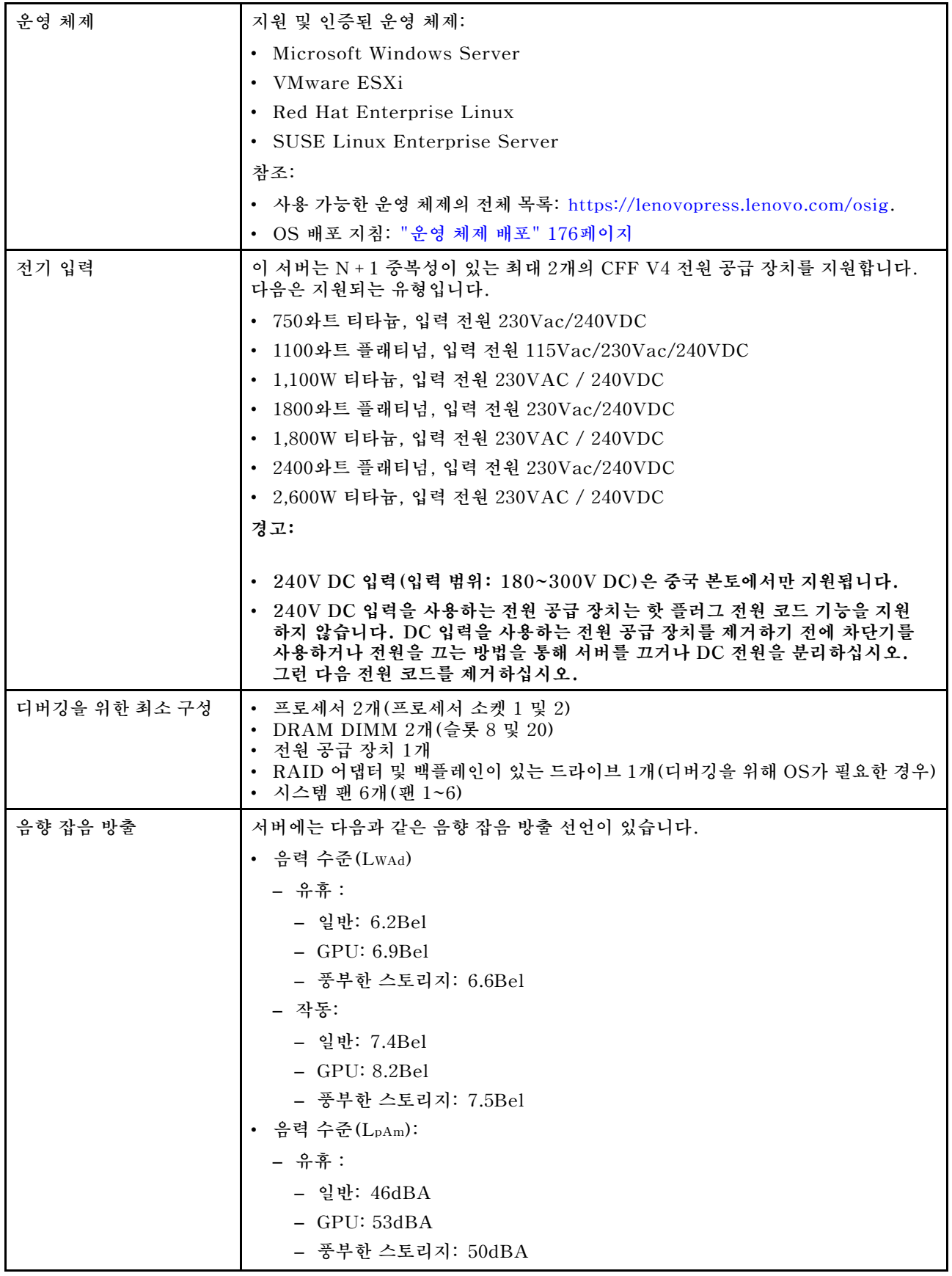

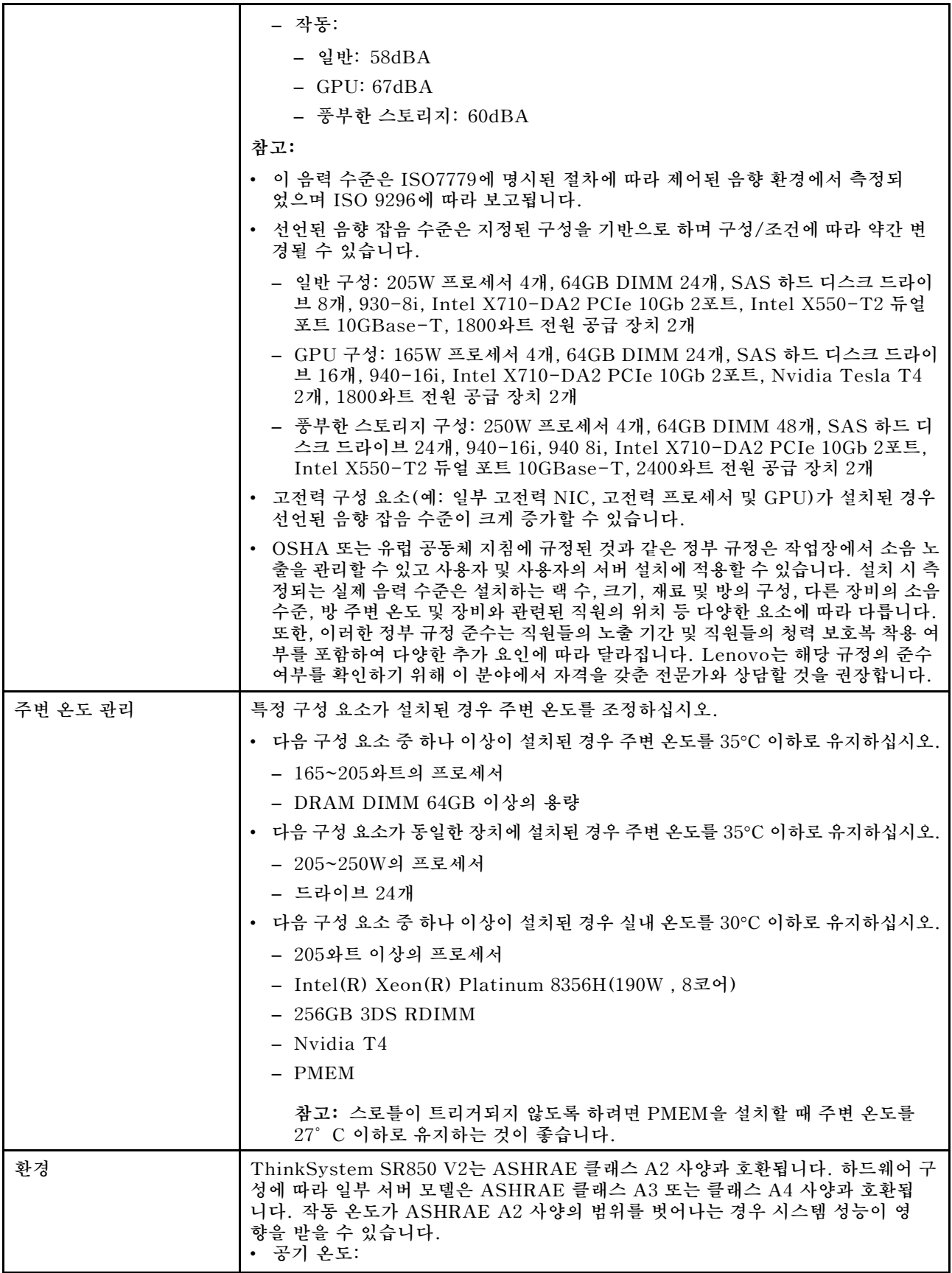

<span id="page-15-0"></span>**표 1. 사양, 유형 7D31 및 7D32 (계속)**

| - 작동<br>- ASHRAE 클래스 A2: 10°C - 35°C(50°F - 95°F), 900m(2,953ft) 이상의                                                                                                    |
|----------------------------------------------------------------------------------------------------|
| 고도에서 300m(984ft)가 상승할 때마다 최대 주변 온도가 1℃씩 하강.<br>- ASHRAE 클래스 A3: 5°C - 40°C(41°F - 104°F), 900m(2,953ft) 이상의<br>고도에서 175m(574ft)가 상승할 때마다 최대 주변 온도가 1℃씩 하강.<br>- ASHRAE 클래스 A4: 5°C - 45°C(41°F - 113°F), 900m(2,953ft) 이상의 |
| 고도에서 125m(410ft)가 상승할 때마다 최대 주변 온도가 1℃씩 하강<br>- 서버 꺼짐: 5°C~45°C(41°F~113°F)                                                                                                    |
| - 운반/스토리지: -40°C~60°C(-40°F~140°F)<br>• 최대 고도: 3,050m(10,000ft)<br>• 상대 습도(비응축):                                                                                                    |
| - 작동<br>- ASHRAE 클래스 A2: 8%~80%, 최대 이슬점: 21°C(70°F)<br>- ASHRAE 클래스 A3: 8%~85%, 최대 이슬점: 24°C(75°F)<br>- ASHRAE 클래스 A4: 8%~90%, 최대 이슬점: 24°C(75°F)<br>- 운송/보관: 8%~90%<br>• 미립자 오염                                           |
| 주의: 대기 중 미립자 및 단독으로 혹은 습도나 온도와 같은 다른 환경 요인과 결<br>합하여 작용하는 반응성 기체는 서버에 위험을 초래할 수도 있습니다. 미립자 및<br>기체의 제한에 대한 자세한 내용은 ThinkSystem SR850 V2 유지보수 기술 문<br>서의 "미립자 오염"을 참조하십시오.                                                  |
| 참고: 본 서버는 표준 데이터 센터 환경을 위해 설계되었으며 산업 데이터 센터에 배치<br>하는 것이 좋습니다.                                                                                                    |

## **미립자 오염**

**주의: 대기중 미립자(금속 조작 또는 입자) 및 단독으로 혹은 습도나 온도와 같은 다른 환경 요인과 결합하 여 작용하는 반응성 기체는 본 문서에서 기술하는 장치에 위험을 초래할 수도 있습니다.**

**과도하게 미세한 입자가 있거나 유독 가스의 응축으로 인해 제기되는 위험 중에는 장치에 고장을 일으키거 나 완전히 작동을 중단시킬 수도 있는 피해도 있습니다. 본 사양은 이와 같은 피해를 예방하고자 미립자와 가스에 대한 제한을 제시합니다. 공기의 온도나 수분 함량과 같은 수많은 다른 요인이 미립자나 주변의 부 식 물질 및 가스 오염물질 전파에 영향을 줄 수 있으므로 이러한 제한이 한정된 값으로 표시되거나 사용되 어서는 안 됩니다. 이 문서에 제시되어 있는 특정 제한이 없을 경우 사용자는 인체의 건강 및 안전과 직결되 는 미립자 및 가스 수준을 유지하는 관행을 실천에 옮겨야 합니다. 사용자 측 환경에서 미립자 또는 가스 수준으로 인해 장치가 손상되었다고 Lenovo에서 판단한 경우 Lenovo는 이러한 환경 오염 상태를 완 화하기 위해 적절한 선후책을 마련하는 차원에서 장치 또는 부품의 수리나 교체에 관한 조항을 규정할 수 있습니다. 이러한 구제 조치의 이행 책임은 고객에게 있습니다.**

**표 2. 미립자 및 가스의 제한**

| 오염물질    | 제한                                                                                                    |  |
|---------|----------------------------------------------------------------------------------------------------|--|
| 반응성 기체  | 심각도 수준 G1(ANSI/ISA 71.04-1985 <sup>1</sup> ):                                                          |  |
|         | • 구리 반응성 수준은 월 200옹스트롬 미만이어야 합니다(Å/월 ~ 0.0035 µg/cm² 시간 중<br>량 증가).2                                   |  |
|         | • 은 반응성 수준은 월 200옹스트롬 미만이어야 합니다(Å/월 ~ 0.0035 µg/cm <sup>2</sup> 시간 중<br>량 증가).3                        |  |
|         | • 기체 부식에 대한 반응 모니터링은 바닥에서 1/4 및 3/4 프레임 높이 또는 공기 속도가 훨씬<br>더 높은 공기 흡입구 쪽 랙 앞의 약 5cm(2") 정도에서 수행해야 합니다. |  |
| 대기중 미립자 | 데이터 센터는 ISO 14644-1 등급 8의 청정도 수준을 충족해야 합니다.                                                            |  |
|         | 에어사이드 이코노마이저가 없는 데이터 센터의 경우 다음 여과 방법 중 하나를 선택하<br>여 ISO 14644-1 등급 8 청정도를 충족할 수 있습니다.                  |  |

### <span id="page-16-0"></span>**표 2. 미립자 및 가스의 제한 (계속)**

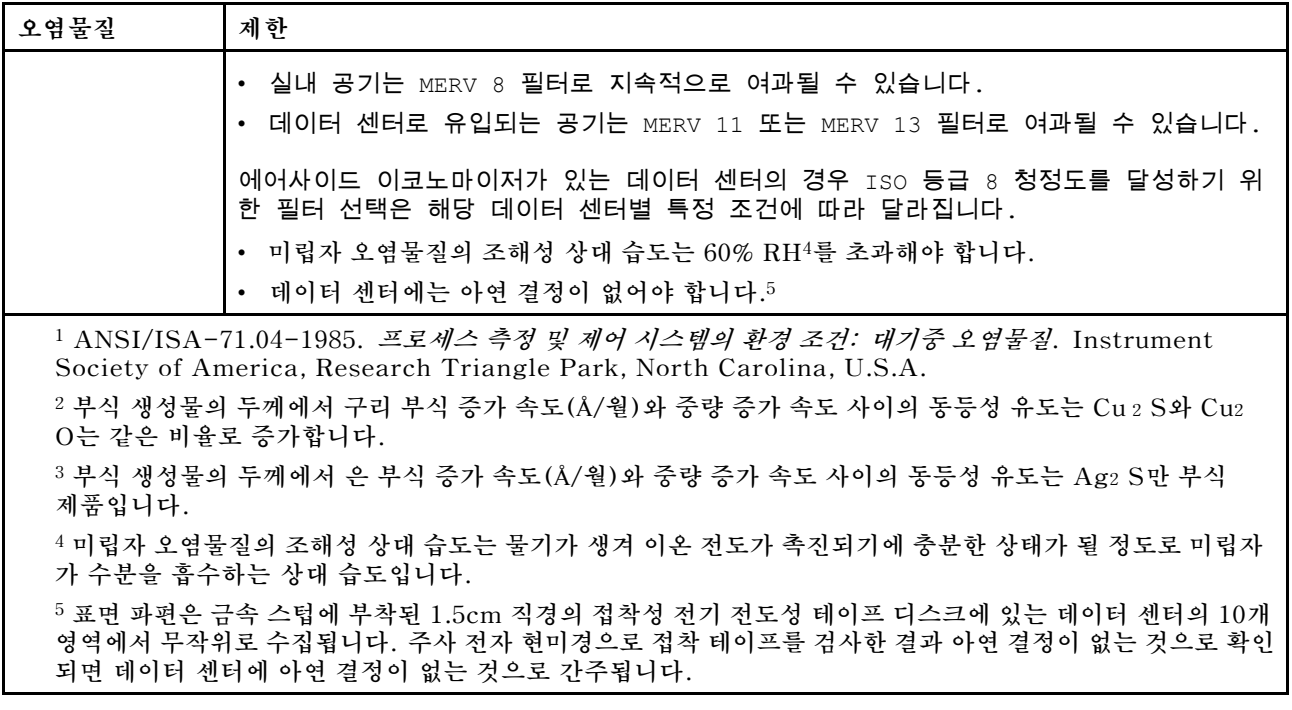

## **관리 옵션**

**이 섹션에 설명된 XClarity 포트폴리오 및 기타 시스템 관리 옵션을 사용하여 서버를 보다 편리하고 효율 적으로 관리할 수 있습니다.**

### **개요**

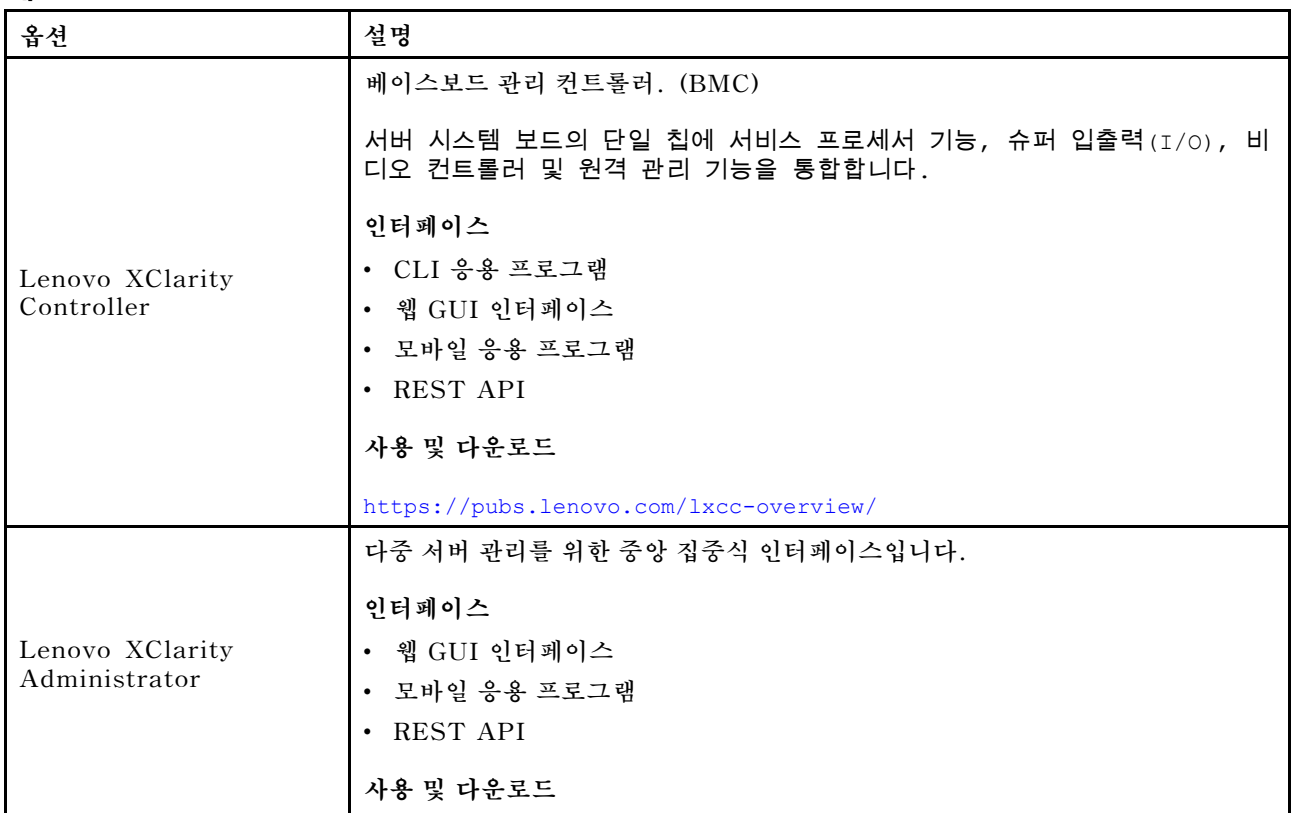

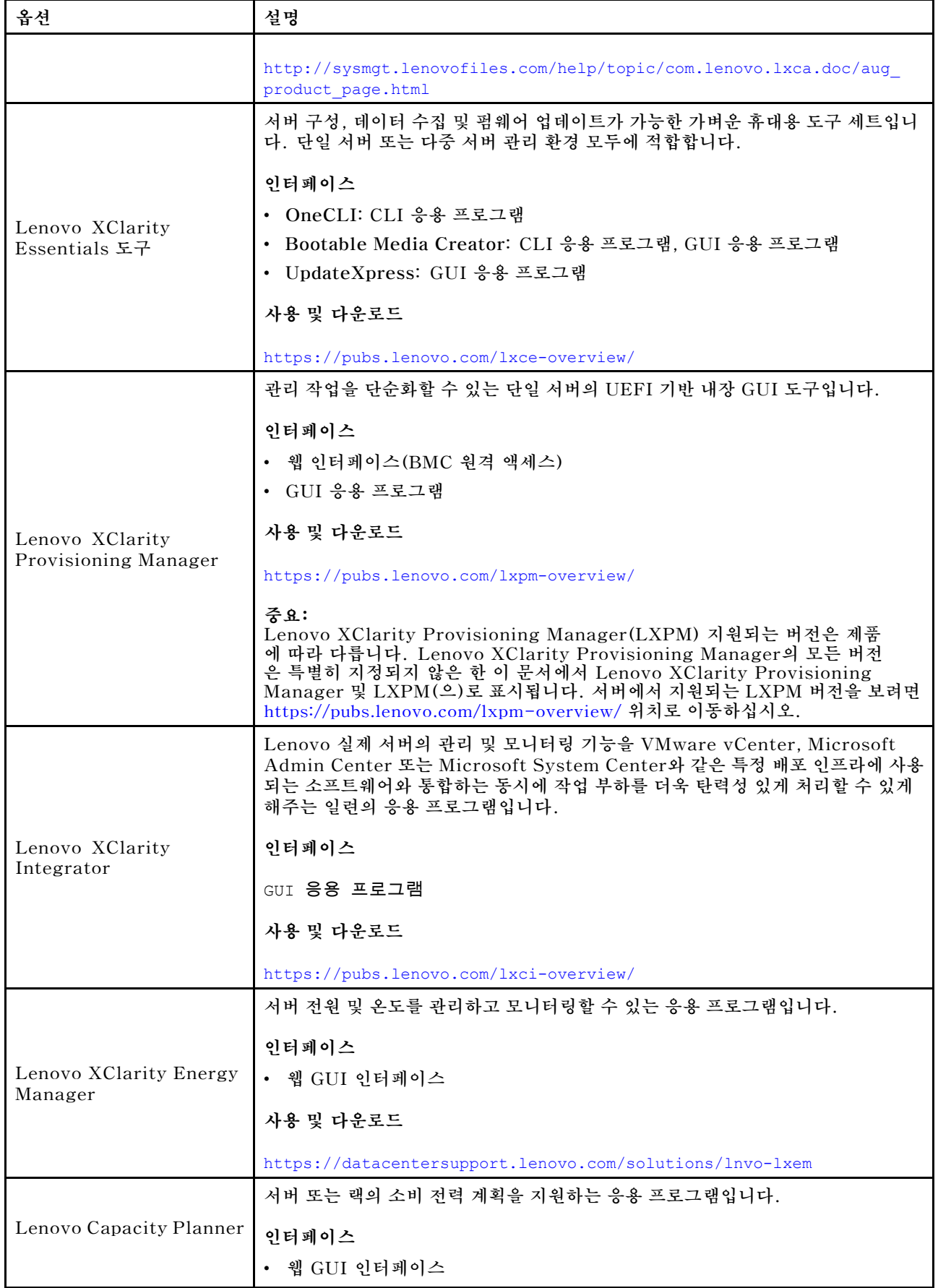

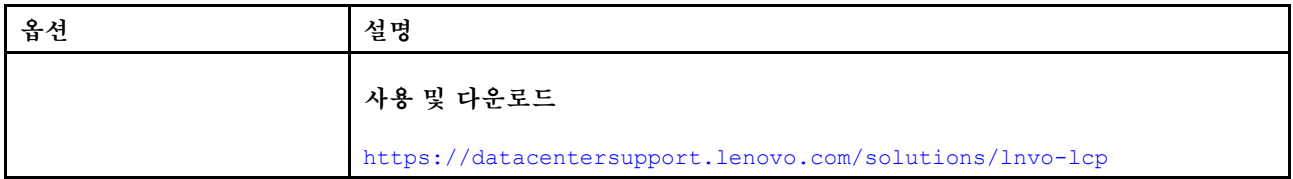

**기능**

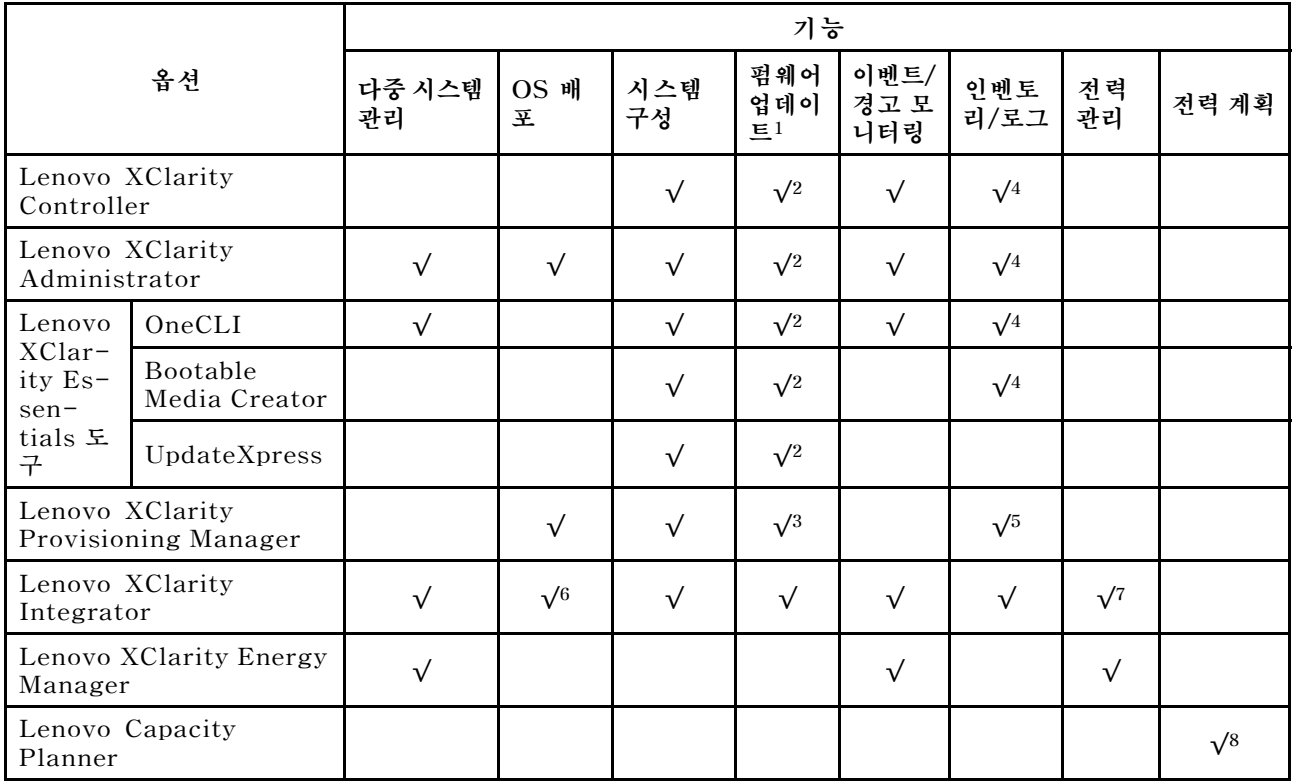

**참고:**

- **1. Lenovo 도구를 통해 대부분의 옵션을 업데이트할 수 있습니다. 하지만 GPU 펌웨어 또는 Omni-Path 펌웨어 같은 일부 옵션은 공급자 도구를 사용해야 합니다.**
- **2. Lenovo XClarity Administrator, Lenovo XClarity Essentials 또는 Lenovo XClarity Controller을(를) 사용하여 펌웨어를 업데이트하려면 옵션 ROM을 위한 서버 UEFI 설정이 자동 또 는 UEFI로 설정되어 있어야 합니다.**
- **3. 펌웨어 업데이트는 Lenovo XClarity Provisioning Manager, Lenovo XClarity Controller 및 UEFI 업데이트로만 제한됩니다. 어댑터와 같은 옵션 장치에는 펌웨어 업데이트가 지원되지 않습니다.**
- **4. 모델 명칭 및 펌웨어 수준 같은 어댑터 카드 세부 정보가 Lenovo XClarity Administrator, Lenovo XClarity Controller 또는 Lenovo XClarity Essentials에 표시되려면 옵션 ROM을 위 한 서버 UEFI 설정이 자동 또는 UEFI로 설정되어 있어야 합니다.**
- **5. 제한된 인벤토리입니다.**
- **6. SCCM(System Center Configuration Manager)용 Lenovo XClarity Integrator 배포 검사 는 Windows 운영 체제 배포를 지원합니다.**
- **7. 전원 관리 기능은 VMware vCenter용 Lenovo XClarity Integrator에서만 지원됩니다.**
- **8. 새 부품을 구매하기 전에 Lenovo Capacity Planner을(를) 사용하여 서버의 전력 요약 데이터 를 확인하는 것이 좋습니다.**

## <span id="page-20-0"></span>**제 2 장 서버 구성 요소**

**이 섹션에는 서버와 관련된 각 구성 요소에 대한 정보가 포함되어 있습니다.**

#### **서버 식별**

**Lenovo에 도움을 요청할 때 시스템 유형, 모델 및 일련 번호 정보는 기술자가 서버를 식별하고 더 빠른 서 비스를 제공할 수 있도록 도와줍니다.**

**그림 3 "시스템 유형, 모델 및 일련 번호 위치" 13페이지에는 시스템 유형, 모델 및 일련 번호가 포함 된 레이블의 위치가 나타나 있습니다.**

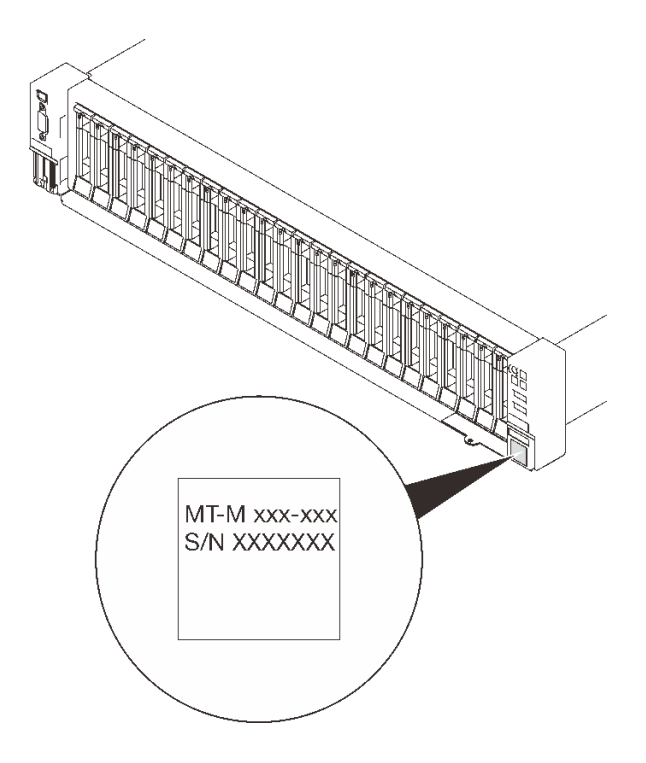

#### **그림 3. 시스템 유형, 모델 및 일련 번호 위치**

**ID 레이블의 모델 번호와 일련 번호는 다음 그림에 표시된 것처럼 서버 앞면에 있습니다. 고객 레이블 공간 에서 서버 앞면에 다른 시스템 정보 레이블을 추가할 수도 있습니다.**

#### **XClarity Controller 네트워크 액세스 레이블**

**또한 탈착식 정보 탭에 부착되어 있는 XClarity Controller 네트워크 액세스 레이블은 앞면 보기의 오른 쪽 하단 근처에 있으며, 이를 꺼내 보면 MAC 주소를 확인할 수 있습니다.**

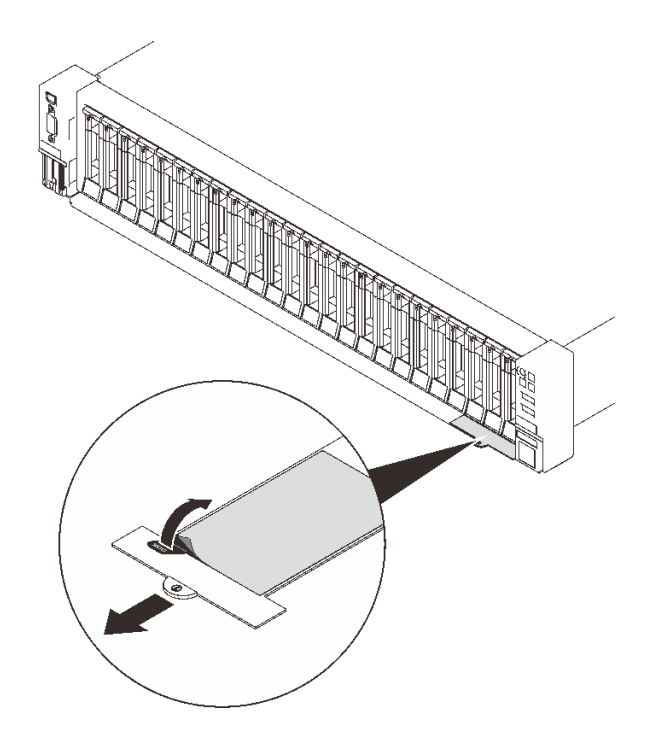

**그림 4. 탈착식 정보 탭에 있는 XClarity Controller 네트워크 액세스 레이블**

## <span id="page-22-0"></span>**앞면 보기**

**이 섹션에서는 서버 앞면의 제어 장치, LED 및 커넥터에 대한 정보를 제공합니다.**

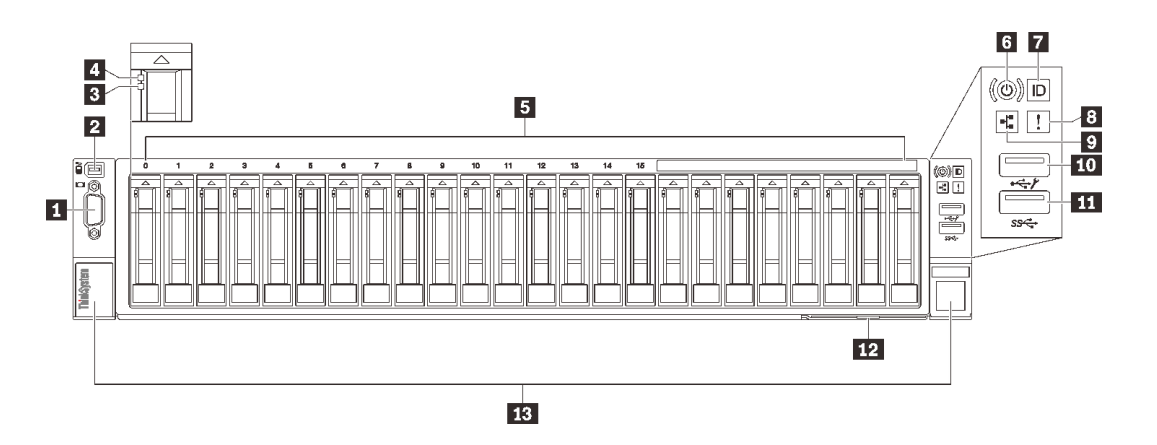

### **그림 5. 앞면 보기**

#### **표 3. 앞면의 구성 요소**

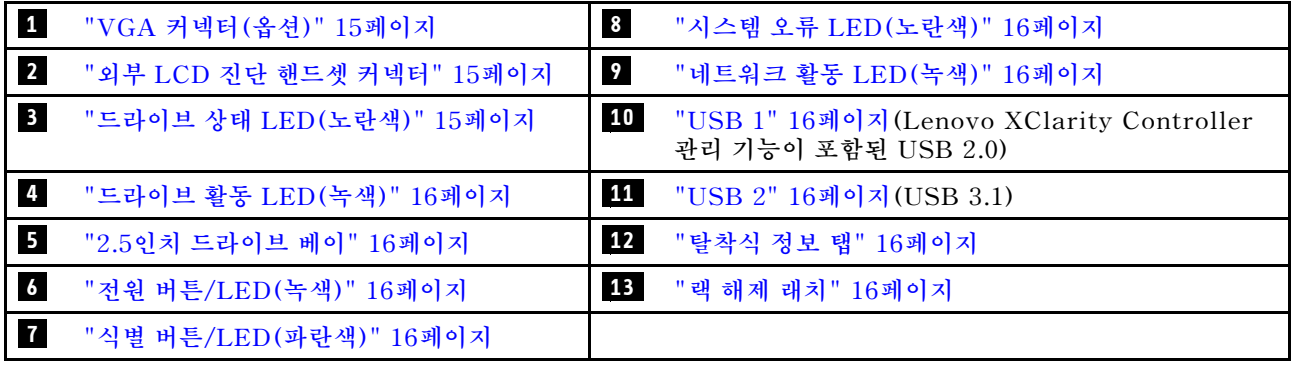

### **1 VGA 커넥터(옵션)**

**모니터를 이 커넥터에 연결하십시오.**

**참고:**

- **옵션 앞면 VGA 커넥터를 사용 중일 때는 뒷면 VGA 커넥터를 사용할 수 없게 됩니다.**
- **최대 비디오 해상도는 1920 x 1200(60Hz)입니다.**

### **2 외부 LCD 진단 핸드셋 커넥터**

**외부 진단 핸드셋을 여기에 연결하십시오. 더 자세한 사항은 ["외부 LCD 진단 핸드셋" 17페이지을](#page-24-0) 참조 하십시오.**

### **3 드라이브 상태 LED(노란색)**

**이 LED는 다음 상태를 나타냅니다.**

- **LED가 켜짐: 드라이브에 오류가 있습니다.**
- **LED가 느리게 깜박임(초당 한 번): 드라이브가 재구축되고 있습니다.**
- **LED가 빠르게 깜박임(초당 세 번): 드라이브가 식별되고 있습니다.**

### <span id="page-23-0"></span>**4 드라이브 활동 LED(녹색)**

**각 핫 스왑 드라이브에는 활동 LED가 있습니다. 이 LED가 깜박이면 드라이브가 사용 중임을 표시합니다.**

#### **5 2.5인치 드라이브 베이**

**2.5인치 드라이브를 이 베이에 설치하십시오. 자세한 정보는 ["2.5인치 핫 스왑 드라이브 설치" 127페이](#page-134-0) [지](#page-134-0)의 내용을 참조하십시오.**

#### **6 전원 버튼/LED(녹색)**

#### **7 식별 버튼/LED(파란색)**

**이 파란색 LED를 사용하여 다른 서버 사이에서 해당 서버를 찾을 수 있습니다. 이 LED는 유무 감지 버튼 으로도 사용됩니다. Lenovo XClarity Administrator를 사용하여 이 LED를 원격으로 켤 수 있습니다.**

#### **8 시스템 오류 LED(노란색)**

**이 노란색 LED가 켜지면, 시스템 오류가 발생했음을 나타냅니다. 이 LED는 XCC에서 제어할 수 있 습니다. 외부 LCD 진단 핸드셋의 LCD 디스플레이에서 제공하는 정보는 오류를 구분하는 데 도움 이 될 수도 있습니다.**

#### **9 네트워크 활동 LED(녹색)**

**이 LED가 켜지면 서버가 이더넷 LAN으로 신호를 전송하거나 수신 중임을 나타냅니다.**

#### **10 11 USB 커넥터**

**마우스, 키보드 또는 기타 장치와 같은 USB 장치를 이 커넥터 중 하나에 연결하십시오. 다음은 각 커넥터 에 대한 자세한 설명입니다.**

• **USB 1: Lenovo XClarity Controller 관리 기능이 포함된 USB 2.0.**

**XClarity Controller에 대한 연결은 주로 XClarity Controller모바일 응용 프로그램을 실행하는 모 바일 장치를 가진 사용자를 대상으로 합니다. 모바일 장치가 이 USB 포트에 연결되면 장치에서 실행중 인 모바일 응용 프로그램과 XClarity Controller 간에 USB를 통한 이더넷 연결이 설정됩니다.**

**네트워크를 BMC 구성에서 선택하여 설정을 보거나 수정하십시오.**

**다음 네 가지 유형의 설정을 사용할 수 있습니다.**

– **호스트 전용 모드**

**이 모드에서는 USB 포트는 항상 서버에만 연결됩니다.**

– **BMC 전용 모드**

**이 모드에서 USB 포트는 항상 XClarity Controller에만 연결됩니다.**

– **공유 모드: BMC 소유**

**이 모드에서는 USB 포트에 대한 연결이 서버 및 XClarity Controller와 공유되지만, 포트는 XClarity Controller로 전환됩니다.**

– **공유 모드: 호스트 소유**

**이 모드에서는 USB 포트에 대한 연결이 서버 및 XClarity Controller와 공유되지만, 포트는 서버로 전환됩니다.**

• **USB 2: USB 3.1.**

#### **12 탈착식 정보 탭**

**이 탭에는 MAC 주소 및 XCC 네트워크 액세스 레이블과 같은 네트워크 정보가 포함되어 있습니다.**

#### **13 랙 해제 래치**

**양쪽 래치를 눌러 랙에서 서버를 분리하고 꺼내십시오.**

## <span id="page-24-0"></span>**외부 LCD 진단 핸드셋**

**외부 LCD 진단 핸드셋은 케이블로 서버에 부착된 외부 장치로, 오류, 시스템 상태, 펌웨어, 네트워 크 및 상태 정보에 빠르게 액세스할 수 있습니다.**

#### **외부 LCD 진단 핸드셋 위치**

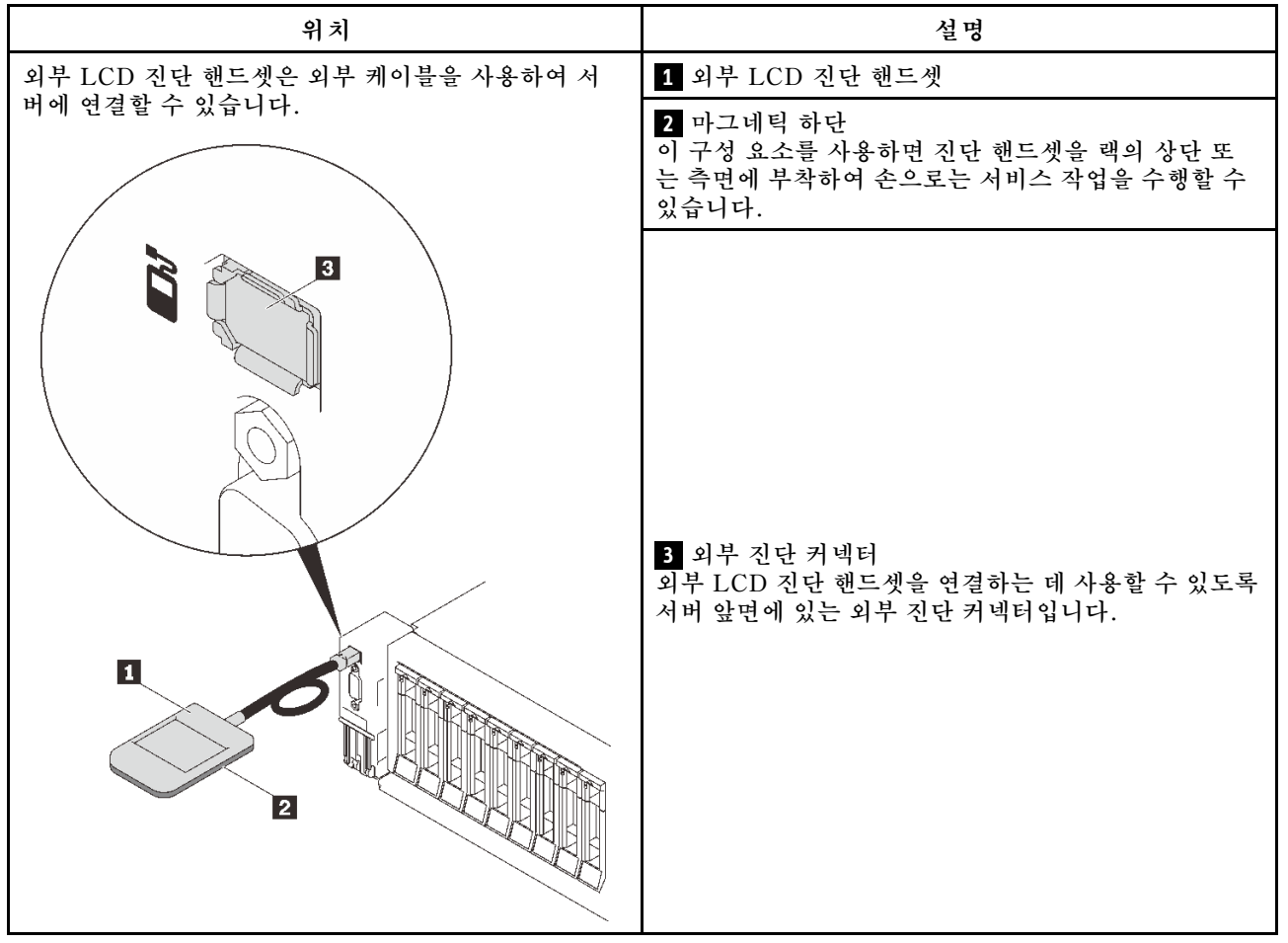

**참고: 외부 핸드셋을 분리할 때는**

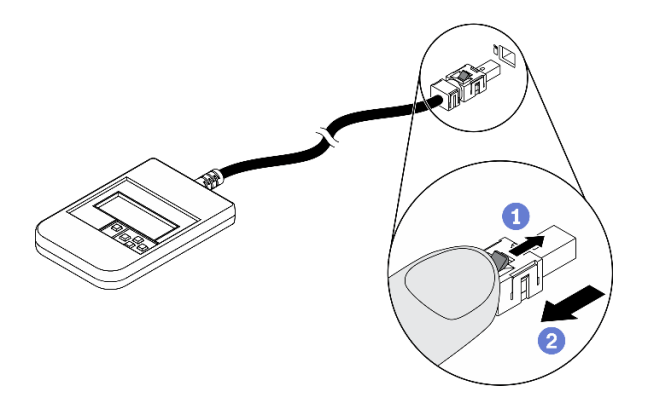

**지침을 참조하십시오.**

**플러그의 플라스틱 클립을 앞쪽으로 누릅니다. 클립을 잡고 커넥터에서 케이블을 제거합니다.**

## **디스플레이 패널 개요**

**진단 장치는 LCD 디스플레이와 5개의 탐색 버튼으로 구성됩니다.**

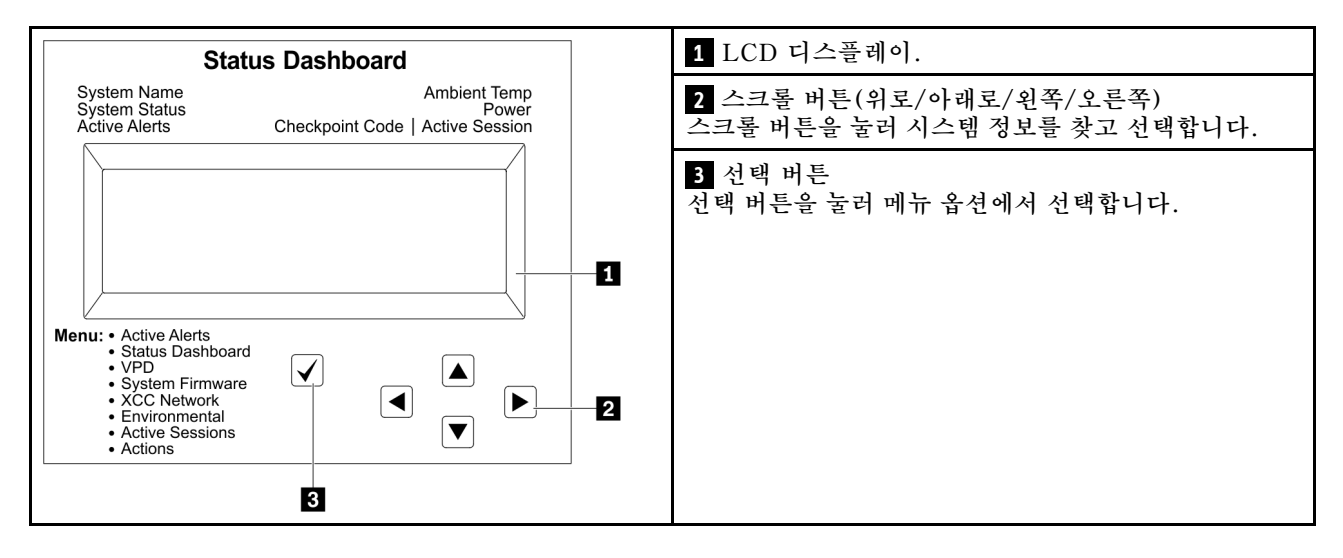

## **옵션 플로우 다이어그램**

**LCD 패널에는 다양한 시스템 정보가 표시됩니다. 스크롤 키를 사용하여 옵션을 탐색하십시오.**

**모델에 따라 LCD 디스플레이의 옵션 및 항목이 다를 수 있습니다.**

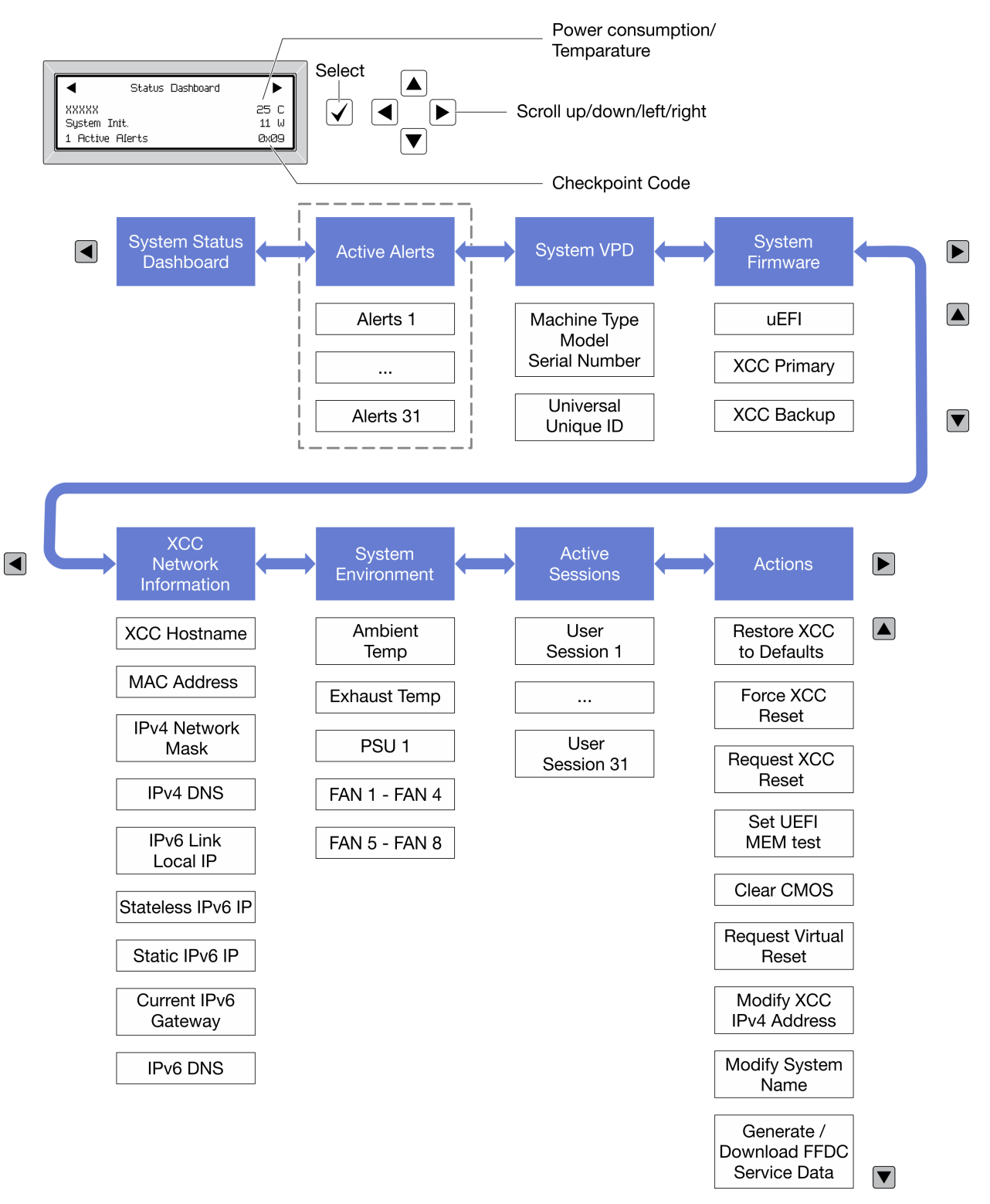

### **전체 메뉴 목록**

**다음 메뉴 옵션을 사용할 수 있습니다. 선택 버튼을 사용하여 옵션과 하위 정보 항목 간을 전환하고 스크롤 버튼을 사용하여 옵션 또는 정보 항목 간을 전환합니다.**

**모델에 따라 LCD 디스플레이의 옵션 및 항목이 다를 수 있습니다.**

#### **홈 메뉴(시스템 상태 대시보드)**

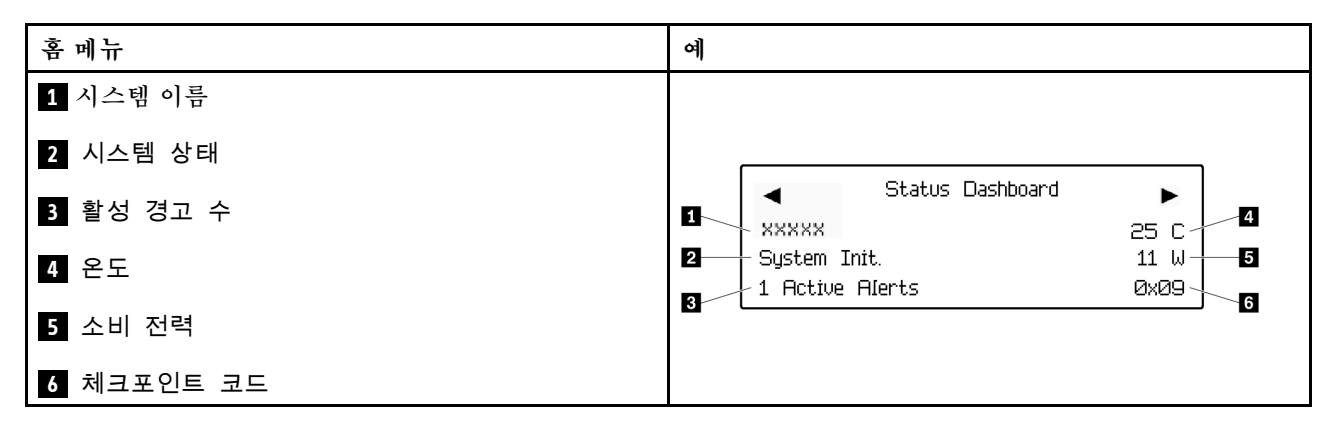

#### **활성 경고**

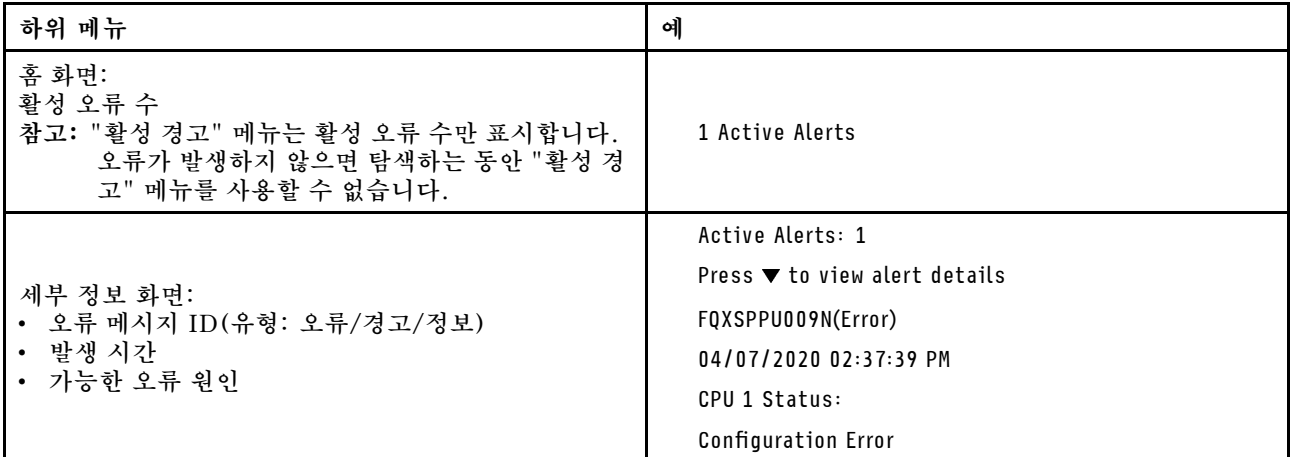

#### **시스템 VPD 정보**

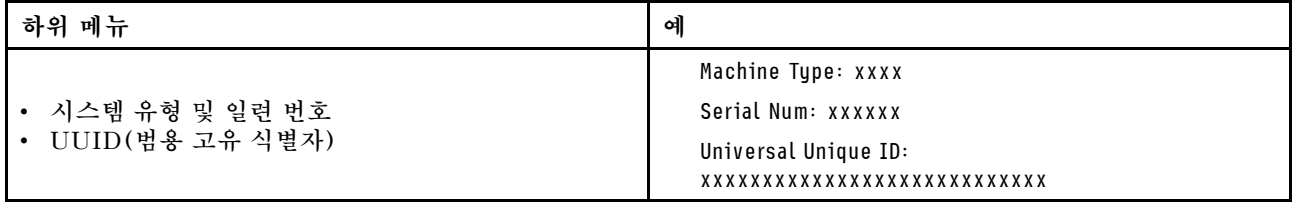

**시스템 펌웨어**

| 하위 메뉴                                                                             | 예                                                                           |
|-----------------------------------------------------------------------------------|-----------------------------------------------------------------------------|
| <b>UEFI</b><br>• 펌웨어 수준(상태)<br>Build ID<br>$\bullet$<br>• 버전 번호<br>• 릴리스 날짜       | UEFI (Inactive)<br>Build: DOE101P<br>Version: 1.00<br>Date: 2019-12-26      |
| XCC 기본<br>• 펌웨어 수준(상태)<br>Build ID<br>$\bullet$<br>• 버전 번호<br>• 릴리스 날짜            | XCC Primary (Active)<br>Build: DVI399T<br>Version: 4.07<br>Date: 2020-04-07 |
| XCC 백업<br>• 펌웨어 수준(상태)<br>Build ID<br>$\bullet$<br>버전 번호<br>$\bullet$<br>• 릴리스 날짜 | XCC Backup (Active)<br>Build: D8BT05I<br>Version: 1.00<br>Date: 2019-12-30  |

**XCC 네트워크 정보**

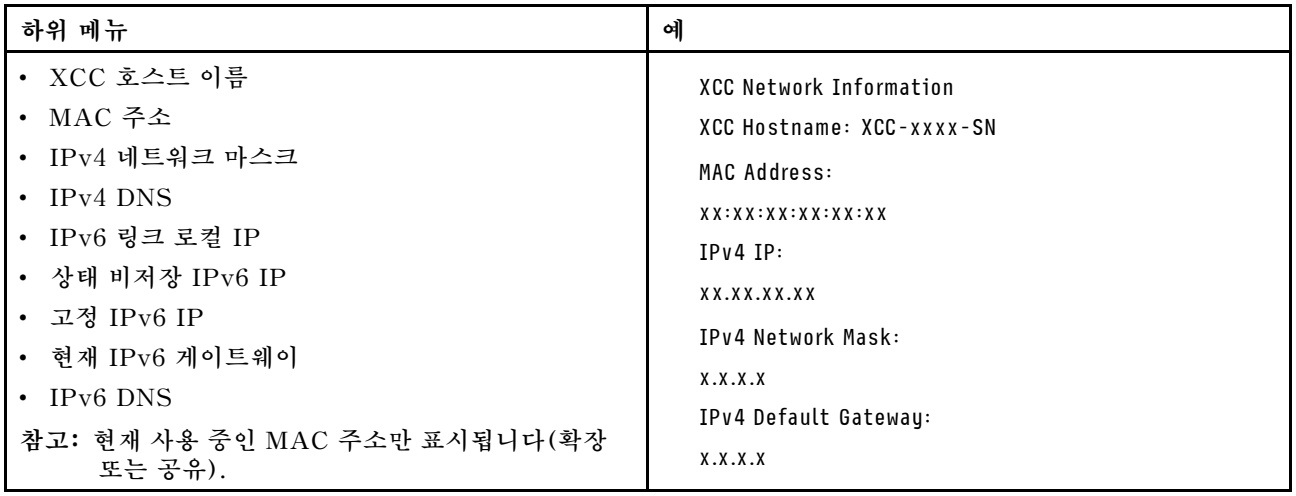

## <span id="page-29-0"></span>**시스템 환경 정보**

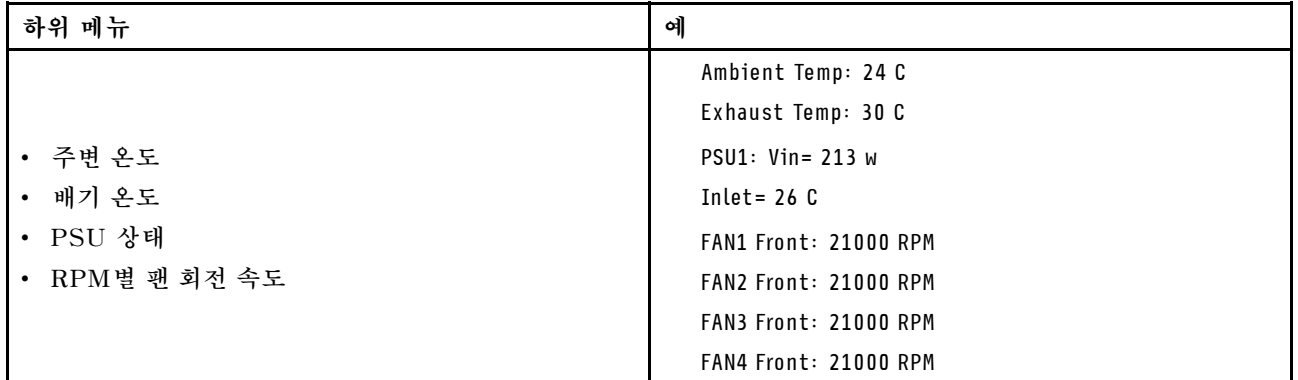

## **활성 세션**

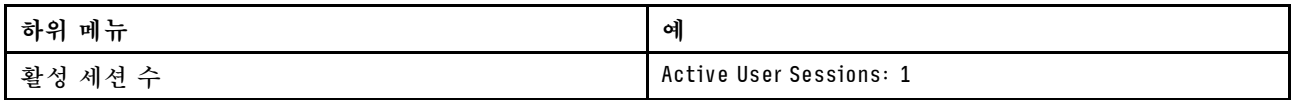

## **작업**

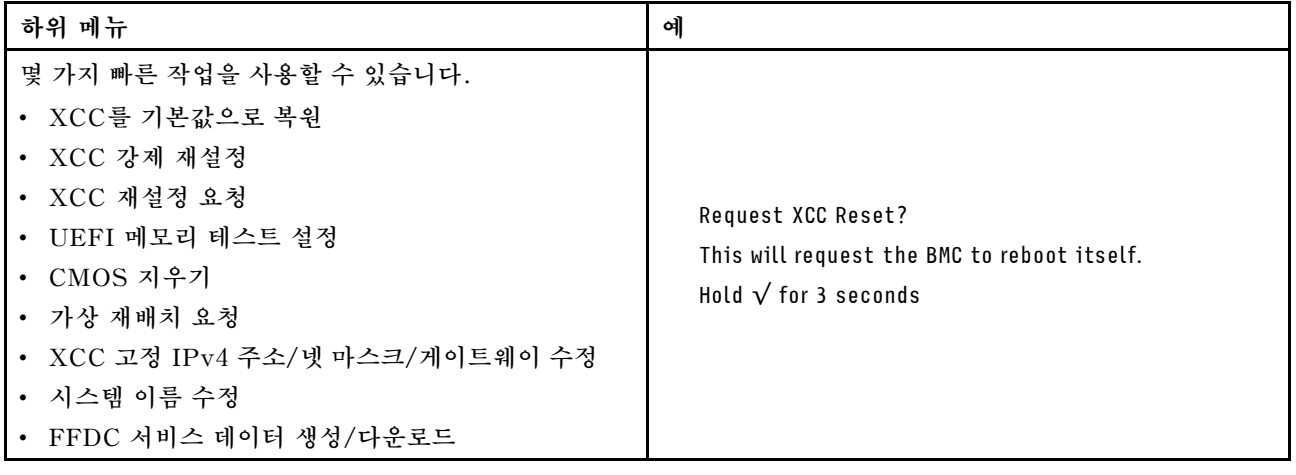

## **뒷면 보기**

**이 섹션에서는 서버 뒷면의 LED 및 커넥터에 대한 정보를 제공합니다.**

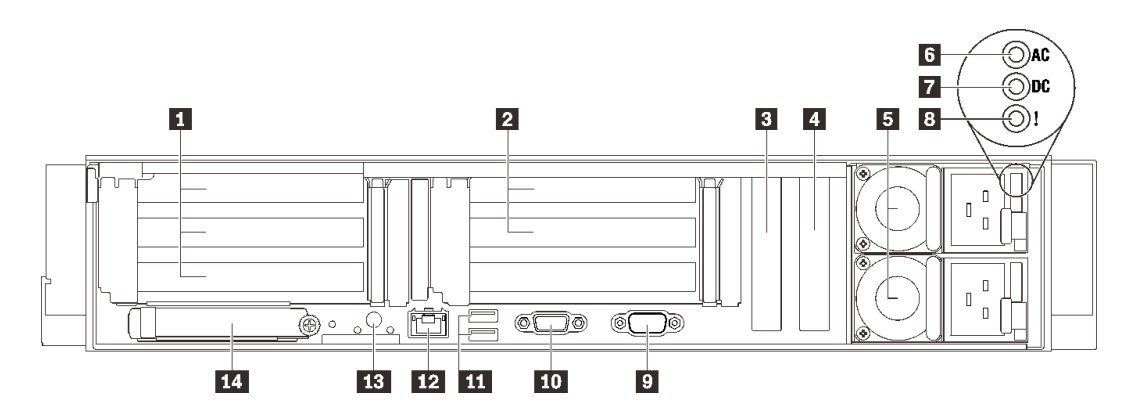

- **그림 6. 뒷면 보기**
- **표 4. 뒷면의 구성 요소**

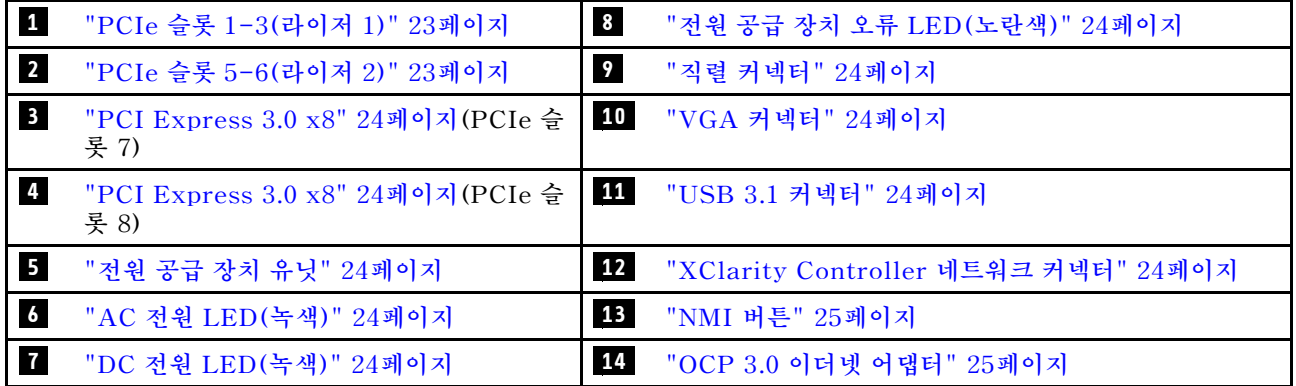

### **1 라이저 1(PCIe 슬롯 1-3)**

**이 영역에 PCIe 라이저 카드를 설치하십시오. 지원 라이저 카드에 해당하는 PCIe 슬롯은 다음 표 를 참조하십시오.**

### **표 5. 라이저 1 PCIe 슬롯**

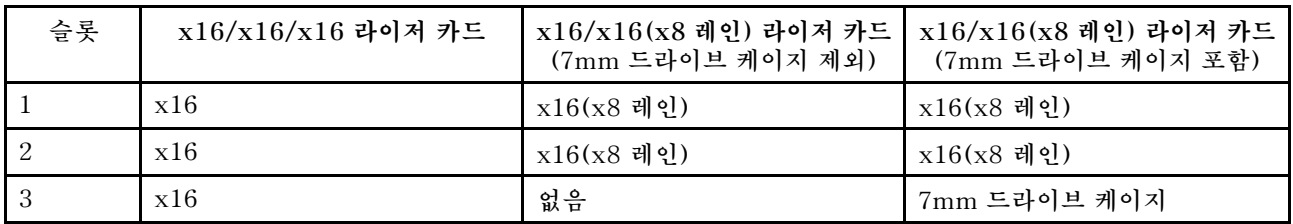

## **2 라이저 2(PCIe 슬롯 5-6)**

**이 영역에 x16/x16 FH/HL PCIe 라이저를 설치합니다.**

### **표 6. 라이저 2 PCIe 슬롯**

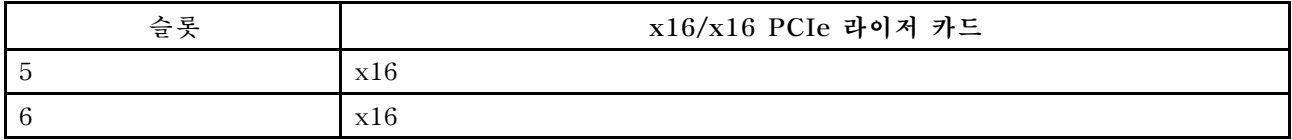

## <span id="page-31-0"></span>**3 4 PCI Express 3.0(x8)**

**어댑터, 특히 RAID 어댑터를 이 슬롯에 설치하십시오.**

### **5 전원 공급 장치**

**전원 공급 장치 유닛을 이 베이에 설치하고 전원 코드에 연결하십시오. 전원 코드가 제대로 연결되었는지 확인하십시오. 다음은 이 시스템에서 지원되는 전원 공급 장치입니다.**

- **750와트 티타늄, 입력 전원 230Vac/240VDC**
- **1100와트 플래티넘, 입력 전원 115Vac/230Vac/240VDC**
- **1,100W 티타늄, 입력 전원 230VAC / 240VDC**
- **1800와트 플래티넘, 입력 전원 230Vac/240VDC**
- **1,800W 티타늄, 입력 전원 230VAC / 240VDC**
- **2400와트 플래티넘, 입력 전원 230Vac/240VDC**
- **2,600W 티타늄, 입력 전원 230VAC / 240VDC**

#### **6 AC 전원 LED(녹색)**

**각 핫 스왑 전원 공급 장치에는 AC 및 DC 전원 LED가 한 개씩 있습니다. AC 전원 LED가 켜지면 전 원 코드를 통해 전원 공급 장치에 충분한 전원이 공급되고 있음을 나타냅니다. 일반 작동 중에는 AC 전원 LED 및 DC 전원 LED가 모두 켜집니다.**

#### **7 DC 전원 LED(녹색)**

**각 핫 스왑 전원 공급 장치에는 AC 및 DC 전원 LED가 한 개씩 있습니다. DC 전원 LED가 켜지면 전 원 공급 장치에서 시스템에 적절한 DC 전원을 제공하고 있음을 나타냅니다. 일반 작동 중에는 AC 전원 LED 및 DC 전원 LED가 모두 켜집니다.**

#### **8 전원 공급 장치 오류 LED(노란색)**

**전원 공급 장치 오류 LED가 켜지면 전원 공급 장치에 오류가 있음을 나타냅니다.**

#### **9 직렬 커넥터**

**9핀 직렬 장치를 이 커넥터에 연결하십시오. 직렬 포트는 XCC와 공유됩니다. XCC에서는 공유된 직렬 포 트를 제어하여 SOL(Serial over LAN)을 사용하는 직렬 트래픽의 방향을 다시 지정할 수 있습니다.**

### **10 VGA 커넥터**

**모니터를 이 커넥터에 연결하십시오.**

**참고:**

• **옵션 앞면 VGA 커넥터를 사용 중일 때는 뒷면 VGA 커넥터를 사용할 수 없게 됩니다.**

• **최대 비디오 해상도는 1920 x 1200(60Hz)입니다.**

#### **11 USB 3.1 커넥터**

**마우스, 키보드 또는 기타 장치와 같은 USB 장치를 이 커넥터 중 하나에 연결하십시오.**

#### **12 XClarity Controller 네트워크 커넥터**

**전용 관리 네트워크를 사용하여 서버를 관리하려면 이 커넥터를 사용하십시오. 이 커넥터를 사용하면 프로덕 션 네트워크에서 Lenovo XClarity Controller에 직접 액세스할 수 없습니다. 전용 관리 네트워크에서는 프로덕션 네트워크에서 관리 네트워크 트래픽을 물리적으로 분리하여 보안을 강화합니다. Setup Utility 를 사용하여 전용 시스템 관리 네트워크 또는 공유 네트워크를 사용하도록 서버를 구성할 수 있습니다.**

## <span id="page-32-0"></span>**13 NMI 버튼**

**프로세서에 대해 NMI(마스크 불가능 인터럽트)를 강제 실행하려면 이 버튼을 누르십시오. 이 버튼을 누르 려면 연필이나 클립을 펴서 그 끝을 사용해야 할 수도 있습니다. 이 버튼을 사용하여 블루 스크린 메모리 덤 프를 강제 실행할 수도 있습니다. Lenovo 지원에서 지시하는 경우에만 이 버튼을 사용하십시오.**

### **14 OCP 3.0 이더넷 어댑터**

**OCP 3.0 이더넷 어댑터에는 네트워크 연결에 사용되는 2개 또는 4개의 추가 이더넷 커넥터가 있습니다. OCP 3.0 이더넷 어댑터의 이더넷 커넥터 중 하나는 공유 관리 용량을 사용하는 관리 커넥터로도 작동할 수 있습니다. 공유 관리 커넥터가 실패하면 트래픽이 어댑터의 다른 커넥터로 자동으로 전환될 수 있습니다.**

**시스템에서 네트워크 연결용 2포트 또는 4포트 OCP 모듈을 지원할 수도 있습니다. 포트 번호는 아래 그림에 나와 있습니다.**

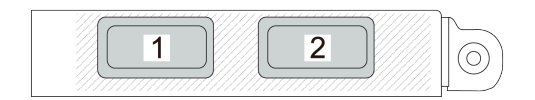

#### **그림 7. 포트 번호 - 2포트 OCP 모듈**

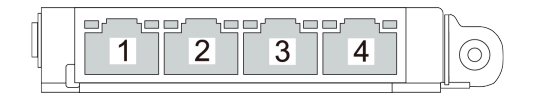

#### **그림 8. 포트 번호 - 4포트 OCP 3.0 모듈**

## <span id="page-33-0"></span>**커넥터 식별**

**이 섹션을 참조하여 전자 보드 커넥터의 위치를 찾고 식별하십시오.**

## <span id="page-34-0"></span>**시스템 보드 커넥터**

**다음 섹션을 참고하여 시스템 보드 커넥터의 위치를 식별하십시오.**

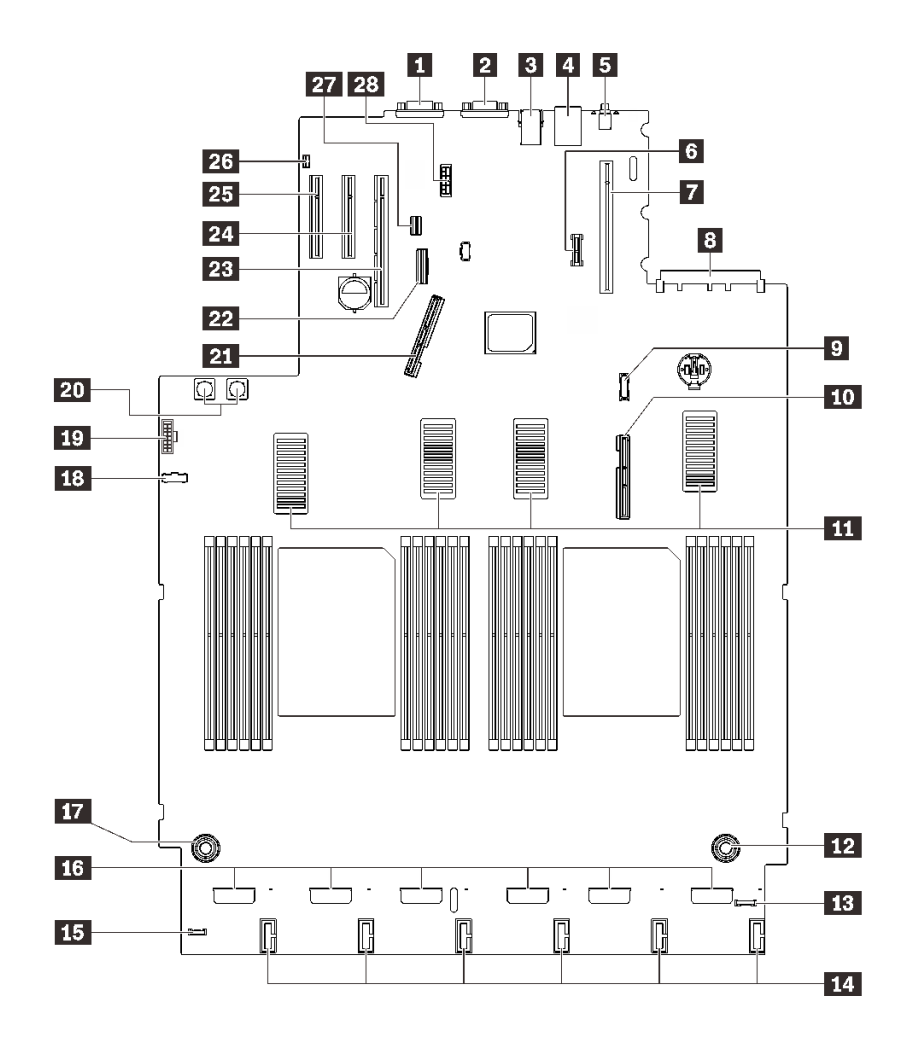

### **그림 9. 시스템 보드 커넥터**

## **표 7. 시스템 보드 커넥터**

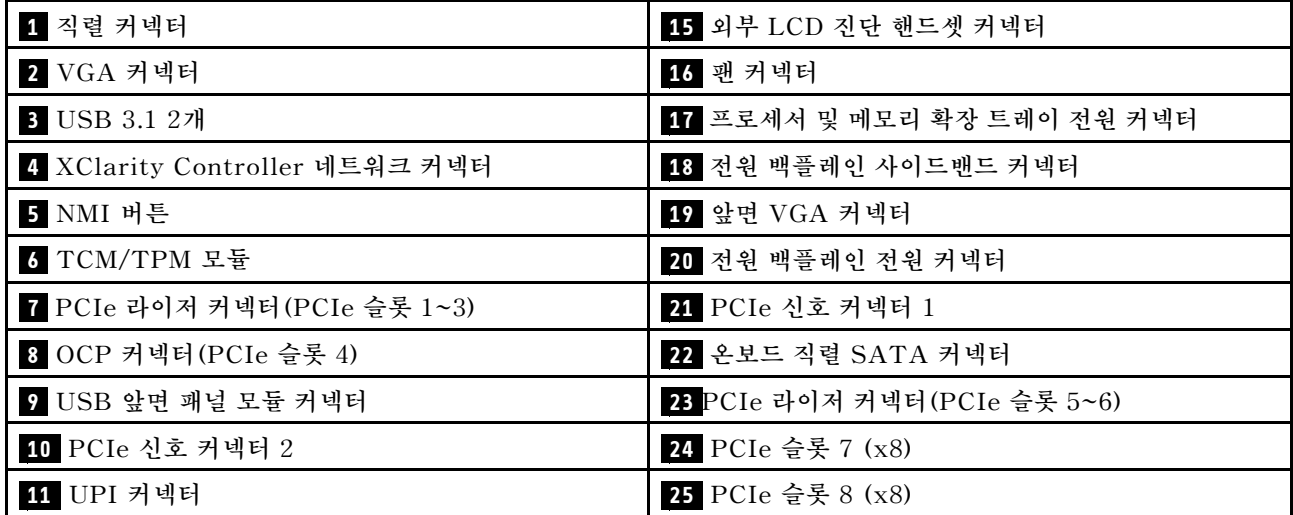

### **표 7. 시스템 보드 커넥터 (계속)**

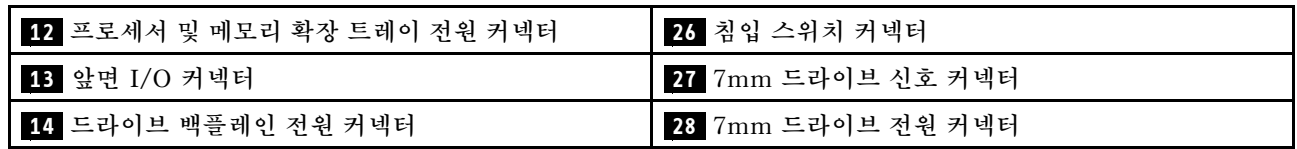
# **프로세서 및 메모리 확장 트레이 커넥터**

**다음 섹션을 사용하여 프로세서 및 메모리 확장 트레이에서 커넥터 위치를 확인하십시오.**

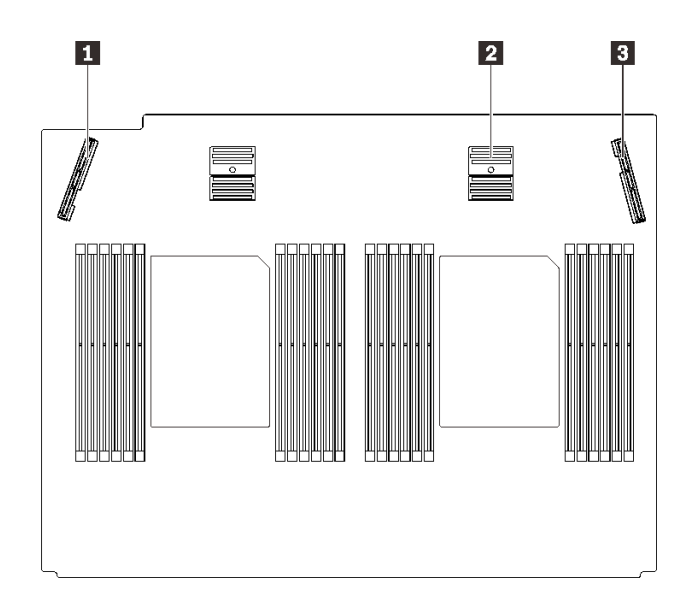

**그림 10. 프로세서 및 메모리 확장 트레이 커넥터**

#### **표 8. 프로세서 및 메모리 확장 트레이 커넥터**

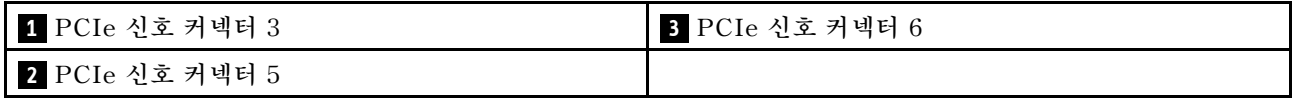

# **전원 백플레인 커넥터**

**이 섹션을 참조하여 전원 백플레인에서 커넥터를 찾으십시오.**

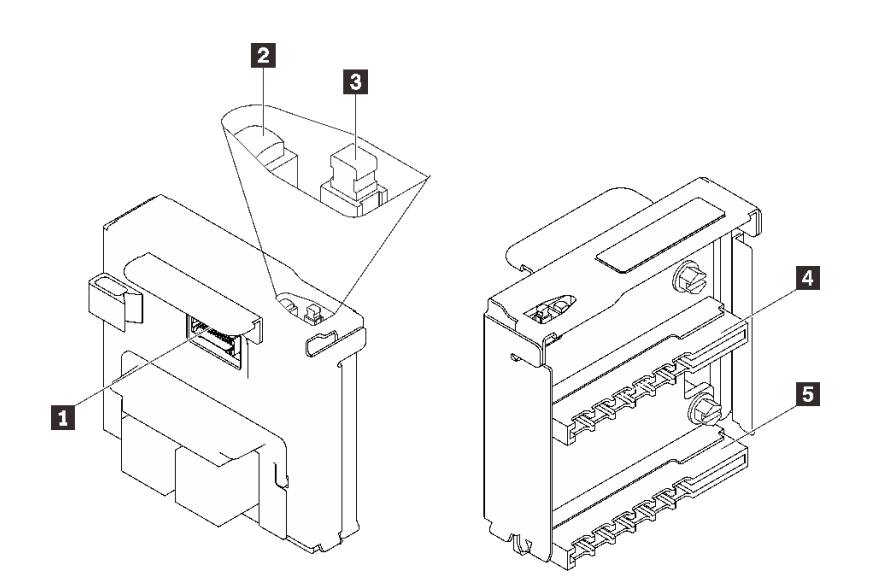

#### **그림 11. 전원 백플레인 구성 요소**

#### **표 9. 전원 백플레인 구성 요소**

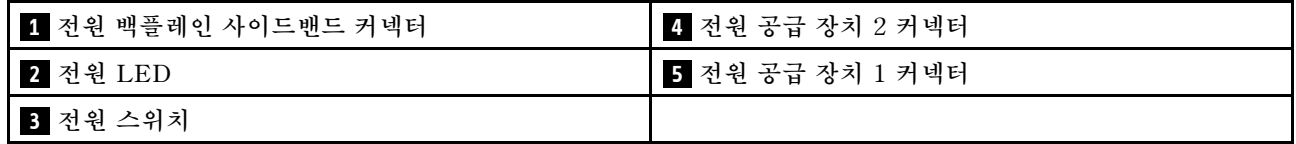

## **2.5인치 8베이 드라이브 백플레인 커넥터**

**이 섹션을 참조하여 2.5인치 8베이 드라이브 백플레인의 커넥터 위치를 확인하십시오.**

**이 시스템에는 두 가지 유형의 2.5인치 8베이 드라이브 백플레인이 지원됩니다.**

- **["SAS/SATA 드라이브 백플레인" 31페이지](#page-38-0)**
- **["AnyBay/NVMe 드라이브 백플레인" 32페이지](#page-39-0)**

## <span id="page-38-0"></span>**SAS/SATA 드라이브 백플레인**

**이 섹션을 참조하여 SAS/SATA 드라이브 백플레인에서 커넥터를 찾으십시오.**

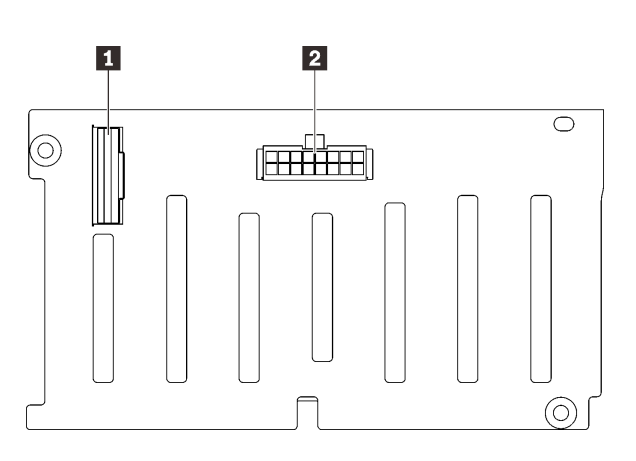

**그림 12. SAS/SATA 드라이브 백플레인 커넥터**

**1 SAS/SATA 신호 커넥터 2 백플레인 전원/구성 커넥터**

## <span id="page-39-0"></span>**AnyBay/NVMe 드라이브 백플레인**

**이 섹션을 참조하여 AnyBay/NVMe 드라이브 백플레인에서 커넥터를 찾으십시오.**

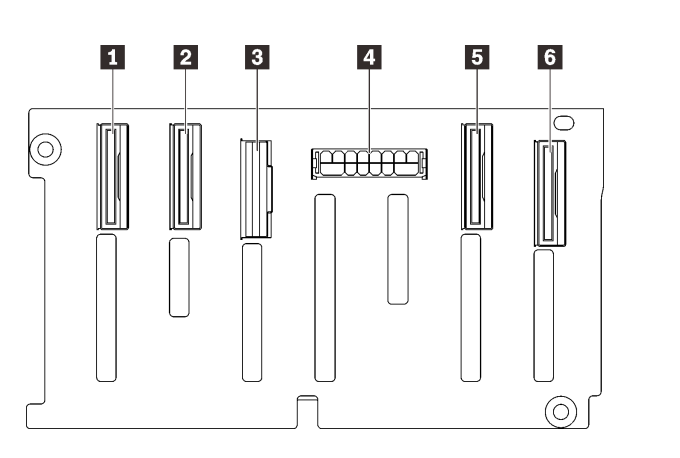

 **NVMe 신호 커넥터(6-7) NVMe 신호 커넥터(4-5) SAS/SATA 신호 커넥터 백플레인 전원/구성 커넥터 NVMe 신호 커넥터(2-3) NVMe 신호 커넥터(0-1)**

**그림 13. AnyBay/NVMe 드라이브 백플레인 커넥터**

## **PCIe 라이저 카드 커넥터**

**이 섹션을 참조하여 PCIe 라이저 카드에서 커넥터를 찾으십시오.**

**PCIe 라이저 카드를 두 영역에서 사용할 수 있습니다.**

- **영역 1(슬롯 1~3)은 다음에 사용할 수 있습니다.**
	- **["x16/x16\(x8 레인\) PCIe 라이저 카드" 33페이지](#page-40-0)**
	- **["x16/x16/x16 PCIe 라이저 카드" 34페이지](#page-41-0)**
- **영역 2(슬롯 5~6)는 ["x16/x16 PCIe 라이저 카드" 35페이지](#page-42-0)에서 사용할 수 있습니다.**

## <span id="page-40-0"></span>**x16/x16(x8 레인) PCIe 라이저 카드**

**이 섹션을 참조하여 x16/x16(x8 레인) PCIe 라이저 카드에서 커넥터를 찾으십시오.**

**참고: 이 카드는 ["x16/x16 \(x8 레인\) FH/HL PCIe 라이저" 107페이지](#page-114-0) 및 ["x16/x16\(x8 레인\) FH/HL](#page-115-0) [PCIe 라이저\(7mm 드라이브 케이지 브래킷 포함\)" 108페이지](#page-115-0) 모두에 적용됩니다.**

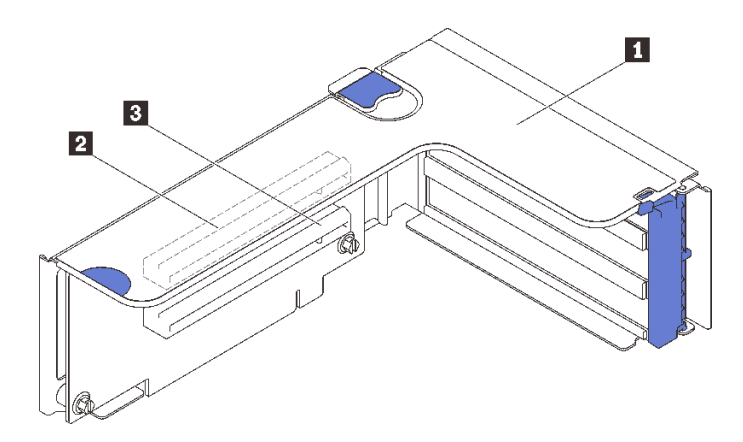

**그림 14. x16/x16(x8 레인) PCIe 라이저 카드 커넥터**

#### **표 10. x16/x16(x8 레인) PCIe 라이저 카드 커넥터**

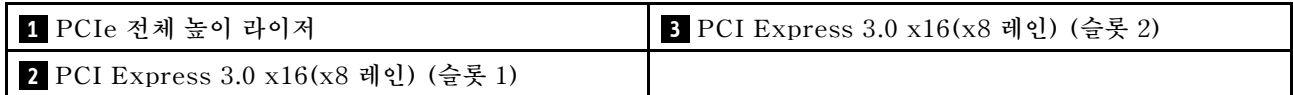

## <span id="page-41-0"></span>**x16/x16/x16 PCIe 라이저 카드**

**이 섹션을 참조하여 x16/x16/x16 PCIe 라이저 카드에서 커넥터를 찾으십시오.**

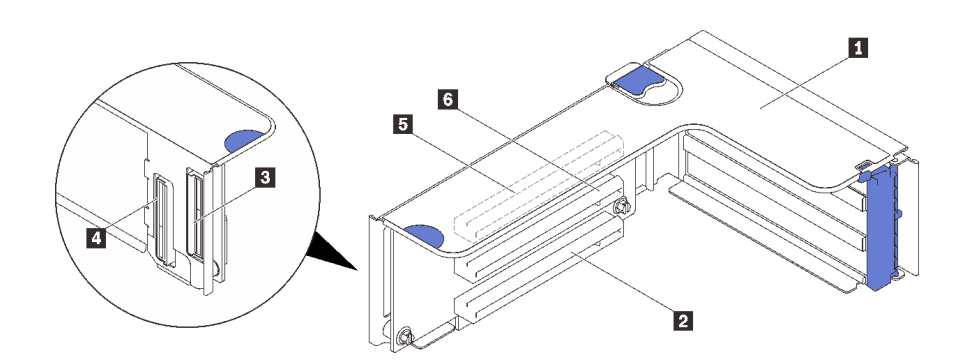

#### **그림 15. x16/x16/x16 PCIe 라이저 카드 커넥터**

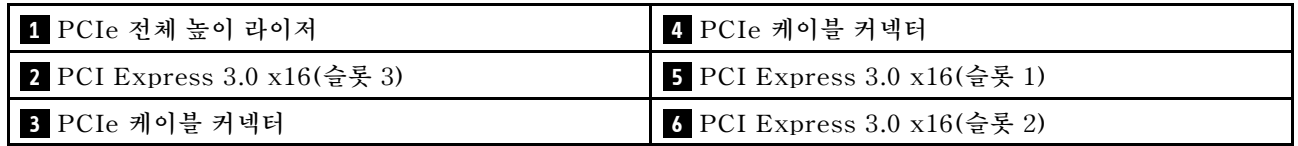

## <span id="page-42-0"></span>**x16/x16 PCIe 라이저 카드**

**이 섹션을 참조하여 x16/x16 PCIe 라이저 카드에서 커넥터를 찾으십시오.**

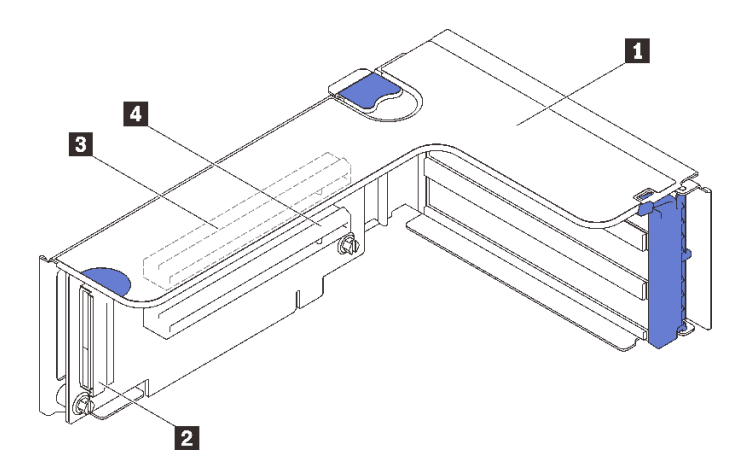

**그림 16. x16/x16 PCIe 라이저 카드 커넥터**

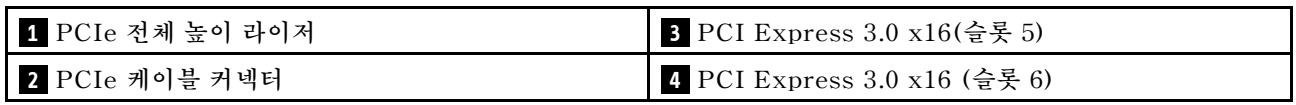

## **부품 목록**

**부품 목록을 통해 서버에서 사용 가능한 각 구성 요소를 식별하십시오.**

**부품 주문에 대한 자세한 내용은 [그림 17 "서버 구성 요소" 36페이지](#page-43-0)의 내용을 참조하십시오.**

**1. <http://datacentersupport.lenovo.com>(으)로 이동한 후 서버에 대한 지원 페이지로 이동하십시오.**

**2. Parts & Accessories (부품 및 액세서리)** ➙ **Parts Lookup (부품 검색)을 클릭하십시오.**

**3. 서버의 일련 번호 또는 시스템 유형 모델을 입력하여 서버의 부품을 확인하십시오.**

**참고: 모델에 따라 일부 서버는 그림과 다소 차이가 있을 수 있습니다.**

<span id="page-43-0"></span>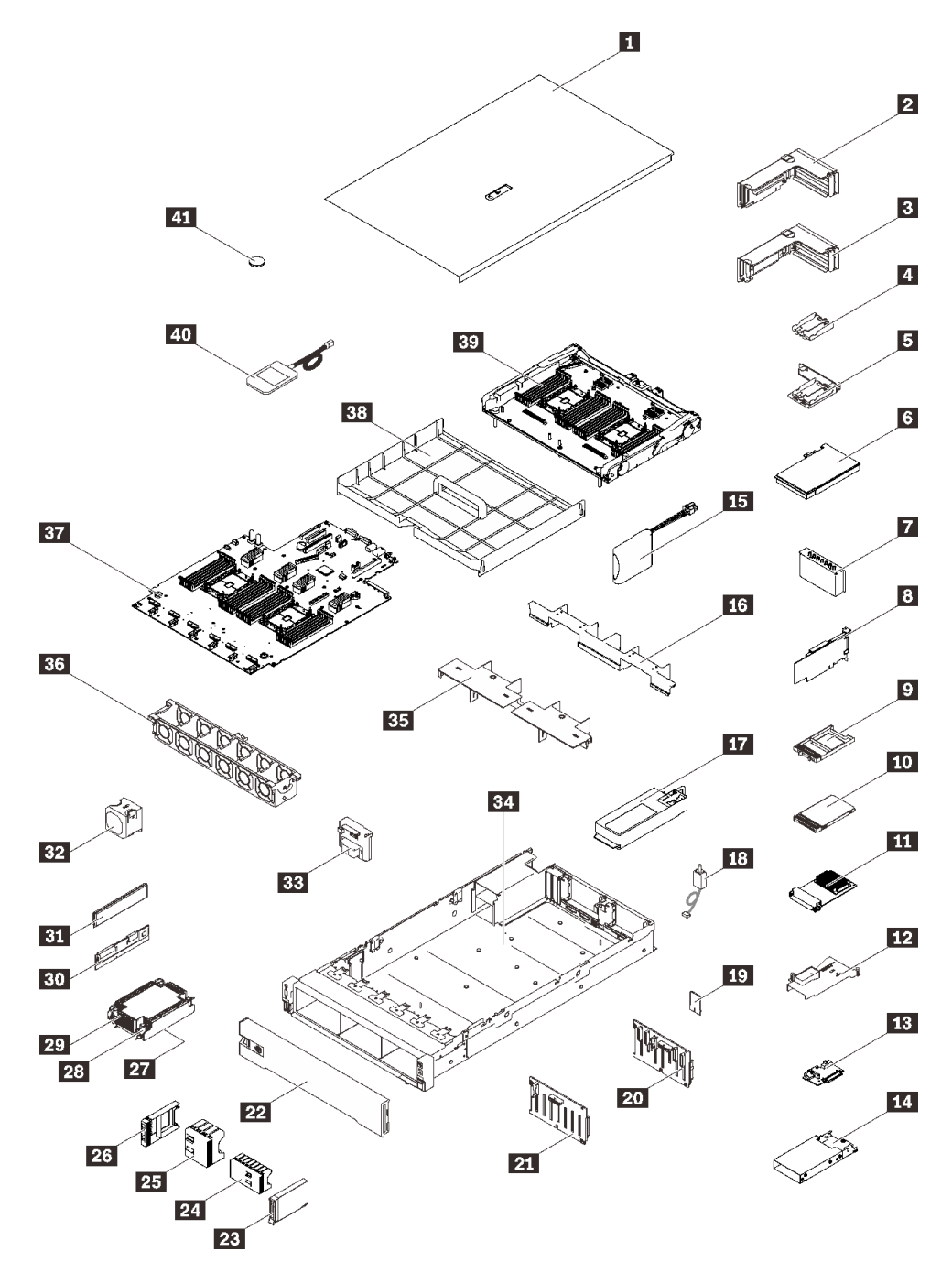

#### **그림 17. 서버 구성 요소**

**다음 표에 나열된 부품은 다음 중 하나로 식별됩니다.**

- **계층 1 CRU(고객 교체 가능 유닛): 계층 1 CRU 교체 책임은 사용자에게 있습니다. 서비스 계약 없이 사용자의 요청에 따라 Lenovo에서 계층 1 CRU를 설치할 경우 설치 요금이 부과됩니다.**
- **계층 2 CRU(고객 교체 가능 유닛): 계층 2 CRU를 직접 설치하거나 서버에 지정된 보증 서비스 유형 에 따라 추가 비용 없이 Lenovo에 설치를 요청할 수 있습니다.**
- **FRU(현장 교체 가능 장치): FRU는 숙련된 서비스 기술자를 통해서만 설치해야 합니다.**

• **소모품 및 구조 부품: 소모품 및 구조 부품(덮개 또는 베젤과 같은 구성 요소)의 구매 및 교체 책임 은 사용자에게 있습니다. 사용자의 요청에 따라 Lenovo에서 구조 구성 요소를 구매하거나 설치 할 경우 서비스 요금이 부과됩니다.**

**표 11. 부품 목록**

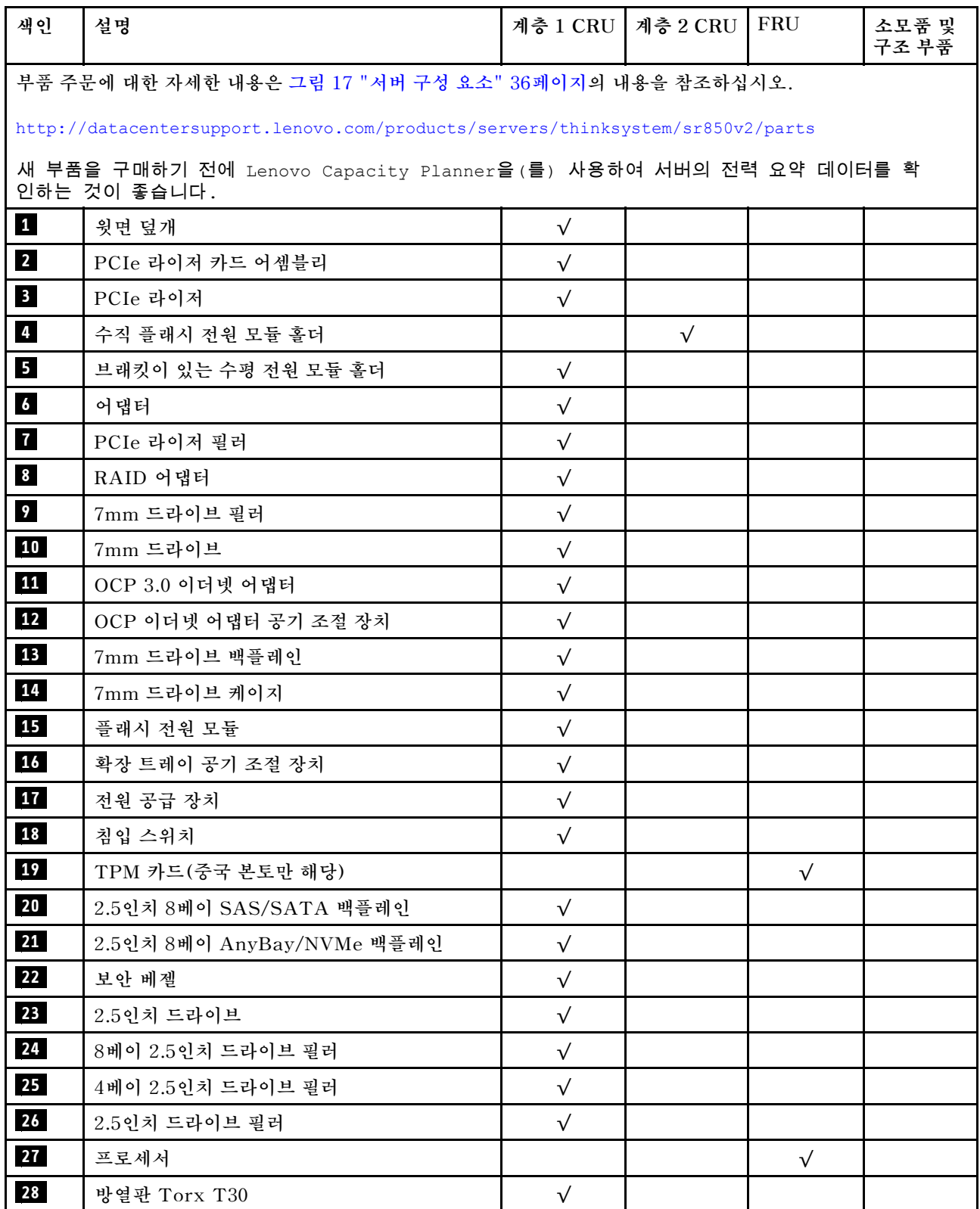

#### **표 11. 부품 목록 (계속)**

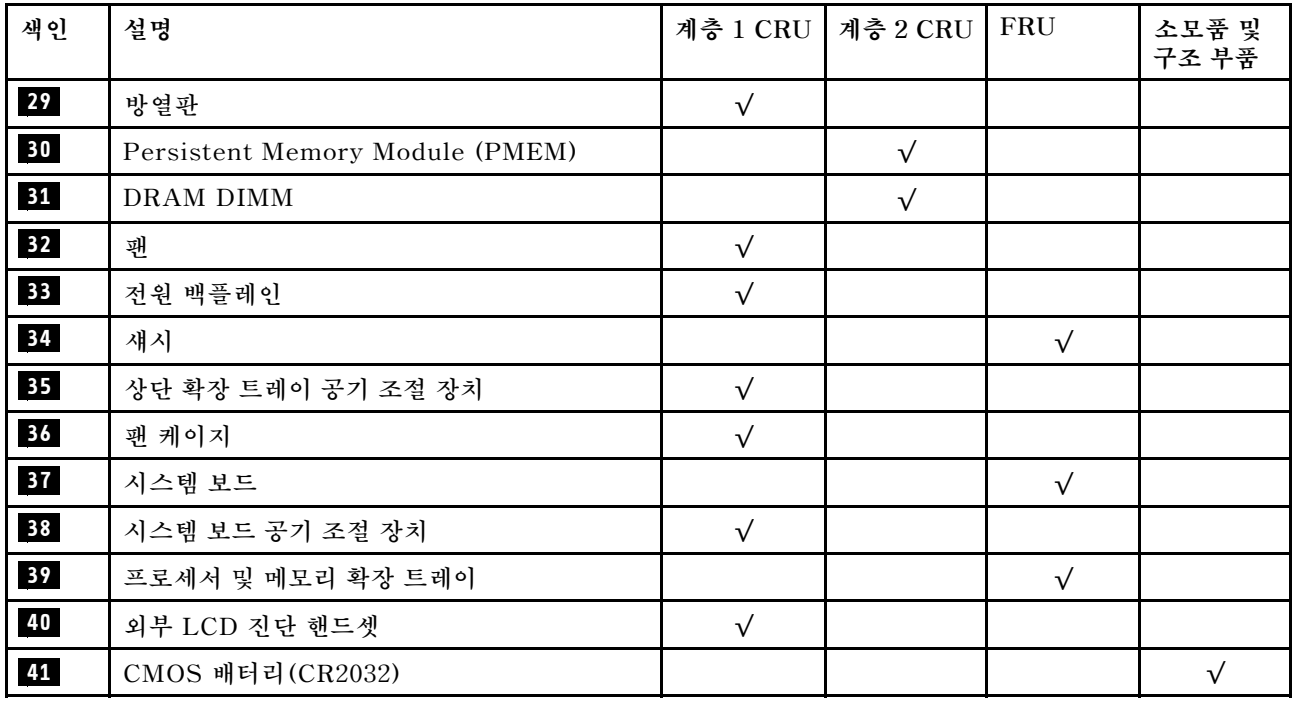

## **전원 코드**

**서버를 설치하는 국가 및 지역에 따라 여러 전원 코드를 사용할 수 있습니다.**

**서버에 사용 가능한 전원 코드를 보려면 다음을 수행하십시오.**

**1. 다음 사이트로 이동하십시오.**

**<http://dcsc.lenovo.com/#/>**

- **2. Preconfigured Model(사전 구성된 모델) 또는 Configure to order(주문하기 위한 구성)을 클릭하십시오.**
- **3. 서버를 위한 시스템 유형 및 모델을 입력하여 구성자 페이지를 표시하십시오.**

**4. 모든 라인 코드를 보려면 Power(전력)** ➙ **Power Cables(케이블)을 클릭하십시오.**

**참고:**

- **안전을 위해 접지된 연결 플러그가 있는 전원 코드가 이 제품에 사용하도록 제공됩니다. 감전 위험을 피 하려면 항상 전원 코드를 사용하고 올바르게 접지된 콘센트에 연결하십시오.**
- **미국 및 캐나다에서 이 제품에 사용되는 전원 코드는 UL(Underwriter's Laboratories)에서 나열하 고 CSA(Canadian Standards Association)에서 인증합니다.**
- **115V에서 작동하도록 설계된 장치의 경우: 최소 18AWG, SVT 또는 SJT 유형, 3상 코드, 최대 길 이 15피트 및 병렬 블레이드, 15A 정격 접지형 연결 플러그, 125V로 구성된 UL 등록 및 CSA 인증 코드 세트를 사용하십시오.**
- **230V에서 작동하도록 설계된 장치의 경우(미국 전용): 최소 18AWG, SVT 또는 SJT 유형, 3상 코 드, 최대 길이 15피트 및 직렬 블레이드, 15A 정격 접지형 연결 플러그, 250V로 구성된 UL 등록 및 CSA 인증 코드 세트를 사용하십시오.**
- **230V에서 작동하도록 설계된 장치의 경우(미국 이외 지역): 접지형 연결 플러그가 있는 코드 세트를 사 용하십시오. 코드 세트는 장비를 설치할 국가의 적합한 안전 승인이 있어야 합니다.**
- **특정 국가 또는 지역의 전원 코드는 보통 해당 국가 또는 지역에서만 사용할 수 있습니다.**

# <span id="page-48-0"></span>**제 3 장 내장 케이블 배선**

**이 섹션을 참조하여 특정 구성 요소에 대한 케이블 라우팅을 수행하십시오.**

**참고: 시스템 보드에서 케이블을 분리할 때 래치, 잠금 해제 탭 또는 케이블 커넥터의 잠금 장치를 모두 분 리하십시오. 케이블을 제거하기 전에 이러한 잠금 장치를 해제하지 않으면 시스템 보드의 깨지기 쉬운 케이 블 소켓이 손상됩니다. 케이블 소켓이 손상되면 시스템 보드를 교체해야 할 수도 있습니다.**

### **2.5인치 드라이브용 케이블 배선**

**이 섹션의 지침에 따라 2.5인치 드라이브용 케이블 배선 방법을 알아보십시오.**

**2.5인치 드라이브용 케이블 배선을 시작하기 전에 다음 목록을 확인하여 필요한 정보를 얻으십시오.**

#### **예비 부품 제거 및 설치**

**1. 먼저 다음 구성 요소가 설치되었는지 확인하십시오.**

- **윗면 덮개( ["윗면 덮개 제거" 132페이지](#page-139-0) 참조)**
- **프로세서 및 메모리 확장 트레이( ["프로세서 및 메모리 확장 트레이 제거" 150페이지](#page-157-0) 참조)**
- **팬 케이지( ["팬 케이지 어셈블리 제거" 134페이지](#page-141-0) 참조)**

**2. 설치하려는 모든 드라이브 백플레인을 설치해야 합니다( ["드라이브 백플레인 설치" 135페이지](#page-142-0) 참조).**

### **전원 케이블**

**그림과 같이 드라이브 백플레인에 전원 케이블을 연결하십시오.**

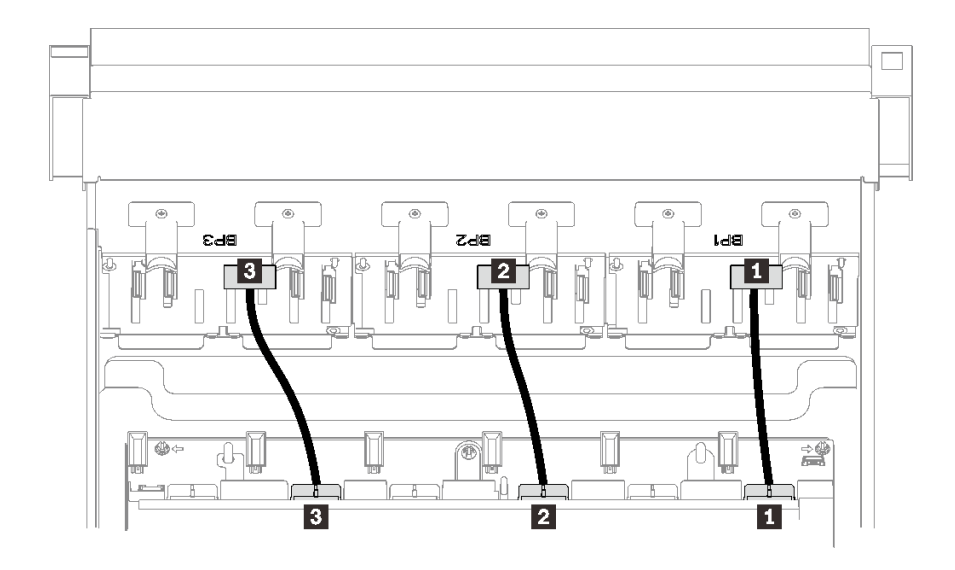

#### **그림 18. 드라이브 백플레인 전원 케이블**

### **표 12. 드라이브 백플레인 전원 케이블**

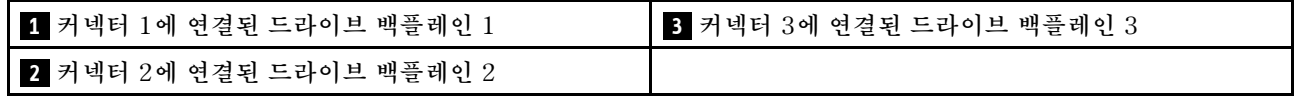

#### **케이블 가이드**

**모든 신호 케이블이 시스템 보드 및 메모리 확장 트레이의 케이블 가이드를 통과하는지 확인하십시오.**

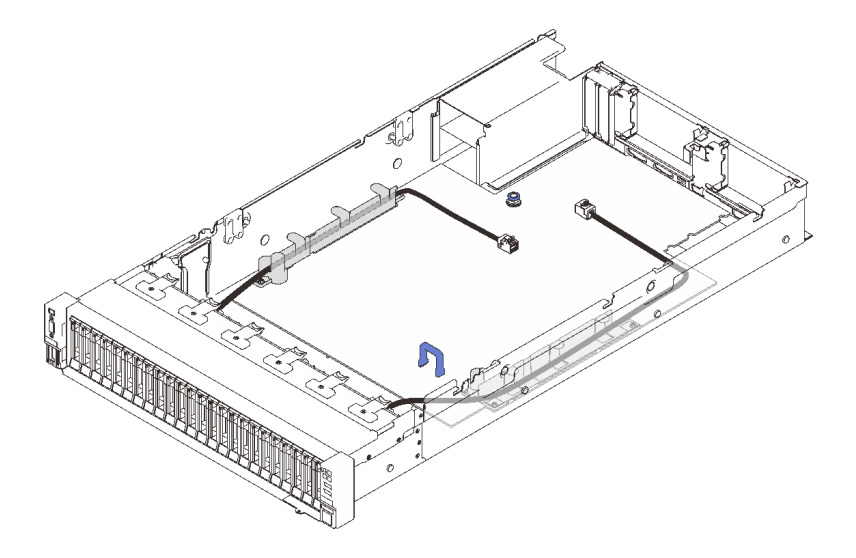

**그림 19. 시스템 보드의 케이블 가이드**

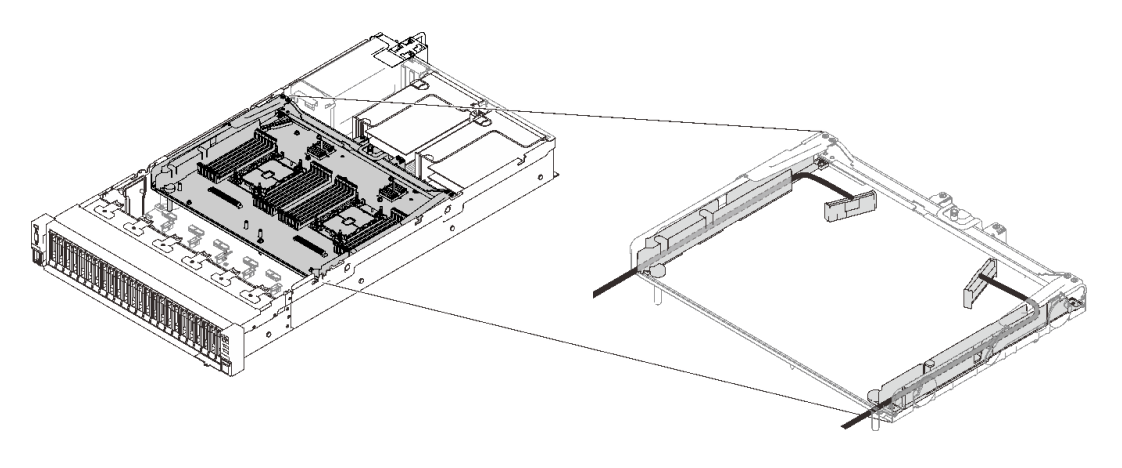

#### **그림 20. 프로세서 및 메모리 확장 트레이의 케이블 가이드**

#### **Gen3 및 Gen4 RAID 어댑터용 SAS/SATA 케이블**

**SAS/SATA 케이블 키트에서 8i 및 16i RAID 어댑터용 케이블을 선택할 때, 설치하려는 RAID 어댑터 세대에 따라 케이블을 선택해야 합니다.**

- **Gen3 RAID 어댑터(430-8i, 930-8i, 430-16i, 530-16i, 930-16i): MiniSAS-슬림라인 케이블**
- **Gen4 RAID 어댑터(940-8i, 940-16i): 슬림라인 케이블**

#### **백플레인 및 PCIe 슬롯 참조**

**설치된 RAID 어댑터 또는 PCIe 스위치 카드에 대한 PCIe 슬롯에 대한 참조는 케이블의 라벨을 참조하십 시오. 예를 들어, "BP 1/4" 및 "슬롯 1/8은 케이블이 다음 시나리오에 적용될 수 있음을 의미합니다.**

- **슬롯 1에 설치된 RAID 어댑터에 백플레인 1 연결**
- **슬롯 8에 설치된 RAID 어댑터에 백플레인 4 연결**

## <span id="page-51-0"></span>**프로세서 및 메모리 확장 트레이에 케이블 연결**

**이 섹션의 지침에 따라 프로세서 및 메모리 확장 트레이에 케이블을 연결하는 방법을 알아보십시오.**

**프로세서 및 메모리 확장 트레이를 포함하는 케이블 배선 계획에 대해 작업할 때 다음 순서대로 절차 를 수행하십시오.**

**1. 다음을 연결하십시오.**

- **배선 계획상의 모든 케이블을 해당 드라이브 백플레인에 연결하십시오.**
- **모든 SAS/SATA 케이블을 어댑터 또는 온보드 SAS/SATA 커넥터에 연결하십시오.**
- **해당하는 경우 시스템 보드의 커넥터에 두 PCIe 케이블을 연결하십시오.**
- **2. 확장 트레이 공기 조절 장치를 설치합니다.**

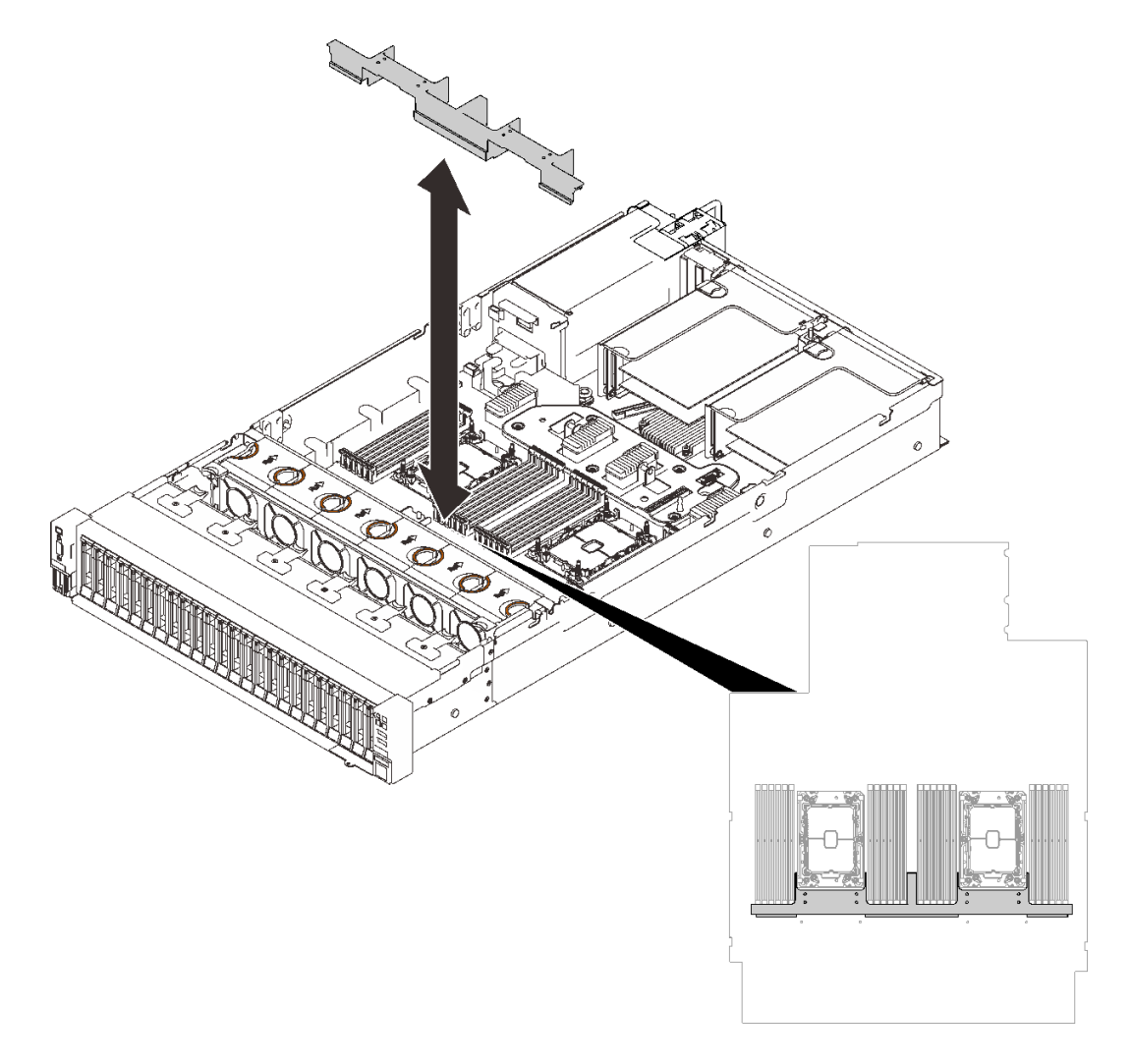

#### **그림 21. 확장 트레이 공기 조절 장치 설치**

**3. 프로세서 및 메모리 확장 트레이를 양쪽 두 쌍의 가이드에 맞추고 섀시에 내려놓으십시오.**

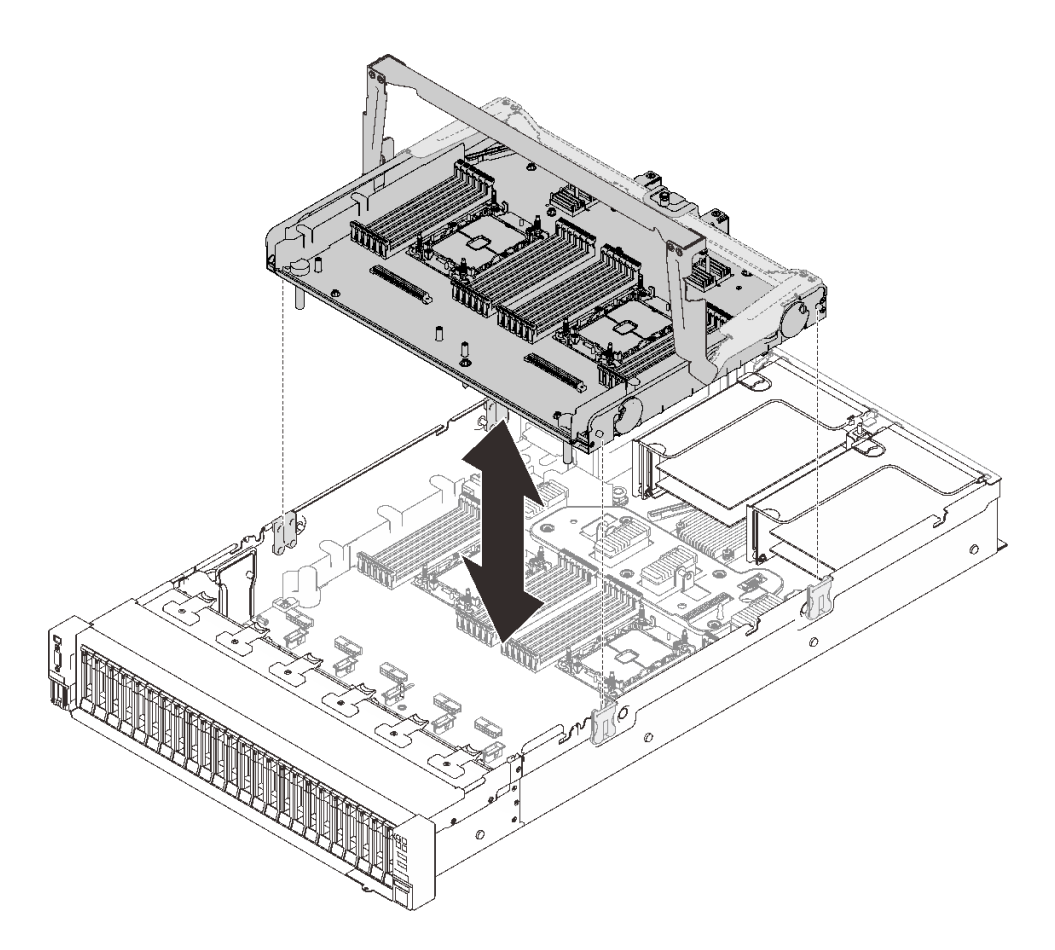

**그림 22. 프로세서 및 메모리 확장 트레이 설치**

**4. 옆면 케이블 가이드를 통과하도록 2개의 PCIe 케이블을 배선하고 프로세서 및 메모리 확장 트 레이에 연결하십시오.**

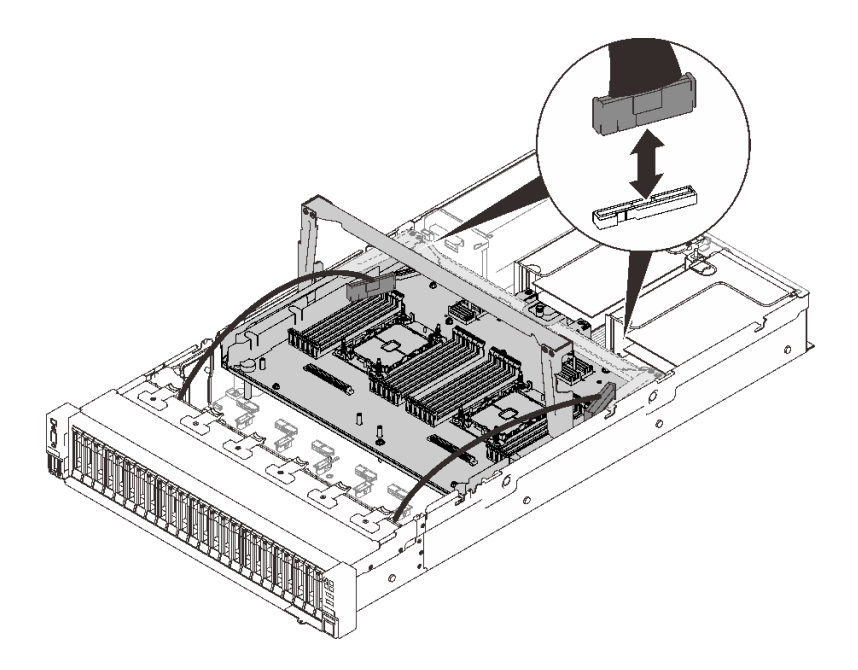

#### **그림 23. 확장 트레이에 케이블 연결**

**5. 프로세서 및 메모리 확장 트레이를 고정하십시오.**

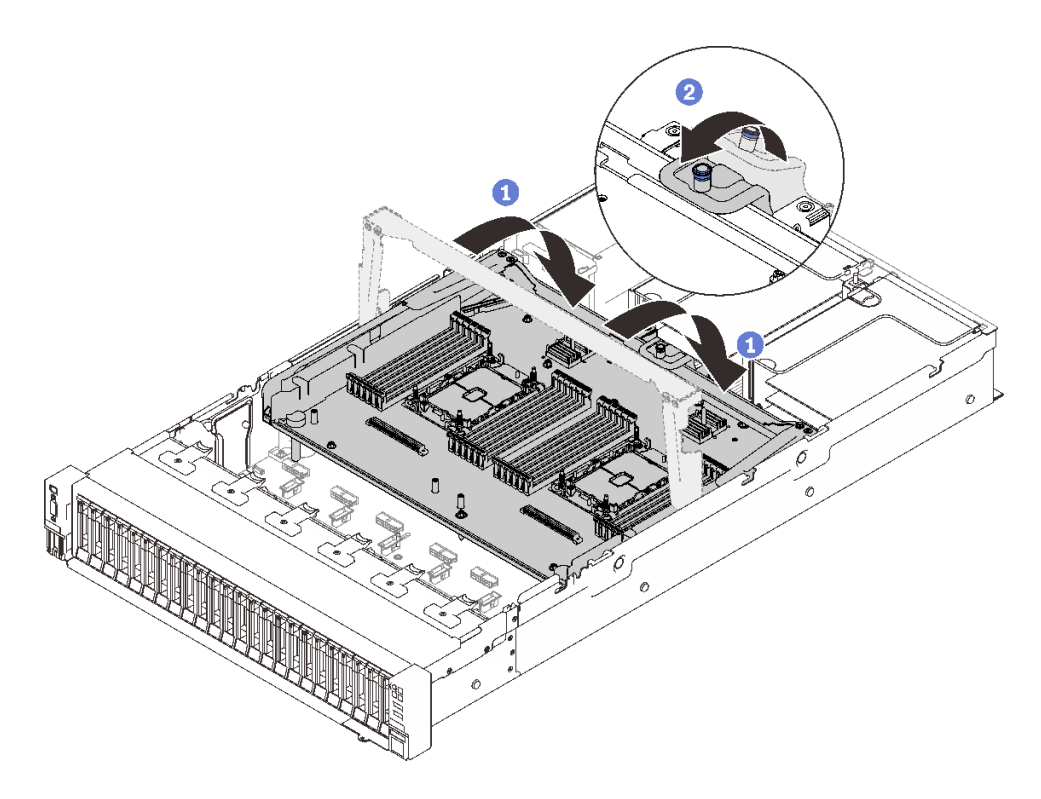

### **그림 24. 프로세서 및 메모리 확장 트레이 고정**

**손잡이를 아래로 끝까지 돌려주십시오. 이렇게 하면 확장 트레이가 시스템 보드에 연결되 어 고정됩니다.**

**고정 탭을 뒤로 당겨 핸들을 고정하십시오.**

## <span id="page-54-0"></span>**NVMe 스위치 카드에 케이블 연결**

**이 섹션의 지침에 따라 NVMe 스위치 카드에 케이블을 연결하는 방법을 알아보십시오.**

**NVMe 스위치 카드를 포함하는 케이블 배선 계획에 따라 작업할 때 다음 순서대로 절차를 수행하십시오.**

**단계 1. ["프로세서 및 메모리 확장 트레이에 케이블 연결" 44페이지](#page-51-0)의 절차를 완료하십시오.**

**단계 2. PCIe 케이블 4개를 NVMe 스위치 카드 2개에 연결하십시오.**

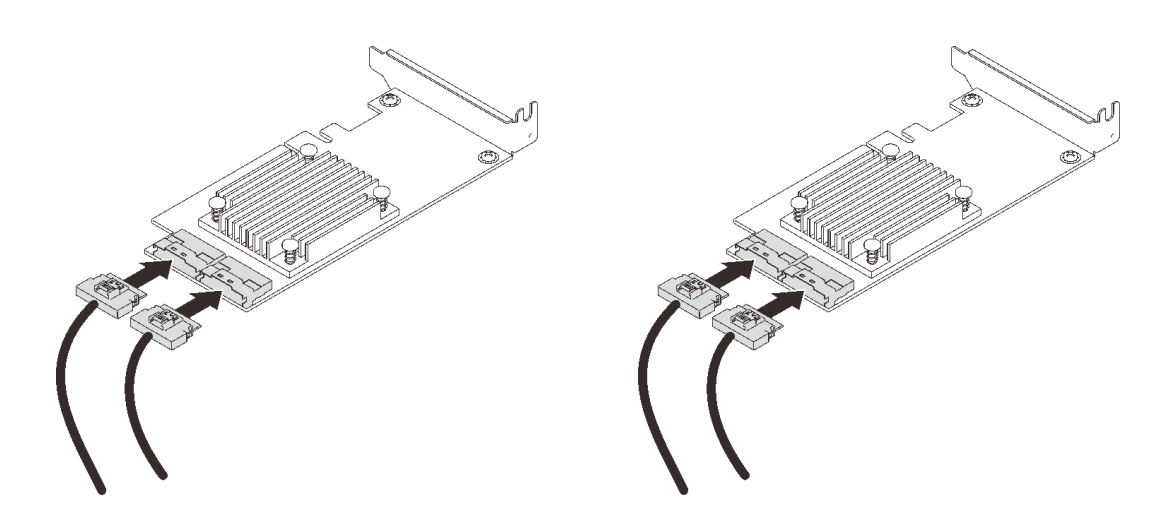

**참고: 다음과 같이 드라이브 백플레인 및 NVMe 스위치 카드 커넥터가 일치하는지 확인하십시오.**

| AnyBay/NVMe 드라이브 백플레인 커   스위치 카드 커넥터<br>넥터 |                |
|--------------------------------------------|----------------|
| $0 - 1$                                    | C <sub>0</sub> |
| $2 - 3$                                    | C <sub>1</sub> |
| $4 - 5$                                    | C <sub>0</sub> |
| $6 - 7$                                    | C <sub>1</sub> |

**표 13. 드라이브 백플레인 및 NVMe 스위치 카드 커넥터**

#### **그림 25. NVMe 스위치 카드에 케이블 연결**

**단계 3. x16/x16 PCIe 라이저 카드의 해당 슬롯에 두 개의 어댑터를 설치하십시오( ["PCIe 라이저](#page-147-0) [어셈블리에 어댑터 설치" 140페이지](#page-147-0) 참조).**

**참고:**

**표 14. NVMe 스위치 카드 및 해당 PCIe 슬롯 번호**

| NVMe 스위치 카드에 연결된<br>AnyBay/NVMe 드라이브 백플레인<br>커넥터 | PCIe 슬롯 번호 |
|--------------------------------------------------|------------|
| $0-1, 2-3$                                       | 슬롯 5       |
| $4-5, 6-7$                                       | 슬롯 6       |

**단계 4. PCIe 라이저 카드를 설치하십시오( ["PCIe 라이저 어셈블리 설치" 146페이지](#page-153-0) 참조).**

# **SAS/SATA 백플레인 조합**

**이 섹션의 지침에 따라 SAS/SATA 백플레인과의 조합을 위한 케이블 배선 방법을 알아보십시오.**

**SAS/SATA 드라이브 백플레인만 있는 케이블 배선 조합에 대해서는 다음 섹션을 참조하십시오.**

- **["백플레인 1개" 49페이지](#page-56-0)**
- **["백플레인 2개" 52페이지](#page-59-0)**
- **["백플레인 3개" 53페이지](#page-60-0)**

### <span id="page-56-0"></span>**백플레인 1개**

**SAS/SATA 백플레인 1개**

## **온보드 커넥터**

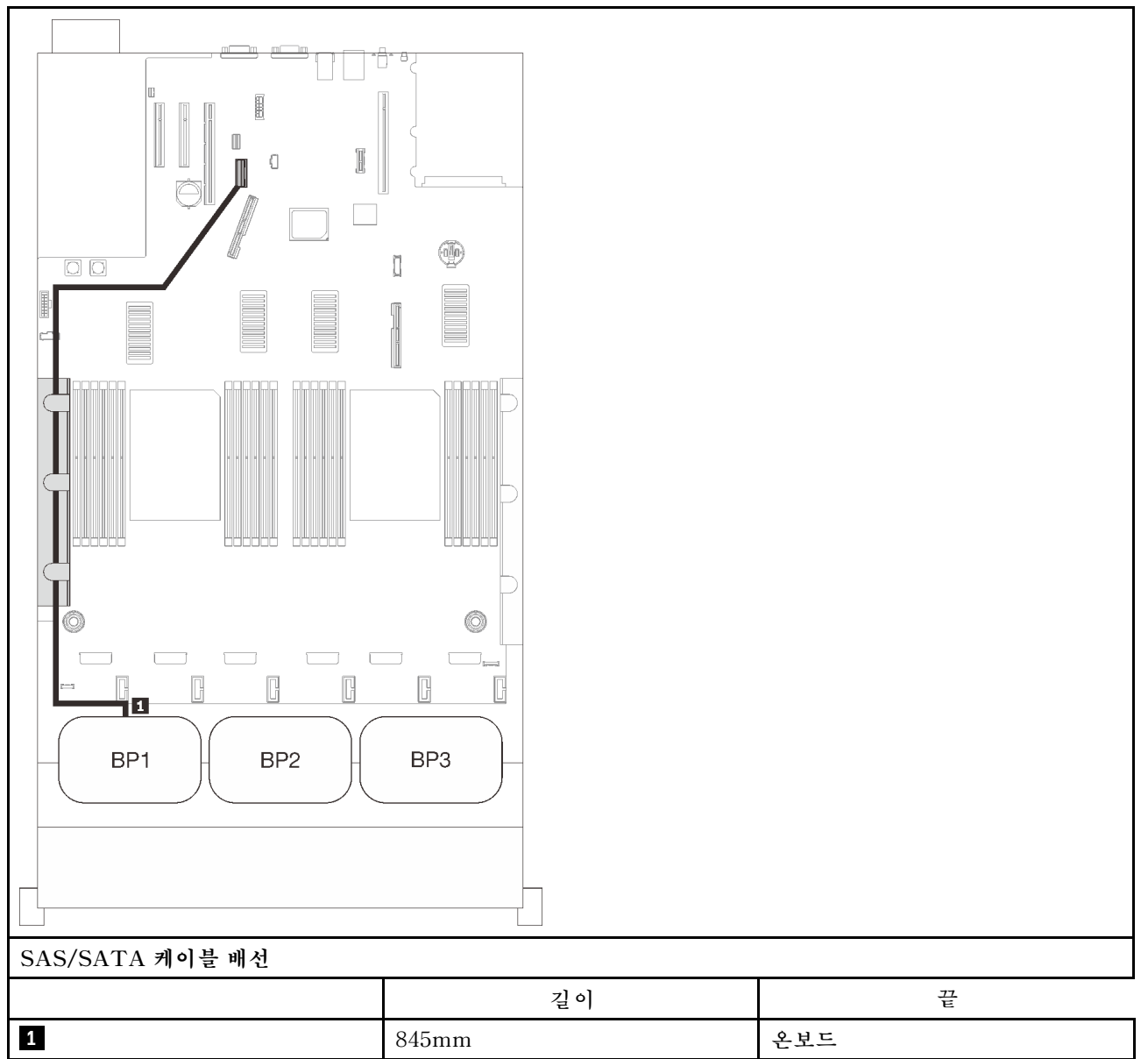

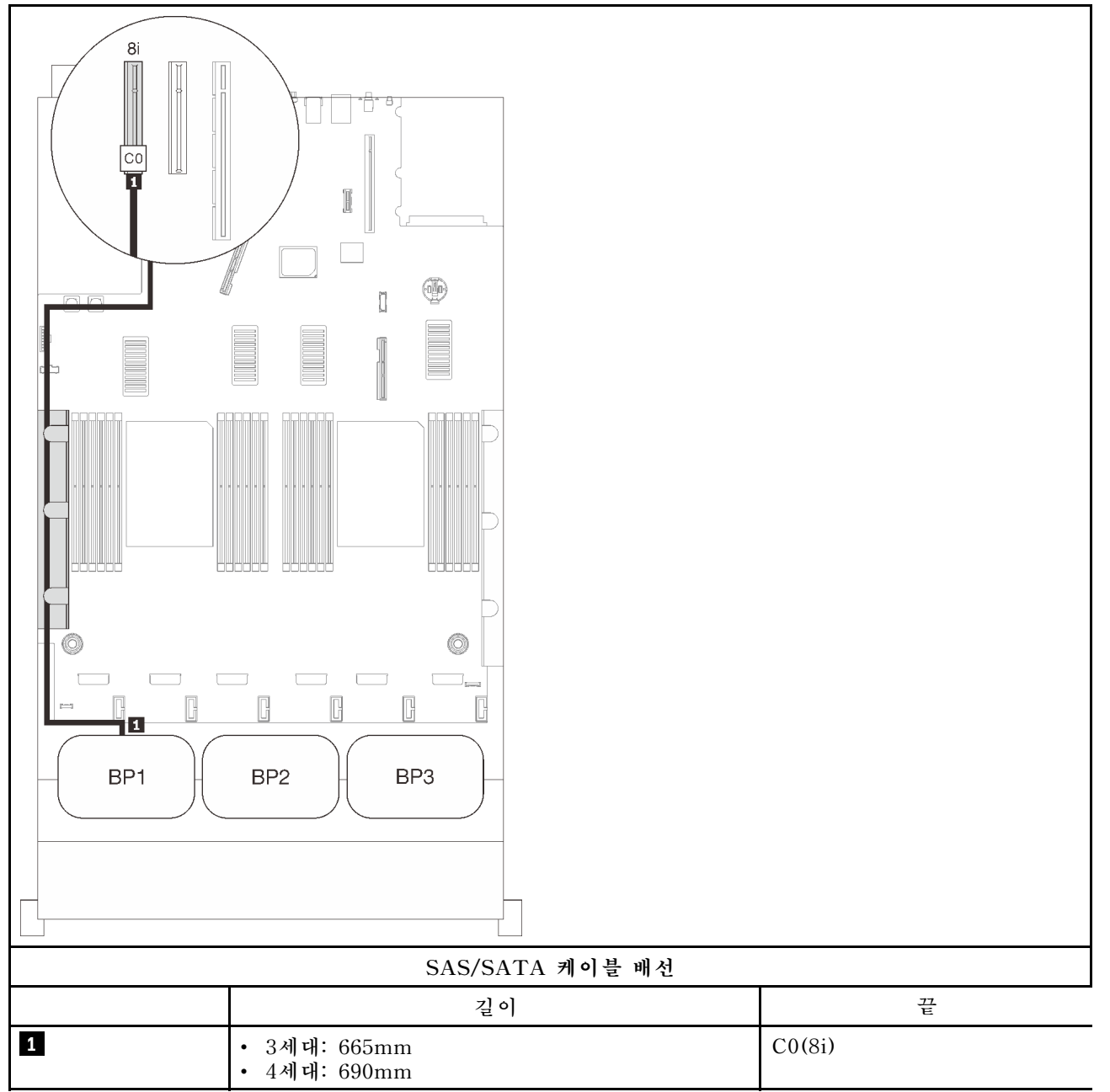

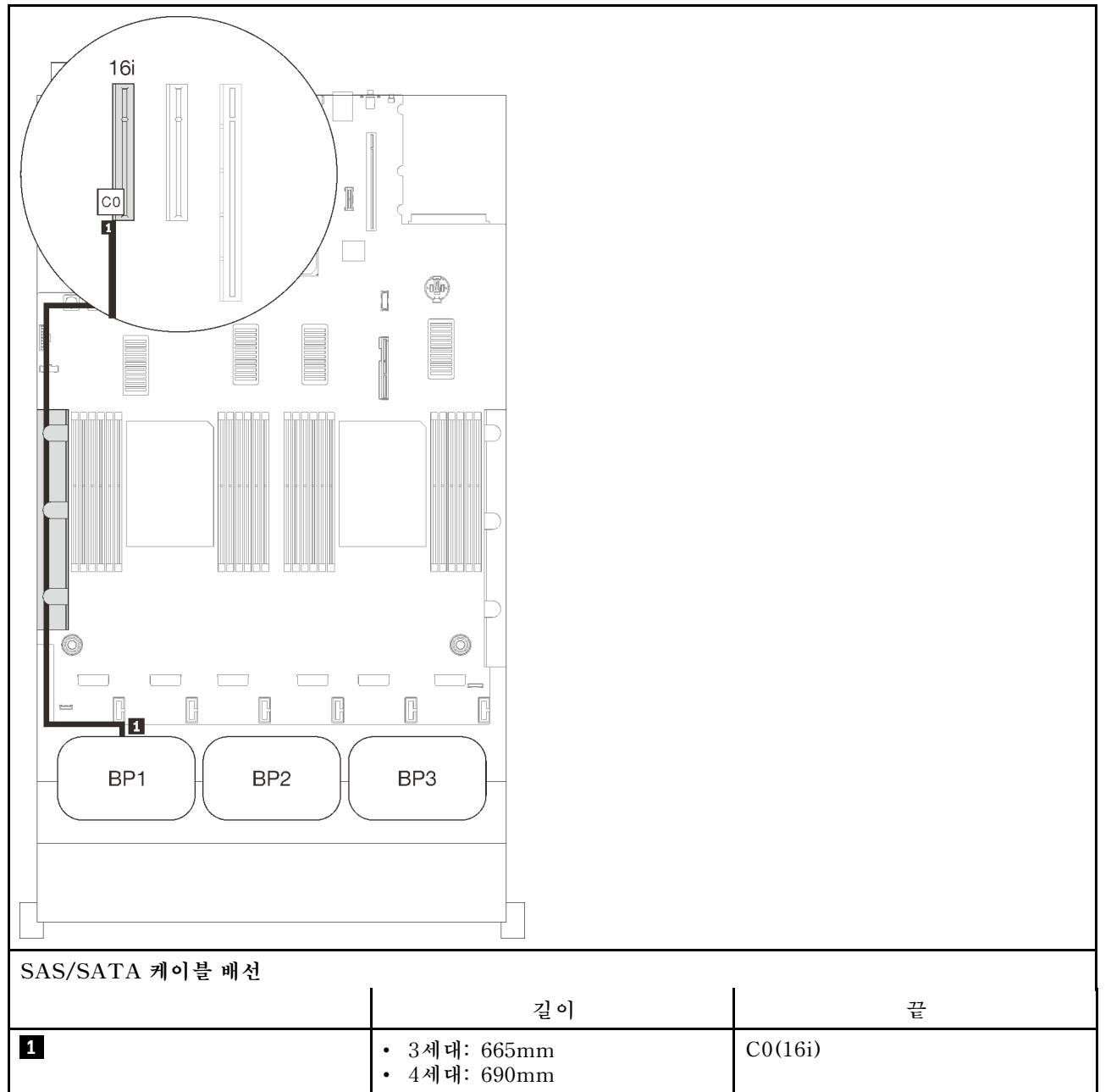

## <span id="page-59-0"></span>**백플레인 2개**

**SAS/SATA 백플레인 2개**

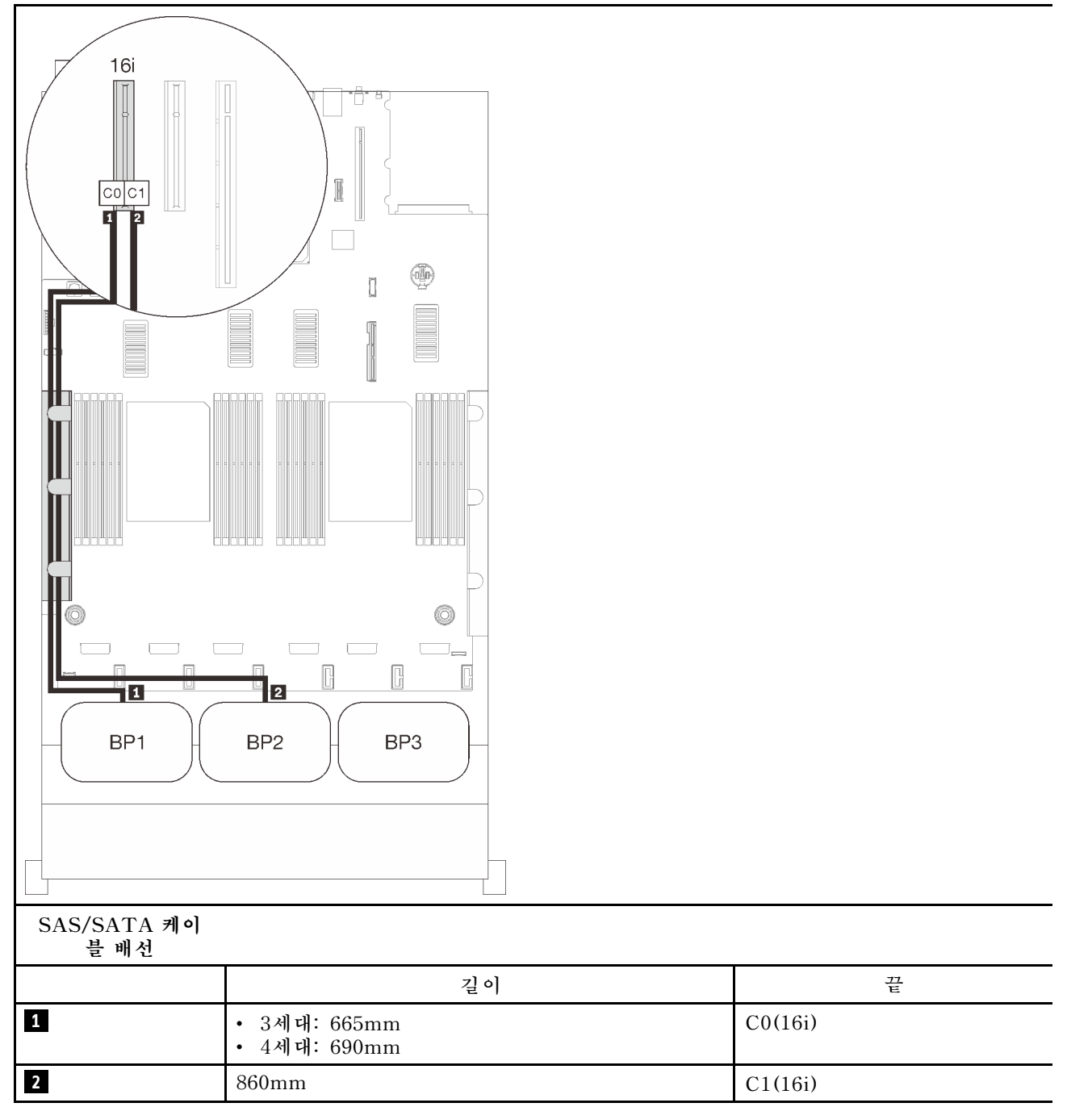

### <span id="page-60-0"></span>**백플레인 3개**

**SAS/SATA 백플레인 3개**

#### **온보드 커넥터 + 16i RAID 어댑터**

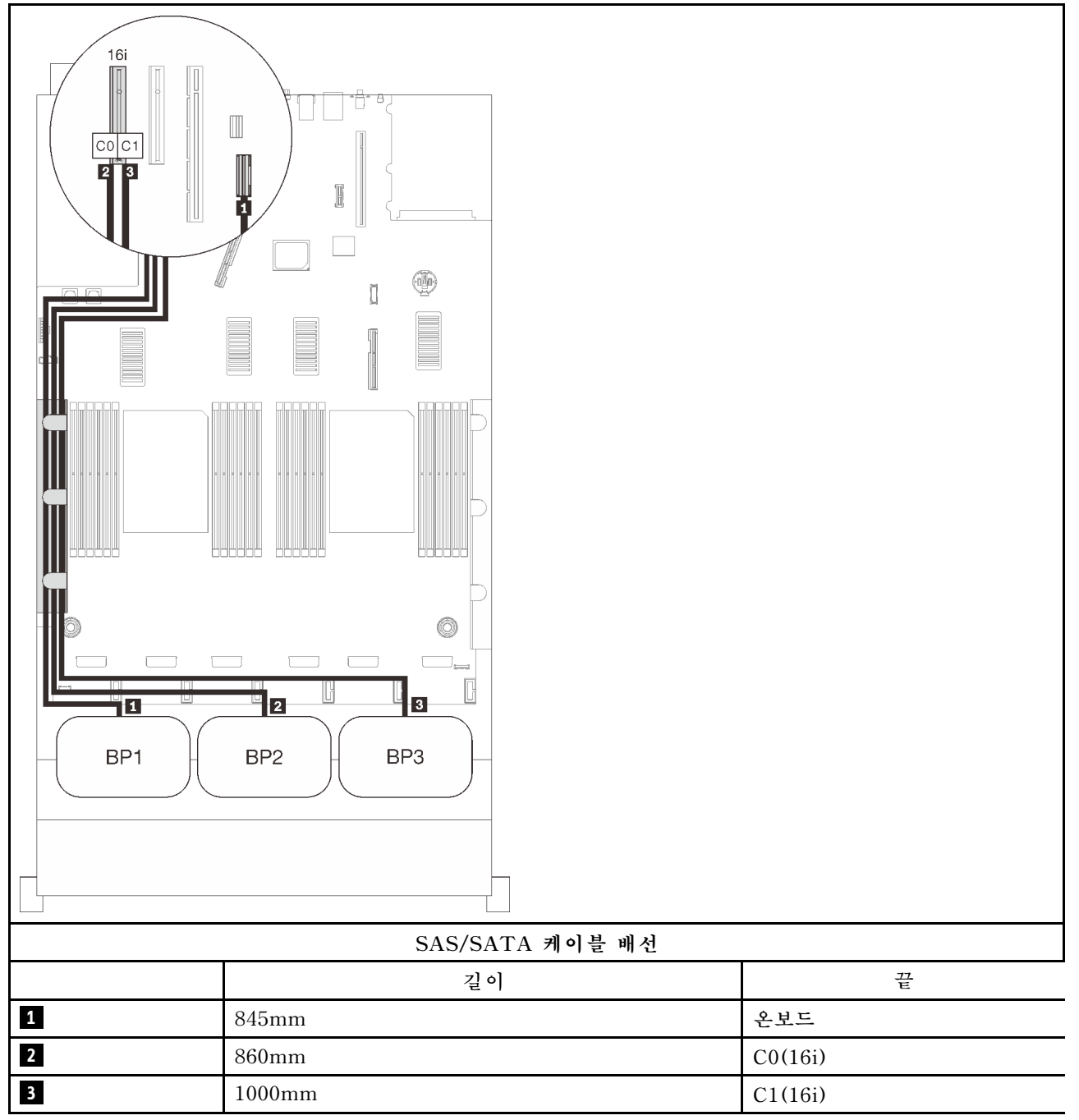

#### **8i + 16i RAID 어댑터**

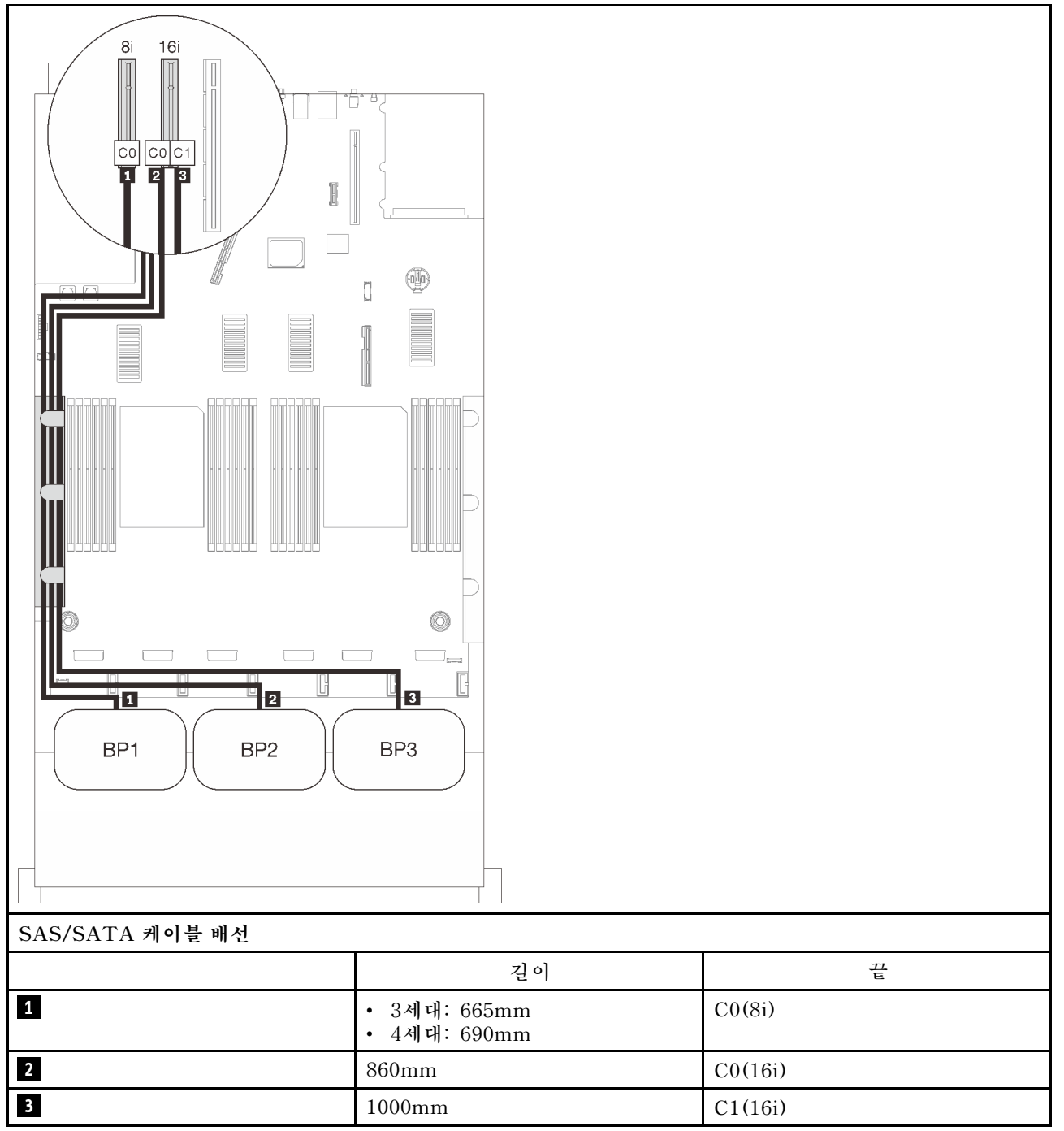

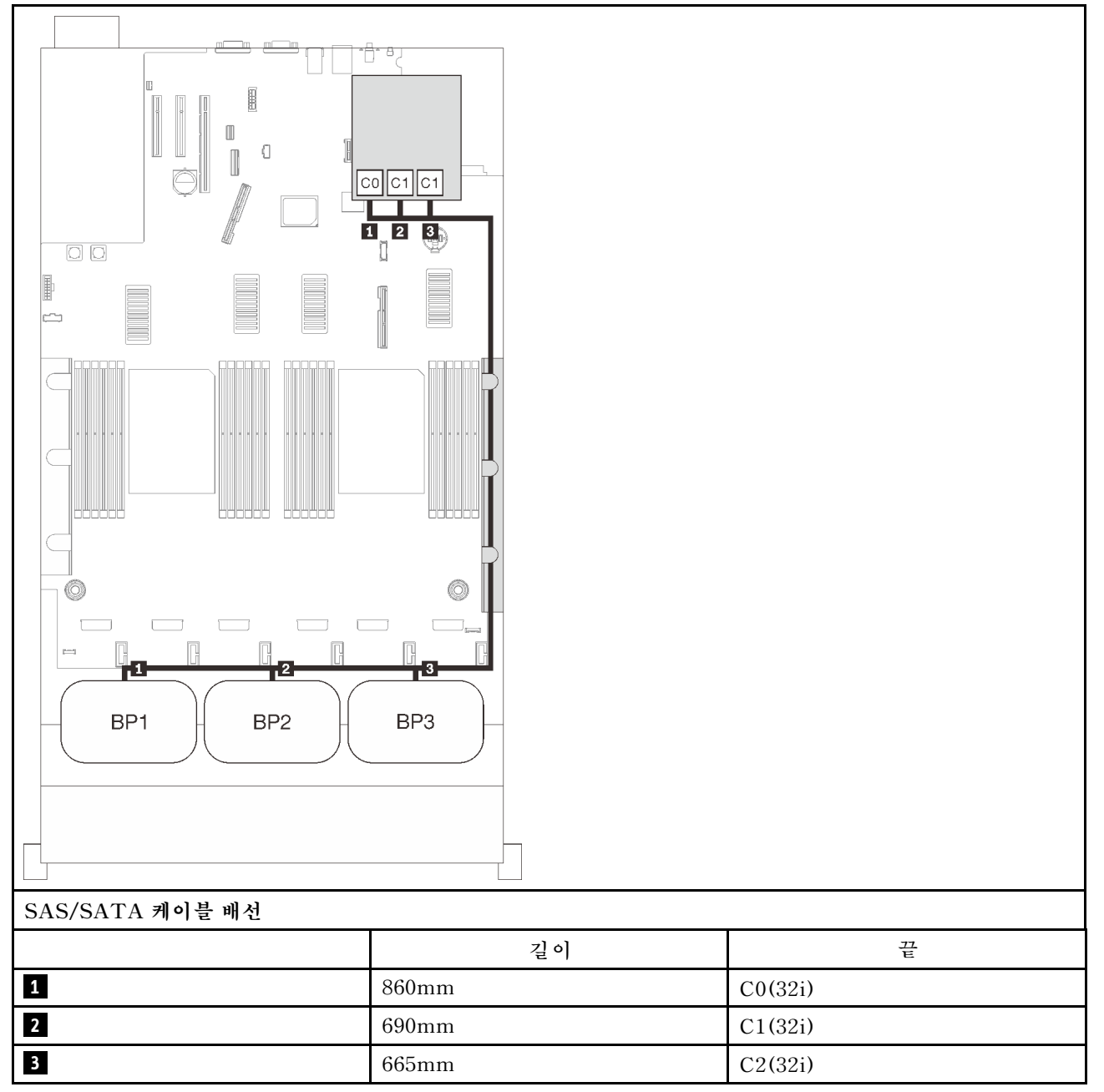

#### **16i + 8i RAID 어댑터**

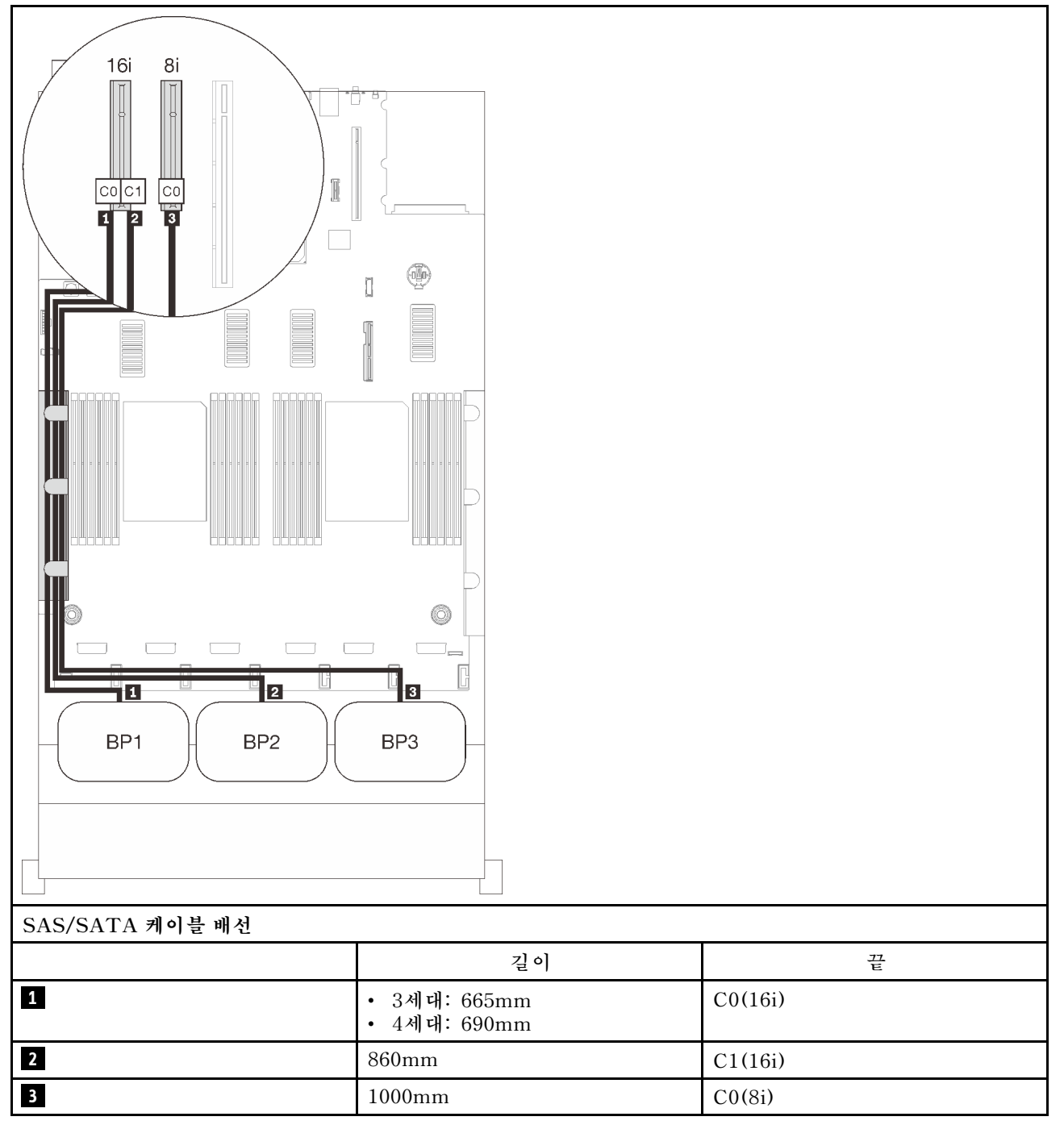

#### **8i + 8i + 8i RAID 어댑터**

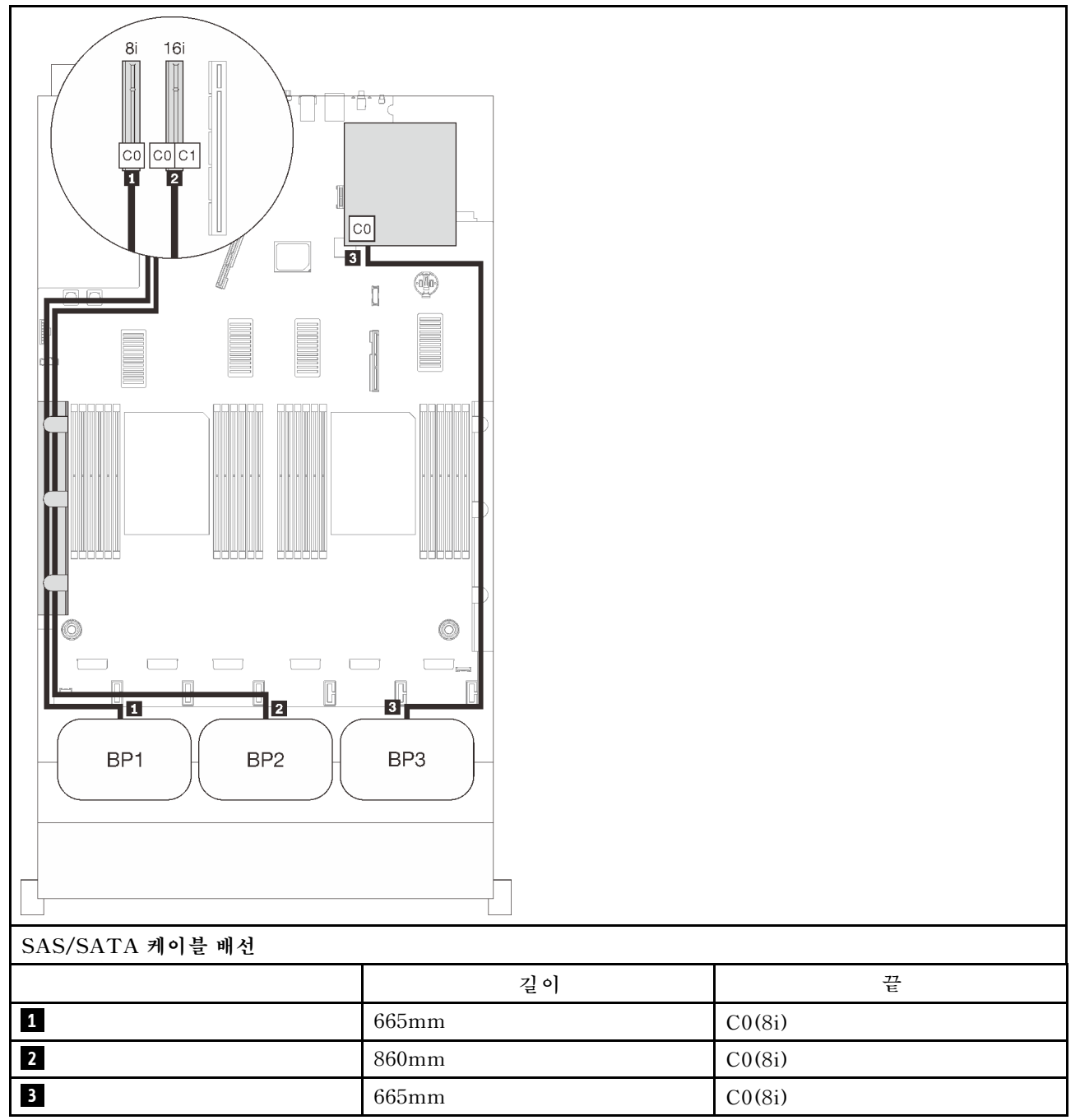

## **NVMe 백플레인 조합**

**이 섹션의 지침에 따라 완전한 NVMe 백플레인과의 조합을 위한 케이블 배선 방법을 알아보십시오.**

**참고:**

- **["프로세서 및 메모리 확장 트레이에 케이블 연결" 44페이지](#page-51-0)을(를) 참조하여 프로세서 및 메모리 확장 트레이에 PCIe 케이블을 연결하는 동안 절차를 올바르게 수행하십시오.**
- **["NVMe 스위치 카드에 케이블 연결" 47페이지](#page-54-0)을(를) 참조하여 PCIe 스위치 카드에 PCIe 케이블을 연결하는 동안 절차를 올바르게 수행하십시오.**

**NVMe 드라이브 백플레인만 있는 케이블 배선 조합에 대해서는 다음 섹션을 참조하십시오.**

- **["백플레인 1개" 61페이지](#page-68-0)**
- **["백플레인 2개" 63페이지](#page-70-0)**
- **["백플레인 3개" 65페이지](#page-72-0)**

### <span id="page-68-0"></span>**백플레인 1개**

**NVMe 백플레인 1개**

#### **시스템 보드**

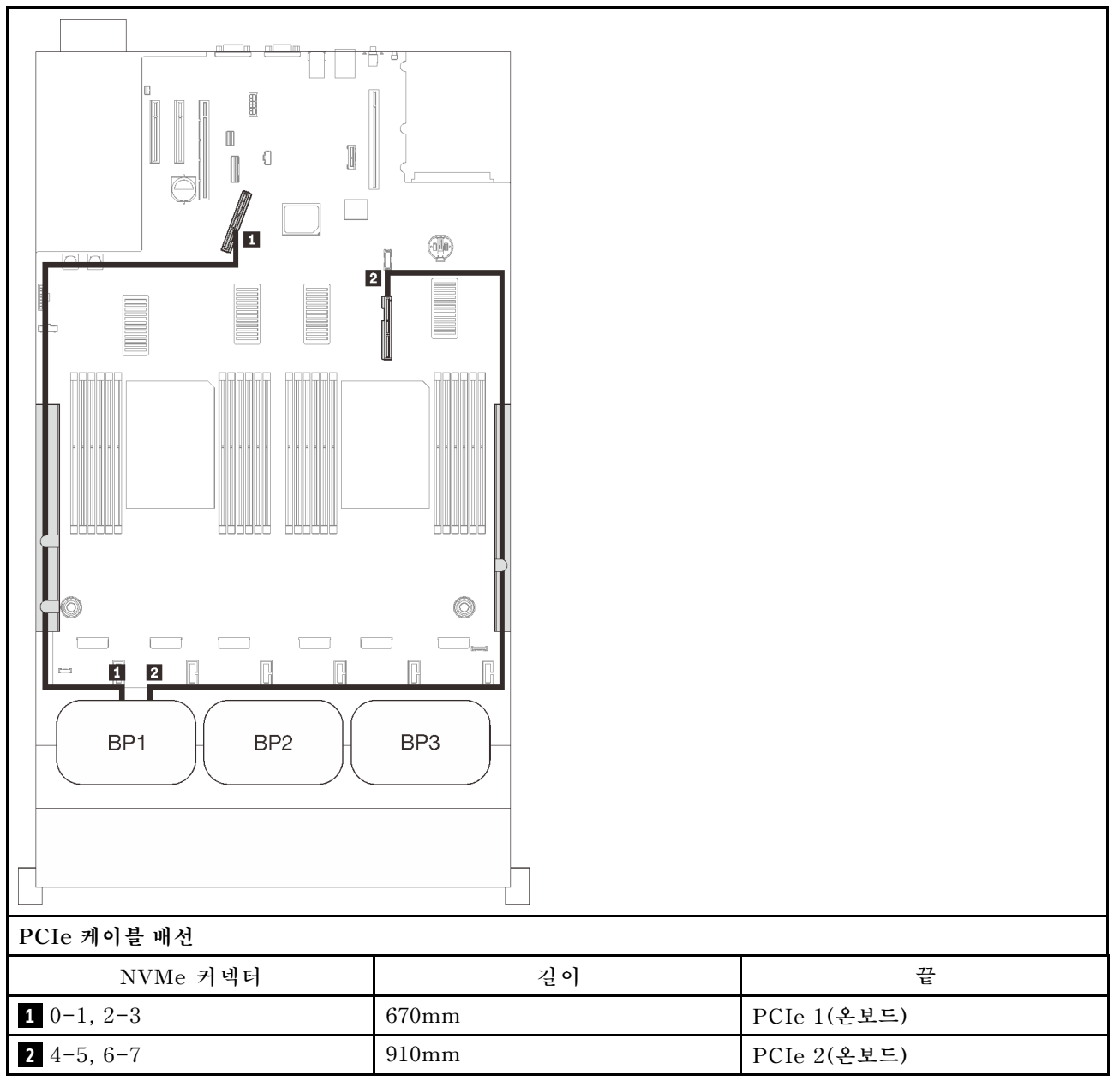

#### **프로세서 및 메모리 확장 트레이**

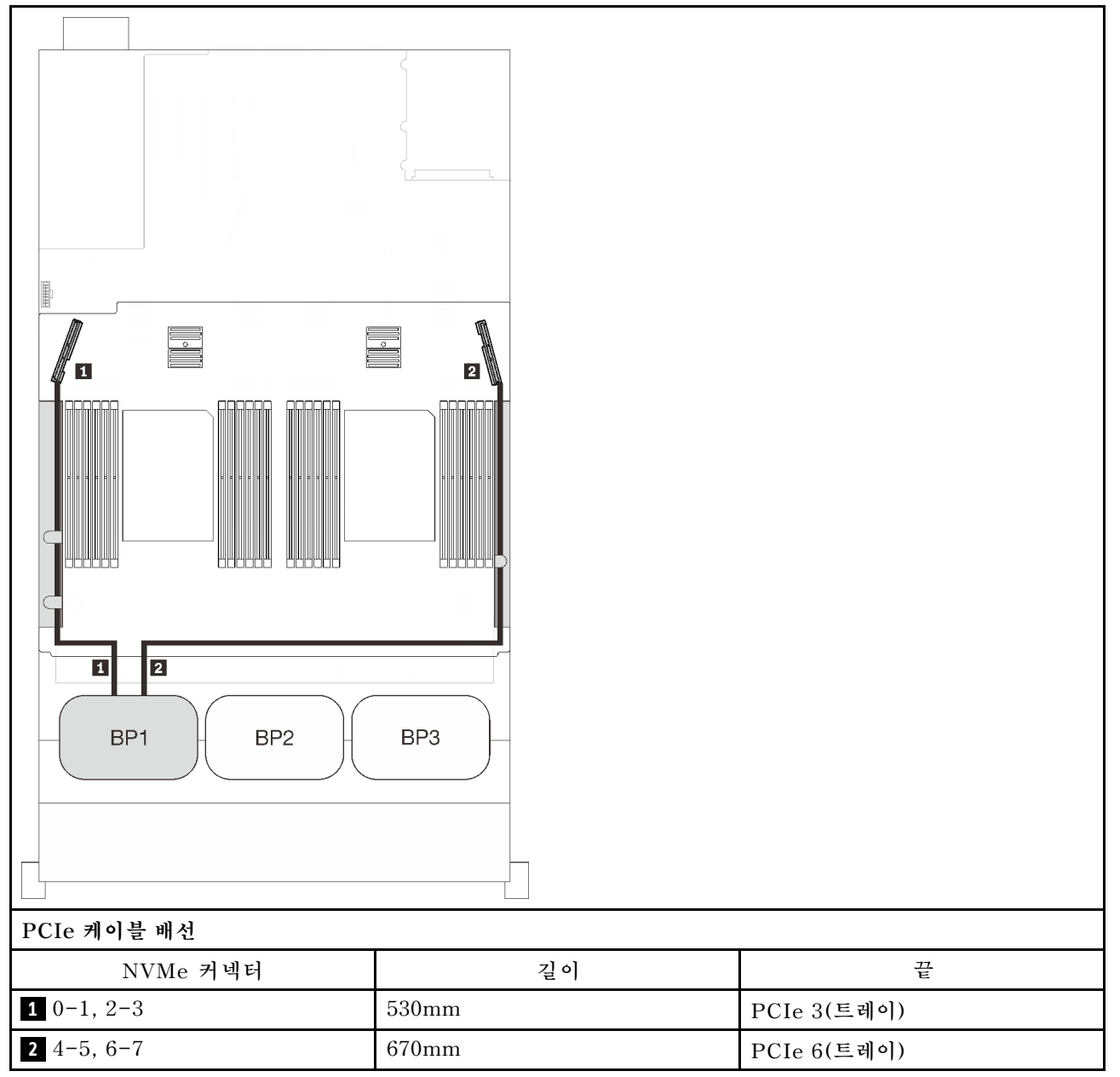

### <span id="page-70-0"></span>**백플레인 2개**

**NVMe 백플레인 2개**

#### **시스템 보드 + 프로세서 및 메모리 확장 트레이**

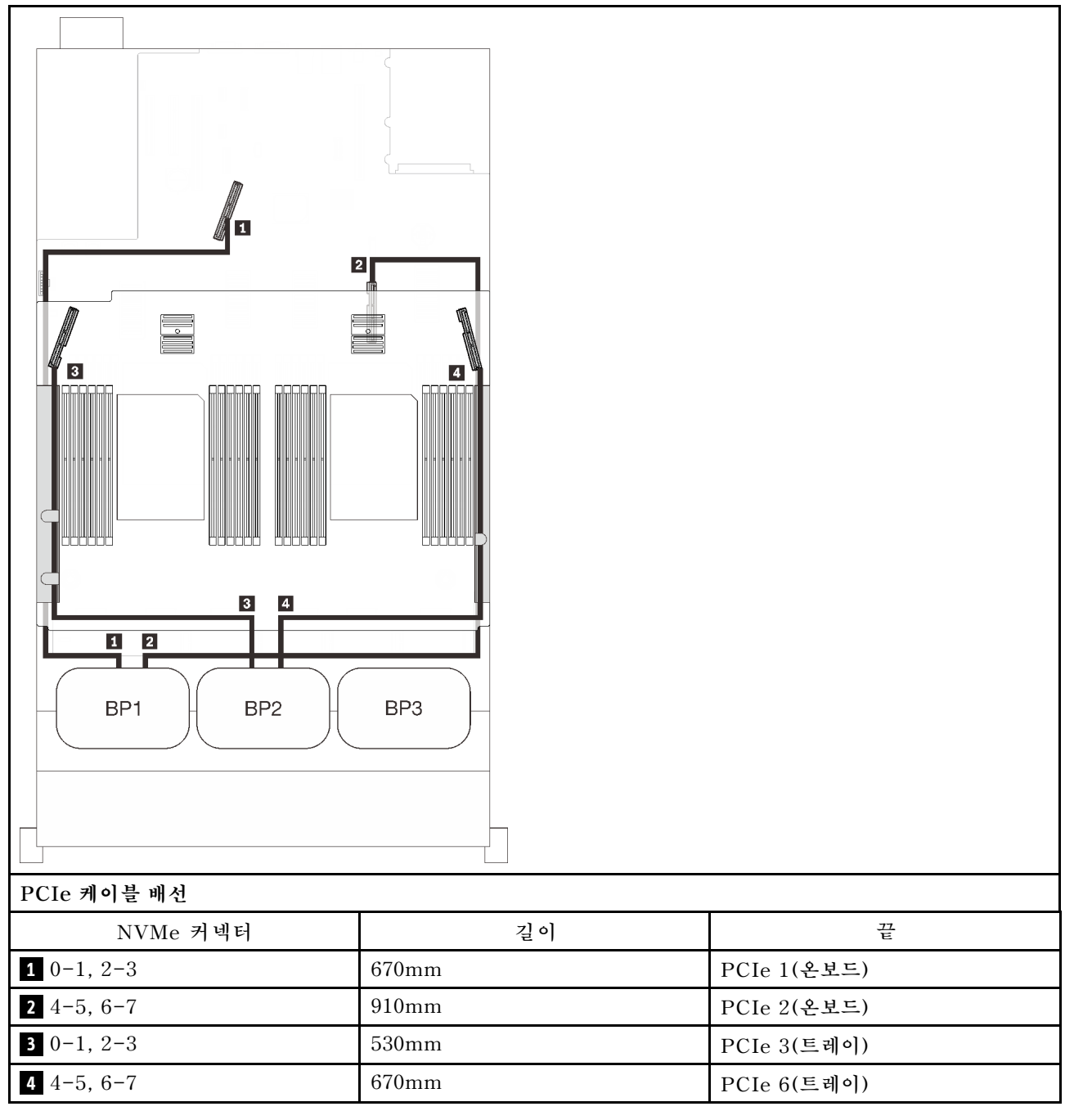

#### **프로세서 및 메모리 확장 트레이 + PCIe 스위치 카드**

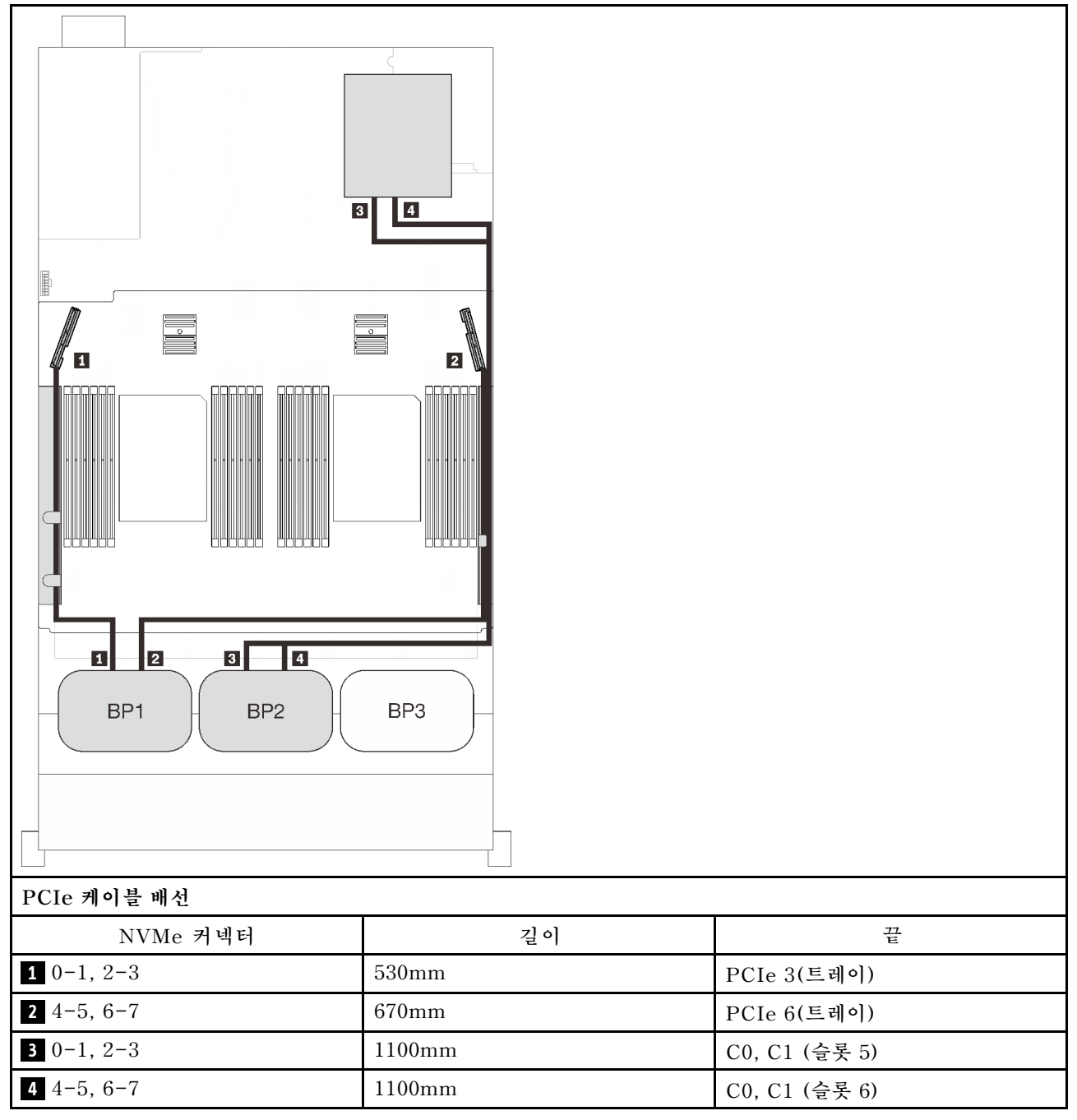
# **백플레인 3개**

**NVMe 백플레인 3개**

# **시스템 보드 + 프로세서 및 메모리 확장 트레이 + PCIe 스위치 카드**

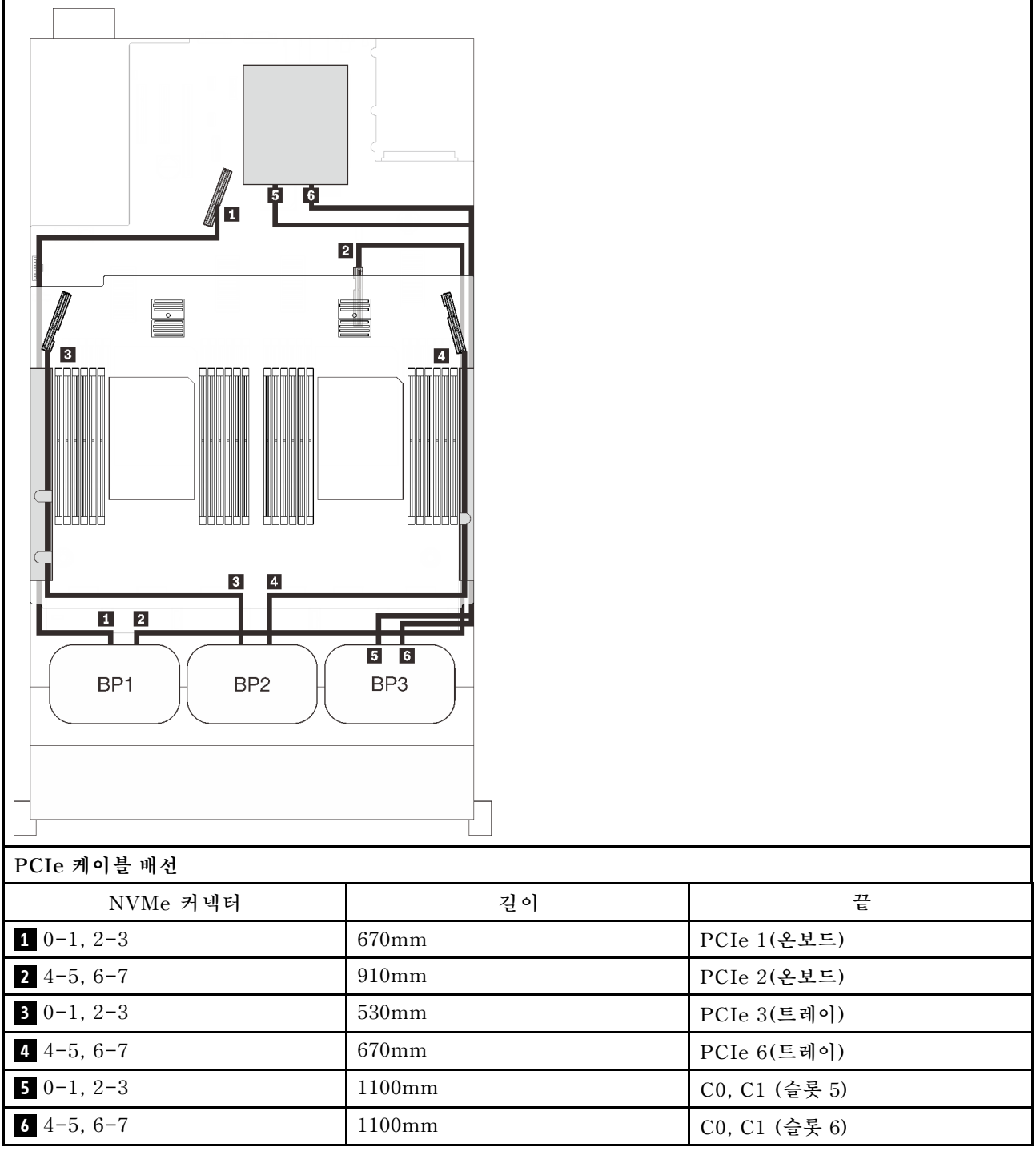

# **하나의 AnyBay 백플레인 조합**

**이 섹션의 지침에 따라 하나의 AnyBay 백플레인과의 조합을 위한 케이블 배선 방법을 알아보십시오. 하나의 AnyBay 드라이브 백플레인이 있는 케이블 배선 조합에 대해서는 다음 섹션을 참조하십시오.**

- **["프로세서 2개" 67페이지](#page-74-0)**
	- **["백플레인 1개" 67페이지](#page-74-0)**
	- **["백플레인 2개" 70페이지](#page-77-0)**
	- **["백플레인 3개" 71페이지](#page-78-0)**
- **["프로세서 4개" 75페이지](#page-82-0)**
	- **["백플레인 1개" 75페이지](#page-82-0)**
	- **["백플레인 2개" 78페이지](#page-85-0)**
	- **["백플레인 3개" 80페이지](#page-87-0)**

# <span id="page-74-0"></span>**프로세서 2개**

**이 섹션의 지침에 따라 한 AnyBay 백플레인과 두 프로세서가 있는 조합을 위한 케이블 배선 방법 을 알아보십시오.**

## **백플레인 1개**

**AnyBay 백플레인 1개:**

# **온보드 커넥터**

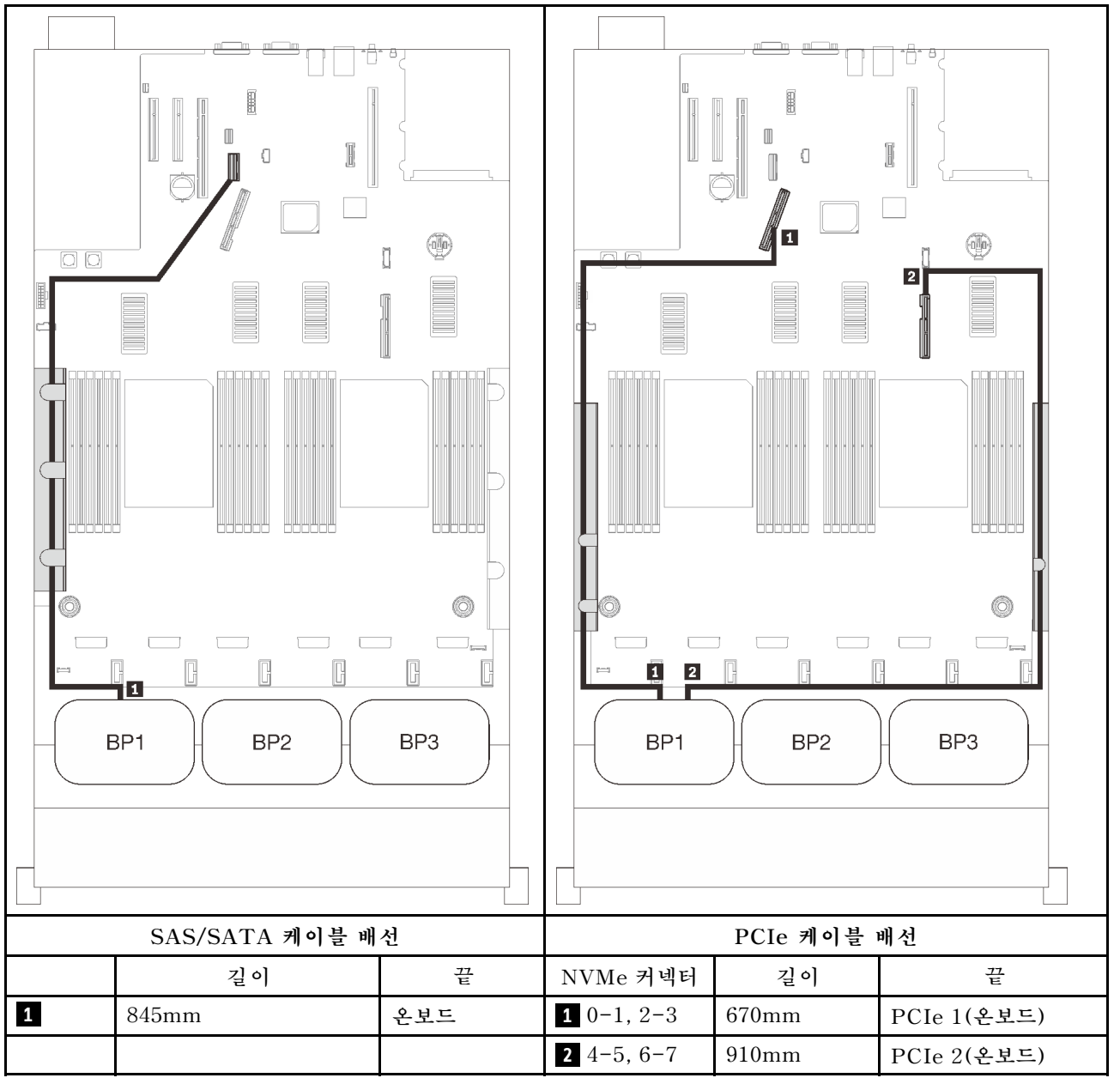

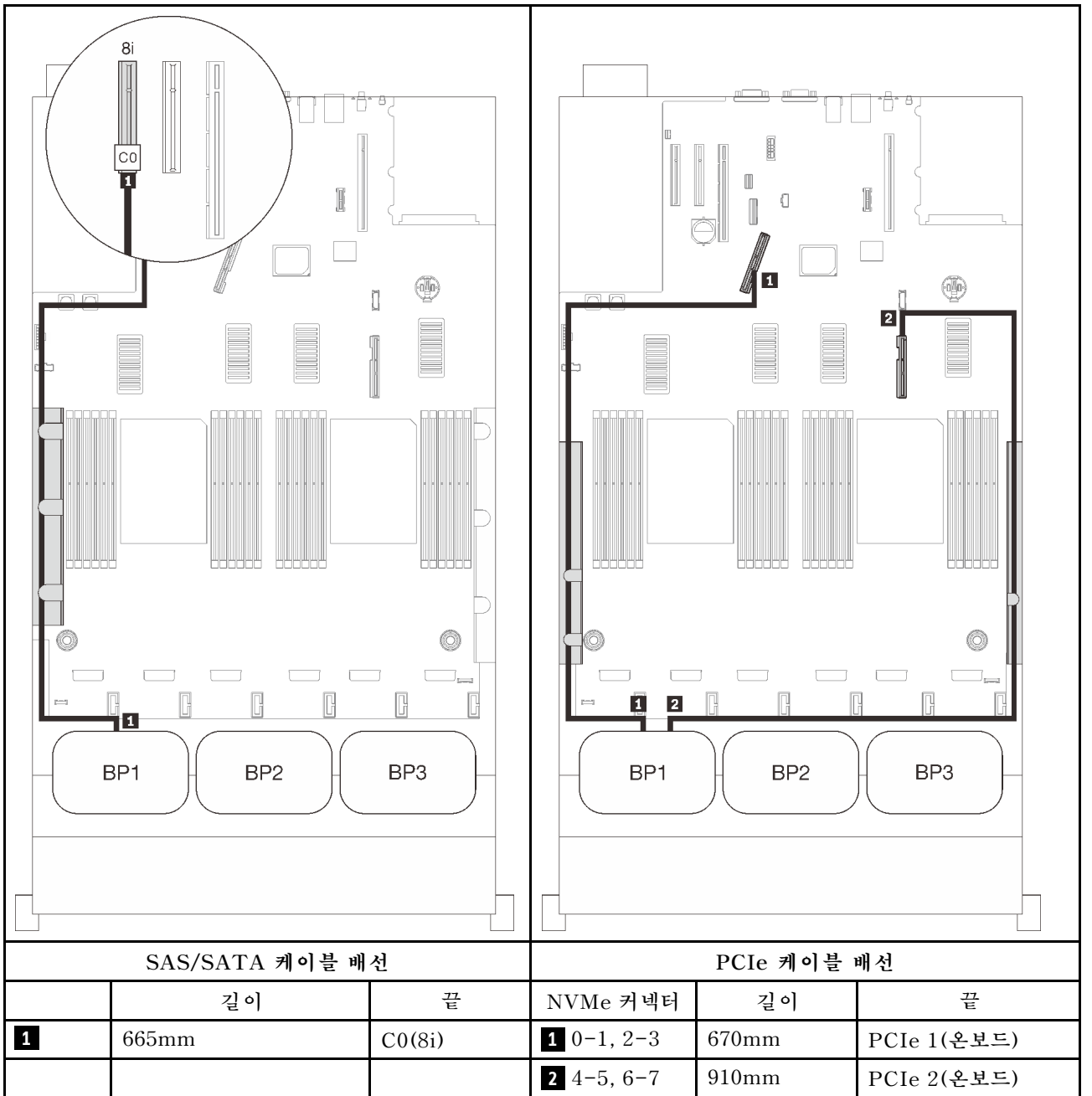

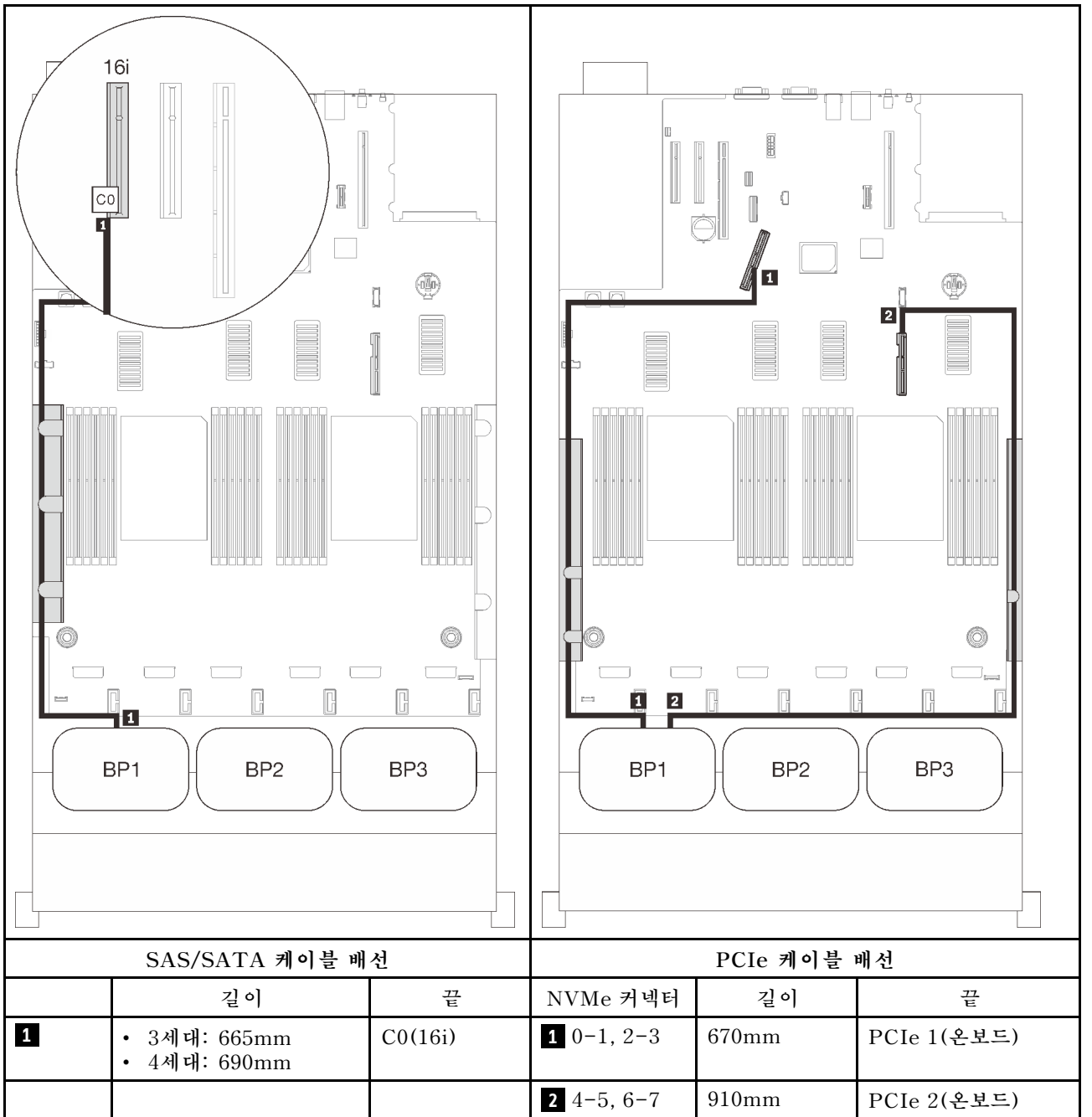

# <span id="page-77-0"></span>**백플레인 2개**

**하나의 AnyBay 및 SAS/SATA 백플레인 1개**

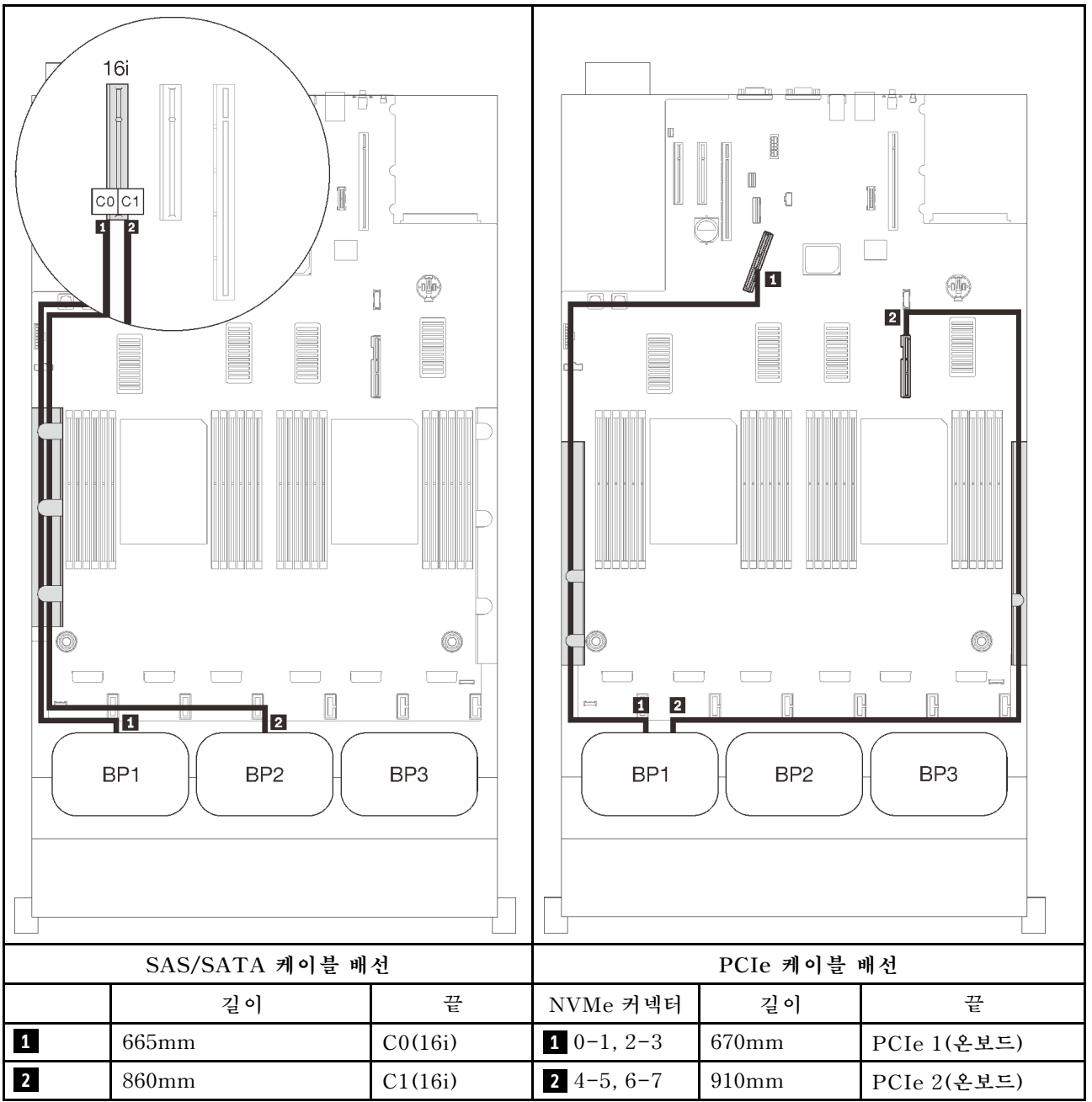

# <span id="page-78-0"></span>**백플레인 3개**

**하나의 AnyBay 및 SAS/SATA 백플레인 2개**

#### **온보드 커넥터 + 16i RAID 어댑터**

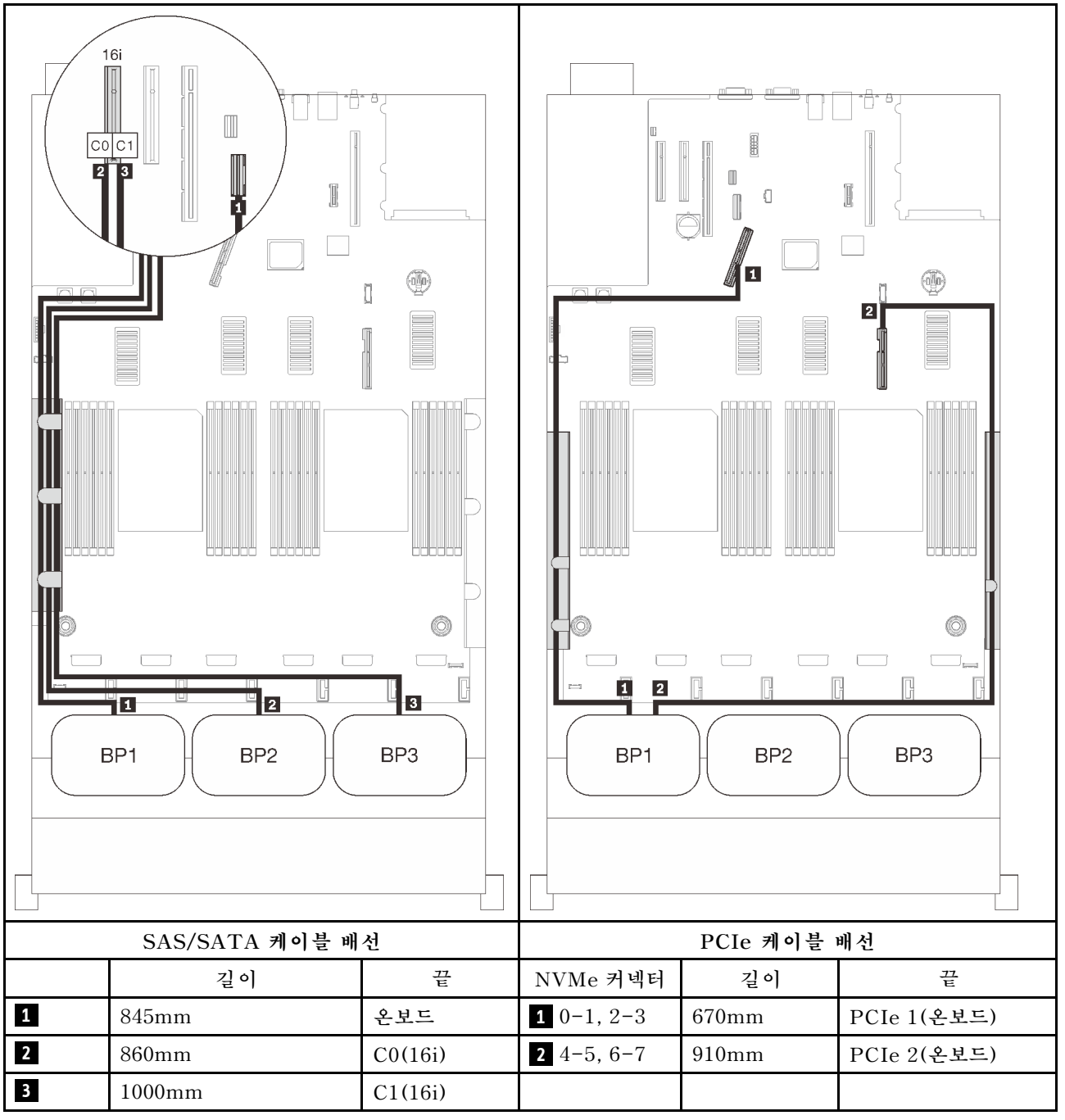

### **8i + 16i RAID 어댑터**

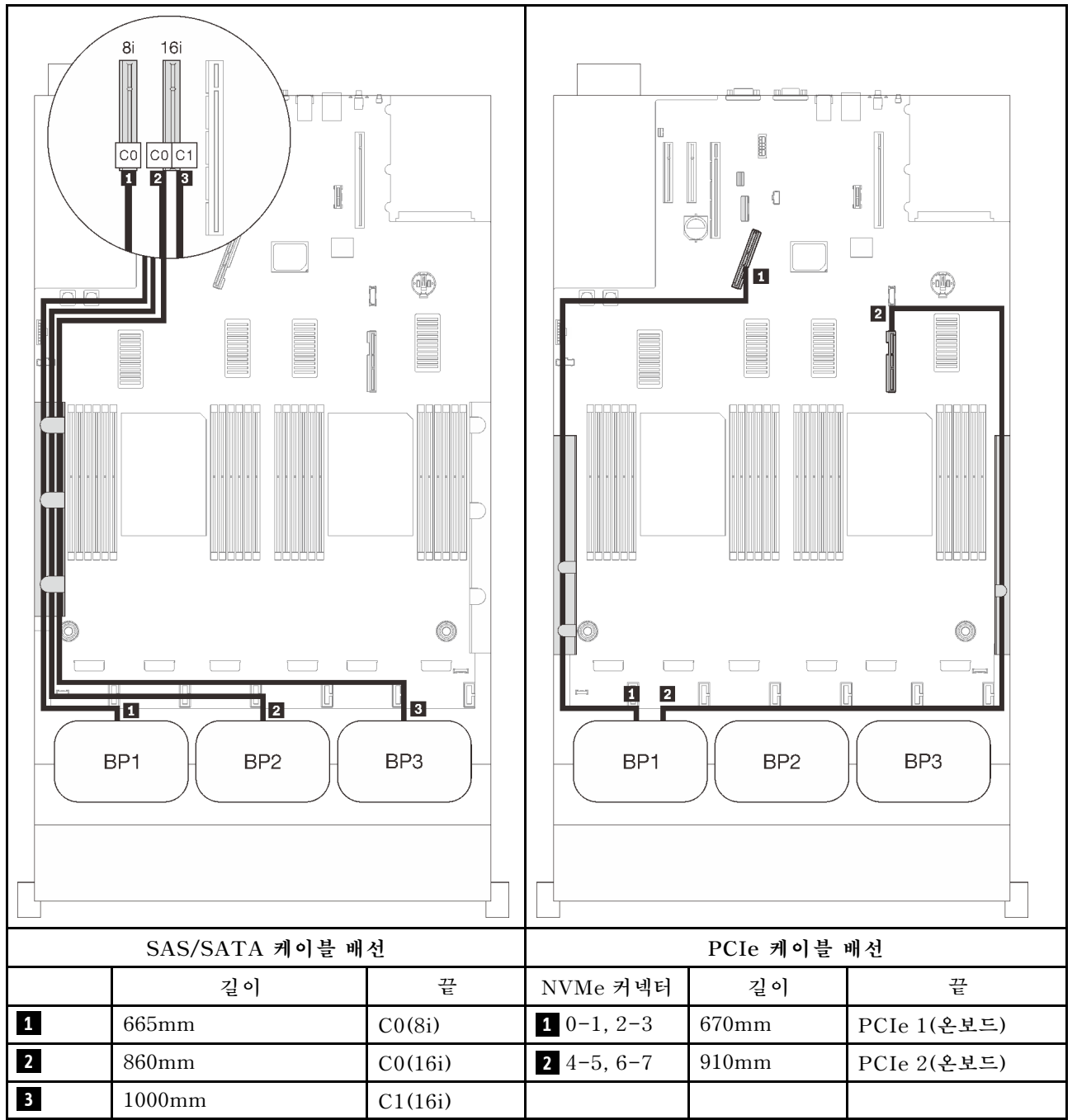

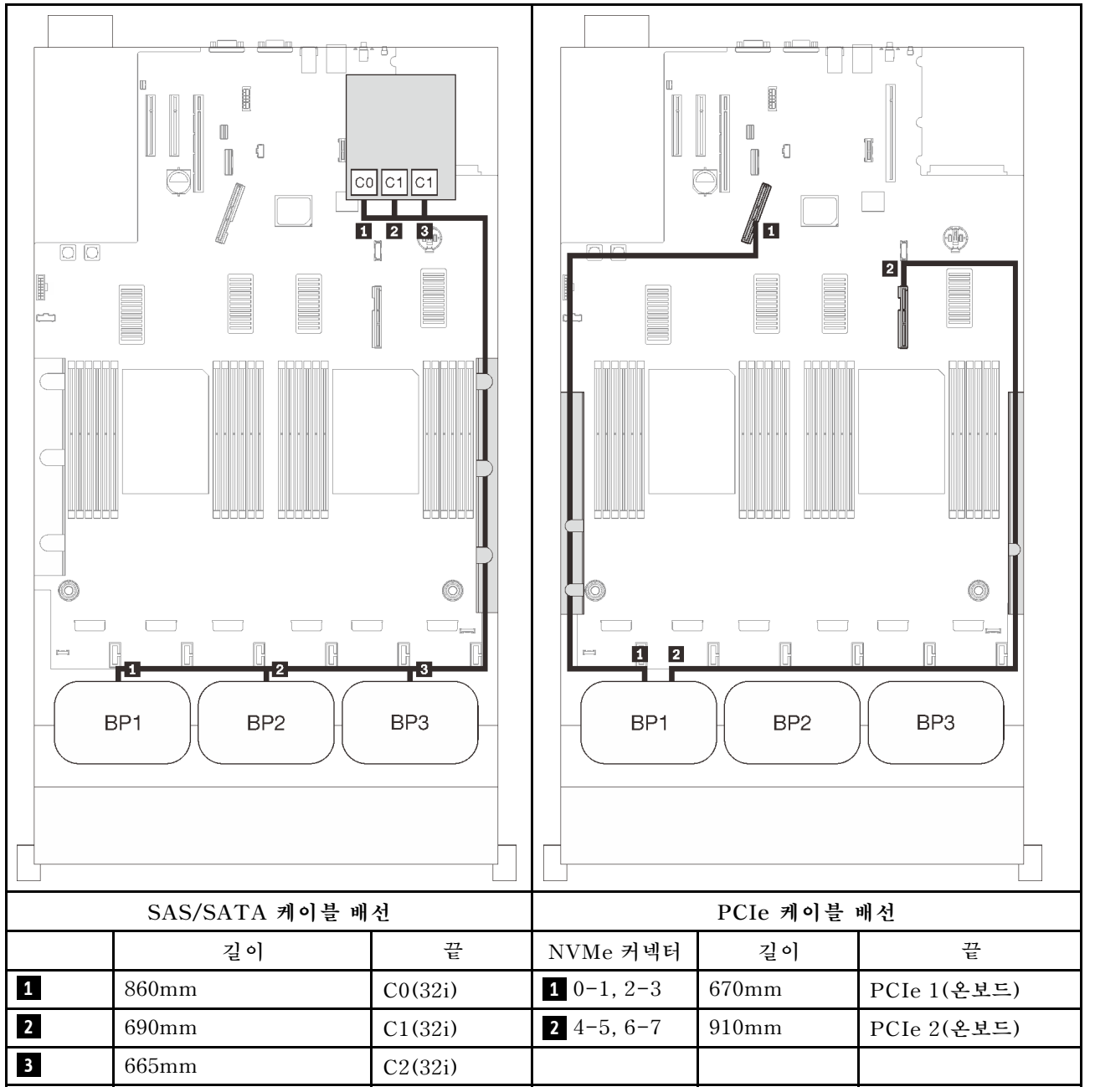

# **16i + 8i RAID 어댑터**

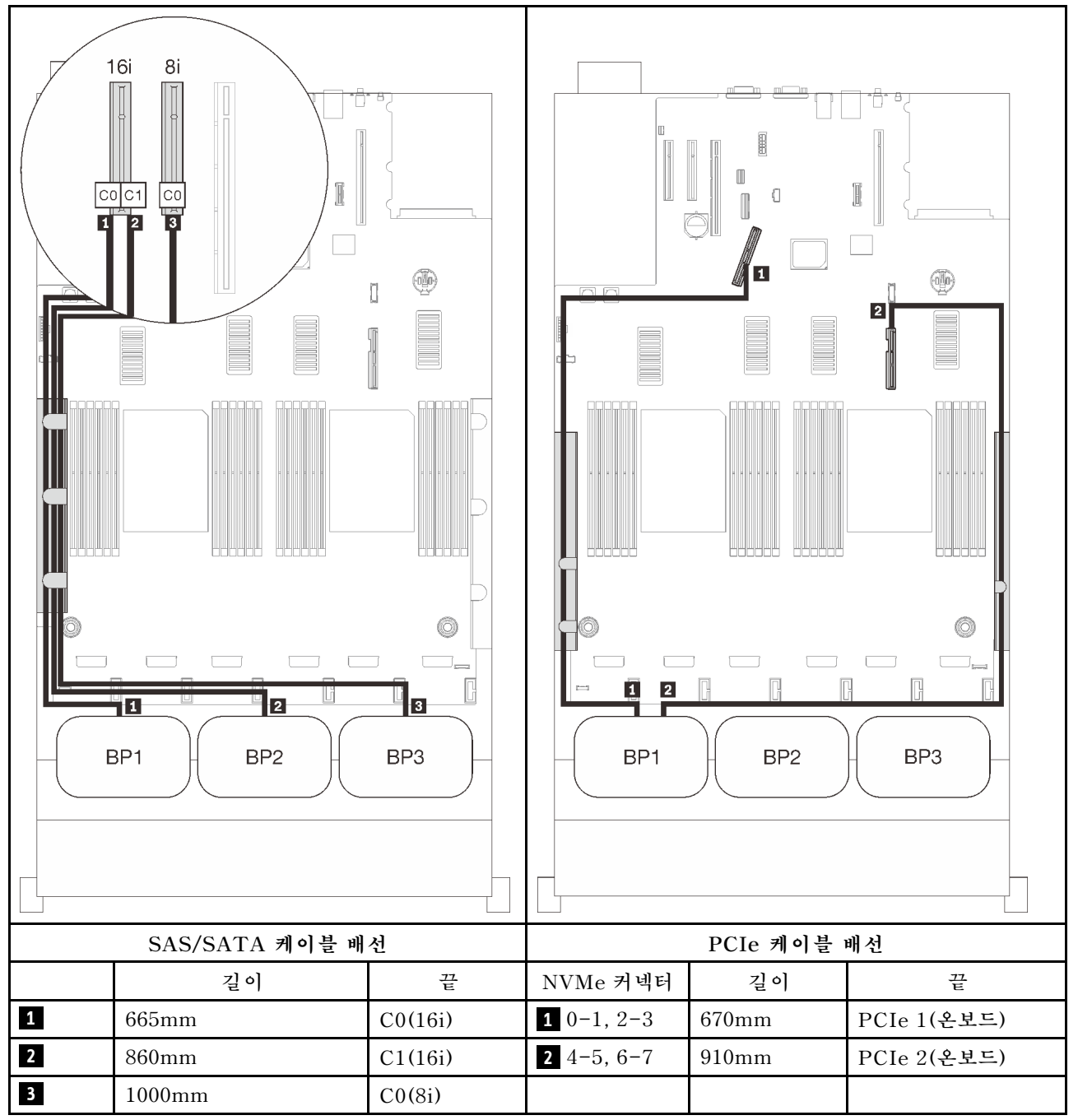

#### <span id="page-82-0"></span>**프로세서 4개**

**프로세서 4개가 설치된 경우 확장 트레이에 있는 PCIe 커넥터 2개도 사용할 수 있습니다. 이 섹션의 지침 에 따라 한 AnyBay 백플레인과 두 커넥터가 있는 조합을 위한 케이블 배선 방법을 알아보십시오.**

**참고: ["프로세서 및 메모리 확장 트레이에 케이블 연결" 44페이지](#page-51-0)을(를) 참조하여 프로세서 및 메모리 확 장 트레이에 PCIe 케이블을 연결하는 동안 절차를 올바르게 수행하십시오.**

#### **백플레인 1개**

**AnyBay 백플레인 1개:**

#### **온보드 커넥터**

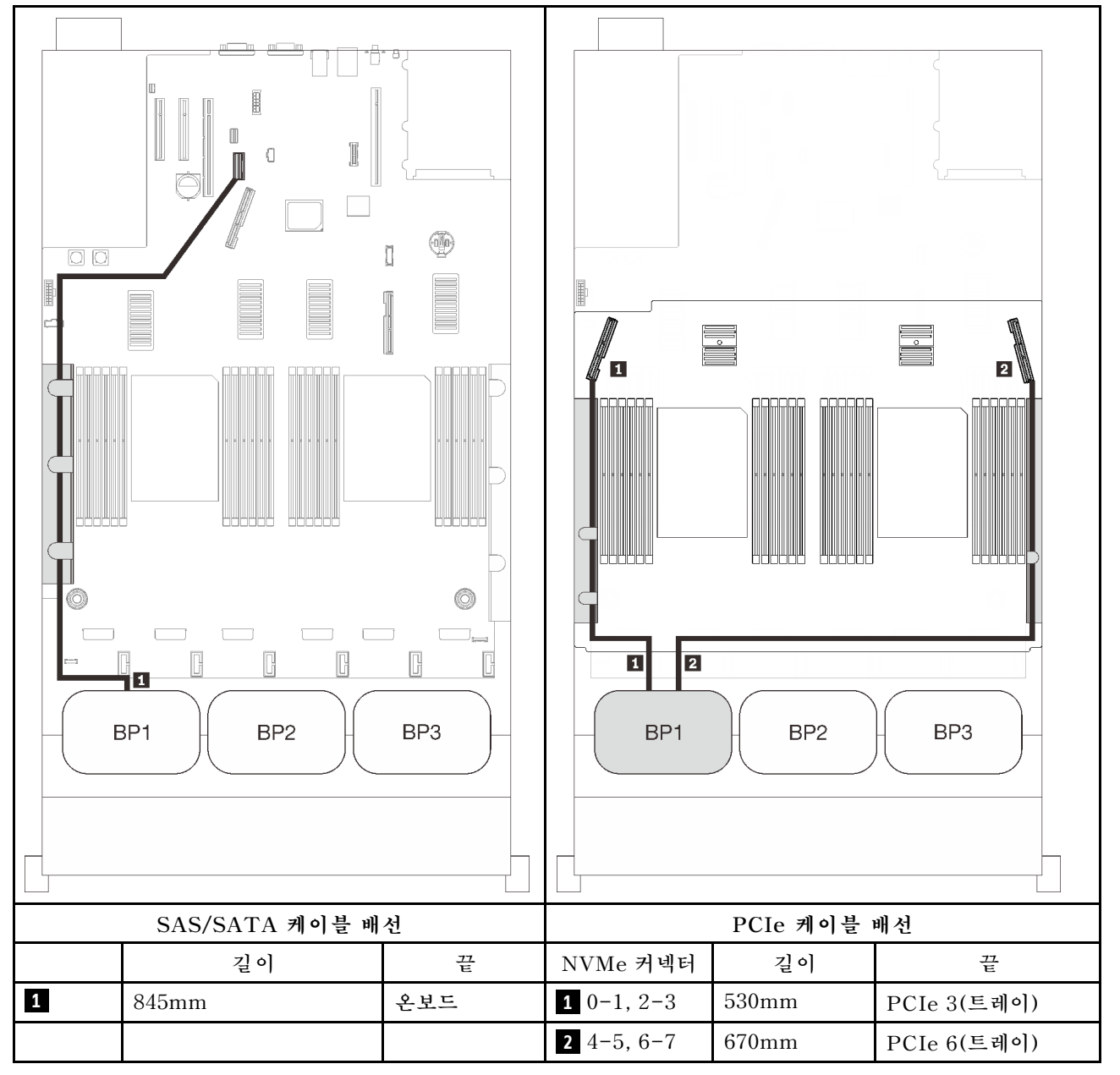

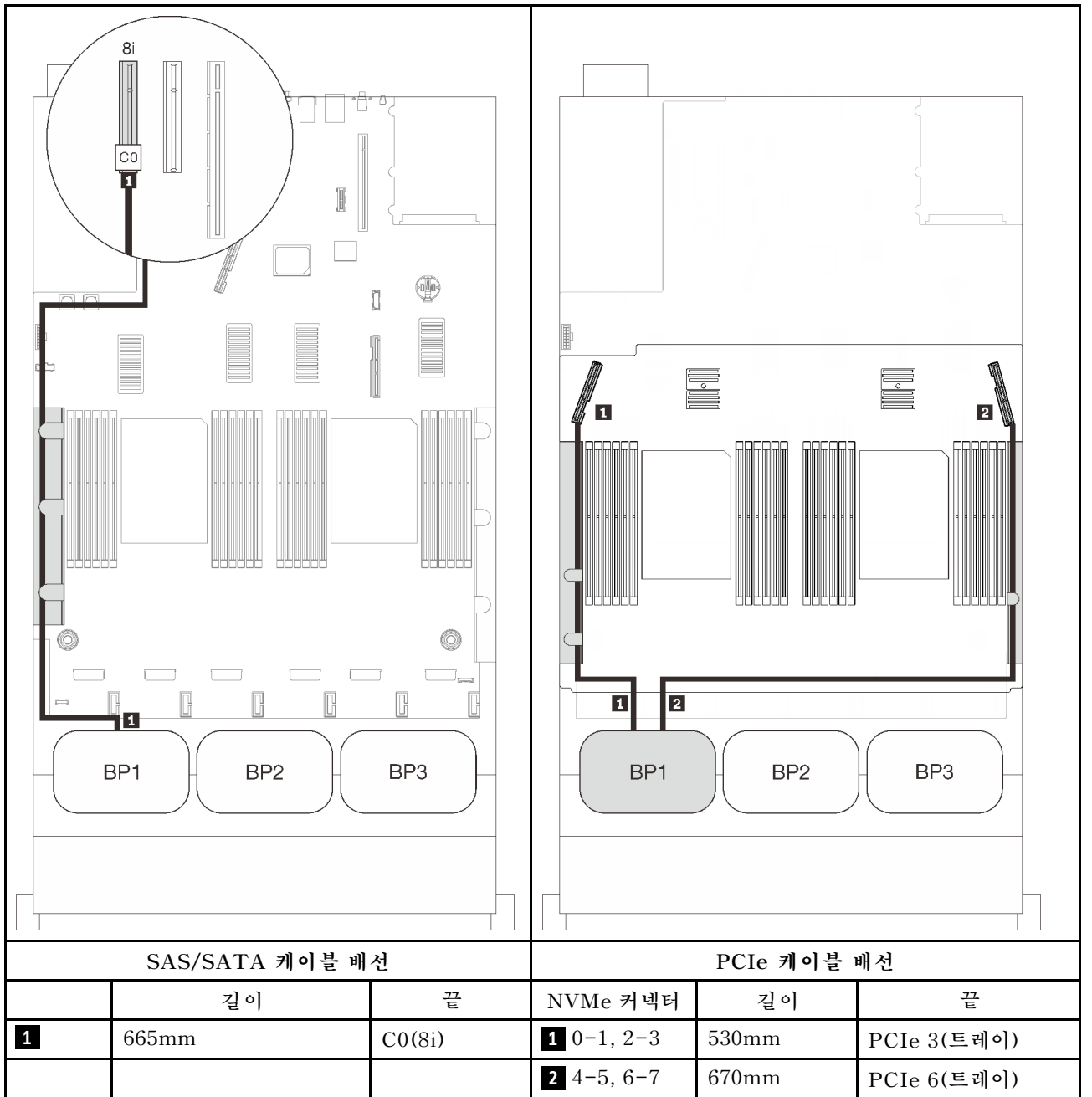

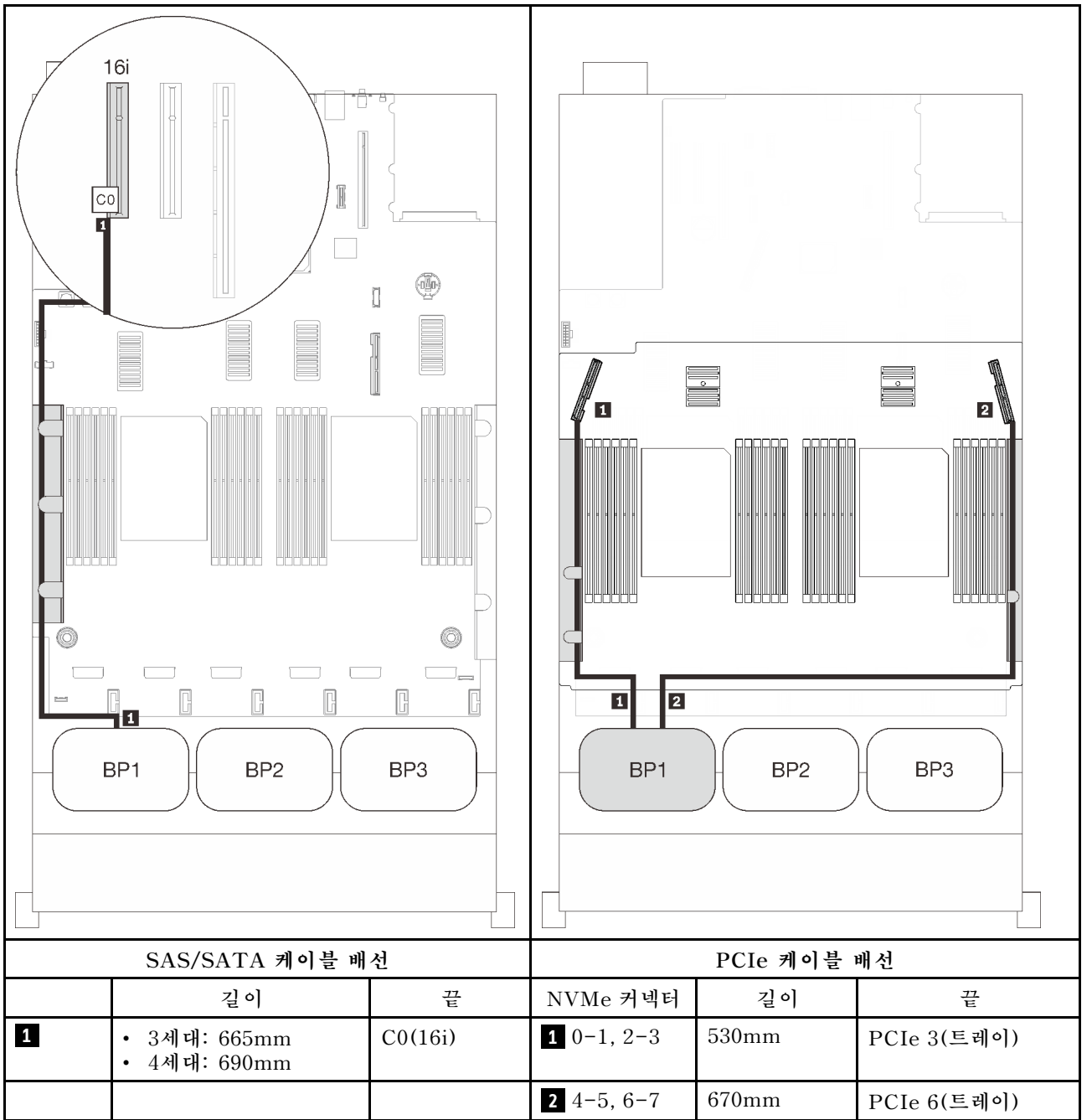

## <span id="page-85-0"></span>**백플레인 2개**

**하나의 AnyBay 및 SAS/SATA 백플레인 1개**

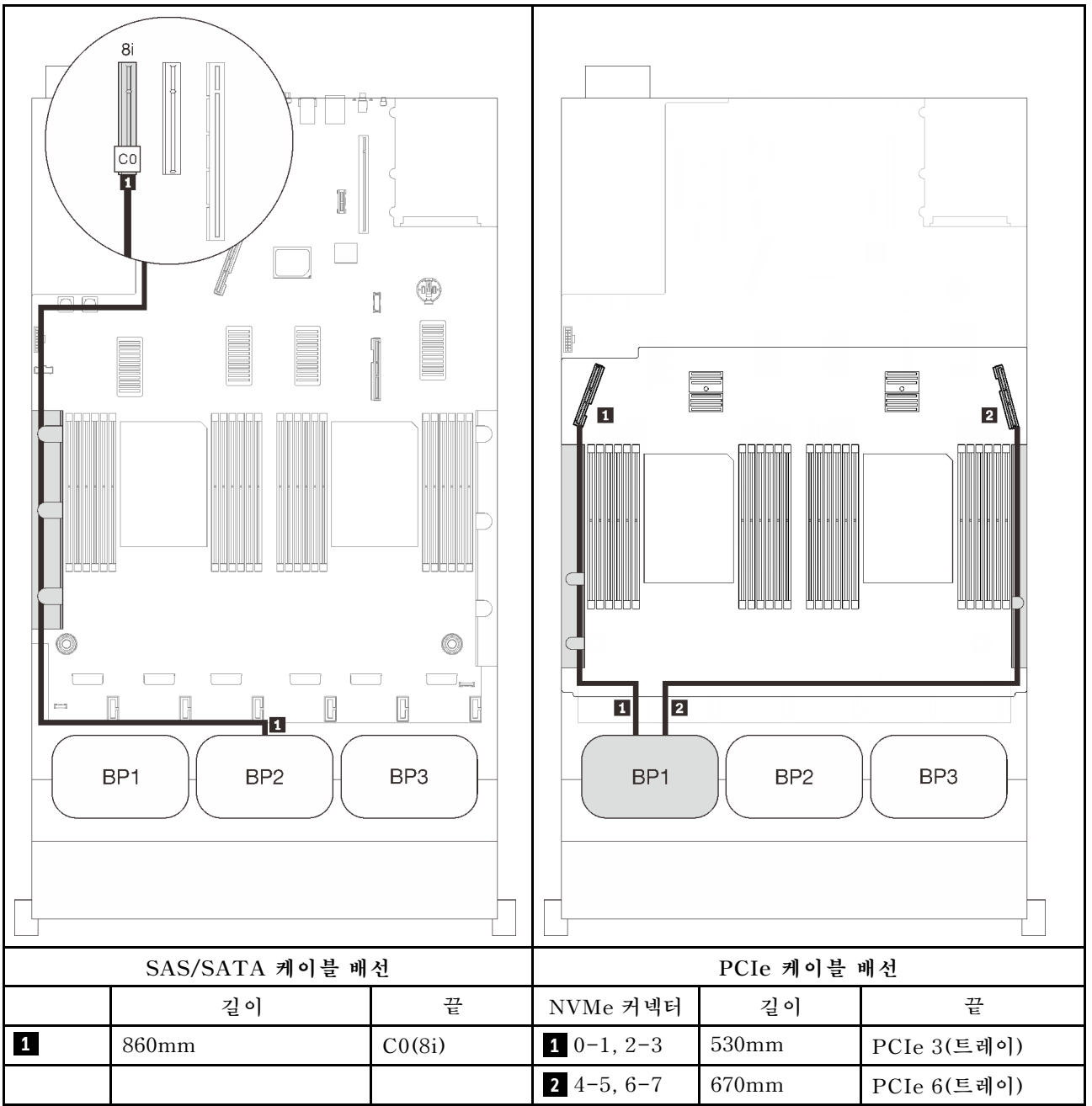

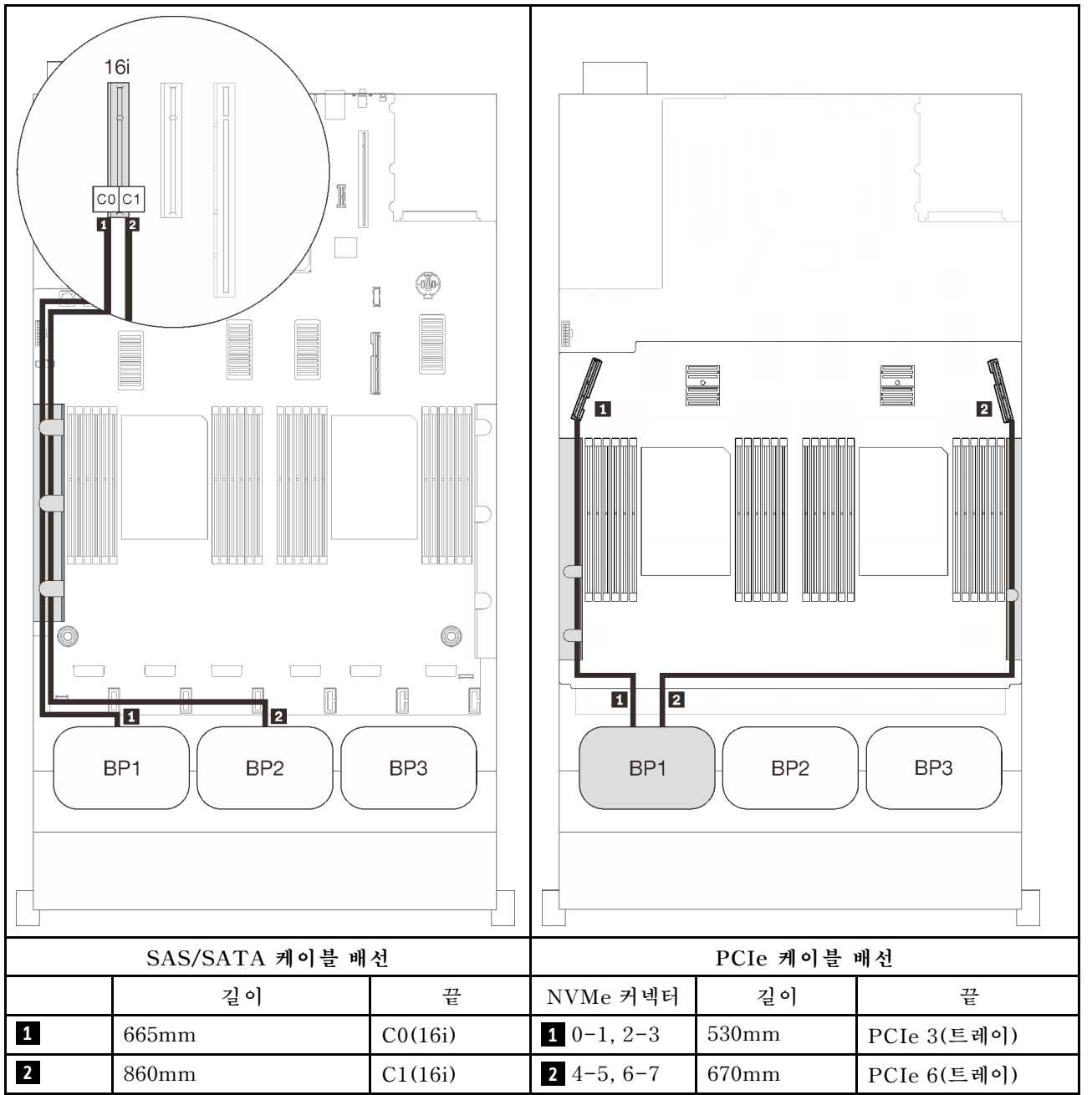

# <span id="page-87-0"></span>**백플레인 3개**

**하나의 AnyBay 및 SAS/SATA 백플레인 2개**

#### **온보드 커넥터 + 16i RAID 어댑터**

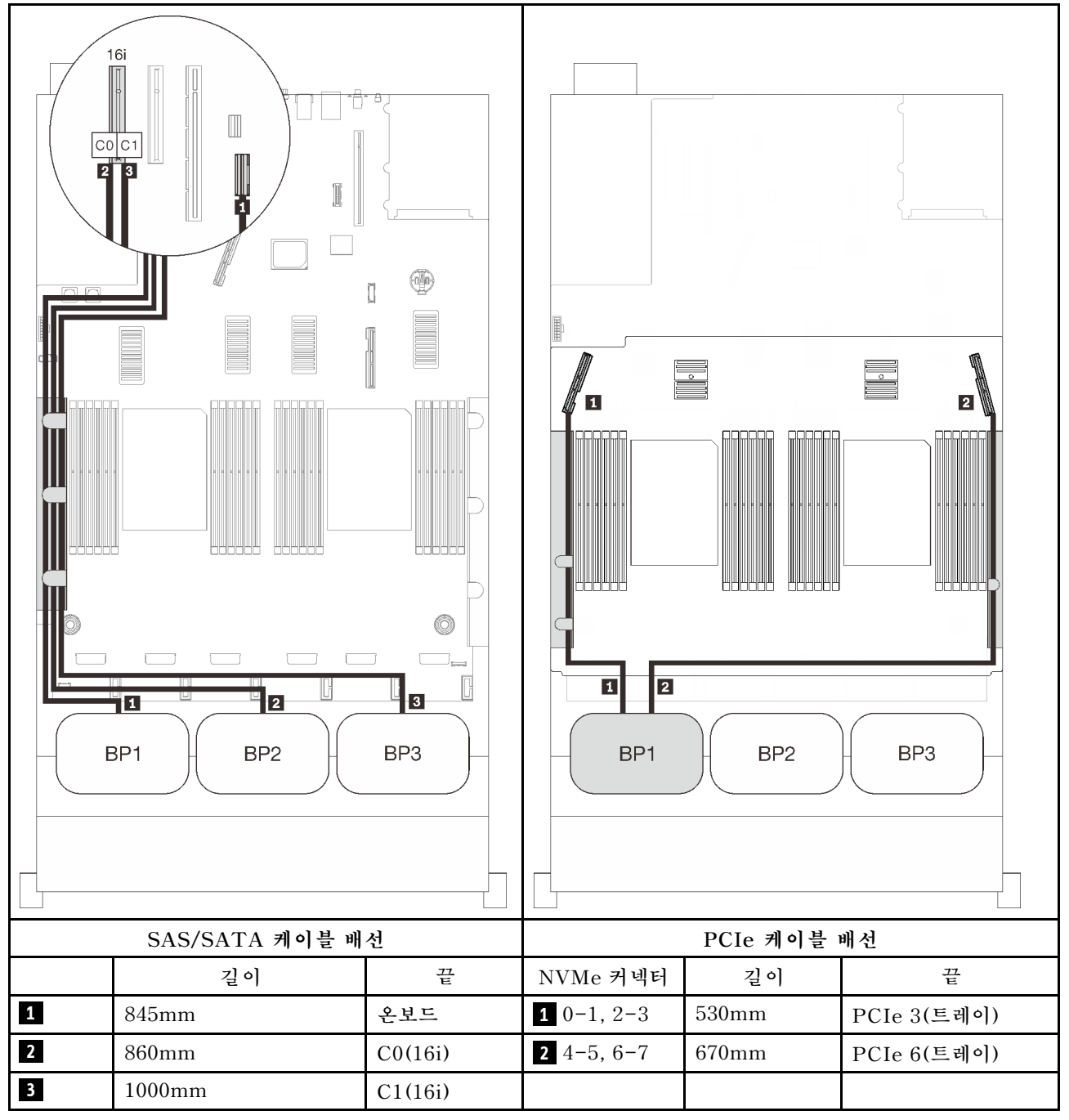

#### **8i + 16i RAID 어댑터**

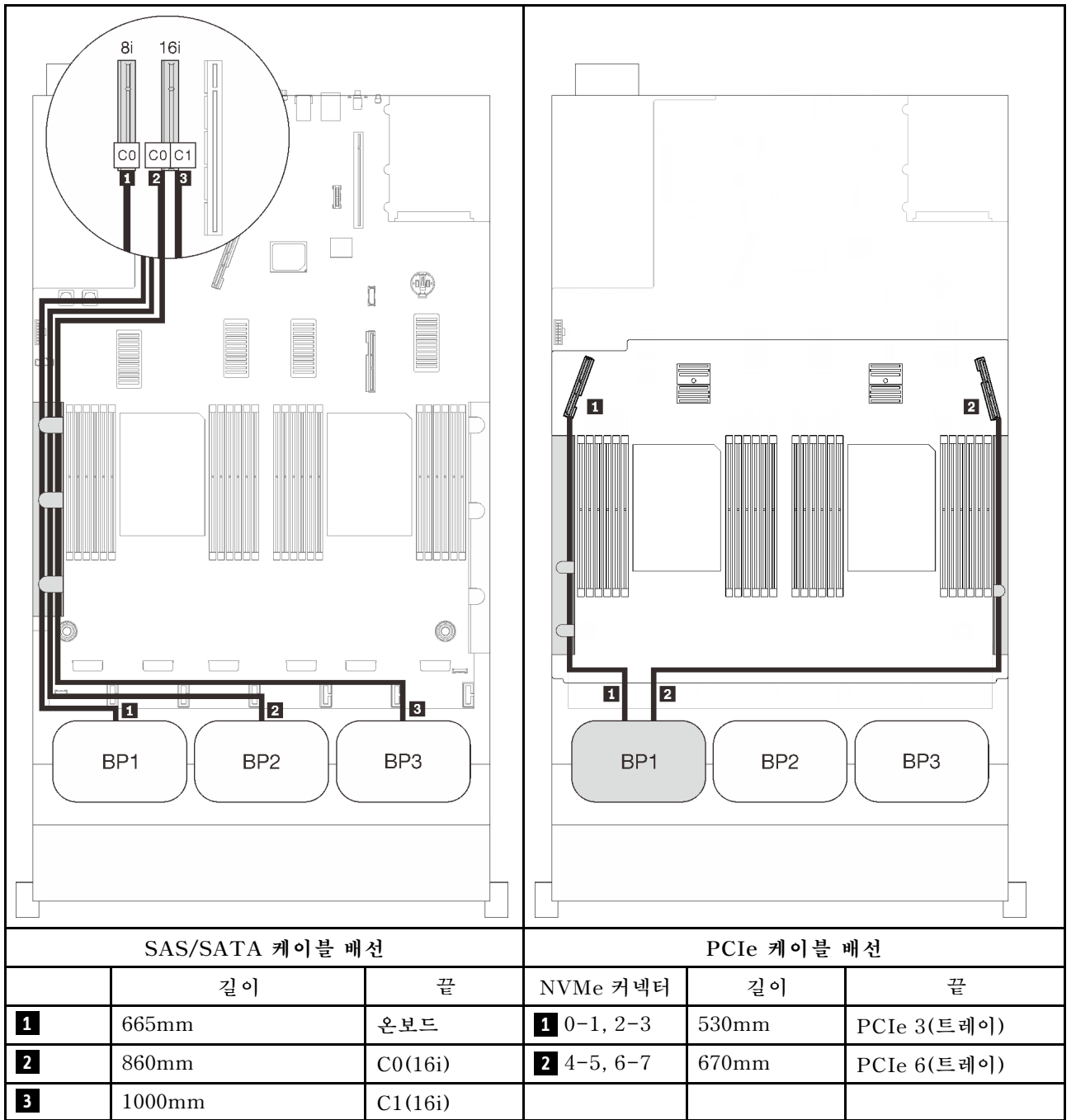

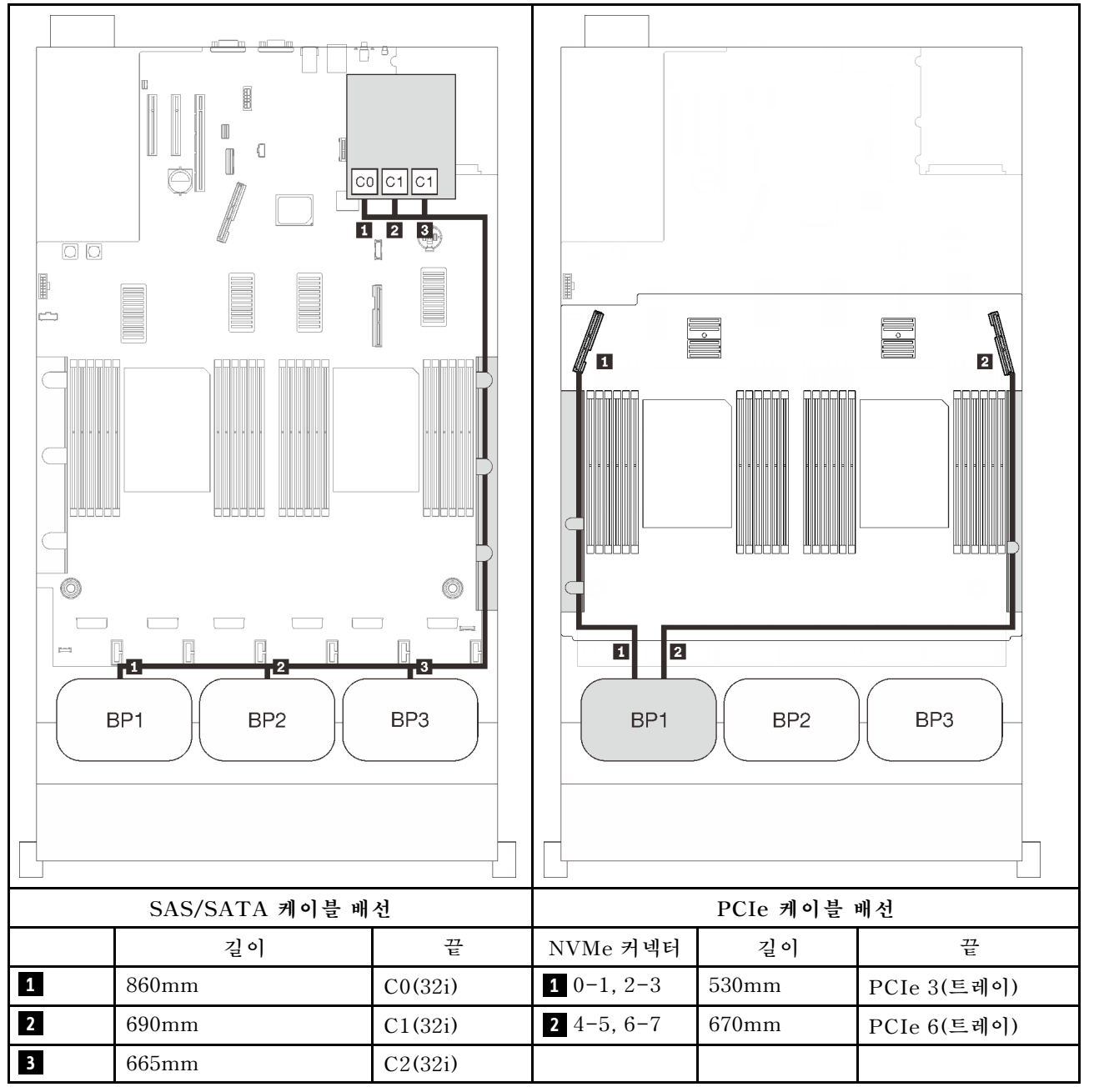

#### **16i + 8i RAID 어댑터**

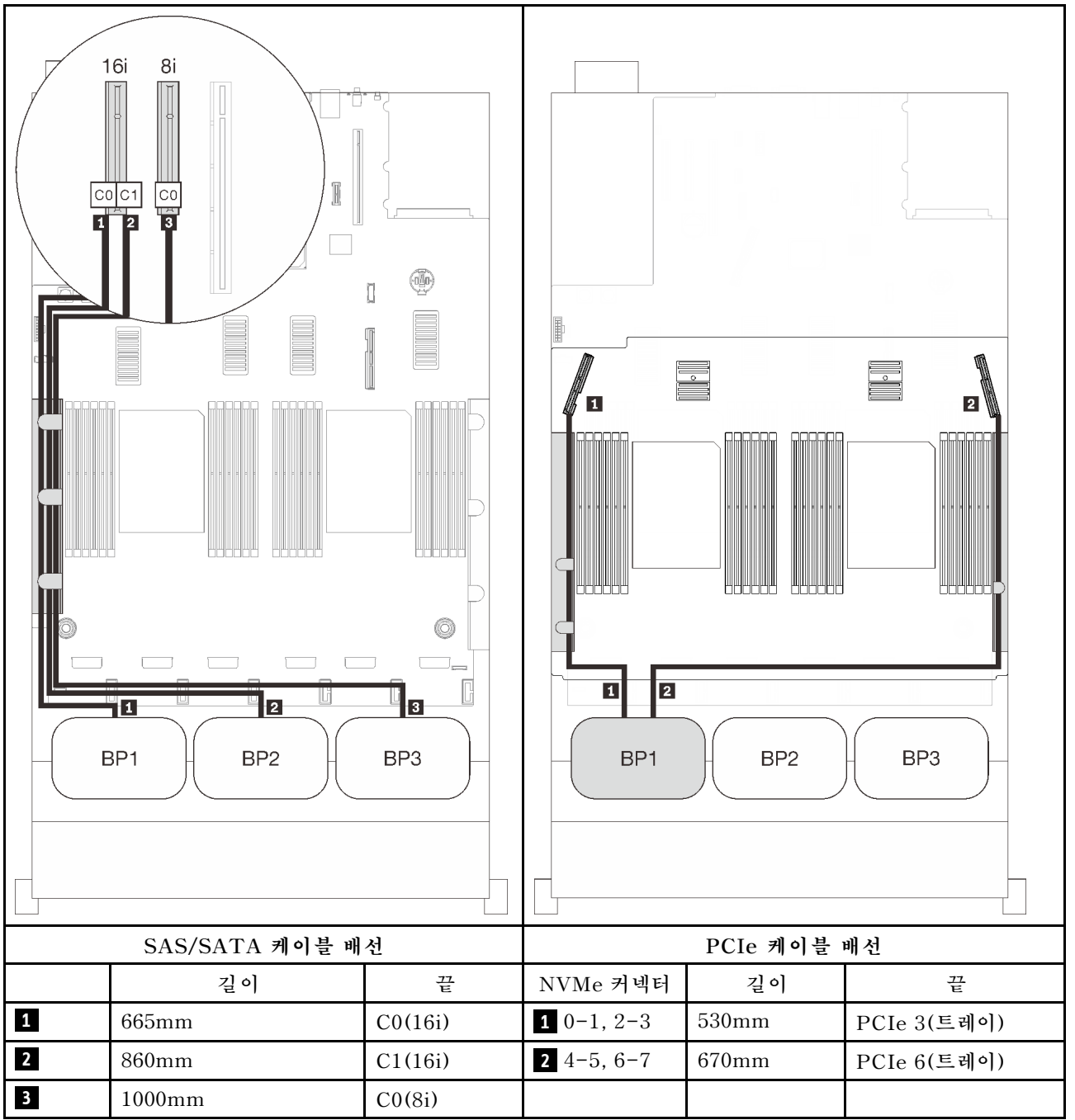

# **두 AnyBay 백플레인 조합**

**이 섹션의 지침에 따라 두 AnyBay 백플레인과의 조합을 위한 케이블 배선 방법을 알아보십시오.**

**참고: 이러한 조합에는 4개의 설치된 프로세서가 필요합니다.**

**두 AnyBay 드라이브 백플레인이 있는 케이블 배선 조합에 대해서는 다음 섹션을 참조하십시오.**

- **"PCIe 스위치 카드 없음" 84페이지**
	- **"백플레인 2개" 84페이지**
	- **["백플레인 3개" 86페이지](#page-93-0)**
- **["PCIe 스위치 카드 있음" 90페이지](#page-97-0)**
	- **["백플레인 2개" 91페이지](#page-98-0)**
	- **["백플레인 3개" 92페이지](#page-99-0)**

# **PCIe 스위치 카드 없음**

**이 섹션의 지침에 따라 두 AnyBay 백플레인은 있고 PCIe 스위치 카드는 없는 조합을 위한 케이블 배선 방법을 알아보십시오.**

**참고: ["프로세서 및 메모리 확장 트레이에 케이블 연결" 44페이지](#page-51-0)을(를) 참조하여 프로세서 및 메모리 확 장 트레이에 PCIe 케이블을 연결하는 동안 절차를 올바르게 수행하십시오.**

#### **백플레인 2개**

**AnyBay 백플레인 2개**

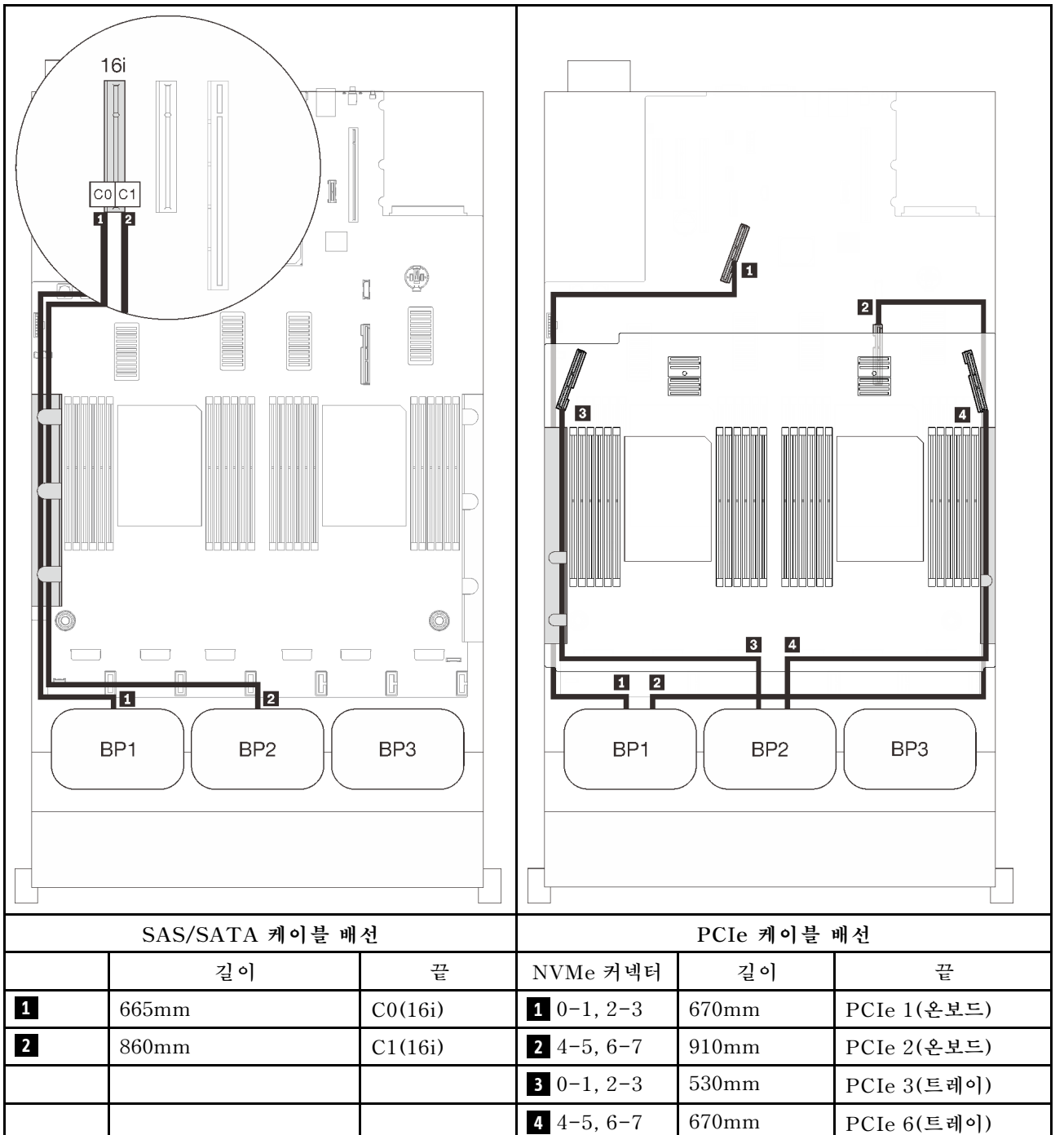

## <span id="page-93-0"></span>**백플레인 3개**

**두 AnyBay 및 SAS/SATA 백플레인 1개**

#### **온보드 커넥터 + 16i RAID 어댑터**

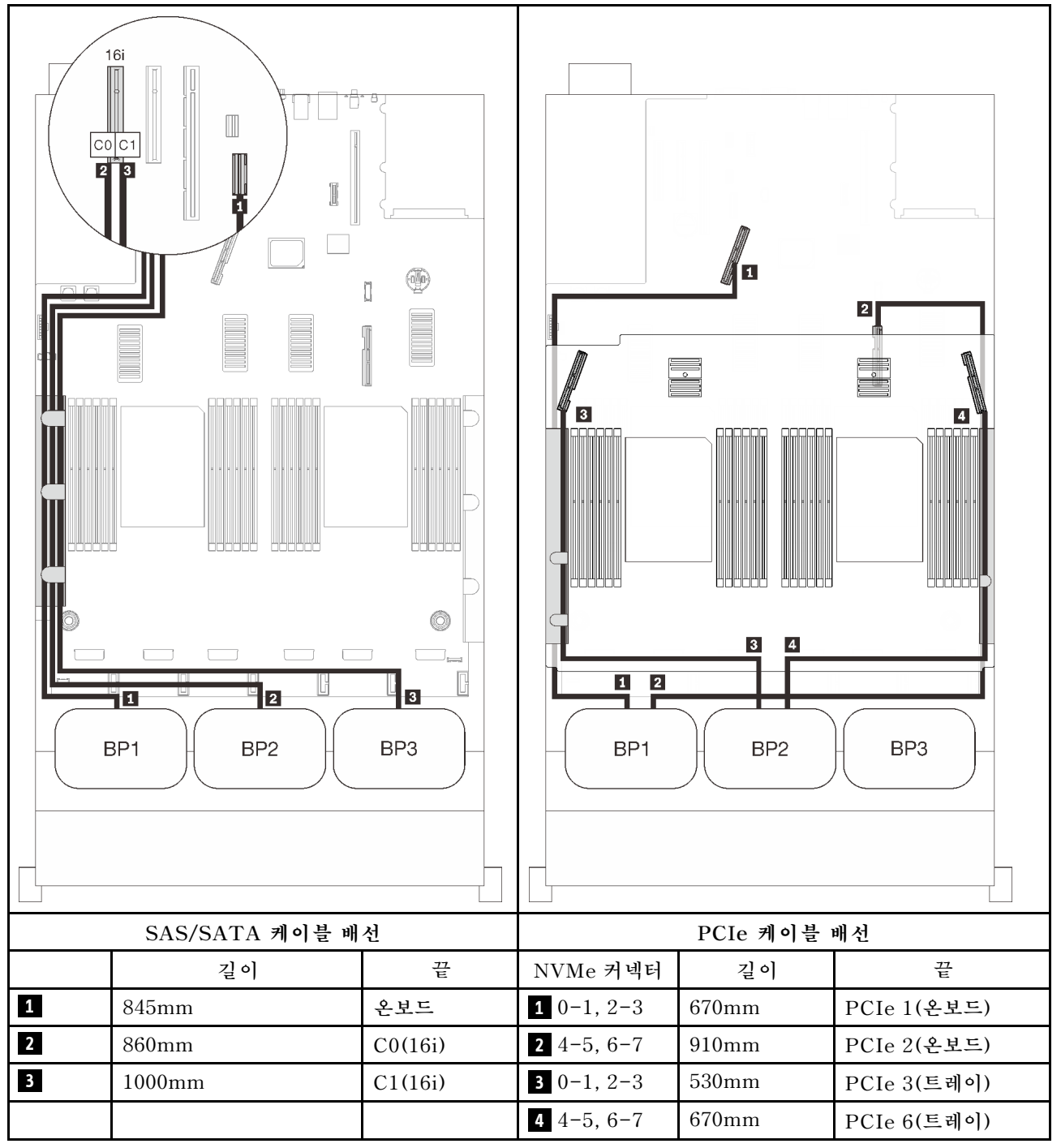

#### **8i + 16i RAID 어댑터**

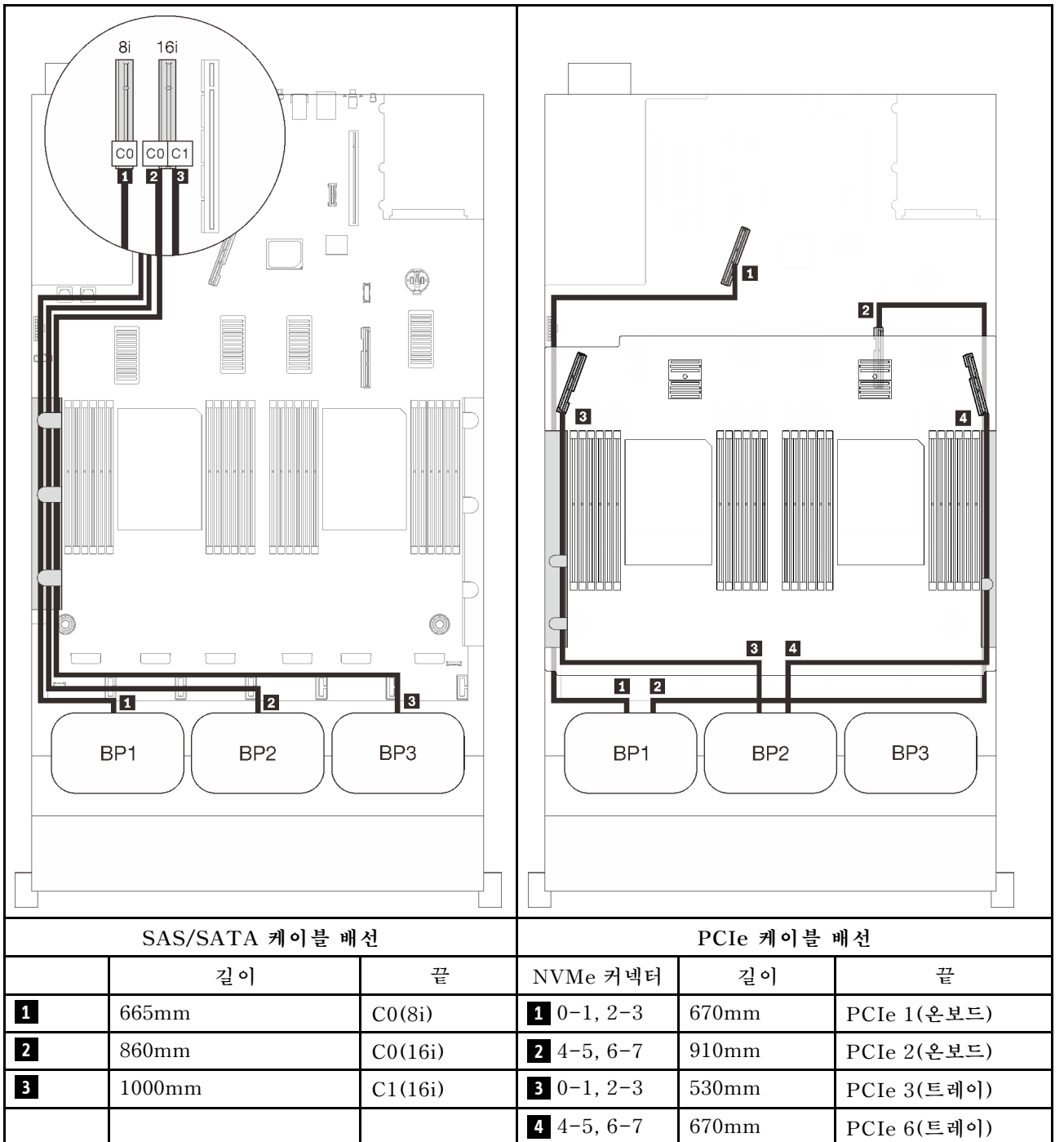

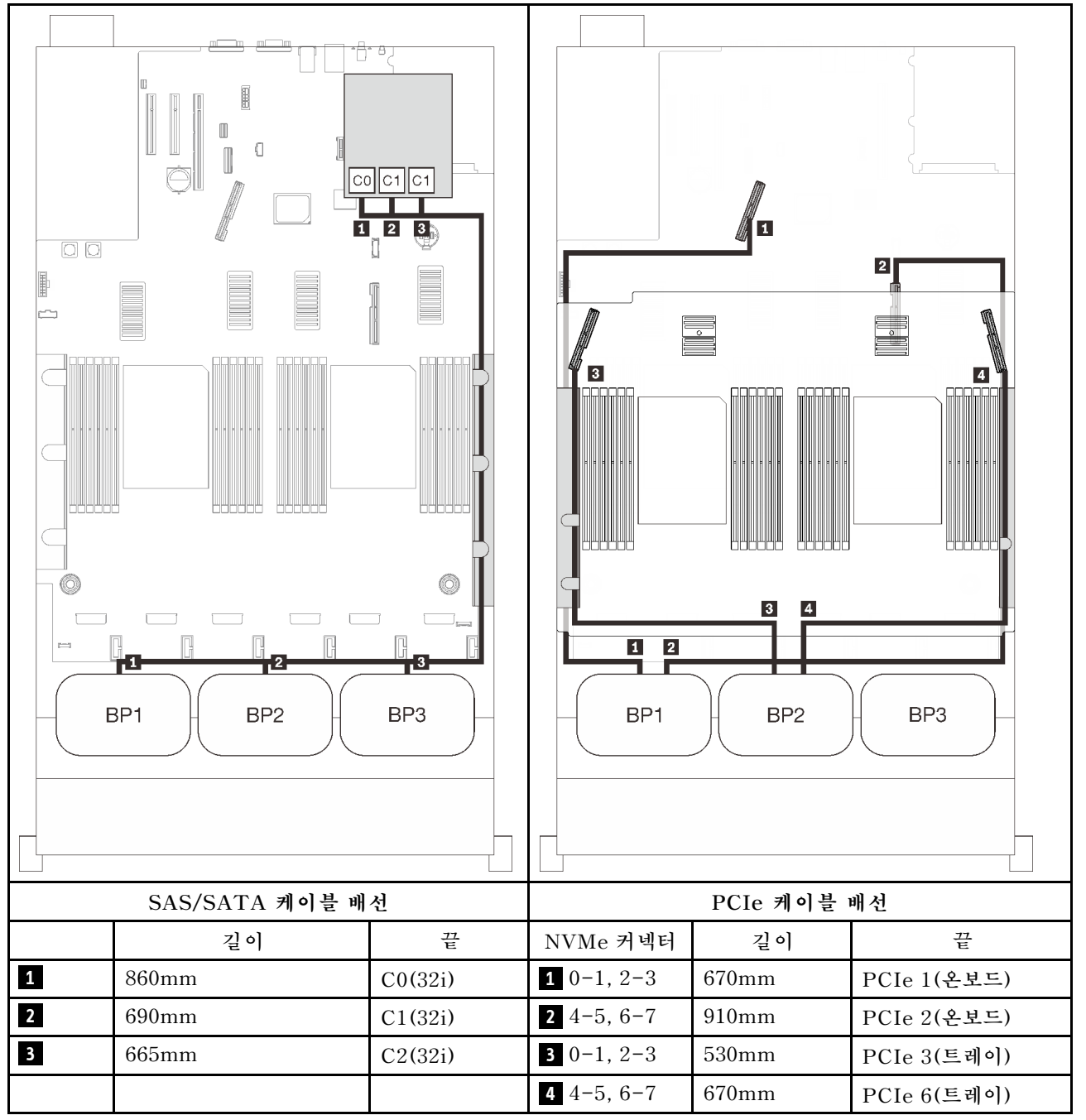

#### **16i + 8i RAID 어댑터**

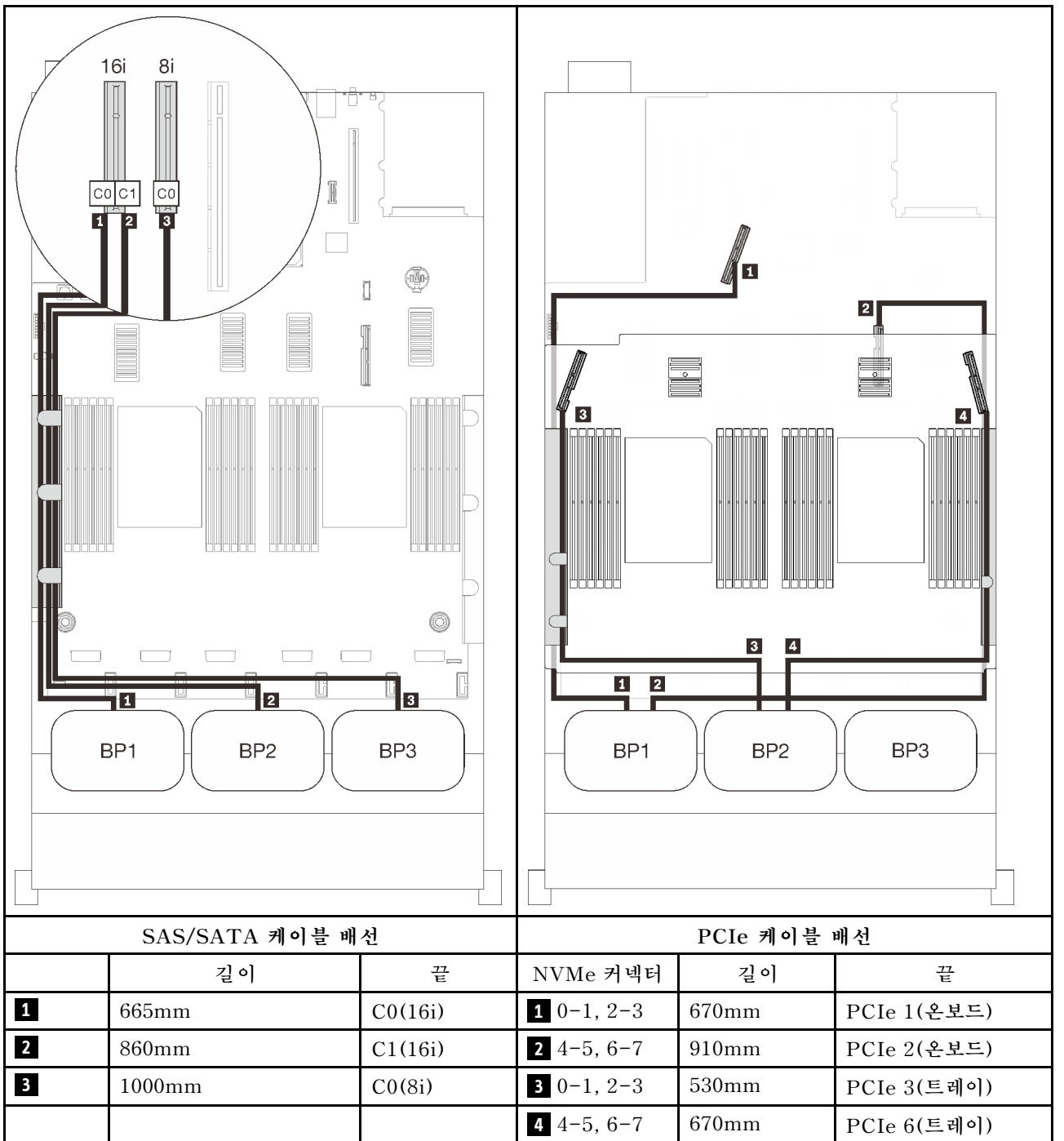

# <span id="page-97-0"></span>**PCIe 스위치 카드 있음**

**하나의 PCIe 스위치 카드가 설치된 경우 NVMe 케이블 연결 옵션이 하나 더 있습니다. 이 섹션의 지침에 따 라 두 AnyBay 백플레인과 하나의 PCIe 스위치 카드가 있는 조합을 위한 케이블 배선 방법을 알아보십시오.**

**참고:**

- **["프로세서 및 메모리 확장 트레이에 케이블 연결" 44페이지](#page-51-0)을(를) 참조하여 프로세서 및 메모리 확장 트레이에 PCIe 케이블을 연결하는 동안 절차를 올바르게 수행하십시오.**
- **["NVMe 스위치 카드에 케이블 연결" 47페이지](#page-54-0)을(를) 참조하여 PCIe 스위치 카드에 PCIe 케이블을 연결하는 동안 절차를 올바르게 수행하십시오.**

### <span id="page-98-0"></span>**백플레인 2개**

**AnyBay 백플레인 2개**

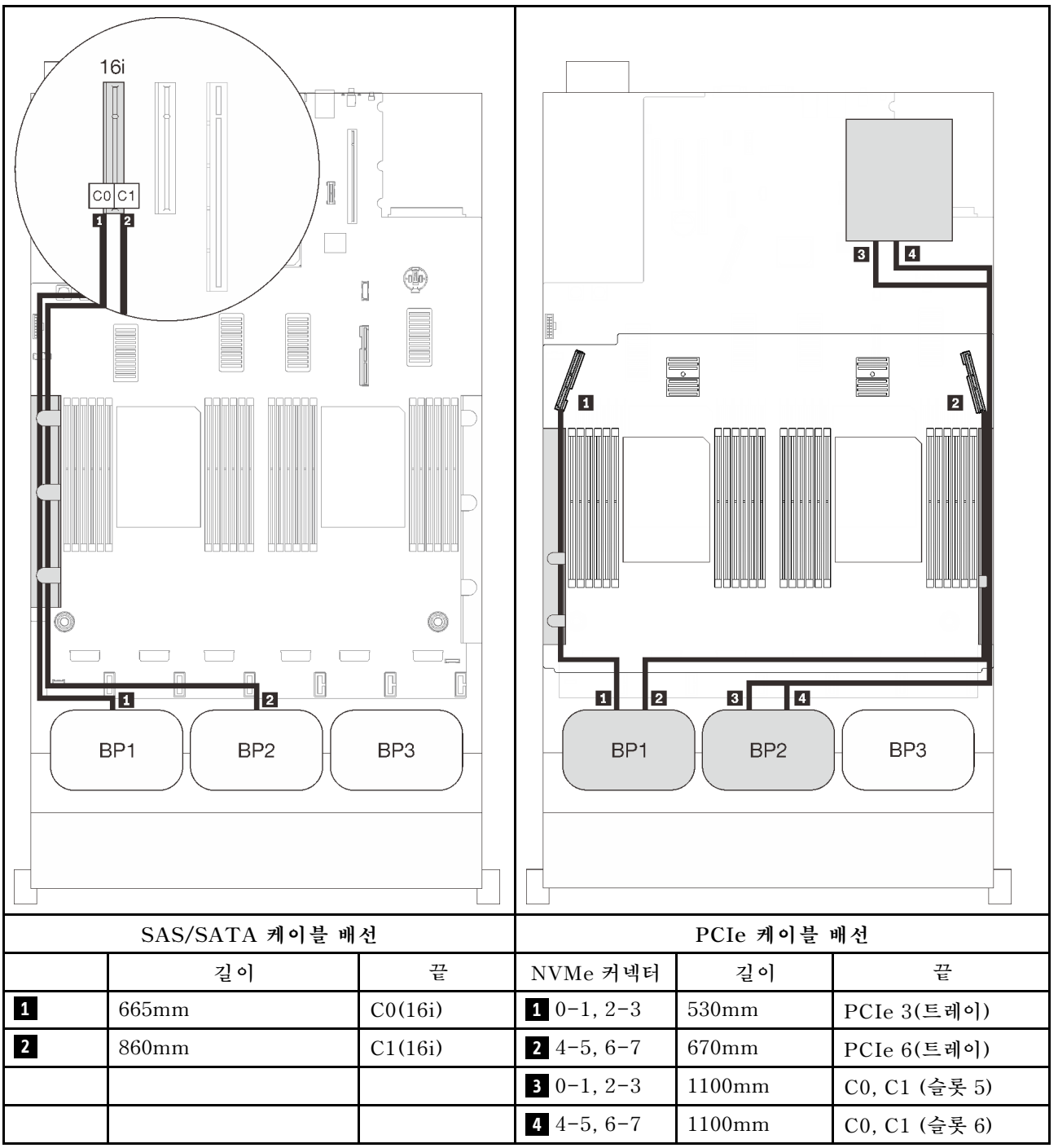

## <span id="page-99-0"></span>**백플레인 3개**

**두 AnyBay 및 SAS/SATA 백플레인 1개**

#### **온보드 커넥터 + 16i RAID 어댑터**

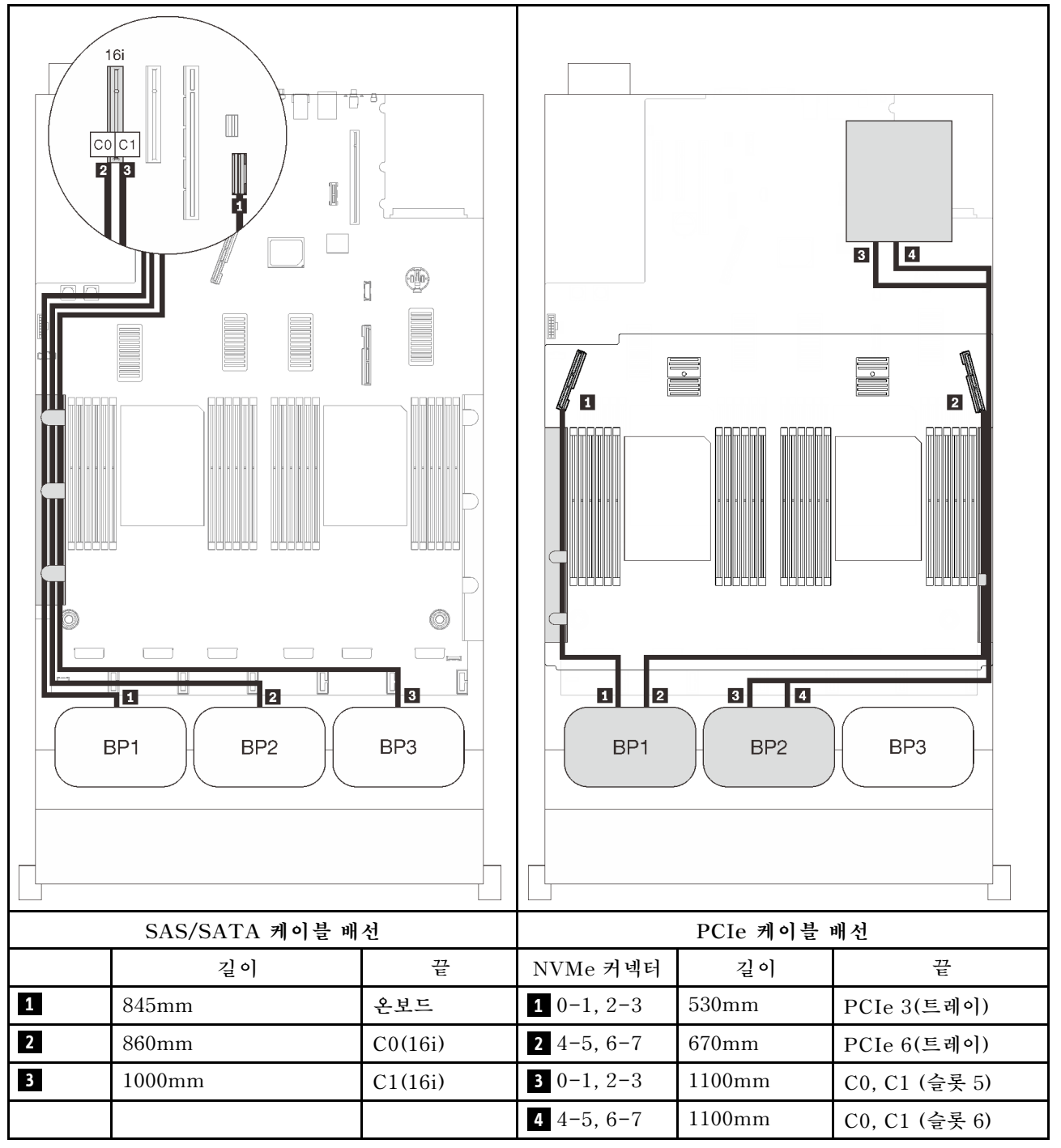

#### **8i + 16i RAID 어댑터**

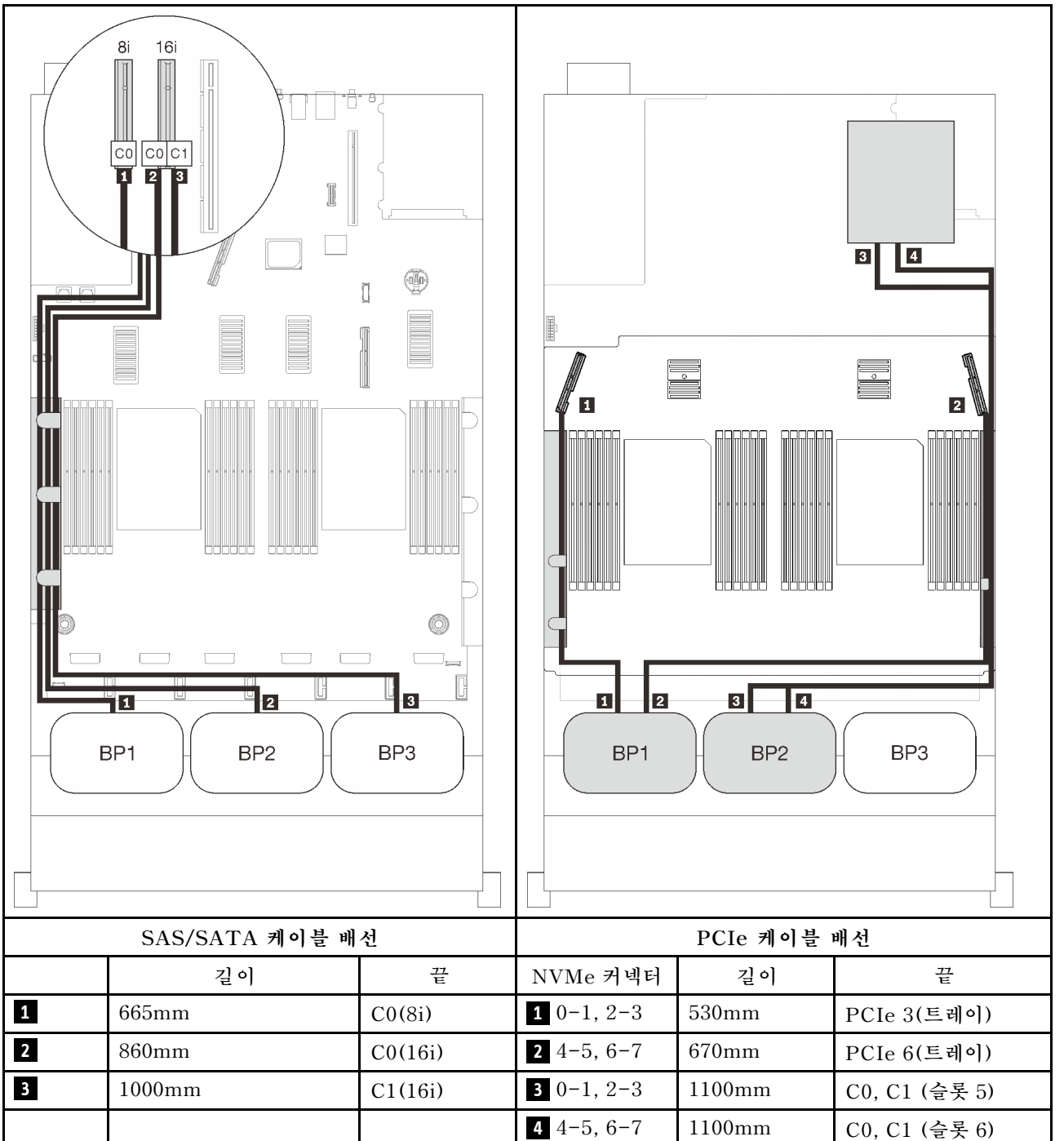

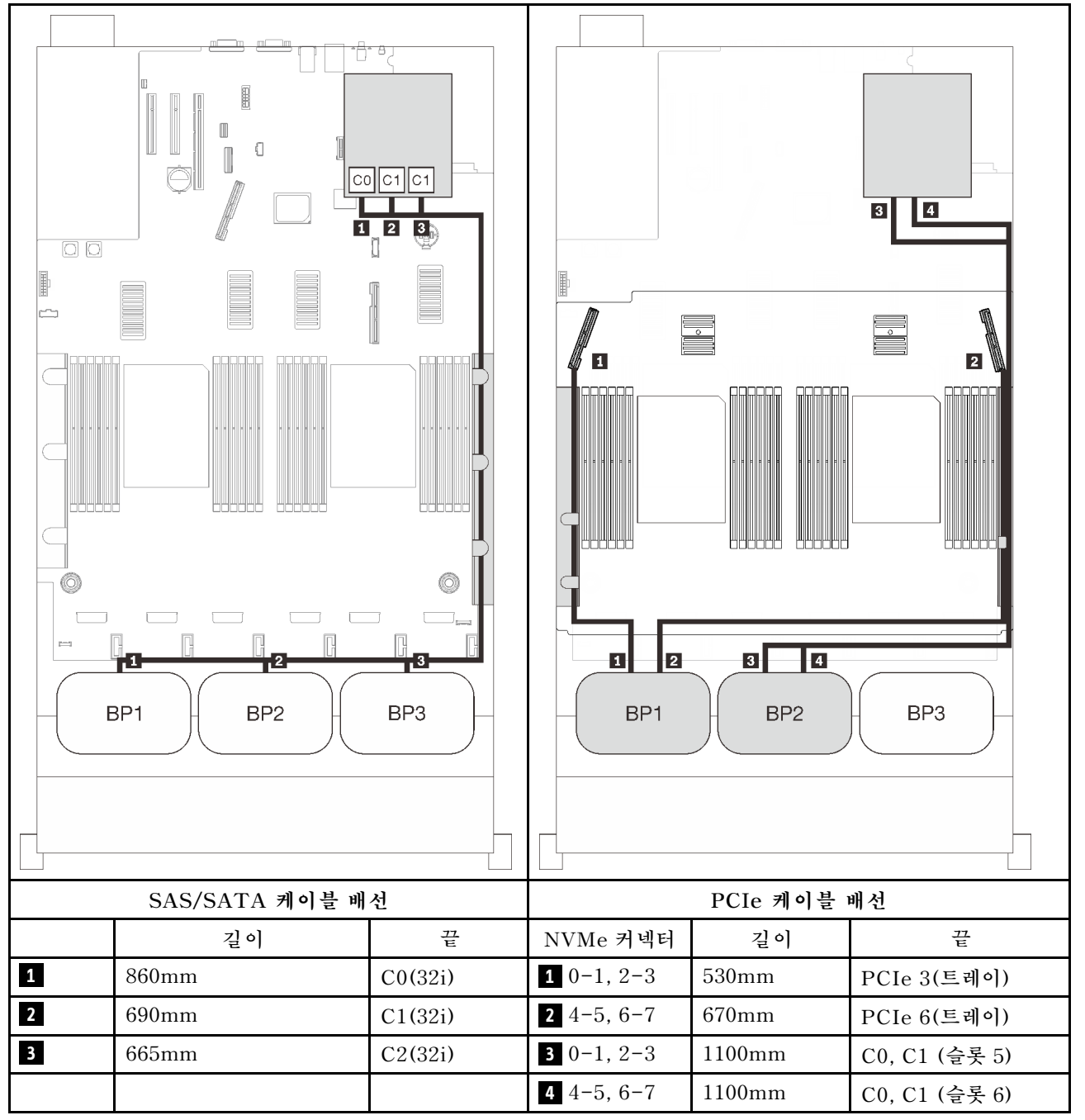

#### **16i + 8i RAID 어댑터**

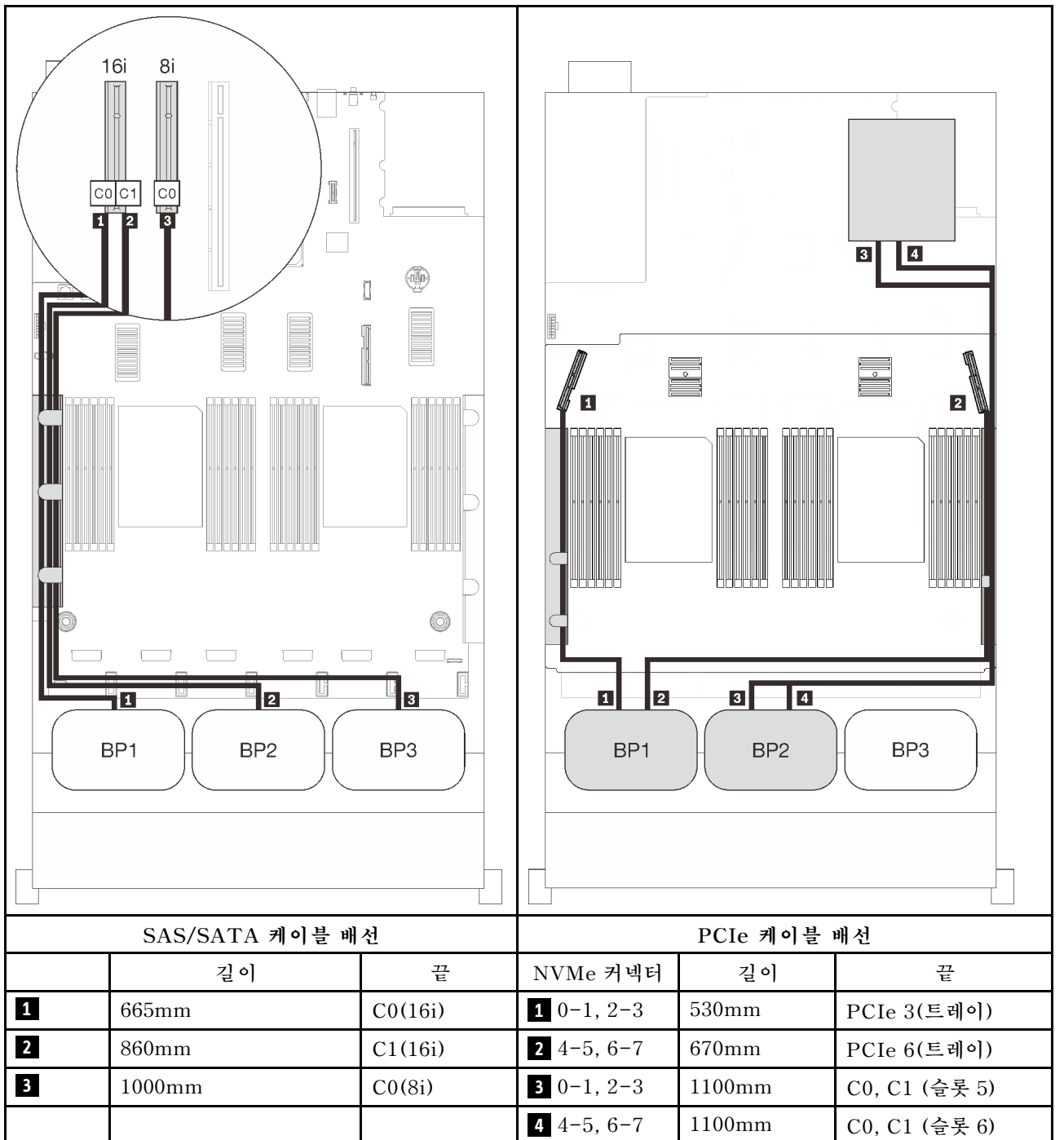

# **세 AnyBay 백플레인 조합**

**이 섹션의 지침에 따라 세 AnyBay 백플레인과의 조합을 위한 케이블 배선 방법을 알아보십시오.**

**참고:**

- **이러한 조합에는 4개의 설치된 프로세서가 필요합니다.**
- **["프로세서 및 메모리 확장 트레이에 케이블 연결" 44페이지](#page-51-0)을(를) 참조하여 프로세서 및 메모리 확장 트레이에 PCIe 케이블을 연결하는 동안 절차를 올바르게 수행하십시오.**
- **["NVMe 스위치 카드에 케이블 연결" 47페이지](#page-54-0)을(를) 참조하여 PCIe 스위치 카드에 PCIe 케이블을 연결하는 동안 절차를 올바르게 수행하십시오.**

**세 AnyBay 드라이브 백플레인이 있는 케이블 배선 조합에 대해서는 다음 섹션을 참조하십시오.**

# **백플레인 3개**

**AnyBay 백플레인 3개:**

#### **온보드 커넥터 + 16i RAID 어댑터**

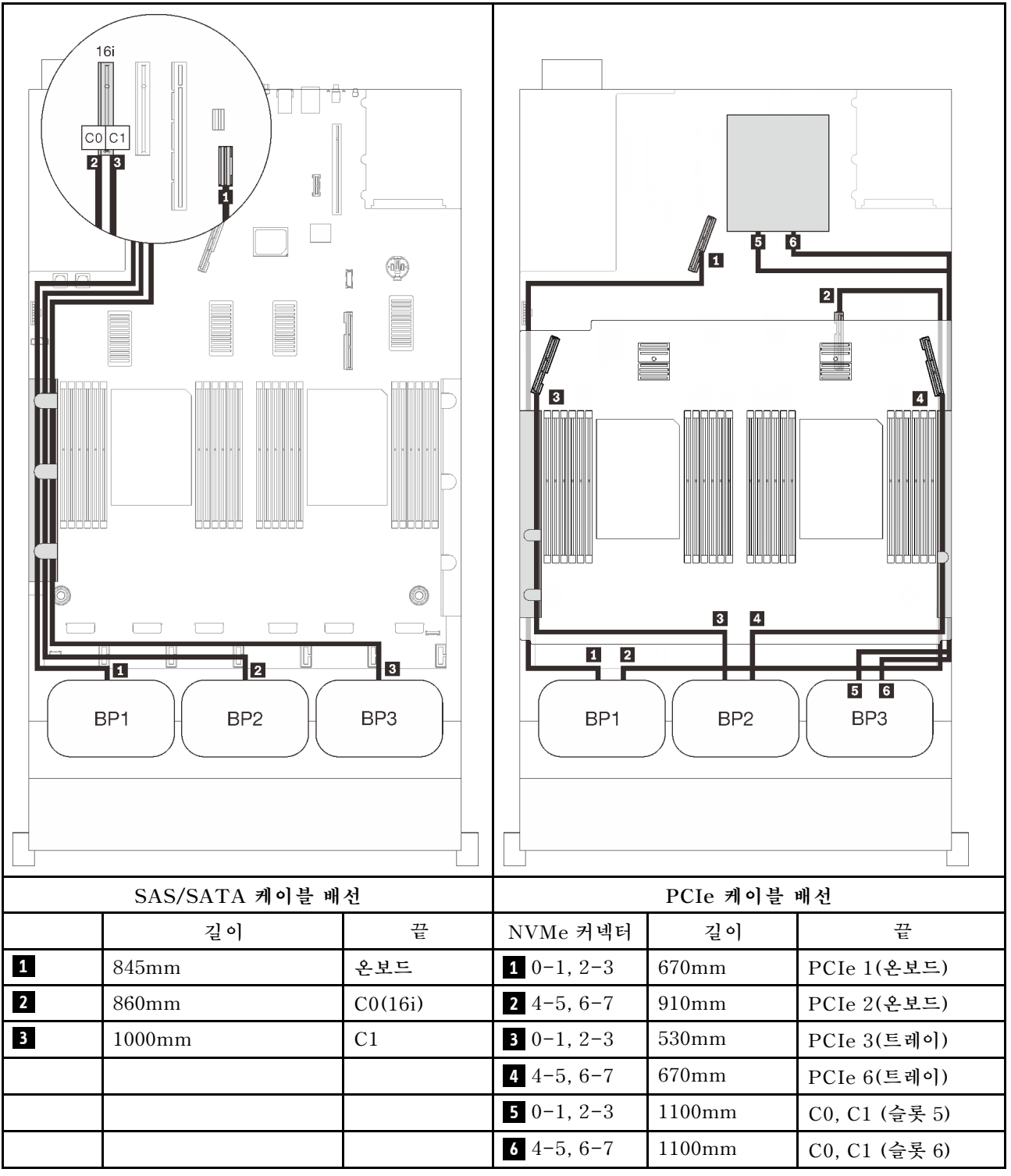

#### **8i + 16i RAID 어댑터**

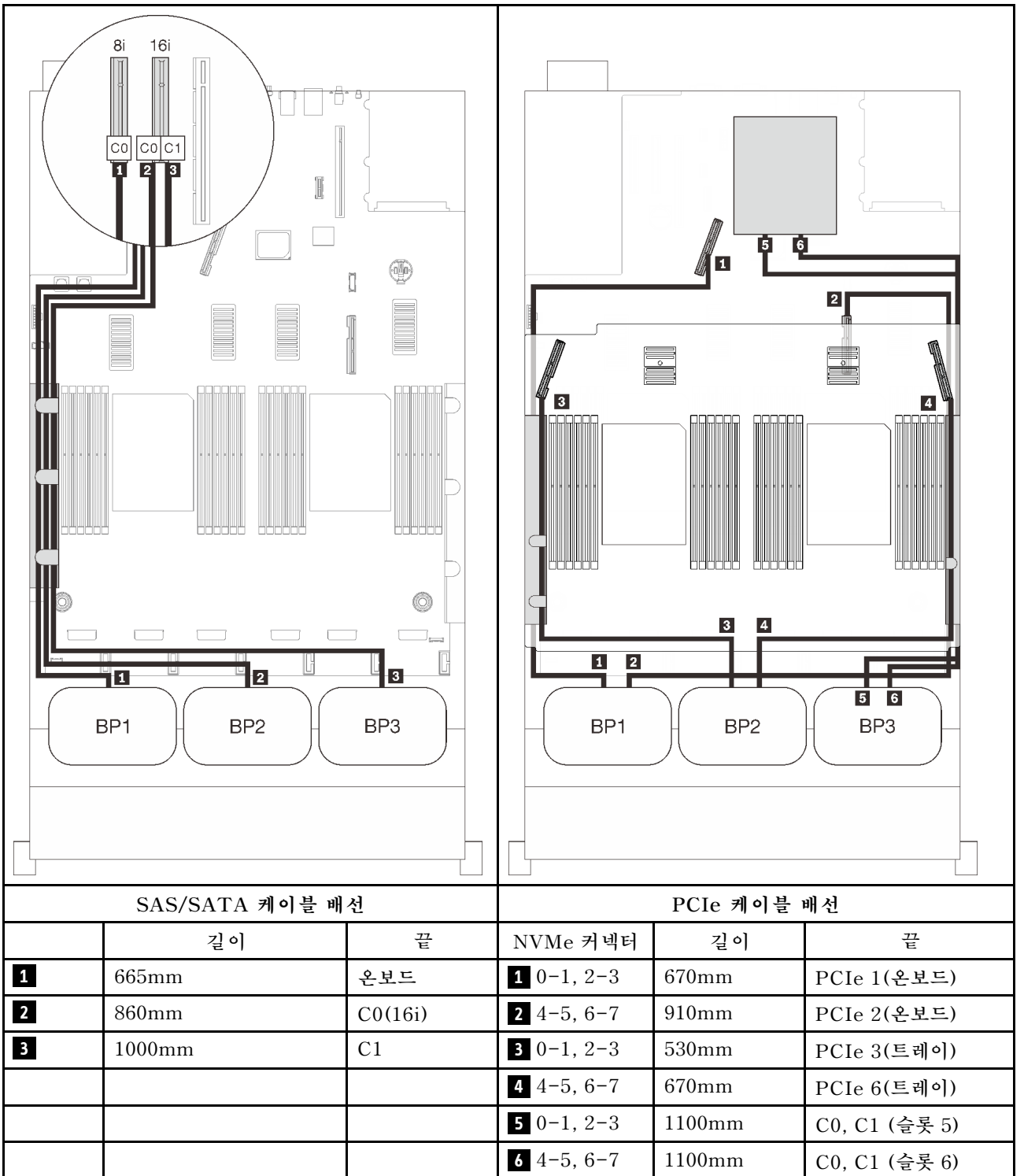

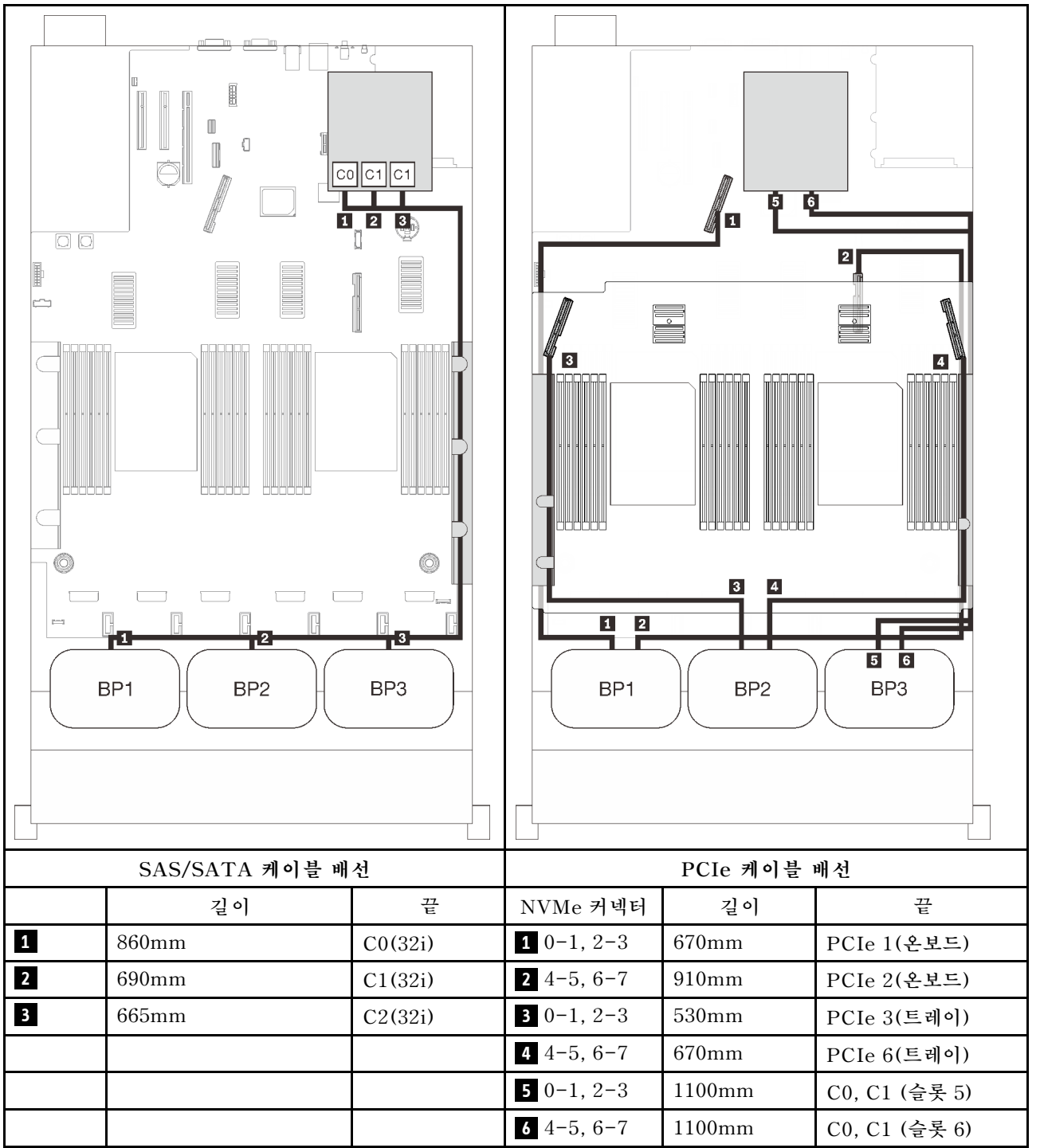

#### **16i + 8i RAID 어댑터**

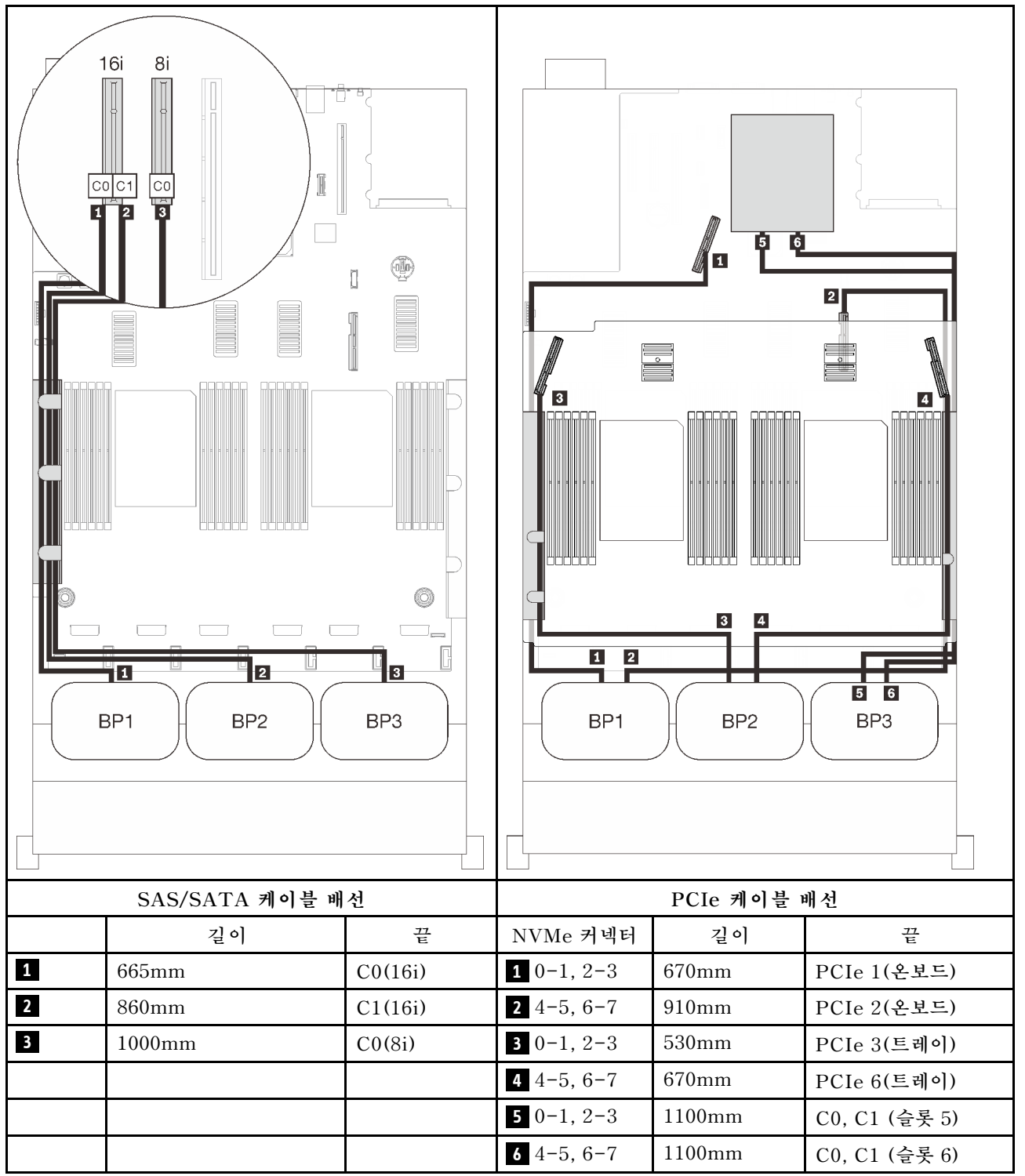
# <span id="page-108-0"></span>**제 4 장 서버 옵션**

**이 섹션은 서버와 호환되는 각 구성 요소에 대한 정보를 포함하고 있습니다.**

# **2.5인치 드라이브 백플레인 키트**

**이 섹션을 참조하여 2.5인치 백플레인 키트에 포함된 부품을 식별하십시오.**

**서버는 다음과 같은 해당 드라이브 베이 번호를 갖춘 최대 3개의 드라이브 백플레인을 지원합니다.**

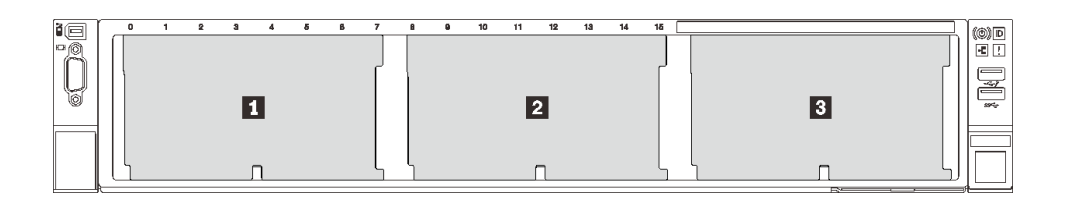

#### **그림 26. 드라이브 백플레인 넘버링**

**표 15. 드라이브 백플레인 및 해당 드라이브 베이**

| 드라이브 백플레인   드라이브 베이 |           | ┃ 지원 드라이브 백플레인                      | ▌ 지원되는 드라이브        |  |  |  |  |  |
|---------------------|-----------|-------------------------------------|--------------------|--|--|--|--|--|
|                     | $0 - 7$   | 2.5인치 SAS/SATA 8베이 드                | • 2.5인치 SAS/SATA 드 |  |  |  |  |  |
| $\Omega$<br>↵       | $8 - 15$  | 라이브 백플레인 키트                         | 라이브                |  |  |  |  |  |
| ാ<br>ື              | $16 - 23$ | 2.5인치 AnyBay/NVMe 8베<br>이 드라이브 백플레인 | • 2.5인치 NVMe 드라이브  |  |  |  |  |  |

**참고: 다음 구성 요소가 시스템에 설치되면 베이 16~23이 비활성화되고 지원되는 최대 드라이브 수량 은 16개입니다.**

- **PMEM**
- **256GB 3DS DRIMM**

# **2.5인치 SAS/SATA 8베이 드라이브 백플레인 키트**

**이 섹션을 참조하여 2.5인치 SAS/SATA 8베이 드라이브 백플레인 키트에 포함된 부품을 식별하십시오. 본 옵션 키트에는 다음 구성 요소가 기본으로 제공됩니다.**

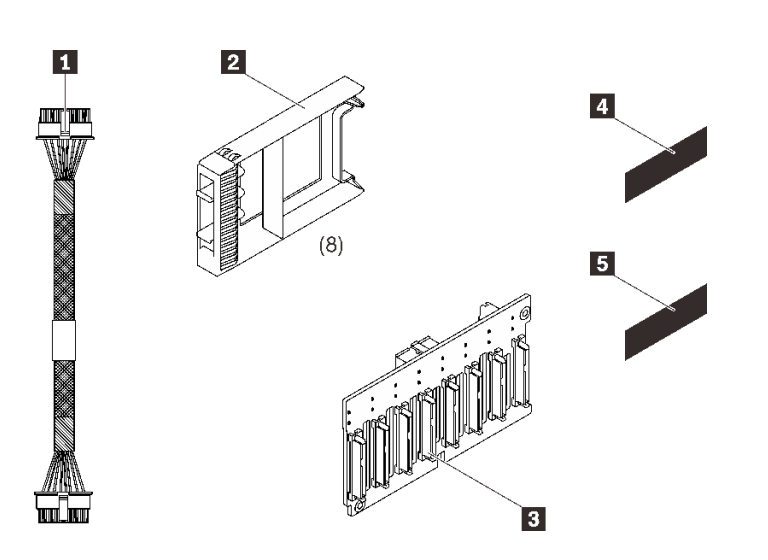

 **전원 케이블 1개, 155mm 1베이 드라이브 필러 8개 2.5인치 8베이 SAS/SATA 백플레 인 1개 SAS/SATA 시퀀스 라벨 1개(8~15) SAS/SATA 시퀀스 라벨 1개(16~23)**

**그림 27. 2.5인치 8베이 SAS/SATA 백플레인 키트**

**드라이브 백플레인의 커넥터를 식별하려면 다음을 참조하십시오.**

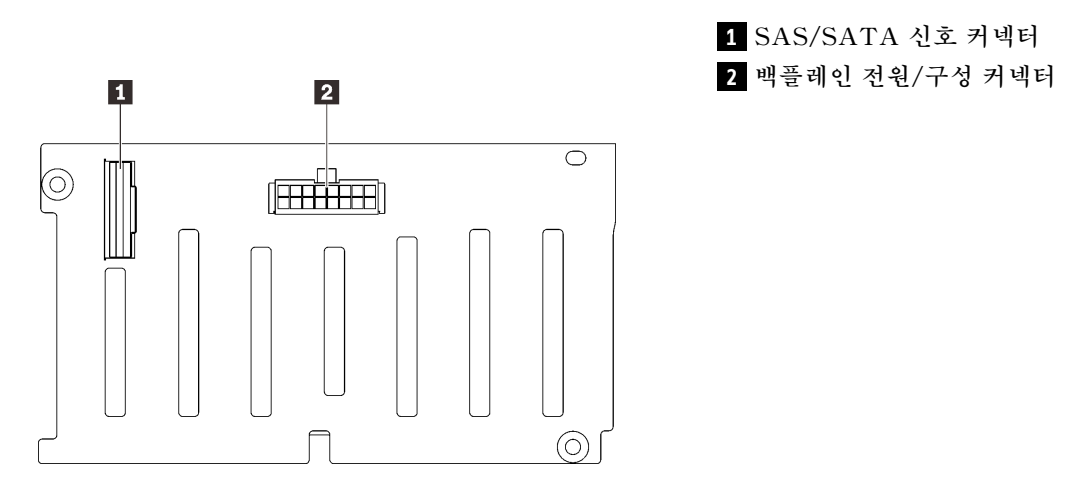

**그림 28. SAS/SATA 드라이브 백플레인 커넥터**

**"서버 하드웨어 옵션 설치" 설치 안내서 ["드라이브 백플레인 설치" 135페이지](#page-142-0) 지침에 따라 옵션 키트 를 설치하십시오.**

# **2.5인치 AnyBay/NVMe 8베이 드라이브 백플레인 키트**

**이 섹션을 참조하여 2.5인치 AnyBay/NVMe 8베이 드라이브 백플레인 키트에 포함된 부품을 식별 하십시오.**

**본 옵션 키트에는 다음 구성 요소가 기본으로 제공됩니다.**

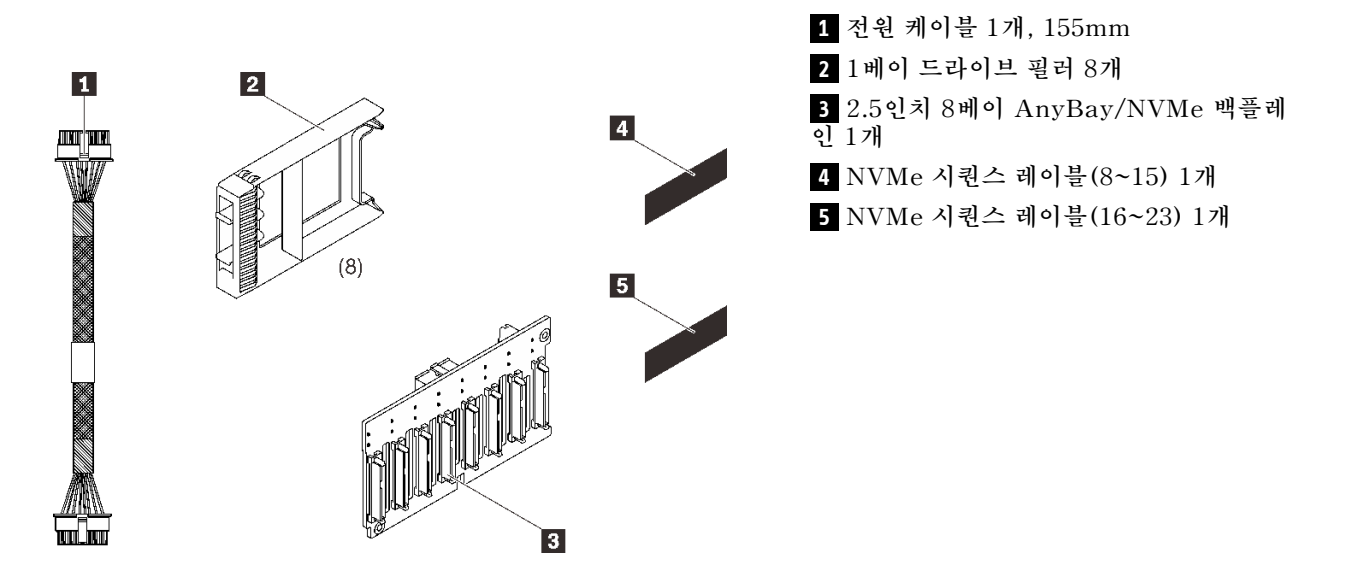

**그림 29. 2.5인치 8베이 SAS/SATA 백플레인 키트**

**드라이브 백플레인의 커넥터를 식별하려면 다음을 참조하십시오.**

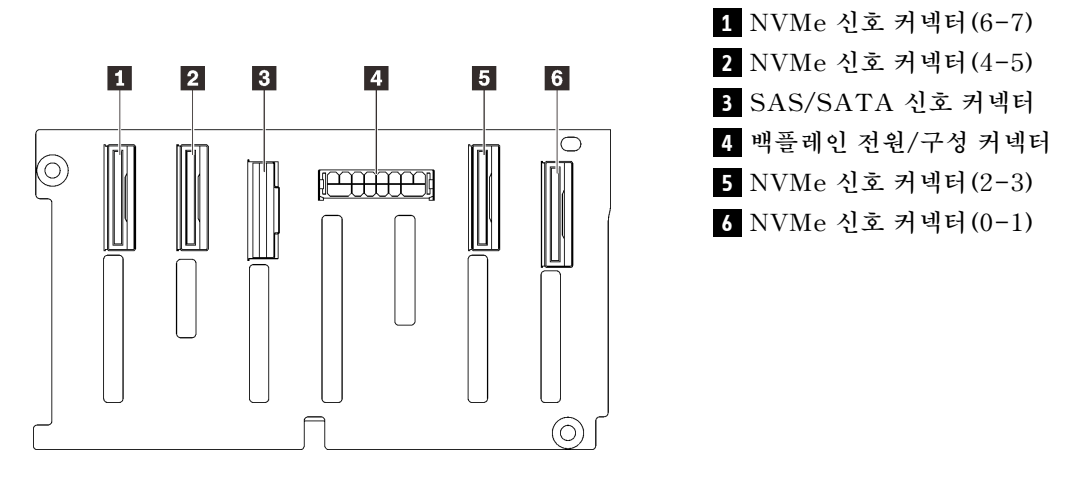

**그림 30. AnyBay/NVMe 드라이브 백플레인 커넥터**

**"서버 하드웨어 옵션 설치" 설치 안내서 ["드라이브 백플레인 설치" 135페이지](#page-142-0) 지침에 따라 옵션 키트 를 설치하십시오.**

# **2.5인치 드라이브 SAS/SATA 케이블 키트**

**이 섹션을 참조하여 SAS/SATA 케이블 키트에 포함된 부품을 식별하십시오.**

**본 옵션 키트에는 다음 구성 요소가 기본으로 제공됩니다.**

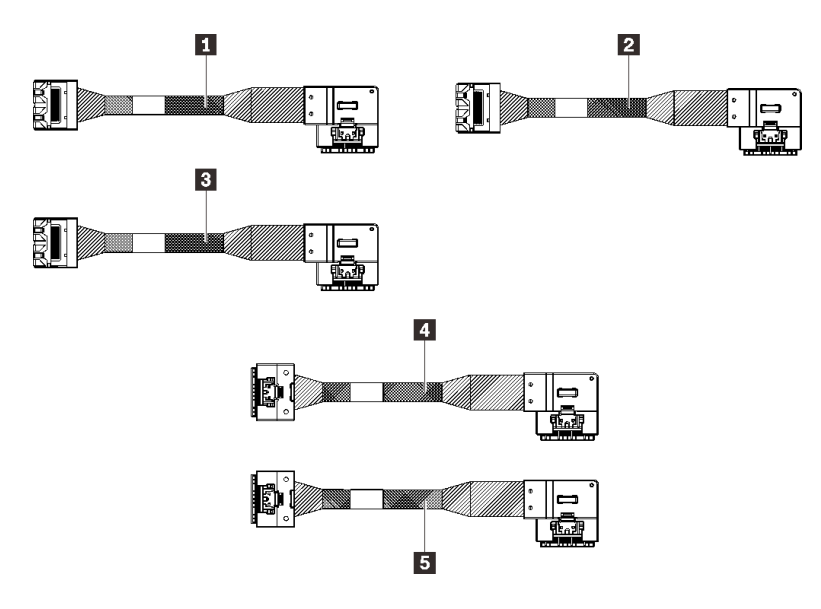

#### **그림 31. SAS/SATA 케이블 키트**

- **1 MiniSAS/슬림라인 1개, 665mm**
- **2 MiniSAS/슬림라인 1개, 860mm**
- **3 MiniSAS/슬림라인 1개, 1,000mm**
- **4 슬림라인 케이블 1개, 860mm**
- **5 슬림라인 케이블 1개, 1,000mm**

**참고: MiniSAS/슬림라인 케이블은 3세대 RAID 어댑터용이고 슬림라인 케이블은 4세대 RAID 어댑터용입니다.**

**"2.5인치 드라이브용 케이블 배선" 설치 안내서 ["2.5인치 드라이브용 케이블 배선" 41페이지](#page-48-0) 지침에 따라 옵션 키트 설치 방법을 알아보십시오.**

## **플래시 전원 모듈 홀더 키트**

**이 섹션을 참조하여 플래시 전원 모듈 홀더 키트에 포함된 부품을 식별하십시오.**

**본 옵션 키트에는 다음 구성 요소가 기본으로 제공됩니다.**

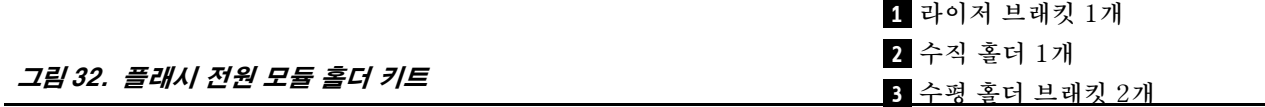

**4 전원 케이블 2개**

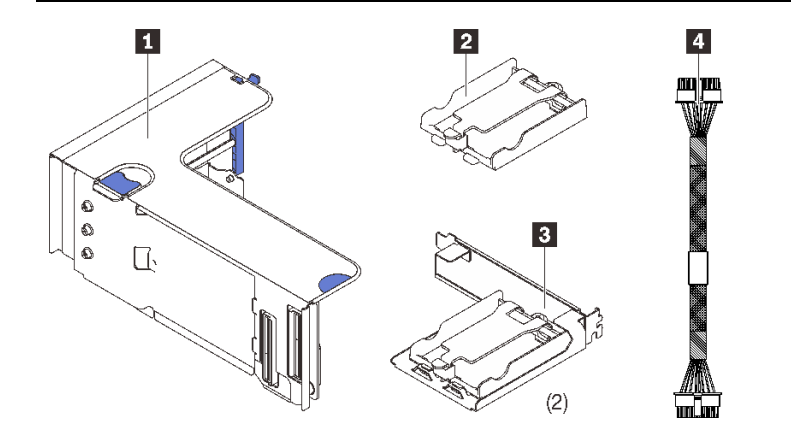

**["플래시 전원 모듈 및 홀더 설치" 142페이지](#page-149-0) 지침에 따라 옵션 키트를 설치하는 방법을 알아보십시오.**

# **침입 스위치 케이블 키트**

**이 섹션을 참조하여 침입 스위치 케이블 키트에 포함된 부품을 식별하십시오.**

**본 옵션 키트에는 다음 구성 요소가 기본으로 제공됩니다.**

**1 침입 스위치 케이블**

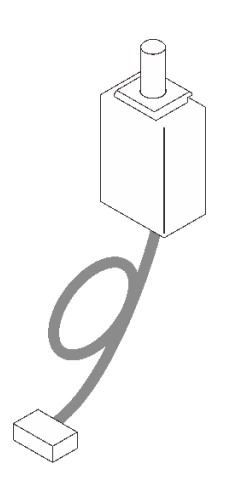

**그림 33. 침입 스위치 케이블 키트**

**["침입 스위치 설치" 136페이지](#page-143-0) 지침에 따라 옵션 키트를 설치하는 방법을 알아보십시오.**

# **7mm 드라이브 케이지 키트**

**이 섹션을 참조하여 7mm 드라이브 케이지 키트에 포함된 부품을 식별하십시오.**

**본 옵션 키트에는 다음 구성 요소가 기본으로 제공됩니다.**

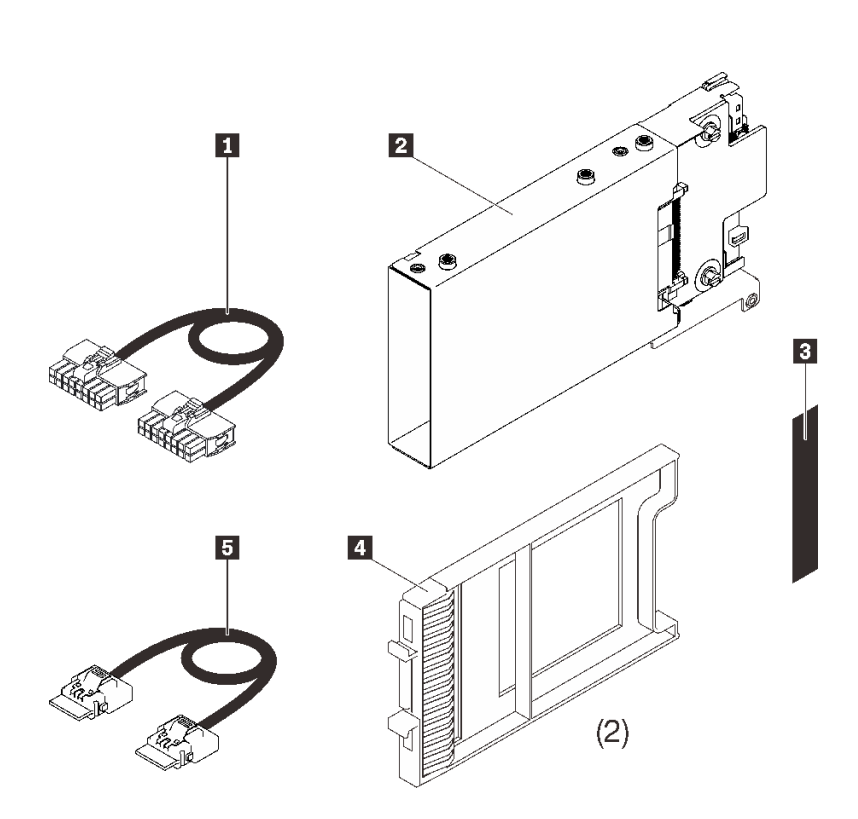

 **전원 케이블 1개 7mm 드라이브 케이지 1개 레이블(SATA/NVMe) 1개 7mm 드라이브 필러 2개 신호 케이블 1개**

**그림 34. 7mm 드라이브 케이지 키트**

**["7mm 드라이브 케이지 설치" 159페이지에](#page-166-0) 나와 있는 지침에 따라 옵션 키트를 설치하는 방법을 알아 보십시오.**

# **PCIe 라이저 카드**

**이 섹션을 참조하여 PCIe 라이저 카드 키트에 포함된 부품을 식별하십시오.**

**PCIe 라이저 카드를 두 영역에서 사용할 수 있습니다. 해당 라이저는 다음을 참조하십시오.**

- **영역 1(PCIe 슬롯 1~3)은 다음에 사용할 수 있습니다.**
	- **"x16/x16(x8 레인) FH/HL PCIe 라이저 키트" 107페이지**
	- **["x16/x16/x16 PCIe 라이저 키트" 109페이지](#page-116-0)**
- **영역 2(PCIe 슬롯 5~6)는 ["x16/x16 FH/HL PCIe 라이저 키트" 110페이지](#page-117-0)의 경우에 사용할 수 있습니다.**

# **x16/x16(x8 레인) FH/HL PCIe 라이저 키트**

**이 섹션을 참조하여 x16/x16 (x8 레인) FH/HL PCIe 라이저 키트에 포함된 부품을 식별하십시오.**

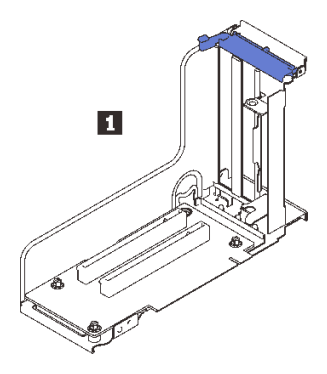

**그림 35. x16/x16(x8 레인) FH/HL PCIe 라이저 키트**

**1 x16/x16(x8 레인) FH/HL PCIe 라이저 카드**

**라이저 카드의 커넥터를 식별하려면 다음을 참조하십시오.**

**참고: 이 카드는 "x16/x16 (x8 레인) FH/HL PCIe 라이저" 107페이지 및 ["x16/x16\(x8 레인\) FH/HL](#page-115-0) [PCIe 라이저\(7mm 드라이브 케이지 브래킷 포함\)" 108페이지](#page-115-0) 모두에 적용됩니다.**

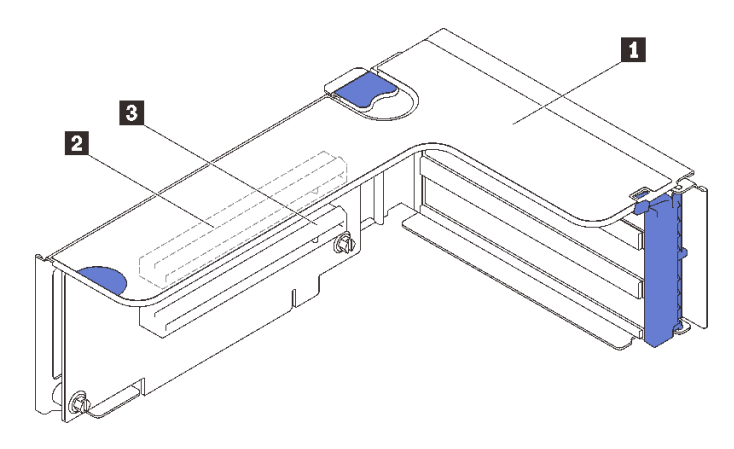

**그림 36. x16/x16(x8 레인) PCIe 라이저 카드 커넥터**

<span id="page-115-0"></span>**표 16. x16/x16(x8 레인) PCIe 라이저 카드 커넥터**

| ┃ 1 PCIe 전체 높이 라이저                               | Ⅰ B PCI Express 3.0 x16(x8 레인) (슬롯 2) |
|--------------------------------------------------|---------------------------------------|
| <mark>2</mark> PCI Express 3.0 x16(x8 레인) (슬롯 1) |                                       |

**["PCIe 라이저 어셈블리 설치" 146페이지](#page-153-0) 지침에 따라 옵션 키트를 설치하는 방법을 알아보십시오.**

# **x16/x16(x8 레인) FH/HL PCIe 라이저 키트(7mm 드라이브 케이지 브 래킷 포함)**

**이 섹션을 참조하여 x16/x16 (x8 레인) FL/HL PCIe 라이저 카드에 포함된 부품을 식별하십시오.**

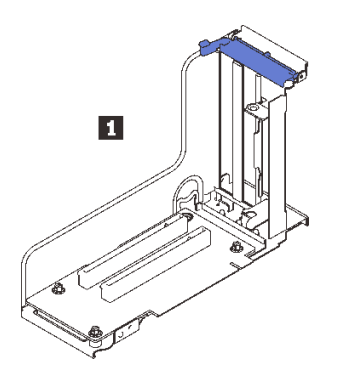

**그림 37. x16/x16 (x8 레인) FH/HL PCIe 라이저 카드**

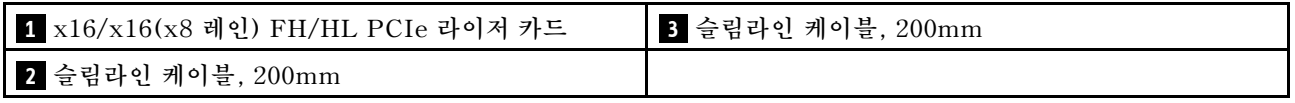

**라이저 카드의 커넥터를 식별하려면 다음을 참조하십시오.**

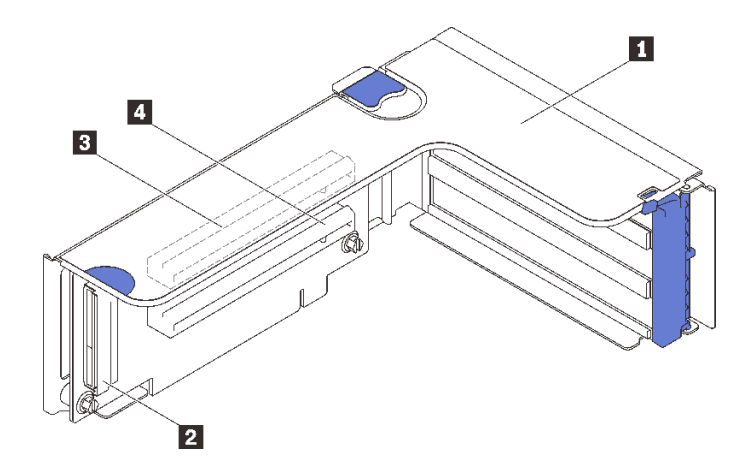

### **그림 38. x16/x16 PCIe 라이저 카드 커넥터**

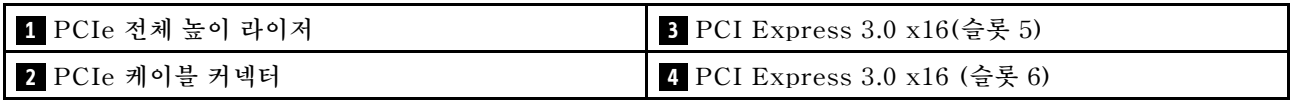

**["PCIe 라이저 어셈블리 설치" 146페이지](#page-153-0) 지침에 따라 옵션 키트를 설치하는 방법을 알아보십시오.**

# <span id="page-116-0"></span>**x16/x16/x16 PCIe 라이저 키트**

**이 섹션을 참조하여 x16/x16/x16 PCIe 라이저 카드에 포함된 부품을 식별하십시오.**

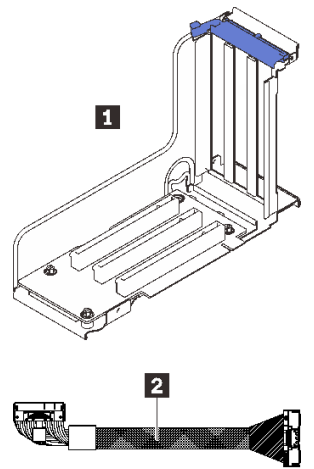

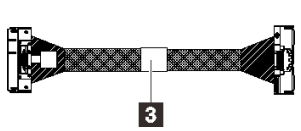

**그림 39. x16/x16/x16 PCIe 라이저 카드**

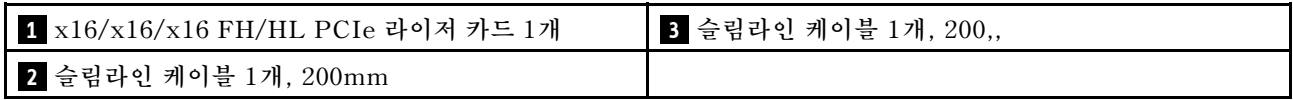

**라이저 카드의 커넥터를 식별하려면 다음을 참조하십시오.**

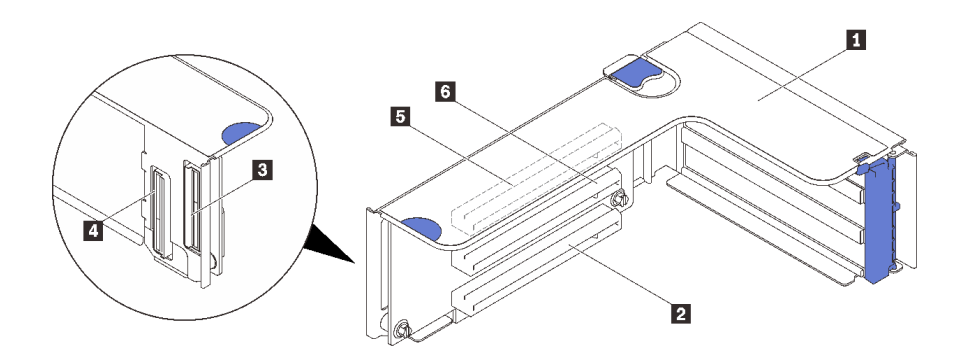

**그림 40. x16/x16/x16 PCIe 라이저 카드 커넥터**

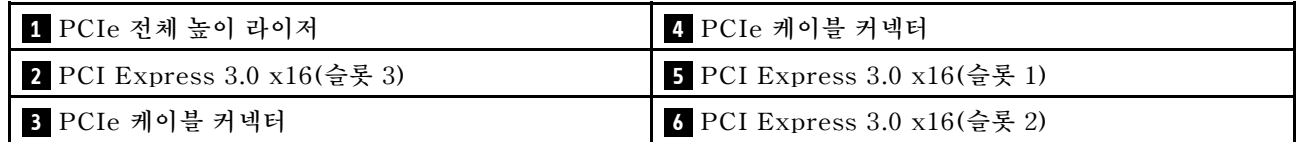

**["PCIe 라이저 어셈블리 설치" 146페이지](#page-153-0) 지침에 따라 옵션 키트를 설치하는 방법을 알아보십시오.**

# <span id="page-117-0"></span>**x16/x16 FH/HL PCIe 라이저 키트**

**이 섹션을 참조하여 x16/x16 FH/HL PCIe 라이저 키트에 포함된 부품을 식별하십시오.**

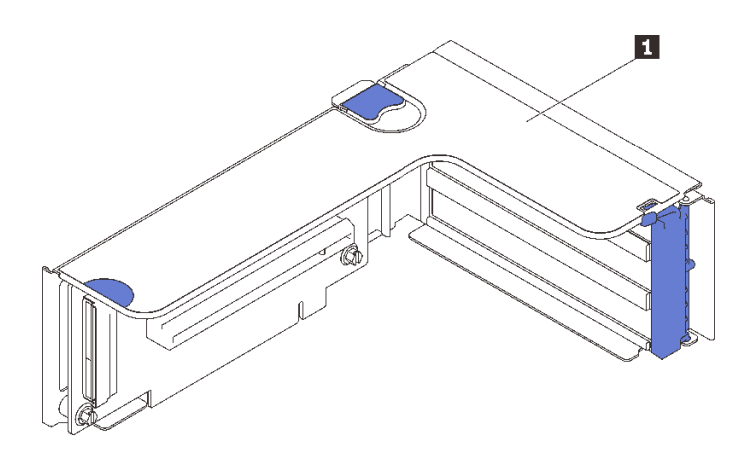

**그림 41. x16/x16 FH/HL PCIe 라이저 키트**

**1 x16/x16 FH/HL PCIe 라이저 카드**

**라이저 카드의 커넥터를 식별하려면 다음을 참조하십시오.**

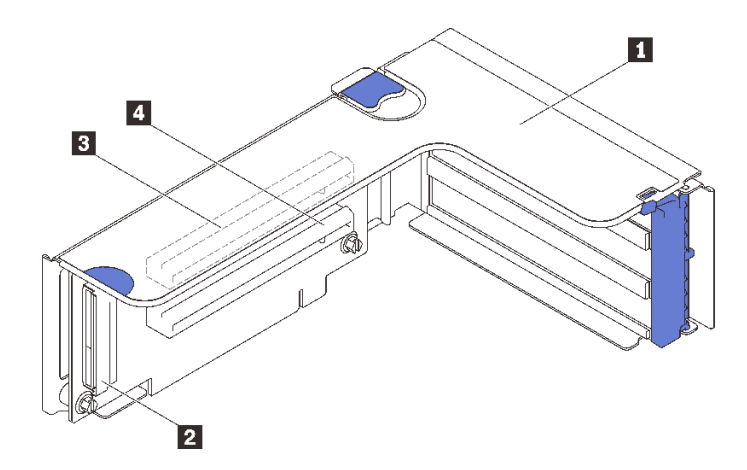

**그림 42. x16/x16 PCIe 라이저 카드 커넥터**

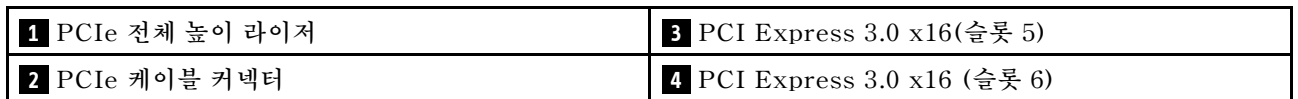

**["PCIe 라이저 어셈블리 설치" 146페이지](#page-153-0) 지침에 따라 옵션 키트를 설치하는 방법을 알아보십시오.**

# **프로세서 및 메모리 확장 트레이 키트**

**이 섹션을 참조하여 프로세서 및 메모리 확장 트레이 키트에 포함된 부품을 식별하십시오.**

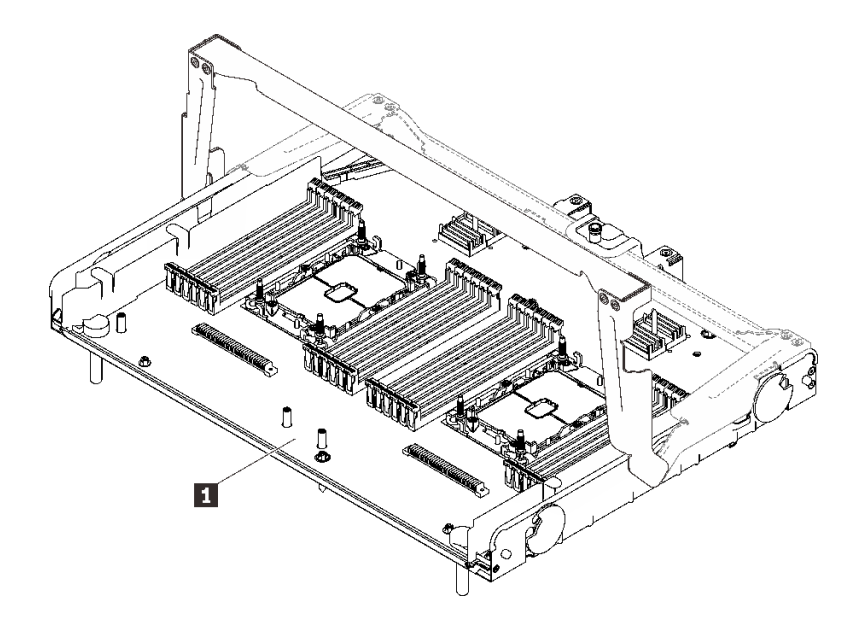

**그림 43. 프로세서 및 메모리 확장 트레이**

#### **표 17. 프로세서 및 메모리 확장 트레이**

**1 프로세서 및 메모리 확장 트레이**

**다음을 참조하여 프로세서 커넥터 및 메모리 확장 트레이를 식별하십시오.**

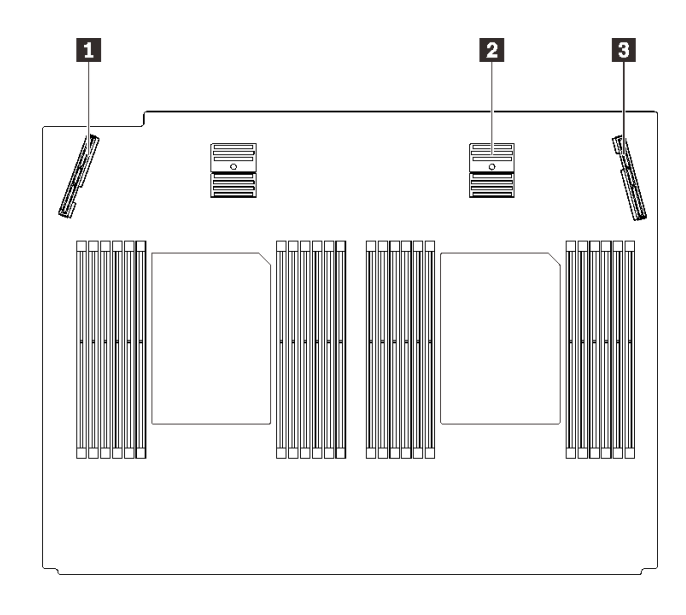

**그림 44. 프로세서 및 메모리 확장 트레이 커넥터**

#### **표 18. 프로세서 및 메모리 확장 트레이 커넥터**

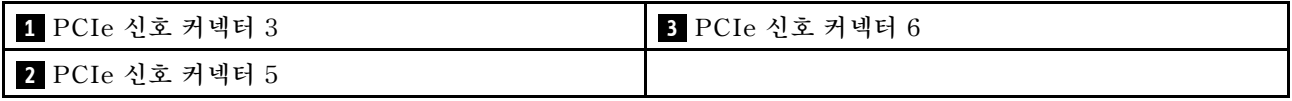

**["프로세서 및 메모리 확장 트레이 설치" 161페이지](#page-168-0) 지침에 따라 옵션 키트를 설치하십시오.**

# <span id="page-120-0"></span>**제 5 장 서버 하드웨어 설치**

**서버를 설치하려면 구입한 모든 옵션을 설치하고, 서버 케이블을 연결하고, 펌웨어를 구성 및 업데이 트한 다음 운영 체제를 설치하십시오.**

### **서버 설치 점검 목록**

**서버 설치 점검 목록을 사용하여 서버를 설치하는 데 필요한 모든 작업을 수행했는지 확인하십시오.**

**서버 설치 절차는 서버 배송 당시의 서버 구성에 따라 달라집니다. 경우에 따라서는 서버가 완전하게 구성되어 있으므로 네트워크와 AC 전원에 서버를 연결하기만 하면 서버의 전원을 켤 수 있습니다. 다 른 경우 서버에 하드웨어 옵션을 설치하고 하드웨어 및 펌웨어 구성이 필요하며 운영 체제를 설치해야 하는 경우도 있습니다.**

**다음 단계에서는 서버 설치에 대한 일반적인 절차를 설명합니다.**

- **1. 서버 패키지의 포장을 푸십시오. ["서버 패키지 내용"](#page-8-0) [2](#page-9-0)[페이지](#page-8-0)의 내용을 참조하십시오.**
- **2. 서버 하드웨어를 설치하십시오.**
	- **a. 필수 하드웨어 또는 서버 옵션을 설치하십시오.**
	- **b. 필요한 경우 서버와 함께 제공되는 레일 키트를 사용하여 표준 랙 캐비넷에 서버를 설치하십시오. 옵션 레일 키트와 함께 제공되는 랙 설치 지시사항을 참조하십시오.**
	- **c. 서버에 이더넷 케이블 및 전원 코드를 연결하십시오. 커넥터의 위치를 확인하려면 ["뒷면 보기](#page-29-0) [" 22페이지](#page-29-0)의 내용을 참조하십시오. 케이블 연결 모범 사례는 ["서버 케이블 연결" 167페이지](#page-174-0) 의 내용을 참조하십시오.**
	- **d. 서버의 전원을 켜십시오. ["서버 전원 켜기" 167페이지](#page-174-0)의 내용을 참조하십시오.**

**참고: 서버의 전원을 켜지 않고 시스템을 구성할 수 있도록 관리 프로세서 인터페이스에 액세스할 수 있습니다. 서버가 전원에 연결되면 관리 프로세서 인터페이스를 사용할 수 있습니다. 관리 서버 프로세서에 대한 액세스와 관련된 세부 정보는 다음을 참조하십시오.**

**서버와 호환되는 XCC 설명서 버전의 "XClarity Controller 웹 인터페이스의 열기 및 사용" 섹 션(<https://pubs.lenovo.com/lxcc-overview/>).**

- **e. 서버 하드웨어가 성공적으로 설치되었는지 확인하십시오. ["서버 설치 확인" 167페이지의](#page-174-0) 내 용을 참조하십시오.**
- **3. 시스템을 구성하십시오.**
	- **a. Lenovo XClarity Controller를 관리 네트워크에 연결하십시오. ["Lenovo XClarity](#page-176-0) [Controller에 대한 네트워크 연결 설정" 169페이지](#page-176-0)의 내용을 참조하십시오.**
	- **b. 필요한 경우 서버의 펌웨어를 업데이트하십시오. ["펌웨어 업데이트" 170페이지](#page-177-0)의 내용을 참조하십시오.**
	- **c. 서버의 펌웨어를 구성하십시오. ["펌웨어 구성" 174페이지의](#page-181-0) 내용을 참조하십시오. 다음 정보는 RAID 구성에 사용할 수 있습니다.**
		- **<https://lenovopress.com/lp0578-lenovo-raid-introduction>**
		- **<https://lenovopress.com/lp0579-lenovo-raid-management-tools-and-resources>**
	- **d. 운영 체제를 설치하십시오. ["운영 체제 배포" 176페이지의](#page-183-0) 내용을 참조하십시오.**
	- **e. 서버 구성을 백업하십시오. ["서버 구성 백업"](#page-183-0) [177](#page-184-0)[페이지의](#page-183-0) 내용을 참조하십시오.**
	- **f. 서버를 사용할 응용 프로그램 및 프로그램을 설치하십시오.**

# **설치 지침**

**설치 지침을 사용하여 서버에 구성 요소를 설치하십시오.**

**옵션 장치를 설치하기 전에 다음 주의사항을 주의 깊게 읽으십시오.**

**주의: 설치될 때까지 정전기에 민감한 구성 요소를 정전기 방지 포장재에 넣어 정전기 차단 손목 스트랩 또 는 기타 접지 시스템으로 다뤄 정전기에 노출되지 않도록 하십시오.**

- **안전하게 작업하려면 먼저 안전 정보와 지침을 읽으십시오.**
	- **모든 제품에 대한 전체 안전 정보 목록은 다음에서 제공됩니다. [https://pubs.lenovo.com/safety\\_documentation/](https://pubs.lenovo.com/safety_documentation/)**
	- **다음 지침도 사용할 수 있습니다. ["정전기에 민감한 장치 취급" 116페이지](#page-123-0) 및 ["전원이 켜져 있](#page-123-0) [는 서버 내부에서 작업" 116페이지](#page-123-0).**
- **설치하려는 구성요소가 서버에서 지원이 되는지 확인하십시오. 서버의 지원 옵션 구성 요소 목록은 <https://serverproven.lenovo.com/>의 내용을 참조하십시오.**
- **새 서버를 설치하는 경우 최신 펌웨어를 다운로드하여 적용하십시오. 이렇게 하면 알려진 문제를 해 결하고 서버가 최적의 성능으로 작동할 준비가 됩니다. 서버의 펌웨어 업데이트를 다운로드하려면 <http://datacentersupport.lenovo.com/products/servers/thinksystem/sr850v2/downloads> 웹 사이트로 이동하십시오.**

**중요: 일부 클러스터 솔루션을 사용하려면 특정 코드 레벨 또는 조정된 코드 업데이트가 필요합니다. 구 성 요소가 클러스터 솔루션의 일부인 경우 코드를 업데이트하기 전에 클러스터 솔루션에서 최신 코 드 수준이 지원되는지 확인하십시오.**

- **옵션 구성 요소를 설치하기 전에 서버가 올바르게 작동하는지 확인하는 것이 좋습니다.**
- **작업 공간을 깨끗하게 유지하고, 제거한 구성 요소는 흔들리거나 기울지 않은 평평하고 매끄러운 표면 에 놓으십시오.**
- **너무 무거울 수 있는 물건은 들지 마십시오. 무거운 물건을 들어야 하는 경우에는 다음 주의사항을 주 의 깊게 읽으십시오.**
	- **미끄러지지 않고 견고하게 서 있을 수 있는지 확인하십시오.**
	- **두 발에 물건의 무게를 분산시키십시오.**
	- **물건을 천천히 들어 올리십시오. 무거운 물건을 들어 올릴 때는 갑자기 움직이거나 몸을 돌리지 마십시오.**
	- **등에 무리가 가지 않도록 허리를 펴고 다리에 힘을 주고 들어 올리십시오.**
- **서버, 모니터 및 기타 장치에 올바르게 접지된 적당한 수의 콘센트가 있는지 확인하십시오.**
- **디스크 드라이브 관련 변경을 수행하기 전에 중요한 데이터를 모두 백업하십시오.**
- **작은 일자 드라이버, 작은 십자 드라이버 및 T8 별모양 드라이버를 준비하십시오.**
- **시스템 보드 및 내부 구성 요소의 오류 LED를 보려면 전원을 켜 두십시오.**
- **핫 스왑 전원 공급 장치, 핫 스왑 팬 또는 핫 플러그 USB 장치를 제거하거나 설치하기 위해 서버를 끄지 않아도 됩니다. 하지만 어댑터 케이블 제거 또는 설치와 관련된 단계를 수행하기 전에는 서버를 꺼야 하 고, 라이저 카드 제거 또는 설치 관련 단계를 수행하기 전에는 서버에서 전원을 분리해야 합니다.**
- **구성 요소의 파란색은 서버에서 구성 요소 제거 또는 설치, 래치 열기 또는 닫기 등을 수행할 수 있는 터치 포인트를 나타냅니다.**
- **구성 요소의 적갈색 또는 구성 요소 근처의 적갈색 레이블은 서버와 운영 체제가 핫 스왑 기능을 지원하 는 경우 구성 요소를 핫 스왑할 수 있음을 나타냅니다. 즉, 서버가 계속 실행 중일 때 구성 요소를 제거 또 는 설치할 수 있습니다. (또한 적갈색은 핫 스왑 구성 요소의 터치 포인트를 나타내기도 합니다.) 구 성 요소를 제거 또는 설치하기 전에 수행해야 하는 모든 추가 프로시저는 특정 핫 스왑 구성 요소 제 거 또는 설치에 관한 지시사항을 참고하십시오.**

• **드라이브의 레드 스트립은 해제 래치와 인접해 있으며 서버 및 운영 체제에서 지원 핫 스왑 기능을 지원할 경우 드라이브를 핫 스왑할 수 있습니다. 즉 서버가 여전히 실행 중인 동안 드라이브를 제거 하거나 설치할 수 있습니다.**

**참고: 드라이브를 제거 또는 설치하기 전에 수행해야 할 수도 있는 모든 추가 절차는 핫 스왑 드라이 브의 제거 또는 설치에 관한 시스템별 지시사항을 참고하십시오.**

• **서버에서 작업을 마친 후에는 모든 안전 실드, 가드, 레이블 및 접지 배선을 다시 설치해야 합니다.**

### **안전 점검 목록**

**이 절의 정보를 사용하여 서버에서 잠재적으로 안전하지 않은 상태를 식별하십시오. 각 시스템이 설계 되고 제작되면서 부상으로부터 사용자와 서비스 기술자를 보호하기 위해 반드시 필요한 안전 부품이 설치되었습니다.**

**참고:**

**1. 이 제품은 작업장 규정 §2에 따라 비주얼 디스플레이 작업장에서 사용하기에 적합하지 않습니다. 2. 서버 설정은 서버실에서만 가능합니다.**

**경고:**

**이 장비는 오디오/비디오, 정보 기술 및 통신 기술 분야의 전자 장비 안전 표준인 NEC, IEC 62368-1 및 IEC 60950-1에 정의된 대로 숙련된 직원이 설치하거나 정비해야 합니다. Lenovo는 사용자가 장비를 수리할 자격이 있으며 에너지 수준이 위험한 제품의 위험을 인식할 수 있는 훈련을 받은 것으로 가정합 니다. 도구 또는 잠금 장치와 키 또는 다른 보안 수단을 사용하여 장비에 접근할 수 있으며, 이는 해당 위치에 대해 책임 있는 기관에 의해 통제됩니다.**

**중요: 서버의 전기 접지는 운영자의 안전과 정확한 시스템 기능을 위한 필수 사항입니다. 공인 전기 기술자 에게 콘센트의 접지가 적절한지 확인하십시오.**

**잠재적으로 안전하지 않은 조건이 없는지 확인하려면 다음 점검 목록을 사용하십시오.**

- **1. 전원이 꺼져 있고 전원 코드가 분리되어 있는지 확인하십시오.**
- **2. 전원 코드를 확인하십시오.**
	- **제3선 접지 커넥터의 상태가 양호한지 확인하십시오. 측정기를 사용하여 외부 접지 핀과 프레임 접 지 사이에서 제3선 접지 연속성이 0.1Ω 이하인지 확인하십시오.**
	- **전원 코드 유형이 올바른지 확인하십시오.**

**서버에 사용 가능한 전원 코드를 보려면 다음을 수행하십시오.**

**a. 다음 사이트로 이동하십시오.**

**<http://dcsc.lenovo.com/#/>**

- **b. Preconfigured Model(사전 구성된 모델) 또는 Configure to order(주문하기 위한 구 성)을 클릭하십시오.**
- **c. 서버를 위한 시스템 유형 및 모델을 입력하여 구성자 페이지를 표시하십시오.**
- **d. 모든 라인 코드를 보려면 Power(전력)** ➙ **Power Cables(케이블)을 클릭하십시오.**
- **절연체가 해어지거나 닳지 않았는지 확인하십시오.**
- **3. 확연히 눈에 띄는 Lenovo 이외 개조부가 있는지 확인하십시오. Lenovo 이외 개조부의 안전 을 현명하게 판단하십시오.**
- **4. 쇳가루, 오염 물질, 수분 등의 액체류 또는 화재나 연기 피해의 흔적 등 확연하게 안전하지 않은 조건 을 찾아 서버 내부를 점검하십시오.**
- **5. 닳거나 해어지거나 혹은 집혀서 패이거나 꺾인 케이블이 있는지 확인하십시오.**
- **6. 전원 공급 장치 덮개 잠금 장치(나사 또는 리벳)가 제거되지 않았거나 함부로 변경되지는 않았는지 확인하십시오.**

# <span id="page-123-0"></span>**시스템 안정성 지침**

**적절한 시스템 냉각 및 안정성을 위해 시스템 안정성 지침을 검토하십시오.**

**다음 요구사항이 충족되는지 확인하십시오.**

- **서버에 보조 전원이 공급되면 각 전원 공급 장치 베이에 전원 공급 장치를 설치해야 합니다.**
- **서버 냉각 시스템이 올바르게 작동할 수 있도록 서버 주변에 적정 공간이 확보되어야 합니다. 서버 앞면 과 뒷면 주위에 약 50mm(2.0인치)의 여유 공간을 남겨 두십시오. 팬 앞에는 물건을 두지 마십시오.**
- **적절한 냉각 및 통풍을 위해 전원을 켜기 전에 서버 덮개를 다시 장착하십시오. 서버 덮개를 제거한 상태 로 30분 이상 서버를 작동하지 마십시오. 서버 구성 요소가 손상될 수 있습니다.**
- **옵션 구성 요소와 함께 제공되는 케이블 연결 지시사항을 준수해야 합니다.**
- **고장난 팬은 48시간 이내에 교체해야 합니다.**
- **제거한 핫 스왑 팬은 제거한 후 30초 이내에 교체해야 합니다.**
- **제거한 핫 스왑 드라이브는 제거한 후 2분 이내에 교체해야 합니다.**
- **제거한 핫 스왑 전원 공급 장치는 제거한 후 2분 이내에 교체해야 합니다.**
- **서버가 시작될 때 서버와 함께 제공되는 모든 공기 조절 장치가 설치되어 있어야 합니다(일부 서버에는 하나 이상의 공기 조절 장치가 제공될 수 있음). 공기 조절 장치가 누락된 상태에서 서버를 작동하 면 프로세서가 손상될 수 있습니다.**
- **모든 프로세서 소켓에는 소켓 덮개 또는 방열판이 있는 프로세서가 있어야 합니다.**
- **2개 이상의 프로세서가 설치되면 각 서버의 팬 배치 규칙을 철저히 준수해야 합니다.**

### **전원이 켜져 있는 서버 내부에서 작업**

**전원이 켜져 있는 서버 내부에서 작업하기 위한 지침입니다.**

**주의: 내장 서버 구성요소에 방출되는 정전기로 인해 서버가 정지될 수 있으며 이로 인해 데이터가 손실될 수도 있습니다. 이러한 잠재적 문제를 방지하기 위해 전원이 켜진 상태로 서버 내부에서 작업할 때는 항상 정전기 차단 손목 스트랩 또는 기타 접지 시스템을 사용해야 합니다.**

- **특히 소매가 헐렁한 상의는 피하십시오. 서버 내부에서 작업하기 전에 긴 소매의 단추를 잠그거 나 접어 올리십시오.**
- **넥타이, 스카프, 이름표 끈, 머리카락이 서버에 걸리지 않도록 하십시오.**
- **팔찌, 목걸이, 반지, 커프스 단추 및 손목 시계와 같은 장신구는 착용하지 마십시오.**
- **펜 및 연필과 같이 상체를 구부릴 때 서버 안으로 떨어질 수 있는 물건을 모두 셔츠 주머니에서 빼두십시오.**
- **종이 클립, 머리핀 및 나사와 같은 금속 물체가 서버 안으로 떨어지지 않도록 주의하십시오.**

### **정전기에 민감한 장치 취급**

**다음 섹션을 사용하여 정전기에 민감한 장치를 취급하십시오.**

**주의: 설치될 때까지 정전기에 민감한 구성 요소를 정전기 방지 포장재에 넣어 정전기 차단 손목 스트랩 또 는 기타 접지 시스템으로 다뤄 정전기에 노출되지 않도록 하십시오.**

- **주위에서 정전기가 발생하지 않도록 움직임을 제한하십시오.**
- **추운 날씨에는 난방을 하면 실내 습도가 감소하고 정전기가 증가하므로 장치를 다룰 때 특히 주의하십시오.**
- **특히 전원이 켜진 상태에서 서버 내부에서 작업할 때 항상 정전기 차단 손목 스트랩이나 다른 접 지 시스템을 사용하십시오.**
- **장치가 들어있는 정전기 방지 포장재가 서버 외부의 도포되지 않은 금속 표면에 2초 이상 접촉하지 않도 록 하십시오. 이 과정을 거치면 포장재 및 사용자의 신체에 미치는 정전기의 영향을 줄일 수 있습니다.**
- **정전기 방지 포장재에서 장치를 꺼내 내려놓지 않고 바로 서버에 설치하십시오. 장치를 내려놓아야 하는 경우에는 정전기 방지 포장재에 다시 넣으십시오. 장치를 서버 또는 금속으로 된 표면에 놓지 마십시오.**
- **장치를 다룰 때 가장자리나 프레임을 조심스럽게 잡으십시오.**
- **납땜 부위, 핀 또는 노출된 회로는 만지지 마십시오.**
- **다른 사람의 손이 닿지 않는 곳에 두어 손상되지 않도록 하십시오.**

## **메모리 모듈 설치 순서**

**메모리 모듈은 서버에 구현한 메모리 구성에 따라 특정 순서로 설치해야 합니다.**

**다음 메모리 확장 노드를 사용할 수 있습니다.**

- **"DRAM DIMM 설치 순서" 117페이지**
- **"독립 메모리 모드 설치 순서" 117페이지**
- **["메모리 미러링 모드 설치 순서" 119페이지](#page-126-0)**
- **["PMEM 및 DRAM DIMM 설치 순서"](#page-127-0) [121](#page-128-0)[페이지](#page-127-0)**
	- **["앱 다이렉트 모드" 126페이지](#page-133-0)**

**메모리 노드에 관한 정보는 ["메모리 구성" 175페이지](#page-182-0)의 내용을 참조하십시오.**

# **DRAM DIMM 설치 순서**

**이 섹션에는 DRAM DIMM을 제대로 설치하는 방법에 대한 정보가 있습니다.**

#### **독립 메모리 모드 설치 순서**

**독립 메모리 모드에서 메모리 채널은 임의의 순서로 DIMM을 구성할 수 있으며, 각 프로세서에 대한 모든 채널을 해당되는 요구사항 없이 임의의 순서로 구성할 수 있습니다. 독립 메모리 모드는 가장 높은 수준의 메모리 성능을 제공하는 대신 장애 조치 보호 수준은 낮습니다. 독립 메모리 모드에 대한 DIMM 설치 순서 는 서버에 설치된 프로세서 수와 메모리 모듈 수에 따라 다릅니다.**

**독립 메모리 모드 지침:**

- **개별 메모리 채널은 서로 다른 DIMM 타이밍에서 실행될 수 있지만 모든 채널은 동일한 인터페이 스 주파수에서 실행되어야 합니다.**
- **메모리 채널 0을 먼저 구성합니다.**
- **메모리 채널 1은 비어 있거나 메모리 채널 0과 동일하게 구성되어 있습니다.**
- **메모리 채널 2는 비어 있거나 메모리 채널 1과 동일하게 구성되어 있습니다.**
- **각 메모리 채널에서 슬롯 0을 먼저 채웁니다.**
- **메모리 채널에 DIMM이 2개 있을 경우 슬롯 0에 숫자가 큰 랭크로 DIMM을 구성합니다.**

#### **프로세서 2개**

**다음 표에는 프로세서가 2개 설치된 경우의 독립 메모리 모드에 대한 DIMM 구성 순서가 나와 있습니다.**

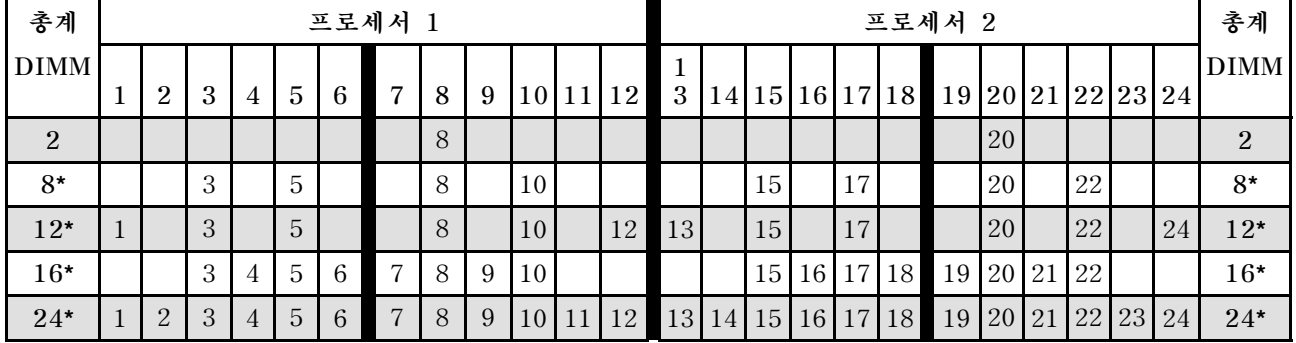

**표 19. 2개의 프로세서가 설치된 독립 모드**

**참고: 표에서 별표(**\***)로 표시된 DIMM 구성은 SNC(Sub-NUMA 클러스터링) 기능을 지원하며, 이 는 UEFI를 통해 활성화할 수 있습니다. DIMM 구성이 위 표에 표시된 순서를 따르지 않으면 SNC 가 지원되지 않습니다.**

#### **프로세서 4개**

**다음 표에는 프로세서가 4개 설치된 경우의 독립 메모리 모드에 대한 DIMM 구성 순서가 나타나 있습니다.**

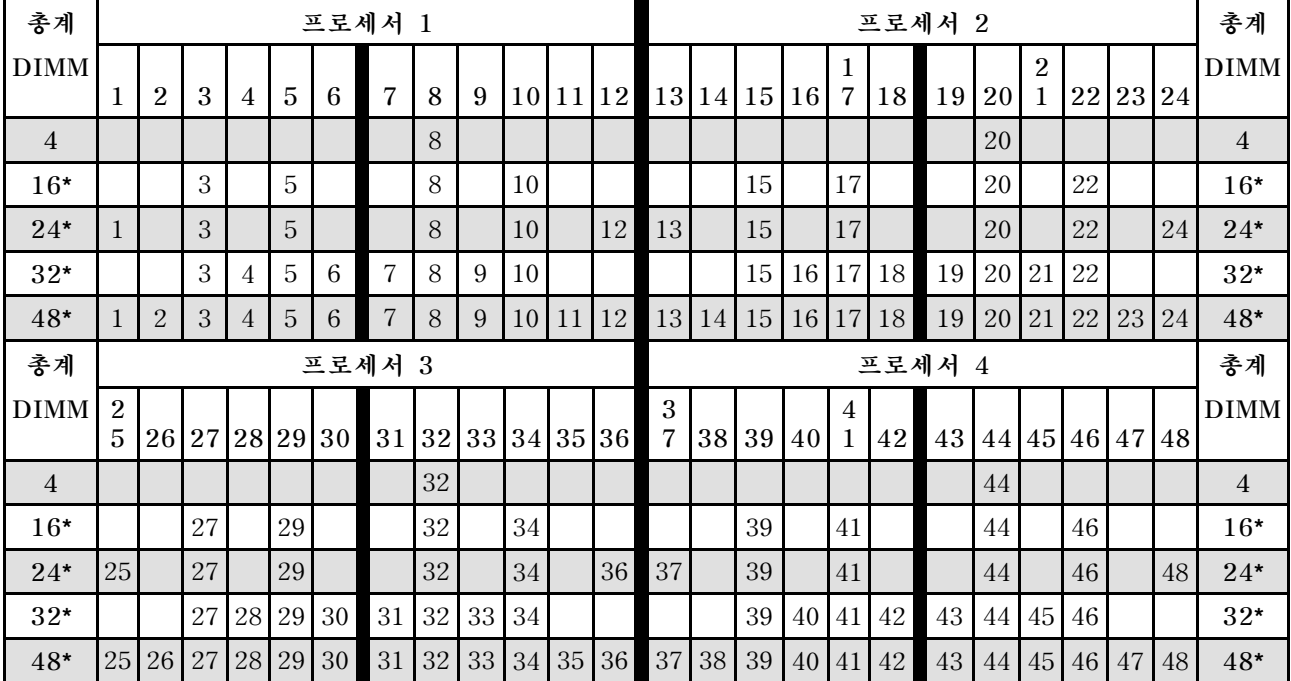

#### **표 20. 프로세서가 4개 설치된 독립 모드**

**참고: 표에서 별표(**\***)로 표시된 DIMM 구성은 SNC(Sub-NUMA 클러스터링) 기능을 지원하며, 이 는 UEFI를 통해 활성화할 수 있습니다. DIMM 구성이 위 표에 표시된 순서를 따르지 않으면 SNC 가 지원되지 않습니다.**

### <span id="page-126-0"></span>**메모리 미러링 모드 설치 순서**

**메모리 미러링 모드는 전체 시스템 메모리 용량을 반으로 줄이는 동시에 전체 메모리 중복성을 제공합니다. 메모리 채널은 동일한 데이터를 수신하는 각각의 채널 쌍으로 그룹화됩니다. 장애가 발생하면 메모리 컨트 롤러는 기본 채널의 DIMM에서 백업 채널의 DIMM으로 전환합니다. 메모리 미러링에 대한 DIMM 설치 순서는 서버에 설치된 프로세서 수와 DIMM 수에 따라 다릅니다.**

**메모리 미러링 지침:**

- **메모리 미러링은 사용 가능한 최대 메모리를 설치된 메모리의 절반까지 줄입니다. 예를 들어, 서버 에 설치된 메모리가 64GB인 경우 메모리 미러링을 사용하면 32GB의 주소 지정 가능한 메모리만 사용할 수 있습니다.**
- **각 DIMM은 크기와 아키텍처가 동일해야 합니다.**
- **각 메모리 채널의 DIMM은 밀도가 같아야 합니다.**
- **2개의 메모리 채널에 DIMM이 설치된 경우 DIMM 2개 간에 미러링을 수행합니다(채널 0/1 모 두 기본/보조 메모리 캐시를 포함).**
- **메모리 채널 3개에 DIMM이 있는 경우 DIMM 3개 모두에서 미러링이 발생합니다(채널 0/1, 채널 1/2 및 채널 2/0 모두에 기본/보조 메모리 캐시가 포함됨).**

#### **프로세서 2개**

**다음 표에는 프로세서가 2개 설치된 경우의 메모리 미러링에 대한 DIMM 구성 순서가 나와 있습니다.**

**표 21. 프로세서가 2개 설치된 메모리 미러링**

| 총계          | 프로세서           |   |   |                 |    |                |   |   |                 |  |                 |    |         | 프로세서 2 |  |    |  |                     |       |  |                                  |       |    |             |
|-------------|----------------|---|---|-----------------|----|----------------|---|---|-----------------|--|-----------------|----|---------|--------|--|----|--|---------------------|-------|--|----------------------------------|-------|----|-------------|
| <b>DIMM</b> | $\overline{2}$ | 3 | 4 | $5\overline{)}$ | -6 | $\overline{ }$ | 8 | 9 | <b>10</b>       |  | 12              |    |         |        |  |    |  | 13 14 15 16 17 8 19 | 20 21 |  | $\overline{2}$<br>$\overline{2}$ | 23 24 |    | <b>DIMM</b> |
| $8*$        |                | 3 |   | 5               |    |                | 8 |   | 10              |  |                 |    |         | 15     |  | 17 |  |                     | 20    |  | 22                               |       |    |             |
| $12*$       |                | 3 |   | 5               |    |                | 8 |   | 10 <sub>1</sub> |  | 12 <sub>l</sub> | 13 |         | 15     |  | 17 |  |                     | 20    |  | 22                               |       | 24 | 12          |
| $24*$       | $\Omega$       | 3 | 4 | $\overline{5}$  | 6  | $\mathbf{r}$   | 8 | 9 | 10              |  | 12              |    | 13   14 | 15     |  |    |  | 16 17 18 19         | 20 21 |  | 22 23                            |       | 24 | 24          |

**참고: 표에서 별표(**\***)로 표시된 DIMM 구성은 SNC(Sub-NUMA 클러스터링) 기능을 지원하며, 이 는 UEFI를 통해 활성화할 수 있습니다. DIMM 구성이 위 표에 표시된 순서를 따르지 않으면 SNC 가 지원되지 않습니다.**

#### **프로세서 4개**

**다음 표에는 프로세서가 4개 설치된 경우의 메모리 미러링 모드에 대한 DIMM 구성 순서가 나와 있습니다.**

**표 22. 프로세서가 4개 설치된 메모리 미러링**

| 총계          |                | 프로세서 1         |    |                |                |   |                                  |    |   |    |  |                 |                 |  | 프로세서 2 |  |                |                   |                        |       |  |    |    |       |             |
|-------------|----------------|----------------|----|----------------|----------------|---|----------------------------------|----|---|----|--|-----------------|-----------------|--|--------|--|----------------|-------------------|------------------------|-------|--|----|----|-------|-------------|
| <b>DIMM</b> |                | $\overline{2}$ | 3  | $\overline{4}$ | $\overline{5}$ | 6 | $\overline{7}$                   | 8  | 9 |    |  | 10 11 12        | 13 14 15 16     |  |        |  | $\overline{7}$ |                   | $18$ 19 20 21 22 23 24 |       |  |    |    |       | <b>DIMM</b> |
| $16*$       |                |                | 3  |                | 5              |   |                                  | 8  |   | 10 |  |                 |                 |  | 15     |  | 17             |                   |                        | 20    |  | 22 |    |       | 16          |
| $24*$       |                |                | 3  |                | $\overline{5}$ |   |                                  | 8  |   | 10 |  | 12 <sup>1</sup> | 13 <sup>1</sup> |  | 15     |  | 17             |                   |                        | 20    |  | 22 |    | 24    | 24          |
| $48*$       |                | 2              | 3  | $\overline{4}$ | 5              | 6 | $\overline{7}$                   | 8  | 9 |    |  | 10 11 12        |                 |  |        |  |                | 13 14 15 16 17 18 | 19                     | 20 21 |  | 22 |    | 23 24 | 48          |
| 총계          |                |                |    |                |                |   | 프로세서 3                           |    |   |    |  |                 | 프로세서 4          |  |        |  |                |                   |                        |       |  |    | 총계 |       |             |
| <b>DIMM</b> | $\overline{2}$ |                |    |                |                |   |                                  |    |   |    |  |                 |                 |  |        |  | 4              |                   |                        |       |  |    |    |       | <b>DIMM</b> |
|             | 5              |                |    |                |                |   | 26 27 28 29 30 31 32 33 34 35 36 |    |   |    |  |                 | 37 38 39 40     |  |        |  |                | 42                | 43 44 45 46 47 48      |       |  |    |    |       |             |
| $16*$       |                |                | 27 |                | 29             |   |                                  | 32 |   | 34 |  |                 |                 |  | 39     |  | 41             |                   |                        | 44    |  | 46 |    |       | 16          |

<span id="page-127-0"></span>**표 22. 프로세서가 4개 설치된 메모리 미러링 (계속)**

| 총계       |                | 프로세서 3 |    |  |    |  |                                                                         |    |  |    |  | 프로세서 4 |  |    |  |    |  |  |    |  |    |  |     | 총계          |
|----------|----------------|--------|----|--|----|--|-------------------------------------------------------------------------|----|--|----|--|--------|--|----|--|----|--|--|----|--|----|--|-----|-------------|
| $DIMM$ 2 |                |        |    |  |    |  | 26 27 28 29 30 31 32 33 34 35 36 37 38 39 40 1 42 43 44 45 46 47 48     |    |  |    |  |        |  |    |  |    |  |  |    |  |    |  |     | <b>DIMM</b> |
|          | 5 <sup>1</sup> |        |    |  |    |  |                                                                         |    |  |    |  |        |  |    |  |    |  |  |    |  |    |  |     |             |
| $24*$    | 25             |        | 27 |  | 29 |  |                                                                         | 32 |  | 34 |  | 46 37  |  | 39 |  | 41 |  |  | 44 |  | 46 |  | -48 | 24          |
| $48*$    |                |        |    |  |    |  | 25 26 27 28 29 30 31 32 33 34 35 36 37 38 39 10 41 42 43 44 45 46 47 48 |    |  |    |  |        |  |    |  |    |  |  |    |  |    |  |     | 48          |

**참고: 표에서 별표(**\***)로 표시된 DIMM 구성은 SNC(Sub-NUMA 클러스터링) 기능을 지원하며, 이 는 UEFI를 통해 활성화할 수 있습니다. DIMM 구성이 위 표에 표시된 순서를 따르지 않으면 SNC 가 지원되지 않습니다.**

# <span id="page-128-0"></span>**PMEM 및 DRAM DIMM 설치 순서**

**이 섹션에는 DCPMM 및 DRAM DIMM을 제대로 설치하는 방법에 대한 정보가 있습니다.**

**시스템에 PMEM과 DRAM DIMM이 모두 있으면 다음 모드가 지원됩니다.**

• **["앱 다이렉트 모드" 126페이지](#page-133-0)**

**참고: 앱 다이렉트 모드만 지원됩니다. 메모리 모드와 혼합 모드는 지원되지 않습니다.**

**다음 항목에서 PMEM을 설정하고 구성하는 방법을 알아보십시오.**

- **"PMEM 규칙" 121페이지**
- **"처음으로 PMEM용 시스템 설정" 121페이지**
- **"PMEM 관리 옵션" 121페이지**
- **["앱 다이렉트 모드에서 PMEM 추가 또는 교체" 124페이지](#page-131-0)**

#### **PMEM 규칙**

**시스템에 PMEM을 적용할 때 다음 요구 사항을 충족하는지 확인하십시오.**

- **설치된 모든 PMEM은 동일한 부품 번호여야 합니다.**
- **설치된 모든 DRAM DIMM의 유형, 랭크가 동일해야 하며 용량은 최소 16GB이어야 합니다. 부품 번호 가 동일한 Lenovo DRAM DIMM을 사용하는 것이 좋습니다.**
- **지원되는 DRAM DIMM 유형 및 용량은 프로세서에 따라 다릅니다.**
	- **모델 이름이 H로 끝나는 프로세서:**
		- **DRAM: 32/64GB RDIMM**
		- **PMEM: 128GB**
	- **모델 이름이 HL로 끝나는 프로세서:**
		- **DRAM: 128GB 3DS RDIMM**
		- **PMEM: 128, 256 또는 512GB**

#### **처음으로 PMEM용 시스템 설정**

**처음으로 시스템에 PMEM을 설치할 때 다음 단계를 완료하십시오.**

- **1. "PMEM 규칙" 121페이지를 고려하여 요구 사항을 충족하는 PMEM 및 DRAM DIMM을 가져 오십시오.**
- **2. 현재 설치된 모든 메모리 모듈을 분리하십시오(유지보수 기술 문서의 '메모리 모듈 제거' 참조).**
- **3. 선택된 조합에 따라 모든 PMEM 및 DRAM DIMM을 설치하십시오( ["메모리 모듈 설치" 157페이](#page-164-0) [지](#page-164-0) 참조).**
- **4. 설치된 모든 PMEM의 보안을 비활성화하십시오( "PMEM 관리 옵션" 121페이지 참조).**
- **5. PMEM 펌웨어가 최신 버전인지 확인하십시오. 그렇지 않은 경우, 최신 버전으로 업데이트하십시오 ([https://sysmgt.lenovofiles.com/help/topic/com.lenovo.lxca.doc/update\\_fw.html](https://sysmgt.lenovofiles.com/help/topic/com.lenovo.lxca.doc/update_fw.html) 참조).**
- **6. 해당 용량을 사용할 수 있도록 PMEM을 구성하십시오( "PMEM 관리 옵션" 121페이지 참조).**

#### **PMEM 관리 옵션**

**PMEM은 다음 도구를 사용하여 관리할 수 있습니다.**

• **LXPM(Lenovo XClarity Provisioning Manager) LXPM을 열려면 시스템의 전원을 켜고 로고 화면이 나타나면 F1을 누르십시오. 암호가 설정된 경우 암 호를 입력하여 LXPM을 잠금 해제하십시오.**

**UEFI 설정** ➙ **시스템 설정** ➙ **Intel Optane PMEM으로 이동하여 PMEM을 구성 및 관리하십시오.**

**자세한 내용은 [Lenovo XClarity Provisioning Manager 포털 페이지](https://sysmgt.lenovofiles.com/help/topic/lxpm_frontend/lxpm_product_page.html)에서 서버와 호환되는 LXPM 설명서의 'UEFI 설정' 섹션을 참조하십시오.**

**참고: LXPM 대신 Setup Utility의 텍스트 기반 인터페이스가 열리는 경우 시스템 설정** ➙ **<F1> 제 어 시작으로 이동한 후 도구 모음을 선택하십시오. 그런 다음 시스템을 재부팅하고 로고 화면이 나타 나면 F1을 눌러 LXPM을 여십시오.**

• **Setup Utility**

**Setup Utility를 시작하려면, 다음을 수행하십시오.**

- **1. 시스템의 전원을 켜고 F1을 눌러 LXPM을 여십시오.**
- **2. UEFI 설정** ➙ **시스템 설정으로 이동하여 화면 오른쪽 위에 있는 풀다운 메뉴를 클릭하고 텍 스트 설정을 선택하십시오.**
- **3. 시스템을 재부팅하고 로고 화면이 표시되는 즉시 F1을 누르십시오.**

**시스템 구성 및 부팅 관리** ➙ **시스템 설정** ➙ **Intel Optane PMEM으로 이동하여 PMEM을 구 성하고 관리하십시오.**

• **Lenovo XClarity Essentials OneCLI**

**일부 관리 옵션은 운영 체제의 Lenovo XClarity Essentials OneCLI 경로에서 실행되는 명령에서 사용할 수 있습니다. Lenovo XClarity Essentials OneCLI를 다운로드하고 사용하는 방법에 대해 알아보려면 [https://pubs.lenovo.com/lxce-onecli/download\\_use\\_onecli](https://pubs.lenovo.com/lxce-onecli/download_use_onecli)의 내용을 참조하십시오.**

**사용할 수 있는 관리 옵션은 다음과 같습니다.**

- **Intel Optane PMEM 세부 정보**
	- **이 옵션을 선택하면, 설치된 각 PMEM에 대한 다음 세부 정보를 볼 수 있습니다.**
	- **감지된 Intel Optane PMEM 수**
	- **물리적 총 용량**
	- **메모리 총 용량**
	- **앱 다이렉트 총 용량**
	- **구성되지 않은 총 용량**
	- **액세스할 수 없는 총 용량**
	- **예약된 총 용량**

**또는 OneCLI에서 다음 명령을 사용하여 PMEM 세부 정보를 볼 수 있습니다.**

OneCli.exe config show IntelOptanePMEM --bmc XCC\_Account:XCC\_Password@XCC\_IP

#### **참고:**

- **USERID는 XCC 사용자 ID입니다.**
- **PASSW0RD는 XCC 사용자 암호입니다.**
- **10.104.195.86은 IP 주소입니다.**
- **영역**

**메모리 백분율이 설정되고 시스템이 재부팅되면 앱 다이렉트 용량에 대한 영역이 자동으로 생성됩니다. 이 옵션을 선택하면 프로세서당 앱 다이렉트 영역을 볼 수 있습니다.**

• **네임스페이스**

**PMEM의 앱 다이렉트 용량을 응용 프로그램에 사용하려면 먼저 다음 단계를 수행해야 합니다.**

- **1. 영역 용량 할당을 위해 네임스페이스를 만들어야 합니다.**
- **2. 운영 체제에서 네임스페이스를 위한 파일 시스템이 생성되고 형식화되어야 합니다.**

**각 앱 다이렉트 영역은 한 네임스페이스에 할당할 수 있습니다. 다음 운영 체제에서 네임스페이스 를 만드십시오.**

– **Windows: Powershell 명령을 사용합니다. 네임 스페이스를 만들려면 Windows Server 2019 이상 버전을 사용하십시오.**

– **Linux: ndctl 명령을 사용하십시오.**

– **VMware: 시스템을 재부팅하면 VMware에서 네임스페이스를 자동으로 생성합니다.**

**앱 다이렉트 용량 할당을 위한 네임스페이스를 만든 후에는 응용 프로그램이 앱 다이렉트 용량에 액세스 할 수 있도록 운영 체제에서 파일 시스템을 만들고 형식화해야 합니다.**

- **보안**
	- **보안 사용**

**주의: 기본값으로 PMEM 보안은 비활성화되어 있습니다. 보안을 설정하기 전에, 데이터 암 호화 및 거래 준수와 관련된 모든 국가 또는 현지 법적 요구 사항이 충족되는지 확인하십시오. 위 반할 경우, 법적 문제가 발생할 수 있습니다.**

**PMEM은 암호로 보호할 수 있습니다. PMEM에는 다음 두 가지 유형의 비밀번호 문구 보호 범 위를 사용할 수 있습니다.**

– **플랫폼: 이 옵션을 선택하여 설치된 모든 PMEM 장치에서 한 번에 보안 작업을 실행합니다. 운영 체제가 실행되기 전에 플랫폼 암호가 저장되고 자동으로 적용되어 PMEM을 잠금 해제할 수 있지 만, 보안 삭제를 위해서는 암호를 수동으로 사용 안 함으로 설정해야 합니다.**

**또는 OneCLI에서 다음 명령을 사용하여 플랫폼 수준 보안을 사용/사용 안 함으로 설정하십시오.**

- **보안 사용:**
	- **1. 보안을 사용으로 설정합니다.** onecli.exe config set IntelOptanePMEM.SecurityOperation "Enable Security" --imm USERID:PASSW0RD@10.104.195.86
	- **2. 보안 암호를 설정합니다.** onecli.exe config set IntelOptanePMEM.SecurityPassphrase "123456" --imm USERID:PASSW0RD@10.104.195.86 --imm USERID:PASSW0RD@10.104.195.86
		- **여기서, 123456이 암호입니다.**
	- **3. 시스템을 재부팅하십시오.**
- **보안 사용 안 함:**
	- **1. 보안을 사용 안 함으로 설정합니다.** onecli.exe config set IntelOptanePMEM.SecurityOperation "Disable Security" --imm USERID:PASSW0RD@10.104.195.86
	- **2. 암호를 입력하십시오.** onecli.exe config set IntelOptanePMEM.SecurityPassphrase "123456" --imm USERID:PASSW0RD@10.104.195.86
	- **3. 시스템을 재부팅하십시오.**

– **단일 PMEM: 이 옵션을 선택하여 1개 이상의 선택된 PMEM 장치에서 보안 작업을 실행합니다.**

**참고:**

- **단일 PMEM 암호는 시스템에 저장되지 않으며, 장치를 액세스 또는 보안 삭제에 사용하려면 먼 저 잠긴 장치에 대한 보안을 사용 안 함으로 설정해야 합니다.**
- **항상 잠긴 PMEM의 슬롯 번호 및 해당 암호를 기록해 두십시오. 암호를 잃어버리거나 잊어버 린 경우 저장된 데이터를 백업하거나 복원할 수 없지만 Lenovo 서비스팀에 문의하여 관리 보안 삭제를 요청할 수 있습니다.**
- **세 번의 잠금 해제 시도가 실패하면, 해당 PMEM은 시스템 경고 메시지와 함께 "초과" 상태로 전환되며 시스템을 재부팅해야 PMEM 장치의 잠금을 해제할 수 있습니다.**

**암호를 사용하려면, 보안** ➙ **보안을 사용하려면 누름으로 이동하십시오.**

– **보안 삭제**

**참고:**

- <span id="page-131-0"></span>– **보안이 활성화된 경우 보안 삭제를 수행하려면 암호가 필요합니다.**
- **보안 삭제를 실행하기 전에 모든 PMEM 또는 선택한 특정 PMEM에서 ARS(Address Range Scrub)가 수행되었는지 확인하십시오. 그렇지 않으면 모든 PMEM 또는 선택한 특정 PMEM에 서 보안 삭제를 시작할 수 없으며 다음 텍스트 메시지가 나타납니다.**

The passphrase is incorrect for single or multiple or all Intel Optane PMEMs selected, or maybe there is namespace on the selected PMEMs. Secure erase operation is not done on all Intel Optane PMEMs selected.

**보안 삭제는 암호화된 데이터를 포함하여 PMEM 장치에 저장된 모든 데이터를 지웁니다. 고장난 장 치를 반환 또는 폐기하거나 PMEM 모드를 변경하기 전에, 이 데이터 삭제 방법을 사용하는 것이 좋습 니다. 보안 삭제를 수행하려면 보안** ➙ **보안 삭제하려면 누름으로 이동하십시오.**

**또는 OneCLI에서 다음 명령을 사용하여 플랫폼 수준 보안 삭제를 수행할 수 있습니다.**

OneCli.exe config set IntelOptanePMEM.SecurityOperation "Secure Erase Without Passphrase" --bmc USERID:PASSW0RD@10.104.195.86

• **PMEM 구성**

**PMEM에는 실패한 셀에 대비하여 예비 셀이 포함되어 있습니다. 예비 셀이 0%까지 사용되면 오류 메시 지가 표시되며, 데이터를 백업하고 서비스 로그를 수집하여 Lenovo 지원 센터에 문의하도록 안내합니다.**

**백분율이 1%에 도달하고 선택 가능한 백분율(기본적으로 10%)이 되면 경고 메시지가 표시 됩니다. 이 메시지가 표시되면 데이터를 백업하고 PMEM 진단을 실행하는 것이 좋습니다 (<https://pubs.lenovo.com/lxpm-overview/>에서 서버와 호환되는 LXPM 설명서의 "진단" 섹션 참 조). 경고 메시지에 필요한 선택 가능한 백분율을 조정하려면 Intel Optane PMEM** ➙ **PMEM 구성으 로 이동하여 백분율을 입력하십시오.**

**또는 OneCLI에서 다음 명령을 사용하여 선택 가능한 백분율을 변경하십시오.**

onecli.exe config set IntelOptanePMEM.PercentageRemainingThresholds 20 --imm USERID:PASSW0RD@10.104.195.86 **여기서, 20이 선택 가능한 백분율입니다.**

#### **앱 다이렉트 모드에서 PMEM 추가 또는 교체**

**앱 다이렉트 모드에서 PMEM을 추가하거나 교체하기 전에 다음 단계를 완료하십시오.**

**1. PMEM 네임 스페이스에 저장된 데이터를 백업하십시오.**

**2. 다음 옵션 중 하나를 사용하여 PMEM 보안을 비활성화하십시오.**

• **LXPM**

**UEFI 설정** ➙ **시스템 설정** ➙ **Intel Optane PMEM** ➙ **보안** ➙ **보안을 사용하지 않으려면 누름으로 이동하고 암호를 입력하여 보안을 비활성화하십시오.**

- **Setup Utility 시스템 구성 및 부팅 관리** ➙ **시스템 설정** ➙ **Intel Optane PMEM** ➙ **보안** ➙ **눌러서 보안 비활 성화로 이동하여 암호를 입력하여 보안을 비활성화하십시오.**
- **3. 설치된 운영 체제에 해당하는 명령으로 네임 스페이스를 삭제하십시오.**
	- **Linux 명령:** ndctl destroy-namespace all -f ndctl destroy-namespace all -f
	- **Windows Powershell 명령** Get-PmemDisk | Remove-PmemDisk
- **4. 다음 ipmctl 명령을 사용하여 플랫폼 구성 데이터(PCD) 및 네임 스페이스 라벨 스토리지 영역(LSA) 을 삭제하십시오(Linux 및 Windows용).** ipmctl delete -pcd

**참고: 다른 운영 체제에서 impctl을 다운로드하고 사용하는 방법을 알아보려면 다음 링크를 참조 하십시오.**

- **Windows: <https://datacentersupport.lenovo.com/us/en/videos/YTV101407>**
- **Linux: <https://datacentersupport.lenovo.com/us/en/solutions/HT508642>**
- **5. 시스템을 재부팅하십시오.**

### <span id="page-133-0"></span>**앱 다이렉트 모드**

**이 모드에서 PMEM은 특정 응용 프로그램에서 직접 액세스할 수 있는 독립 및 영구 메모리 리소스로 작동 하며, DRAM DIMM은 시스템 메모리로 작동합니다.**

#### **프로세서 2개**

#### **표 23. 프로세서가 2개 설치된 앱 다이렉트 모드의 메모리 구성**

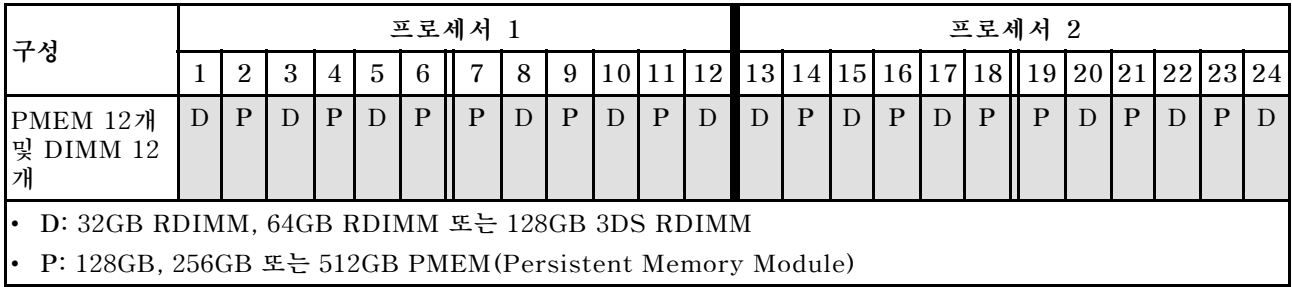

#### **프로세서 4개**

#### **표 24. 프로세서가 4개 설치된 앱 다이렉트 모드의 메모리 구성**

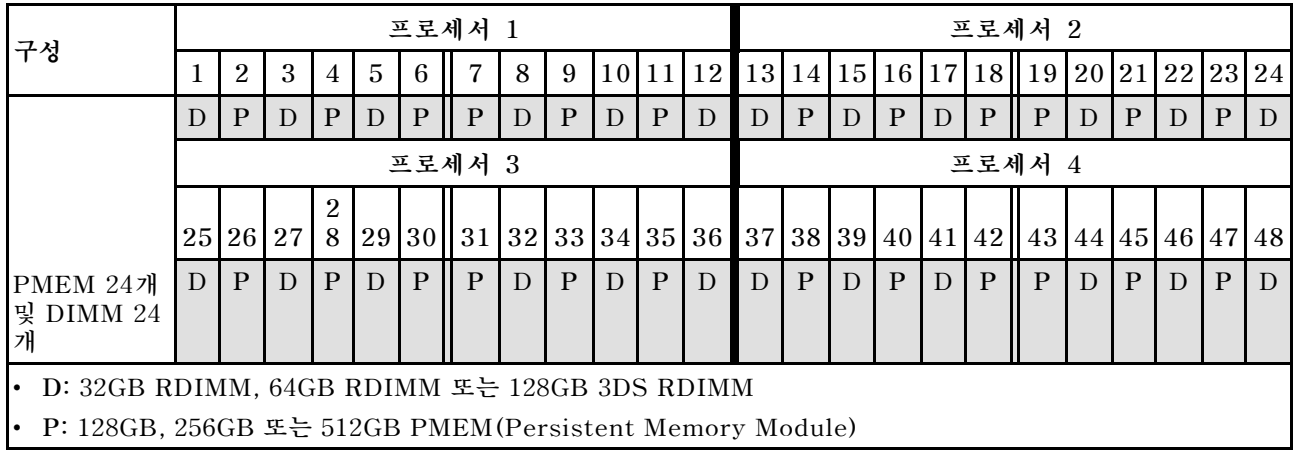

# **핫 스왑 서버 하드웨어 옵션 설치**

**이 섹션의 지침에 따라 핫 스왑 서버 하드웨어 옵션을 설치하십시오.**

## **7mm 드라이브 설치**

**이 섹션의 지침에 따라 7mm 드라이브를 설치하십시오.**

### **이 작업 정보**

## **절차**

**단계 1. 드라이브 필러가 드라이브 베이에 설치되어 있는 경우 제거하십시오.**

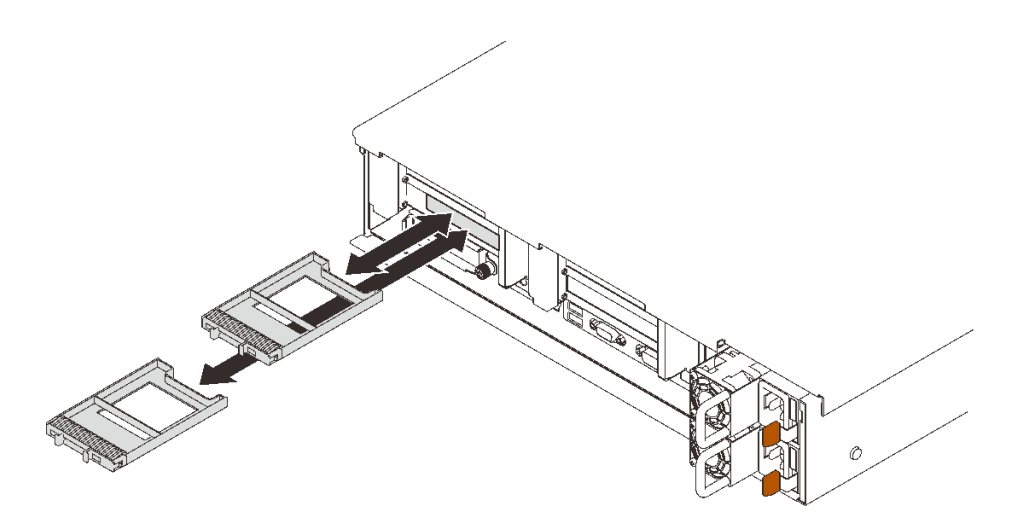

**그림 45. 7mm 드라이버 필러 제거**

**단계 2. 해제 래치를 살짝 돌려 드라이브 손잡이 잠금을 해제하십시오.**

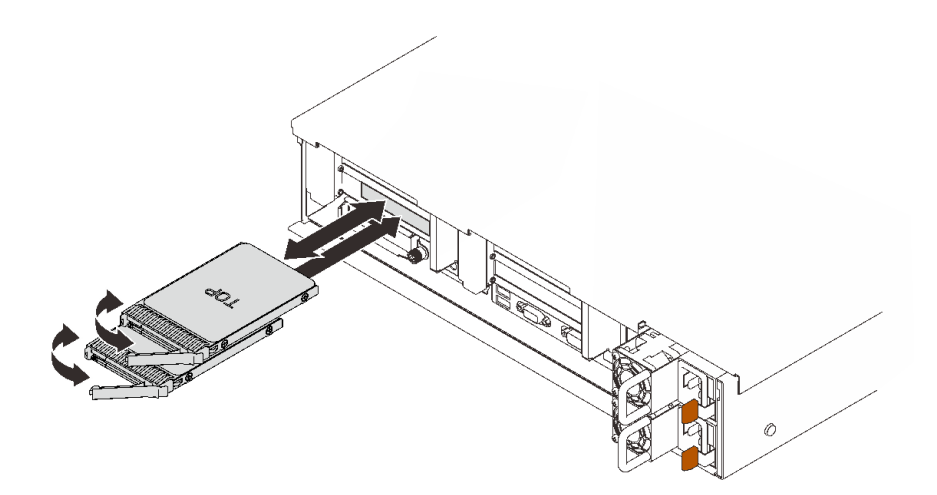

**그림 46. 7mm 드라이브 설치**

**단계 3. 드라이브가 멈출 때까지 드라이브 베이에 밀어 넣으십시오. 단계 4. 손잡이를 잠금 위치로 돌리십시오.**

**데모 비디오**

**[YouTube에서 절차 시청하기](https://www.youtube.com/watch?v=CoFOI-WNQcc)**

## **2.5인치 핫 스왑 드라이브 설치**

**이 섹션의 지침에 따라 2.5인치 핫 스왑 드라이브를 설치하십시오.**

### **이 작업 정보**

**참고: 서버는 다음과 같은 해당 드라이브 베이 번호를 갖춘 최대 3개의 드라이브 백플레인을 지원합니다.**

| ă (E |  | $\circ$ |  | × | в | 8 | $\mathbf{a}$ | 10 | 11 | 12 | 13 | 14 | 15 | $\circledcirc$                      |
|------|--|---------|--|---|---|---|--------------|----|----|----|----|----|----|-------------------------------------|
| 22   |  |         |  |   |   |   |              |    |    |    |    |    |    | $\Box$<br>国                         |
|      |  |         |  |   |   |   |              |    |    |    |    |    |    | --<br>_<br>$\overline{\phantom{a}}$ |
| Ó    |  |         |  |   |   |   |              |    |    |    |    |    |    | socy                                |
|      |  |         |  |   |   |   |              |    |    |    |    |    |    |                                     |
|      |  |         |  |   |   |   |              |    |    |    |    |    |    |                                     |

**그림 47. 드라이브 백플레인 넘버링**

**표 25. 드라이브 백플레인 및 해당 드라이브 베이**

|                         | 드라이브 백플레인 | ┃드라이브 베이  | │ 지원 드라이브 백플레인                      | ┃지원되는 드라이브        |  |  |  |  |  |
|-------------------------|-----------|-----------|-------------------------------------|-------------------|--|--|--|--|--|
|                         |           | $0 - 7$   | 2.5인치 SAS/SATA 8베이 드                | 2.5인치 SAS/SATA 드  |  |  |  |  |  |
|                         | റ<br>∠    | $8 - 15$  | 라이브 백플레인 키트                         | 라이브               |  |  |  |  |  |
| $\overline{\mathbf{3}}$ | J         | $16 - 23$ | 2.5인치 AnyBay/NVMe 8베<br>이 드라이브 백플레인 | • 2.5인치 NVMe 드라이브 |  |  |  |  |  |

**참고: 다음 구성 요소가 시스템에 설치되면 베이 16~23이 비활성화되고 지원되는 최대 드라이브 수량 은 16개입니다.**

- **PMEM**
- **256GB 3DS DRIMM**

**지원되는 서버의 옵션 장치 전체 목록은 <https://serverproven.lenovo.com/> 사이트를 참조하십시오.**

### **절차**

**단계 1. 드라이브 필러가 드라이브 베이에 설치되어 있는 경우 제거하십시오.**

**단계 2. 해제 래치를 살짝 돌려 드라이브 손잡이 잠금을 해제하십시오.**

**단계 3. 드라이브가 멈출 때까지 드라이브 베이에 밀어 넣으십시오.**

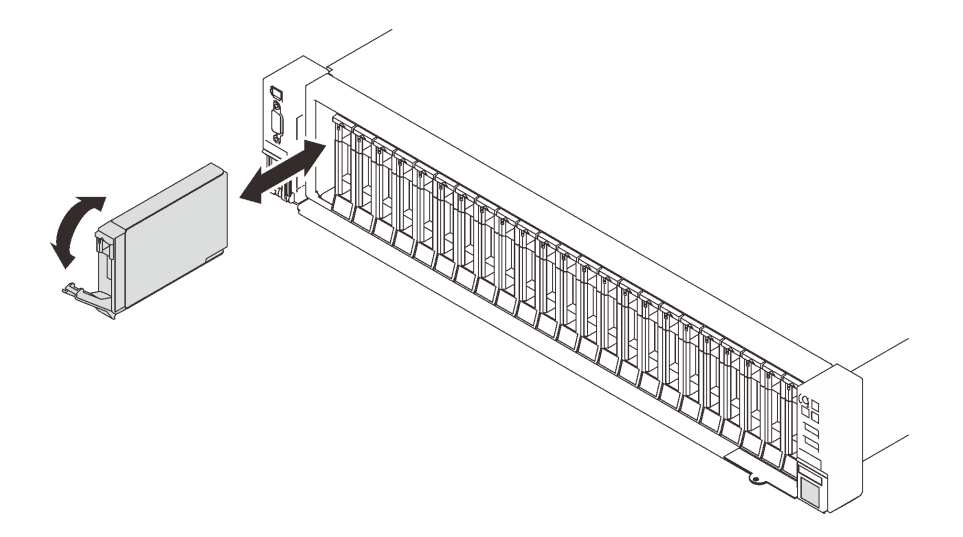

#### **그림 48. 2.5인치 드라이브 설치**

**단계 4. 손잡이를 잠금 위치로 돌리십시오.**

### **데모 비디오**

**[YouTube에서 절차 시청하기](https://www.youtube.com/watch?v=G4GZko5r3wU)**

## **핫 스왑 전원 공급 장치 유닛 설치**

**이 섹션의 지침에 따라 핫 스왑 전원 공급 장치를 설치하십시오.**

**이 작업 정보**

**S002**

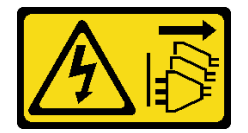

**경고:**

**장치의 전원 제어 버튼과 전원 공급 장치의 전원 스위치는 장치에 공급되는 전류를 차단하지 않습니다. 또 한 장치에는 둘 이상의 전원 코드가 있을 수 있습니다. 장치로 공급되는 전류를 제거하려면 모든 전원 코 드가 전원에서 분리되어 있는지 확인하십시오.**

**S029**

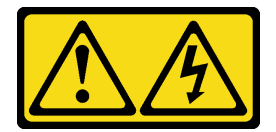

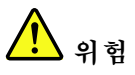

**-48V DC 전원 공급 장치의 경우 전원 코드에 흐르는 전류가 위험합니다. 감전의 위험을 피하려면 다음과 같이 하십시오.**

• **제거/교체를 위해 -48V DC 전원 코드를 연결하거나 분리하려면 중복 전원 공급 장치를 설치하십시오.**

**제품을 연결하려면 다음을 수행하십시오. 제품을 분리하려면 다음을 수행하십시오.**

- **1. 해당하는 DC 전원 및 이 제품에 연결된 장치의 전원 을 끕니다.**
- **2. 전원 공급 장치를 시스템 하우징에 설치합니다.**
- **3. 제품에 DC 전원 코드를 연결합니다.**
	- **-48V DC 연결의 올바른 극성을 확인합니다 (RTN: 양극, -48V DC: 음극). 접지가 아주 잘 연결되어야 합니다.**
- **4. DC 전원 코드를 해당하는 전원 소스에 연결합니다.**

**5. 모든 전원을 켭니다.**

- **1. 전원 공급 장치를 제거하기 전에 차단기에서 해당 DC 전원을 분리하거나 끕니다.**
- **2. 해당 DC 코드를 제거하고 전원 코드의 와이어 터미 널이 절연되어 있는지 확인합니다.**
- **3. 시스템 하우징에서 해당 전원 공급 장치의 플러그 를 뽑습니다.**

**S035**

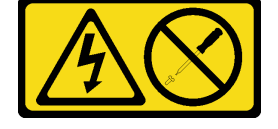

**경고:**

**전원 공급 장치의 덮개나 이 레이블이 부착된 부품을 분해하지 마십시오. 이 레이블이 부착된 구성 요 소의 내부에는 위험한 전압, 전류 및 에너지가 흐르고 있습니다. 이러한 구성 요소의 내부에는 사용자 가 수리할 수 있는 부품이 없습니다. 위와 같은 레이블이 부착된 부품의 고장이 의심스러운 경우, 서비 스 기술자에게 문의하십시오.**

**다음은 이 서버와 호환되는 전원 공급 장치 유닛 유형과 설치 중 주의사항입니다. 이러한 전원 공급 장치는 병렬 조작을 위해 설계되었습니다. 전원 공급 장치에 장애가 발생하면 중복 전원 공급 장치를 통해 계속해 서 시스템에 전원을 공급합니다. 서버는 N+1 보조 지원으로 최대 두 대의 전원 공급 장치를 지원합니다.**

- **750와트 티타늄, 입력 전원 230Vac/240VDC**
- **1100와트 플래티넘, 입력 전원 115Vac/230Vac/240VDC**
- **1,100W 티타늄, 입력 전원 230VAC / 240VDC**
- **1800와트 플래티넘, 입력 전원 230Vac/240VDC**
- **1,800W 티타늄, 입력 전원 230VAC / 240VDC**
- **2400와트 플래티넘, 입력 전원 230Vac/240VDC**
- **2,600W 티타늄, 입력 전원 230VAC / 240VDC**

**경고:**

- **240V DC 입력(입력 범위: 180~300V DC)은 중국 본토에서만 지원됩니다.**
- **240V DC 입력을 사용하는 전원 공급 장치는 핫 플러그 전원 코드 기능을 지원하지 않습니다. DC 입력 을 사용하는 전원 공급 장치를 제거하기 전에 차단기를 사용하거나 전원을 끄는 방법을 통해 서버를 끄거 나 DC 전원을 분리하십시오. 그런 다음 전원 코드를 제거하십시오.**

#### **절차**

**단계 1. 이 작업을 준비하십시오.**

- **a. 설치할 전원 공급 장치의 와트가 설치된 것과 동일한지 확인하십시오. 그렇지 않으면 다 음 단계를 완료하십시오.**
	- **1. 서버와 주변 장치를 끄십시오.**
	- **2. 전원 코드와 모든 외부 케이블을 분리하십시오.**
	- **3. 설치된 전원 공급 장치 단위를 제거하십시오.**
	- **4. 설치할 모든 전원 공급 장치 단위의 와트가 설치된 것과 동일한지 확인하십시오. 동일한 서버에 와트가 다른 전원 공급 장치를 함께 사용하지 마십시오.**
- **b. CMA가 설치된 경우 다음을 수행하십시오.**

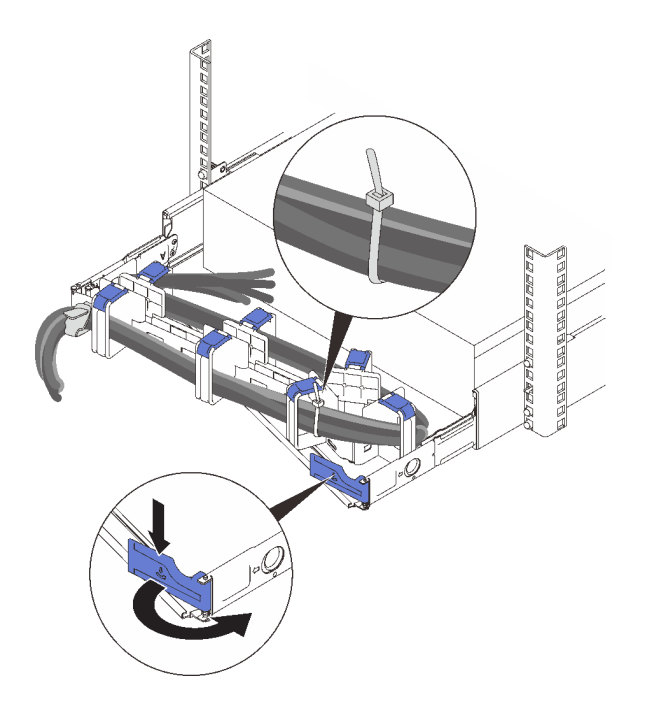

#### **그림 49. CMA 조정**

- **1. 정지 브래킷을 아래로 누른 다음 열림 위치로 돌리십시오.**
- **2. CMA를 걸리지 않도록 회전시켜서 전원 공급 장치 베이에 액세스하십시오.**

**참고: 케이블이 케이블 스트랩으로 CMA에 고정되어 있는지 확인하십시오.**

- **c. 빈 베이에 전원 공급 장치를 설치하는 경우 전원 공급 장치 베이에서 전원 공급 장치 필 러 패널을 제거하십시오.**
- **d. 둘 이상의 장치를 설치하려면 사용 가능한 가장 낮은 전원 공급 장치 베이부터 시작하십시오.**
- **단계 2. 전원 공급 장치 뒷면의 손잡이를 잡고 제자리에 고정될 때까지 전원 공급 장치 베이에 밀어 넣 으십시오.**

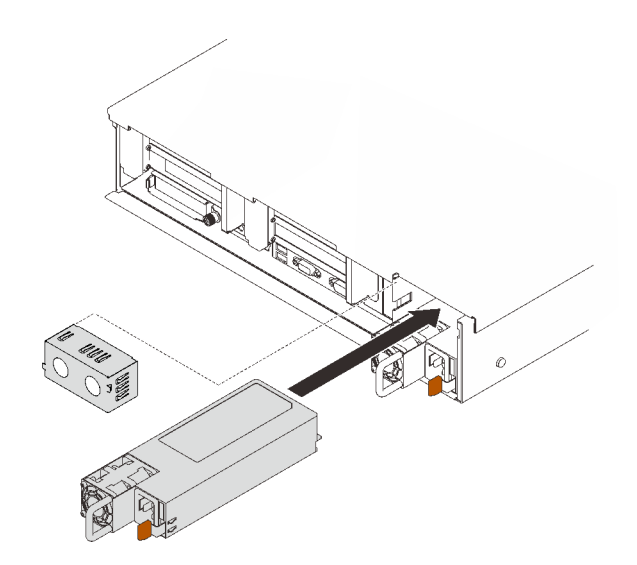

**그림 50. 전원 공급 장치 설치**

### **데모 비디오**

**[YouTube에서 절차 시청하기](https://www.youtube.com/watch?v=YaZVot7tNXQ)**

### **윗면 덮개 제거**

**이 섹션의 지침에 따라 윗면 덮개를 제거하십시오.**

**이 작업 정보**

**S014**

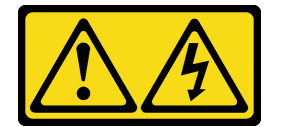

**경고:**

**위험한 전압, 전류 및 에너지가 흐르고 있습니다. 레이블이 부착된 덮개는 자격을 갖춘 서비스 기술자 만 제거할 수 있습니다.**

**S033**

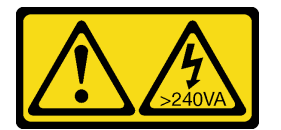

**경고:**

**위험한 에너지가 흐르고 있습니다. 금속이 합선될 때 위험 에너지 전압이 가열되어 금속이 조각나거 나, 불타거나, 아니면 둘 다 발생할 수 있습니다.**

### **절차**

**단계 1. 상단 덮개가 잠겨 있으면 드라이버로 잠금을 해제합니다(방향 1 ).**

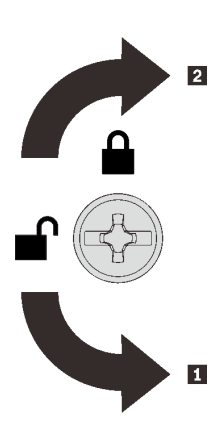

**1 잠금 해제 방향 2 잠금 해제 방향**

**그림 51. 상단 덮개 잠금/잠금 해제 방향**

**단계 2. 서버에서 상단 덮개를 제거하십시오.**

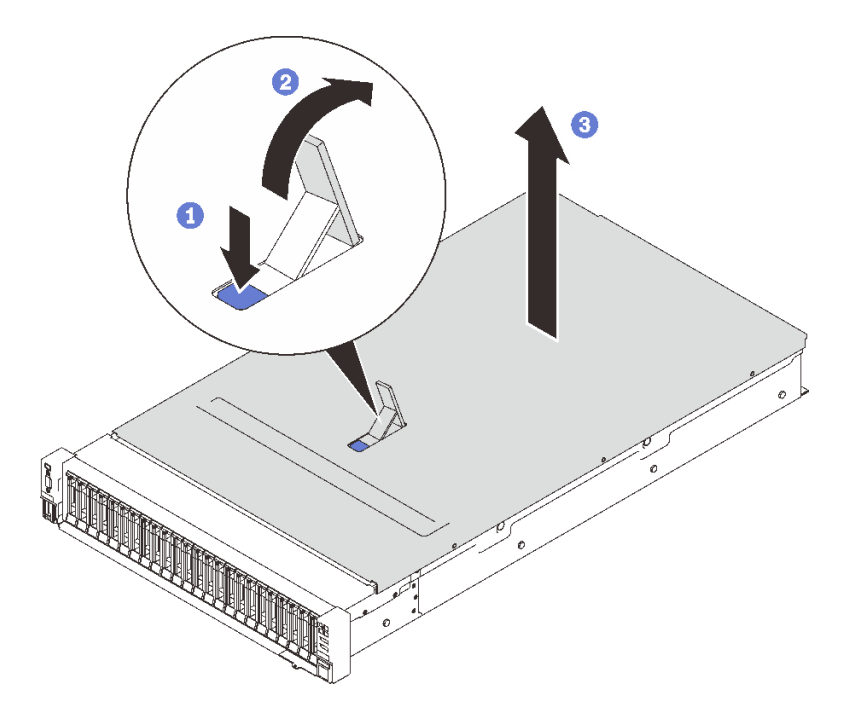

### **그림 52. 윗면 덮개 제거**

**파란색 덮개 해제 래치를 누르십시오.**

**수직 위치가 될 때까지 래치 끝을 돌립니다.**

**윗면 덮개를 들어올려 제거하십시오.**

## **데모 비디오**

**[YouTube에서 절차 시청하기](https://www.youtube.com/watch?v=tC7yQ3CAgPU)**

# **7mm 드라이브 제거**

**이 섹션의 지침에 따라 7mm 드라이브를 제거하십시오.**

### **이 작업 정보**

## **절차**

**단계 1. 해제 래치를 살짝 돌려 드라이브 손잡이 잠금을 해제하십시오.**

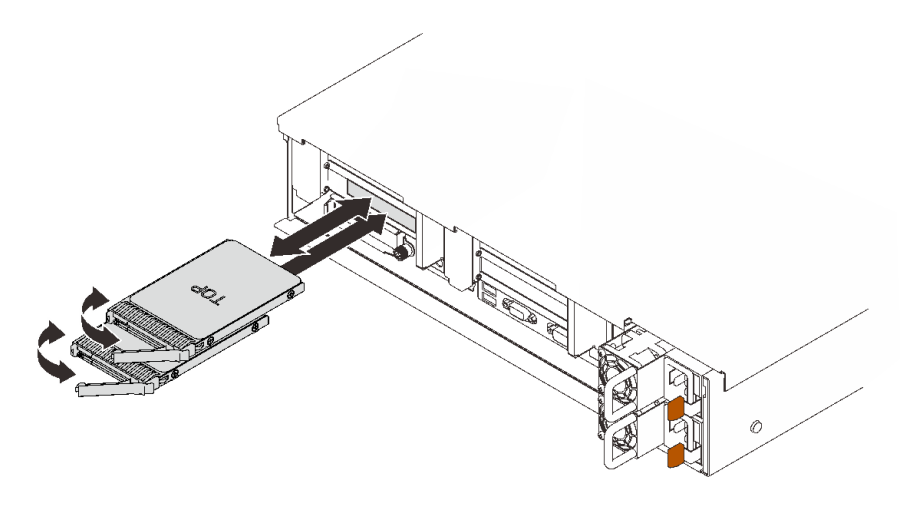

#### **그림 53. 7mm 드라이브 제거**

**단계 2. 핸들을 잡고 당겨 드라이브 베이에서 드라이브를 제거하십시오.**

### **데모 비디오**

**[YouTube에서 절차 시청하기](https://www.youtube.com/watch?v=nDH-yV5Hm8E)**

# **서버 내 서버 하드웨어 옵션 설치**

**이 섹션의 지침에 따라 서버 내 서버 하드웨어 옵션을 설치하십시오.**

# **팬 케이지 어셈블리 제거**

**이 섹션의 지침에 따라 팬 케이지 어셈블리를 제거하십시오.**

### **이 작업 정보**

**S002**

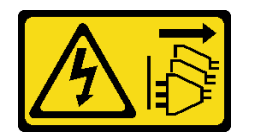

**경고:**

**장치의 전원 제어 버튼과 전원 공급 장치의 전원 스위치는 장치에 공급되는 전류를 차단하지 않습니다. 또 한 장치에는 둘 이상의 전원 코드가 있을 수 있습니다. 장치로 공급되는 전류를 제거하려면 모든 전원 코 드가 전원에서 분리되어 있는지 확인하십시오.**

**S017**

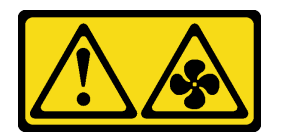

**경고:**

**근처에서 팬 블레이드가 위험하게 움직이고 있습니다. 손가락 및 기타 신체 부위를 가까이하지 마십시오.**

### <span id="page-142-0"></span>**절차**

**단계 1. 팬 케이지 해제 래치를 들어 올리고 돌려 서버에서 팬 케이지 어셈블리를 분리하십시오.**

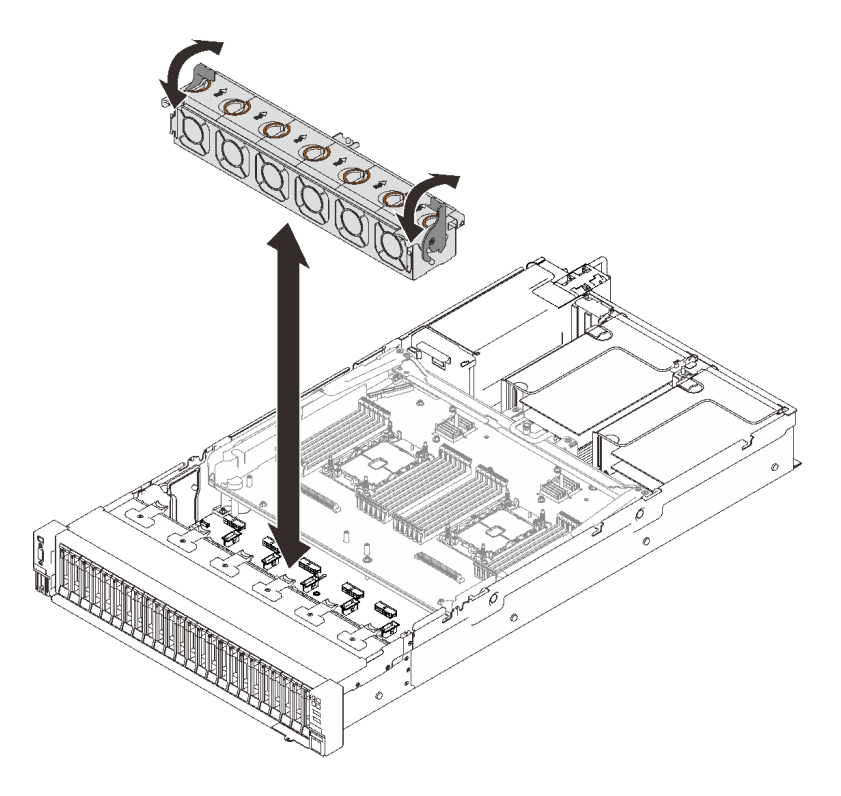

#### **그림 54. 팬 케이지 어셈블리 제거**

**단계 2. 팬 케이지 어셈블리를 제거하십시오.**

### **데모 비디오**

**[YouTube에서 절차 시청하기](https://www.youtube.com/watch?v=GaUQPOCJl7k)**

# **드라이브 백플레인 설치**

**이 섹션의 지침에 따라 드라이브 백플레인을 설치하십시오.**

## **이 작업 정보**

### **절차**

**단계 1. 드라이브 백플레인을 설치하십시오.**

<span id="page-143-0"></span>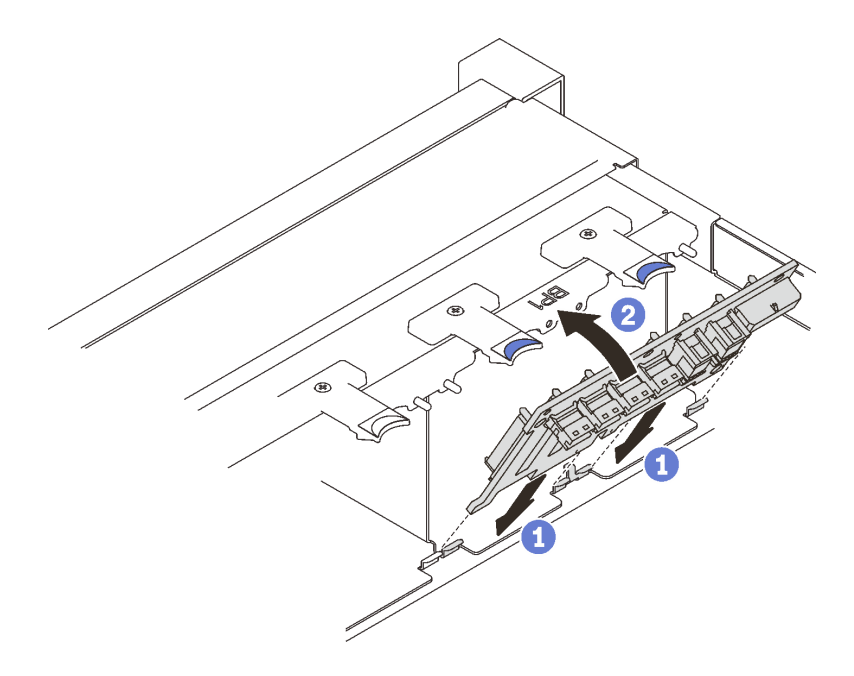

#### **그림 55. 드라이브 백플레인 설치**

**드라이브 백플레인 하단에 있는 탭을 시스템 보드의 슬롯에 맞추고 슬롯에 삽입하십시오. 딸깍하고 제자리에 들어갈 때까지 드라이브 백플레인 상단을 누르십시오.**

**데모 비디오**

**[YouTube에서 절차 시청하기](https://www.youtube.com/watch?v=MhbG0Fp2gik)**

# **침입 스위치 설치**

**이 섹션의 지침에 따라 침입 스위치를 설치하십시오.**

**이 작업 정보**

### **절차**

**절차**

**단계 1. 침입 스위치를 두 라이저 영역 사이의 슬롯에 맞추고 밀어 넣으십시오.**
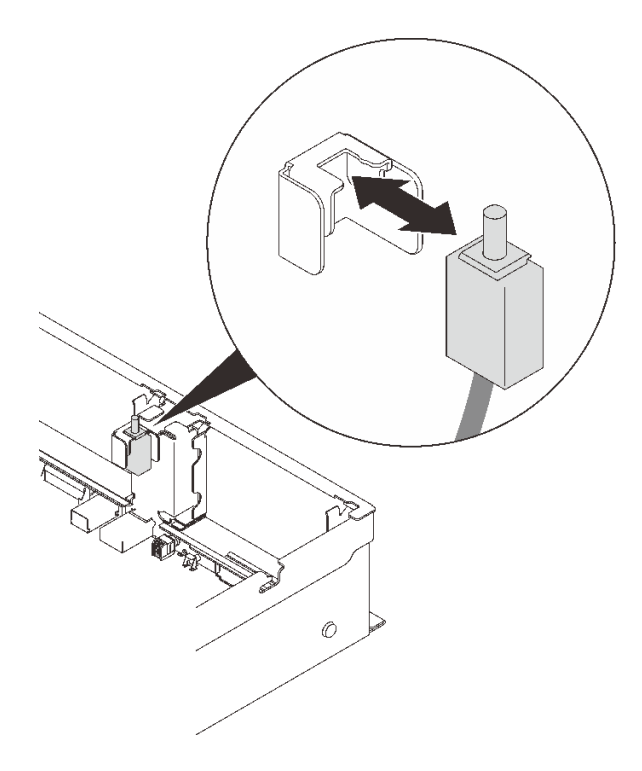

#### **그림 56. 침입 스위치 설치**

**단계 2. 시스템 보드에 케이블을 연결하십시오. 시스템 보드에서 커넥터의 위치를 확인하려면 ["시스](#page-33-0) [템 보드 커넥터"](#page-33-0) [27](#page-34-0)[페이지](#page-33-0)를 참조하십시오.**

### **데모 비디오**

**[YouTube에서 절차 시청하기](https://www.youtube.com/watch?v=Uk7hquZKhw4)**

## **PCIe 라이저 어셈블리 제거**

**이 섹션의 지침에 따라 PCIe 라이저 어셈블리를 제거하십시오.**

## **이 작업 정보**

**두 개의 영역에 PCIe 라이저 어셈블리를 설치할 수 있습니다. 라이저 위치에 따라 다음 지침을 참조 하십시오.**

• **영역 1(PCIe 슬롯 1~3): "영역 1에서 PCIe 라이저 어셈블리 제거" 137페이지**

• **영역 2(PCIe 슬롯 5~6): ["영역 2에서 PCIe 라이저 어셈블리 제거" 138페이지](#page-145-0)**

## **영역 1에서 PCIe 라이저 어셈블리 제거 절차**

**단계 1. PCIe 라이저 어셈블리를 들어 올려 시스템 보드에서 제거하십시오.**

<span id="page-145-0"></span>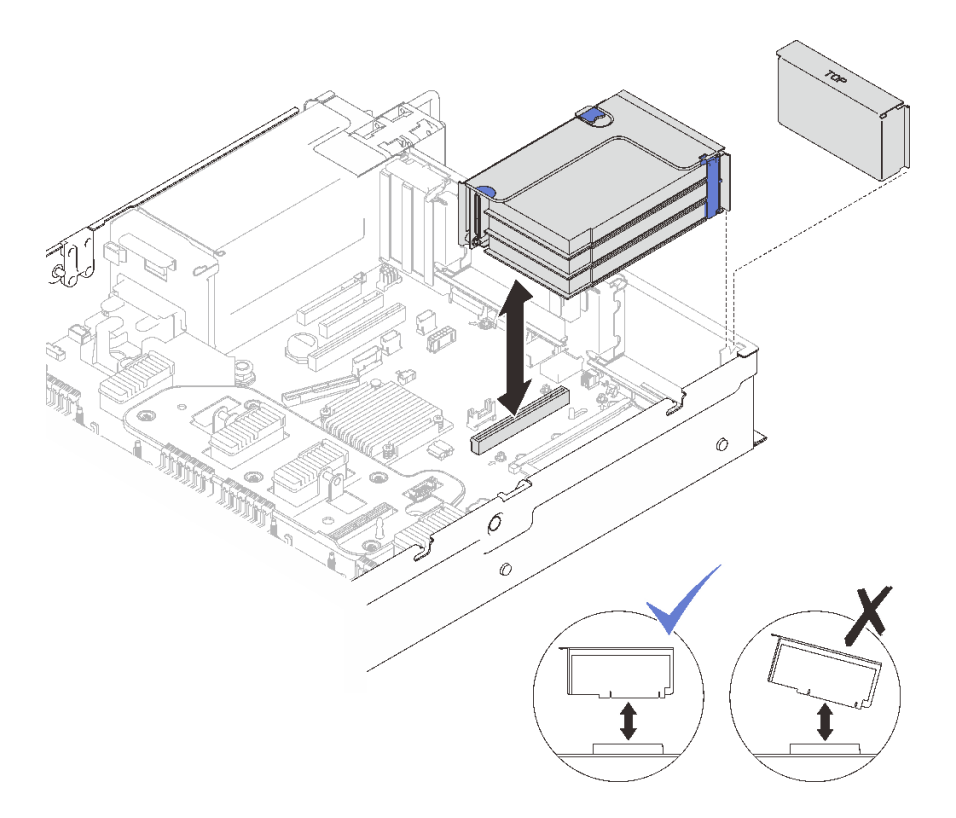

**그림 57. 영역 1에서 PCIe 라이저 어셈블리 제거**

**데모 비디오**

**[YouTube에서 절차 시청하기](https://www.youtube.com/watch?v=u3m7ID4n7qA)**

## **영역 2에서 PCIe 라이저 어셈블리 제거 절차**

**단계 1. PCIe 라이저 어셈블리를 제거하십시오.**

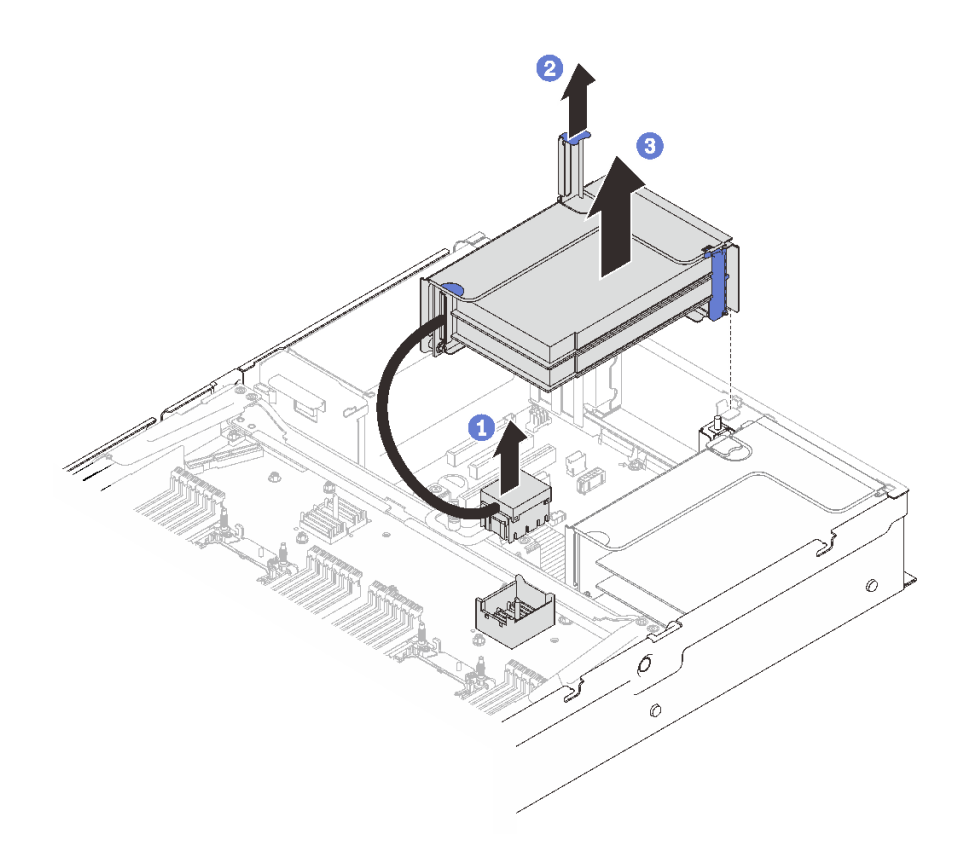

#### **그림 58. 영역 2에서 PCIe 라이저 어셈블리 제거**

**PCIe 커넥터를 잡고 부드럽게 고르게 들어 올려 프로세서 및 메모리 확장 트레이에 서 제거합니다.**

- **2** 라이저 핸들을 위로 당깁니다.
- **앞면 PCIe 라이저 어셈블리를 제거하십시오.**

**데모 비디오**

**[YouTube에서 절차 시청하기](https://www.youtube.com/watch?v=u3m7ID4n7qA)**

# **어댑터 설치**

**이 섹션의 지침을 따라 어댑터를 설치하십시오.**

## **이 작업 정보**

**참고: 다음 어댑터는 PCIe 라이저 어셈블리에 설치해야 합니다.**

- **ThinkSystem Broadcom 57454 10/25GbE SFP28 4포트 PCIe 이더넷 어댑터**
- **ThinkSystem Broadcom 57454 10/25GbE SFP28 4포트 PCIe 이더넷 어댑터 V2**

## **시스템 보드에 어댑터 설치 절차**

**단계 1. 고정 래치를 여십시오.**

**단계 2. 필러가 PCIe 슬롯에 설치된 경우 이를 고정하는 나사를 제거하고 필러를 제거하십시오.**

**단계 3. 어댑터를 시스템 보드의 커넥터에 맞추고 밀어넣으십시오.**

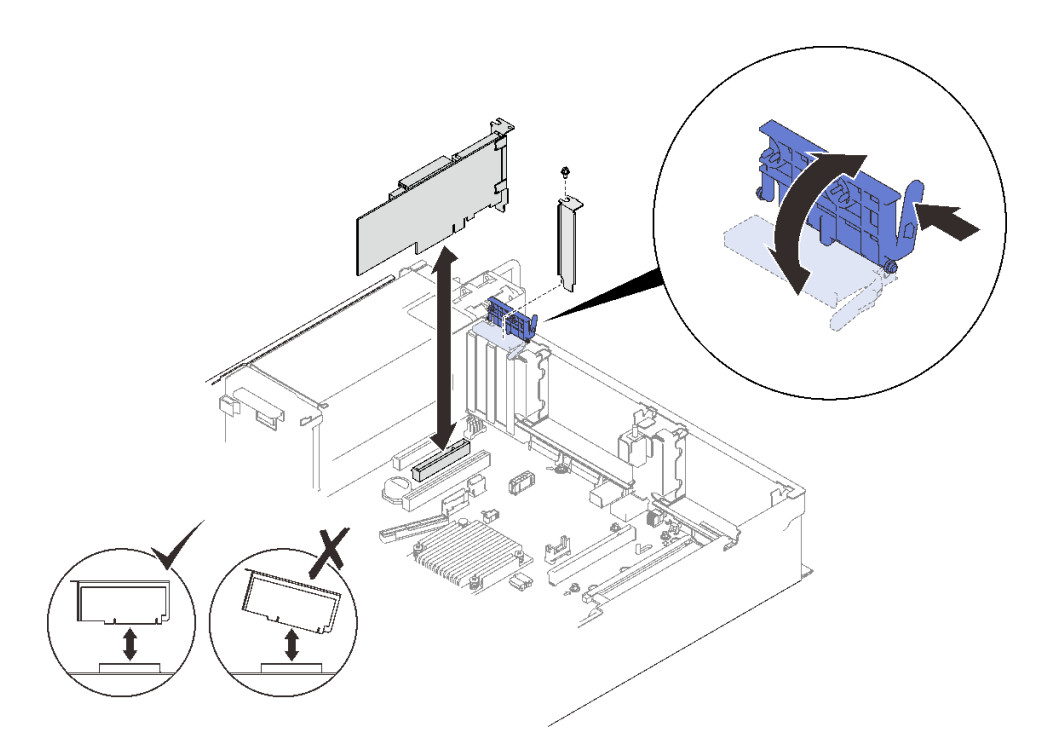

**그림 59. 시스템 보드에 어댑터 설치**

**단계 4. 나사로 어댑터를 고정하십시오.**

**단계 5. 고정 래치를 닫으십시오.**

### **PCIe 라이저 어셈블리에 어댑터 설치**

**참고:**

- **다음 어댑터를 설치하는 경우:**
	- **Nvidia T4**
	- **Mellanox ConnectX-6 HDR 100/100GbE QSFP56 1포트 PCIe VPI 어댑터**
	- **Mellanox ConnectX-6 HDR 100/100GbE QSFP56 2포트 PCIe VPI 어댑터**
	- **Mellanox ConnectX-6 HDR/200GbE QSFP56 1포트 PCIe 4 VPI 어댑터**

**다음 라이저 및 PCIe 슬롯을 채택했는지 확인하고 라이저에 다른 어댑터를 설치하지 마십시오.**

- **구역 1: x16/x16/x16(x8 레인) 라이저의 슬롯 1**
- **구역 2: x16/x16 라이저의 슬롯 5**
- **Nvidia T4 2개를 설치하는 경우 다음 시스템 요구 사항을 충족하는지 확인하십시오.**
	- **각 메모리 모듈의 최대 용량은 64GB입니다.**
	- **최대 수량은 프로세서 와트에 따라 다릅니다.**
		- **165W 미만: 48**
		- **165~250W: 24**
	- **2.5인치 드라이브의 최대 수량은 16개입니다.**
- **NVMe PCIe 4.0 x8 플래시 어댑터는 슬롯 1, 5, 7 또는 8에 설치해야 합니다.**
- **Nvidia T4가 설치된 경우:**
	- **OCP 이더넷 어댑터가 슬롯 4에 설치된 경우 슬롯 7은 비활성화됩니다.**
	- **어댑터가 슬롯 7에 설치된 경우 슬롯 4는 비활성화됩니다.**

## **절차**

- **단계 1. PCIe 라이저 어셈블리의 고정 브래킷을 여십시오.**
- **단계 2. 필러가 라이저에 설치된 경우 이를 고정하는 나사를 제거하고 필러를 제거하십시오.**
- **단계 3. 어댑터를 PCIe 라이저 어셈블리의 커넥터에 맞추고 밀어 넣으십시오.**

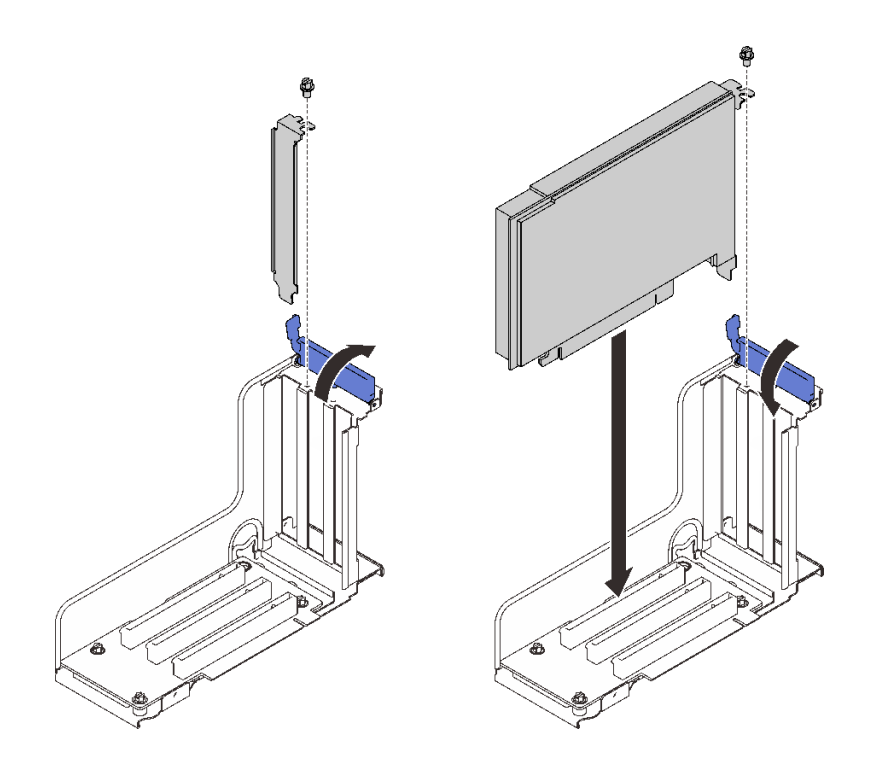

**그림 60. PCIe 라이저 어셈블리에 어댑터 설치**

**단계 4. 나사로 어댑터를 고정하십시오. 단계 5. 고정 래치를 닫으십시오.**

### **이 작업 완료 후**

- **다음 어댑터 중 하나가 설치되어 있고 시스템에 설치된 플래시 전원 모듈이 하나만 있거나 없는 경우 플 래시 전원 모듈을 설치하십시오( ["플래시 전원 모듈 및 홀더 설치" 142페이지](#page-149-0) 참조).**
	- **ThinkSystem RAID 930-8i 2GB Flash PCIe 12Gb 어댑터**
	- **ThinkSystem RAID 930-16i 4GB Flash PCIe 12Gb 어댑터**
	- **ThinkSystem RAID 930-8e 4GB Flash PCIe 12Gb 어댑터**
	- **ThinkSystem RAID 940-8i 4GB Flash PCIe Gen4 12Gb 어댑터**
	- **ThinkSystem RAID 940-8i 8GB Flash PCIe Gen4 12Gb 어댑터**
	- **ThinkSystem RAID 940-16i 8GB Flash PCIe 12Gb 어댑터**
	- **ThinkSystem RAID 940-32i 8GB Flash PCIe 12Gb 어댑터**

### **데모 비디오**

<span id="page-149-0"></span>**[YouTube에서 절차 시청하기](https://www.youtube.com/watch?v=sMYnFEUjZ8w)**

# **플래시 전원 모듈 및 홀더 설치**

**이 섹션의 지침에 따라 플래시 전원 모듈 및 홀더를 설치하십시오.**

### **이 작업 정보**

**플래시 전원 모듈 홀더 키트는 다음 RAID 어댑터와 함께 제공됩니다.**

- **ThinkSystem RAID 930-8i 2GB Flash PCIe 12Gb 어댑터**
- **ThinkSystem RAID 930-16i 4GB Flash PCIe 12Gb 어댑터**
- **ThinkSystem RAID 930-8e 4GB Flash PCIe 12Gb 어댑터**
- **ThinkSystem RAID 940-8i 4GB Flash PCIe Gen4 12Gb 어댑터**
- **ThinkSystem RAID 940-8i 8GB Flash PCIe Gen4 12Gb 어댑터**
- **ThinkSystem RAID 940-16i 8GB Flash PCIe 12Gb 어댑터**
- **ThinkSystem RAID 940-32i 8GB Flash PCIe 12Gb 어댑터**

**설치할 홀더 유형을 결정하려면 다음 규칙을 고려하십시오.**

- **이 서버는 최대 두 대의 플래시 파워 모듈을 지원합니다.**
- **옵션 키트에는 두 가지 유형의 홀더가 포함됩니다.**

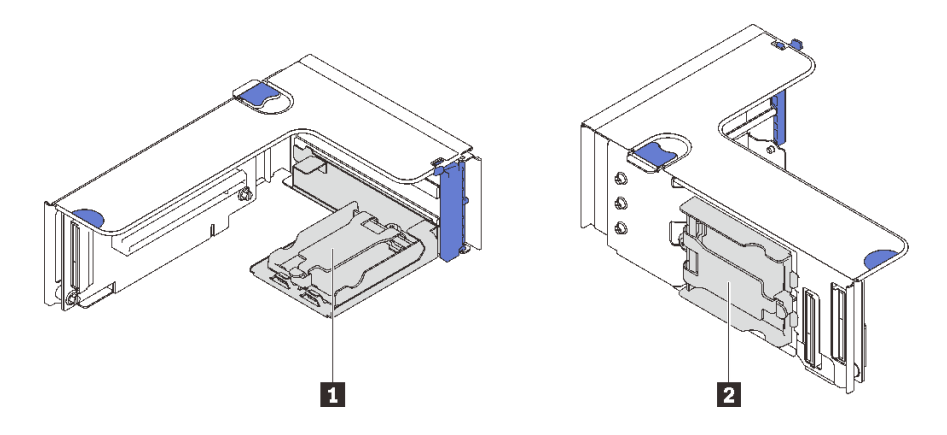

#### **그림 61. 플래시 전원 모듈 홀더**

**1 수평 홀더는 영역 1 또는 2 라이저에 설치할 수 있지만 라이저 어셈블리에서 PCIe 커넥터가 막히지 않도록 하려면 다음을 수행하는 것이 좋습니다.**

- **하나의 수평 홀더를 라이저에 설치할 때 다음 라이저만 채택하십시오.**
	- **영역 1: ["x16/x16\(x8 레인\) FH/HL PCIe 라이저" 107페이지](#page-114-0)**
	- **영역 2: ["x16/x16 FH/HL PCIe 라이저" 110페이지](#page-117-0)**
- **두 개의 수평 홀더를 라이저에 설치할 때 ["플래시 전원 모듈 홀더 키트" 104페이지](#page-111-0)에 동봉된 라이저 브 래킷만 적용하십시오.**

**2 수직 홀더는 다음 영역 1 라이저 중 하나에 설치해야 합니다.**

- **["x16/x16\(x8 레인\) FH/HL PCIe 라이저" 107페이지](#page-114-0)**
- **["x16/x16\(x8 레인\) FH/HL PCIe 라이저\(7mm 드라이브 케이지 브래킷 포함\)" 108페이지](#page-115-0)**
- **["x16/x16/x16 PCIe 라이저" 109페이지](#page-116-0)**

## **플래시 전원 모듈 및 수직 홀더 설치 절차**

**단계 1. 플래시 전원 모듈 홀더를 설치하십시오.**

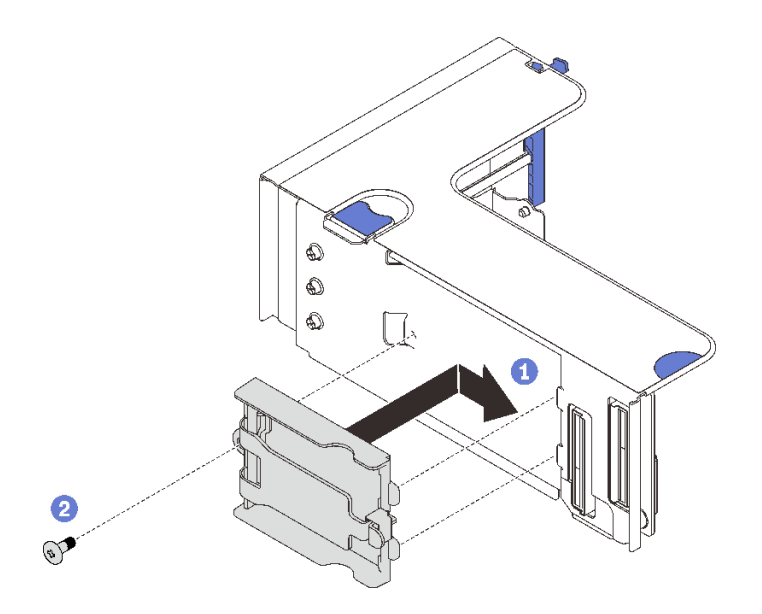

### **그림 62. 수직 홀더 설치 중**

**홀더를 라이저의 슬롯에 맞추고 약간 뒤로 미십시오. 나사로 홀더를 라이저 측면에 고정합니다.**

**단계 2. 플래시 전원 모듈을 설치하십시오.**

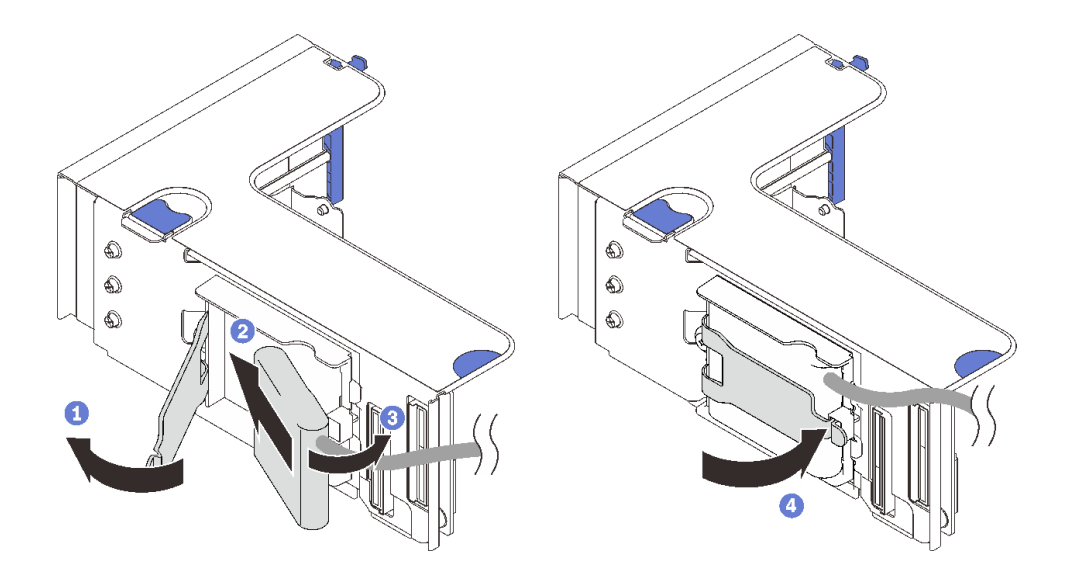

## **그림 63. 플래시 전원 모듈 설치**

- **고정 래치를 눌러 해제하십시오.**
- **플래시 전원 모듈을 홀더 힌지에 맞추십시오.**
- **홀더에 고정될 때까지 모듈의 다른 쪽 끝을 안쪽으로 돌리십시오.**

**고정 래치를 닫으십시오.**

**데모 비디오**

**[YouTube에서 절차 시청하기](https://www.youtube.com/watch?v=9OnSbgmbKT0)**

## **플래시 전원 모듈 및 수평 홀더 설치 절차**

**단계 1. 라이저의 하단 슬롯부터 시작합니다. 홀더 브래킷을 라이저에 밀어 넣고 나사로 고정합니다.**

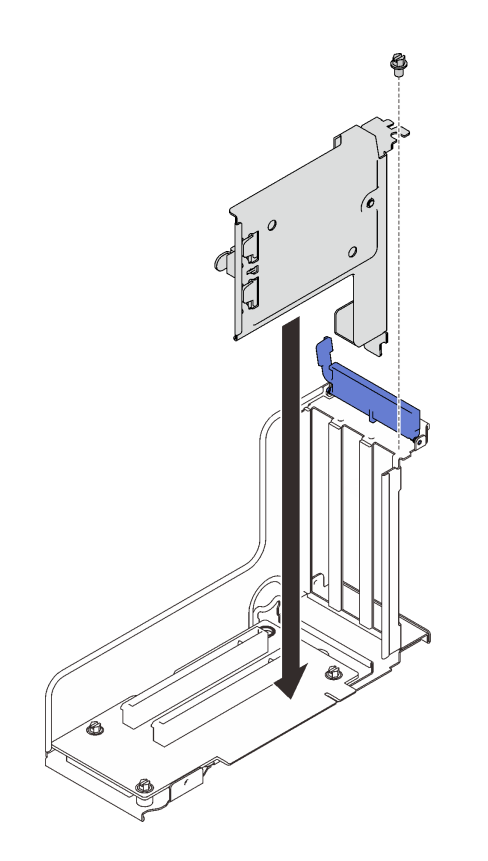

**그림 64. 라이저에 플래시 전원 모듈 브래킷 설치 중**

**단계 2. 플래시 전원 모듈을 설치하십시오.**

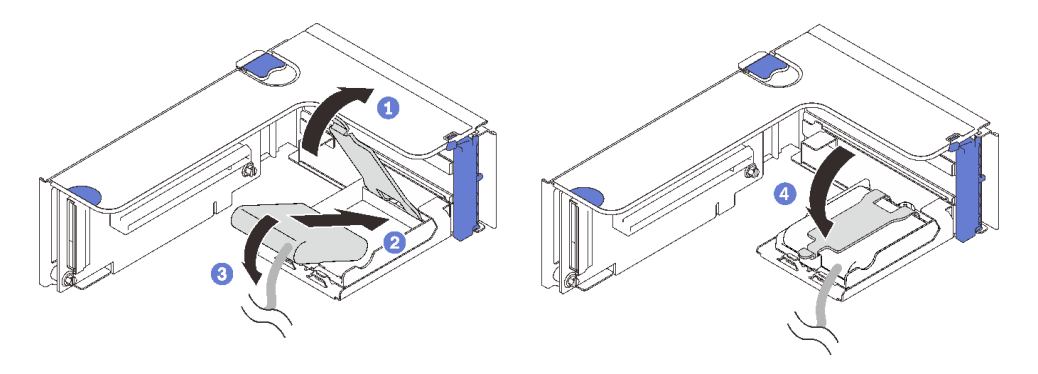

**그림 65. 플래시 전원 모듈 설치**

- **고정 래치를 눌러 해제하십시오.**
- **플래시 전원 모듈을 홀더 힌지에 맞추십시오.**
- **홀더에 고정될 때까지 모듈의 다른 쪽 끝을 안쪽으로 돌리십시오.**
- **고정 래치를 닫으십시오.**

**데모 비디오**

**[YouTube에서 절차 시청하기](https://www.youtube.com/watch?v=9OnSbgmbKT0)**

# **OCP 이더넷 어댑터 설치**

**이 섹션의 지침에 따라 OCP 이더넷 어댑터를 설치하십시오.**

**이 작업 정보**

## **절차**

**단계 1. OCP 이더넷 어댑터 공기 조절 장치를 설치하십시오.**

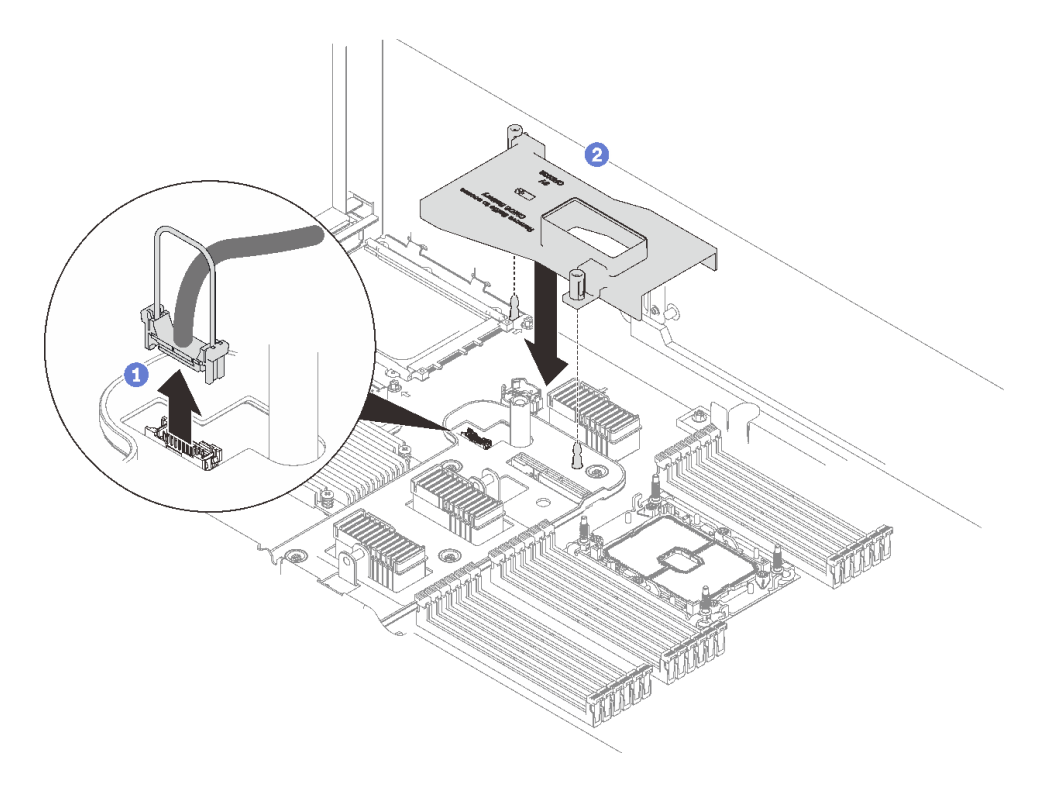

### **그림 66. OCP 어댑터 공기 조절 장치 설치 중**

**핸들을 잡고 들어올려 시스템 보드에서 USB 케이블을 분리하십시오.**

**OCP 어댑터 공기 조절 장치를 가이드 핀에 맞추고 시스템 보드에 공기 조절 장치를 설 치합니다.**

**단계 2. OCP 이더넷 어댑터를 설치하십시오.**

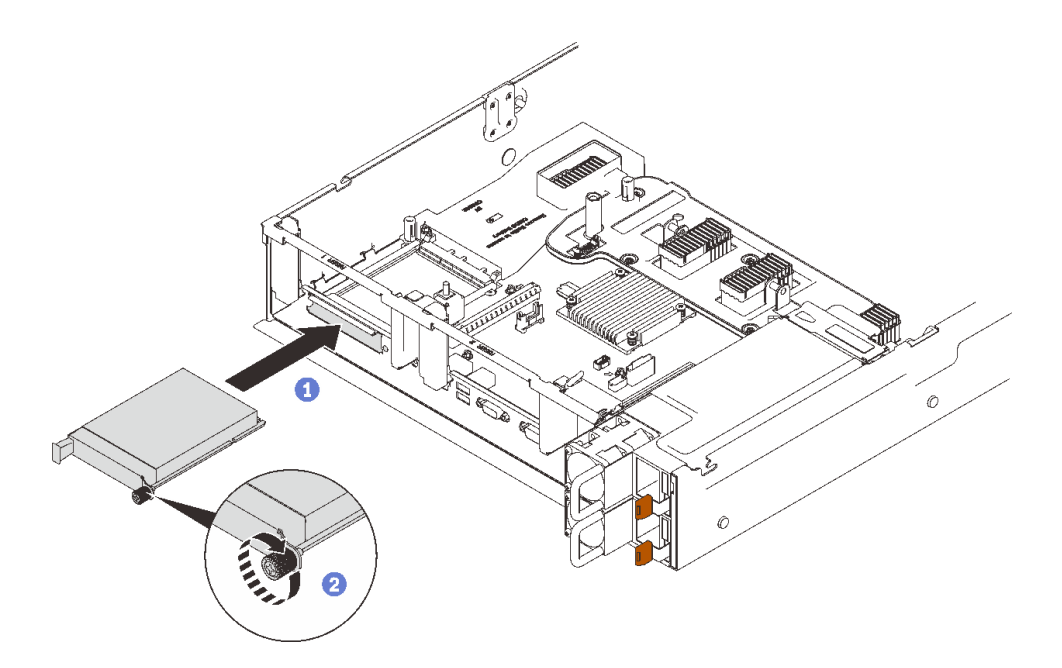

#### **그림 67. OCP 이더넷 어댑터 설치**

**어댑터를 PCIe 슬롯에 밀어 넣으십시오.**

**고정 나사를 조여 어댑터를 고정하십시오.**

**단계 3. 앞면 USB 케이블을 다시 연결하십시오.**

### **데모 비디오**

**[YouTube에서 절차 시청하기](https://www.youtube.com/watch?v=pKyofbIS-fI)**

## **PCIe 라이저 어셈블리 설치**

**이 섹션의 지침에 따라 PCIe 라이저 어셈블리를 설치하십시오.**

**이 작업 정보**

**두 개의 영역에 PCIe 라이저 어셈블리를 설치할 수 있습니다. 지원되는 라이저 및 설치 절차는 다음 지침을 참조하십시오.**

- **영역 1 (PCIe 슬롯 1~3):**
	- **이 영역에서는 다음 유형의 라이저 어셈블리를 지원합니다.**
		- **["x16/x16/x16 PCIe 라이저" 109페이지](#page-116-0)**
		- **["x16/x16\(x8 레인\) FH/HL PCIe 라이저" 107페이지](#page-114-0)**
		- **["x16/x16\(x8 레인\) FH/HL PCIe 라이저\(7mm 드라이브 케이지 브래킷 포함\)" 108페이지](#page-115-0)**
	- **["영역 1에 PCIe 라이저 어셈블리 설치" 147페이지](#page-154-0) 지침에 따라 라이저 어셈블리를 설치하십시오.**
- **영역 2 (PCIe 슬롯 5~6):**
	- **이 영역은 ["x16/x16 FH/HL PCIe 라이저" 110페이지](#page-117-0)를 지원합니다.**
	- **["영역 2에 PCIe 라이저 어셈블리 설치" 148페이지](#page-155-0) 지침에 따라 라이저 어셈블리를 설치하십시오.**

## <span id="page-154-0"></span>**영역 1에 PCIe 라이저 어셈블리 설치 절차**

**단계 1. PCIe 어셈블리를 시스템 보드의 커넥터에 맞추고 밀어넣으십시오.**

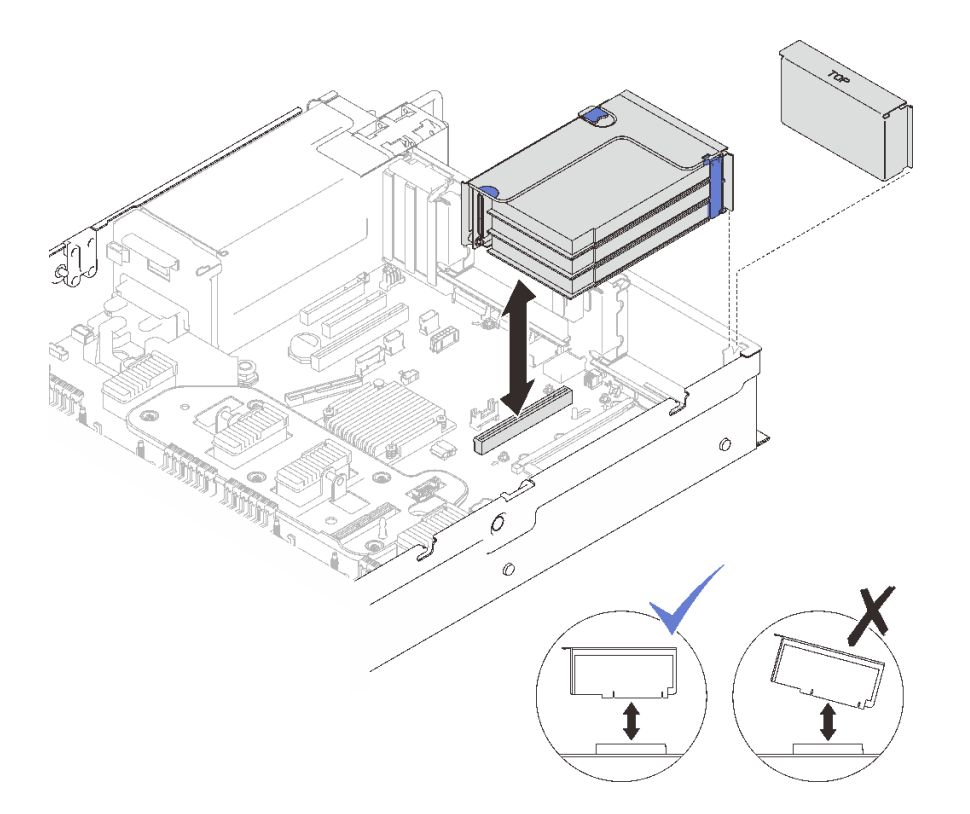

**그림 68. 영역 1에 PCIe 라이저 어셈블리 설치**

**단계 2. x16/x16/x16 라이저 어셈블리를 설치하는 경우 2개의 PCIe 케이블을 시스템 보드에 연결 하십시오.**

<span id="page-155-0"></span>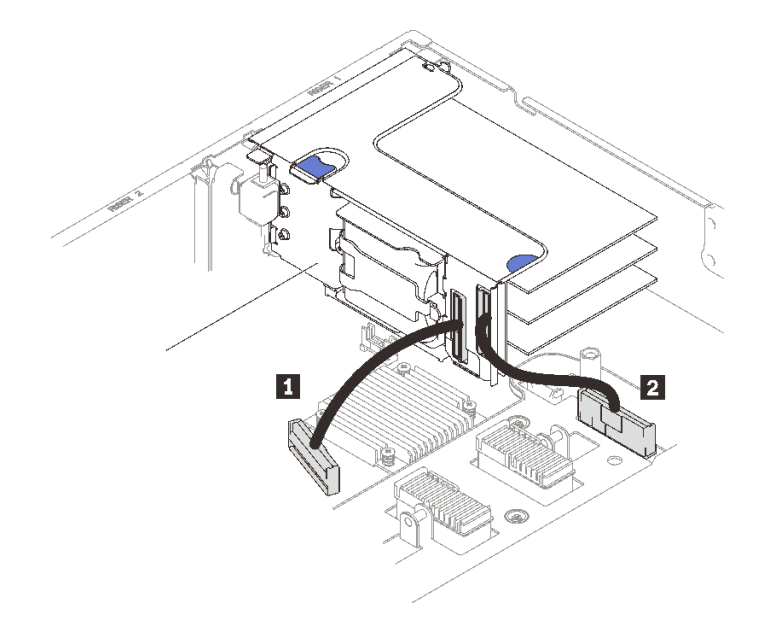

**그림 69. x16/x16/x16 라이저의 PCIe 케이블을 시스템 보드에 연결**

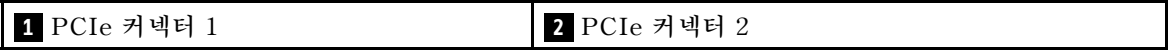

**데모 비디오**

**[YouTube에서 절차 시청하기](https://www.youtube.com/watch?v=sMYnFEUjZ8w)**

## **영역 2에 PCIe 라이저 어셈블리 설치 절차**

**단계 1. 영역 2에 PCIe 라이저 어셈블리를 설치하십시오.**

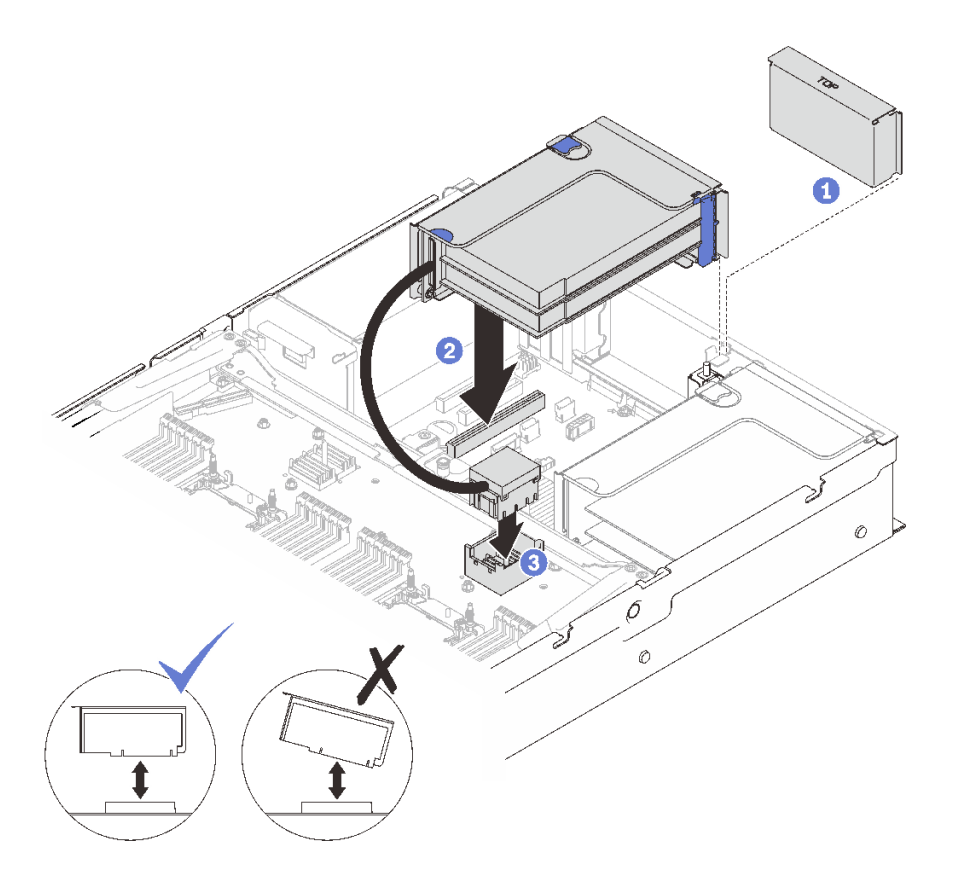

#### **그림 70. 영역 2에 PCIe 라이저 어셈블리 설치**

**필러가 설치된 경우 이를 제거하십시오.**

**PCIe 어셈블리를 시스템 보드의 커넥터에 맞추고 밀어넣으십시오.**

**PCIe 케이블을 프로세서 및 메모리 확장 트레이의 PCIe 커넥터 5에 연결하십시오.**

**이 작업 완료 후**

**1. 필요한 모든 케이블을 재연결하십시오.**

**데모 비디오**

**[YouTube에서 절차 시청하기](https://www.youtube.com/watch?v=sMYnFEUjZ8w)**

# **시스템 공기 조절 장치 제거**

**이 섹션의 지침에 따라 시스템 보드 공기 조절 장치를 제거하십시오.**

**이 작업 정보**

## **절차**

**단계 1. 시스템 공기 조절 장치를 서버에서 들어 올려 제거하십시오.**

<span id="page-157-0"></span>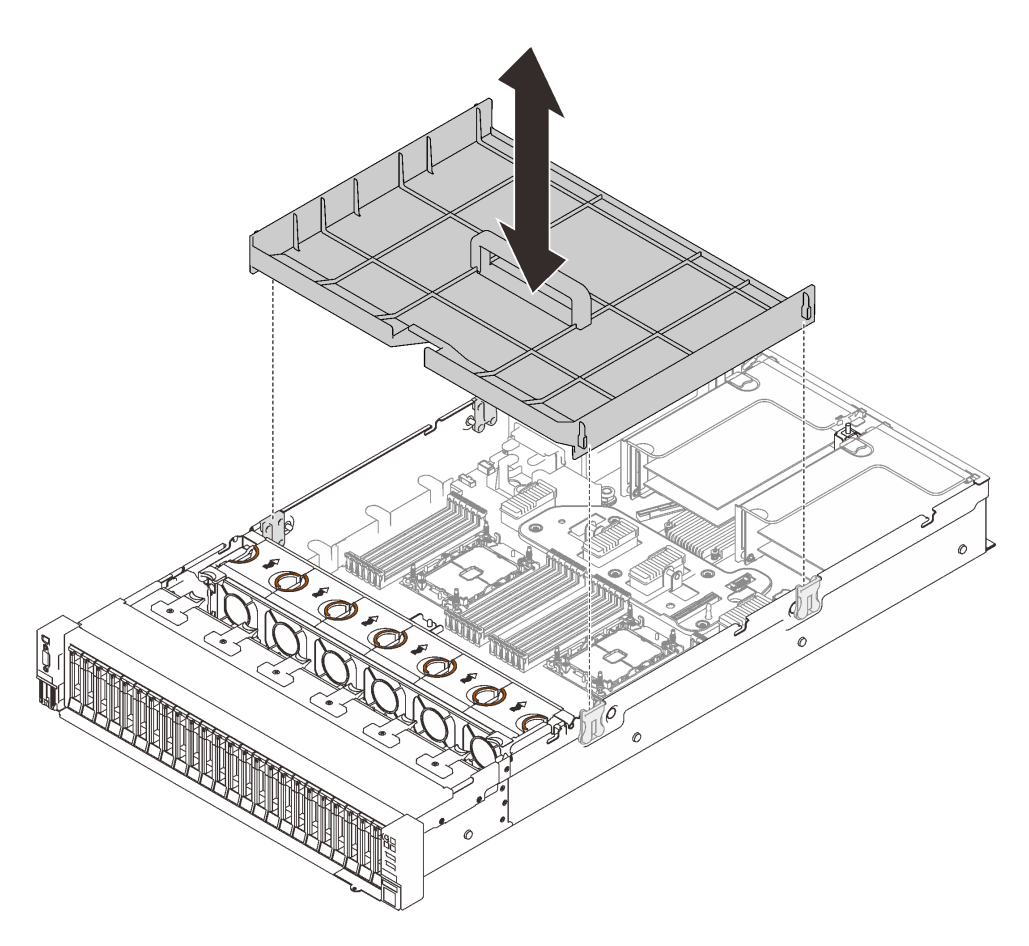

**그림 71. 시스템 공기 조절 장치 제거**

**데모 비디오**

**[YouTube에서 절차 시청하기](https://www.youtube.com/watch?v=QcJwPdtXVck)**

# **프로세서 및 메모리 확장 트레이 제거**

**이 섹션의 지침에 따라 프로세서 및 메모리 확장 트레이를 제거하십시오.**

## **이 작업 정보**

# **절차**

**단계 1. 프로세서 및 메모리 확장 트레이를 분리하십시오.**

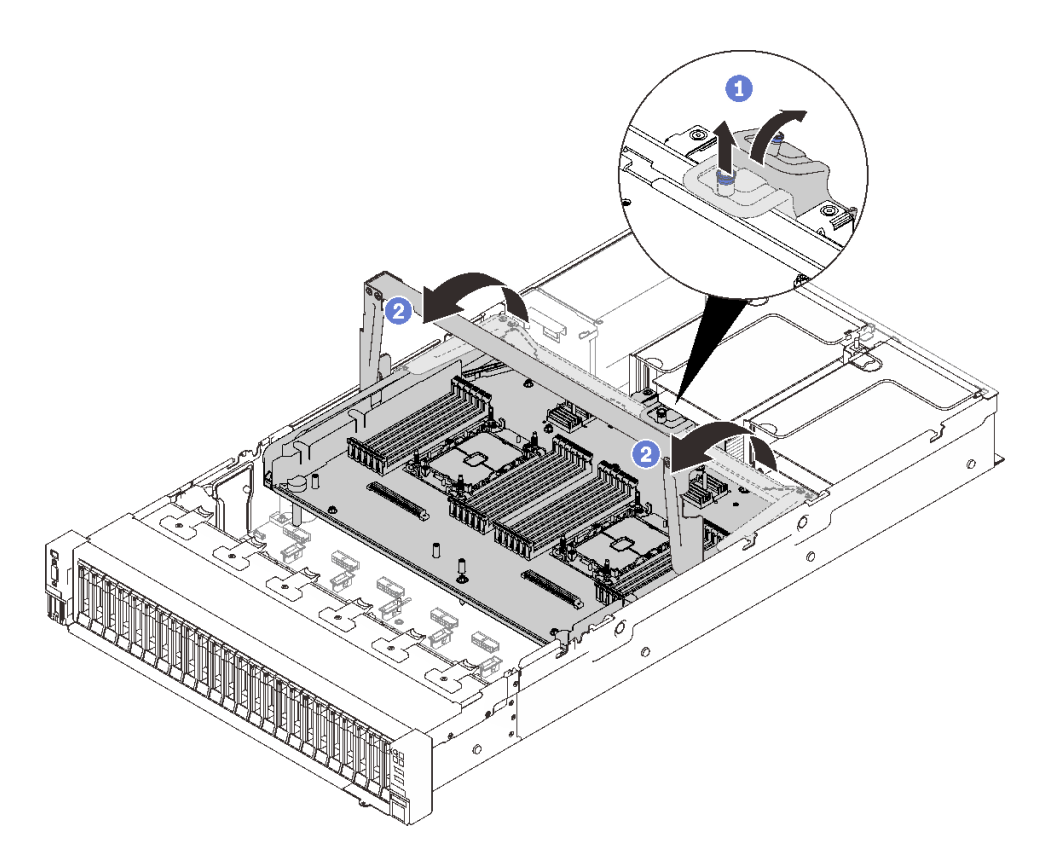

### **그림 72. 프로세서 및 메모리 확장 트레이 분리**

**조임 나사를 잡고 위로 당기십시오. 이후 앞으로 밀어 핸들을 분리하십시오.**

**2** 손잡이를 수직 위치에 올 때까지 완전히 돌리십시오.

**단계 2. 2개의 PCIe 케이블이 연결되어 있으면 분리하십시오.**

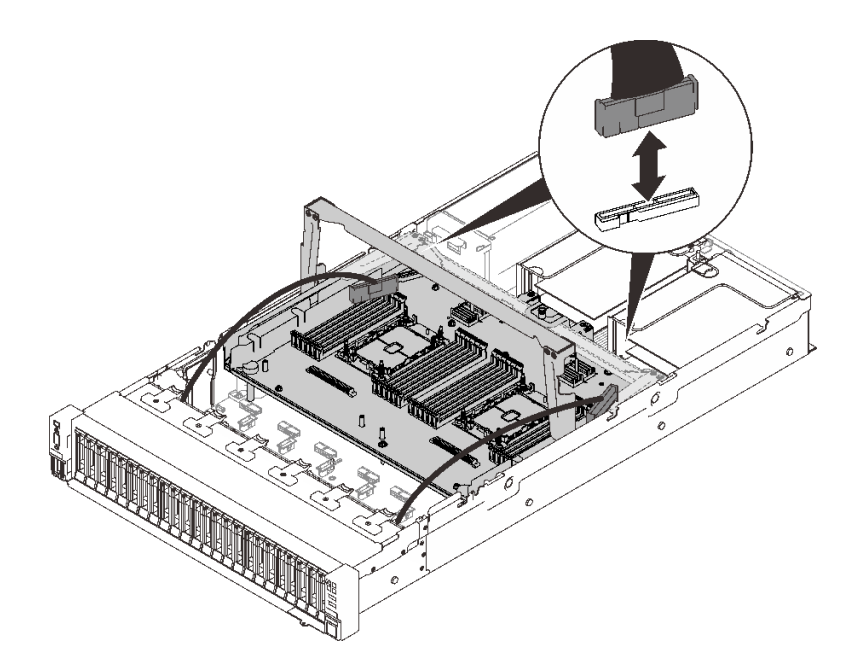

## **그림 73. PCIe 케이블 분리**

**단계 3. 확장 트레이를 들어올려 제거하십시오.**

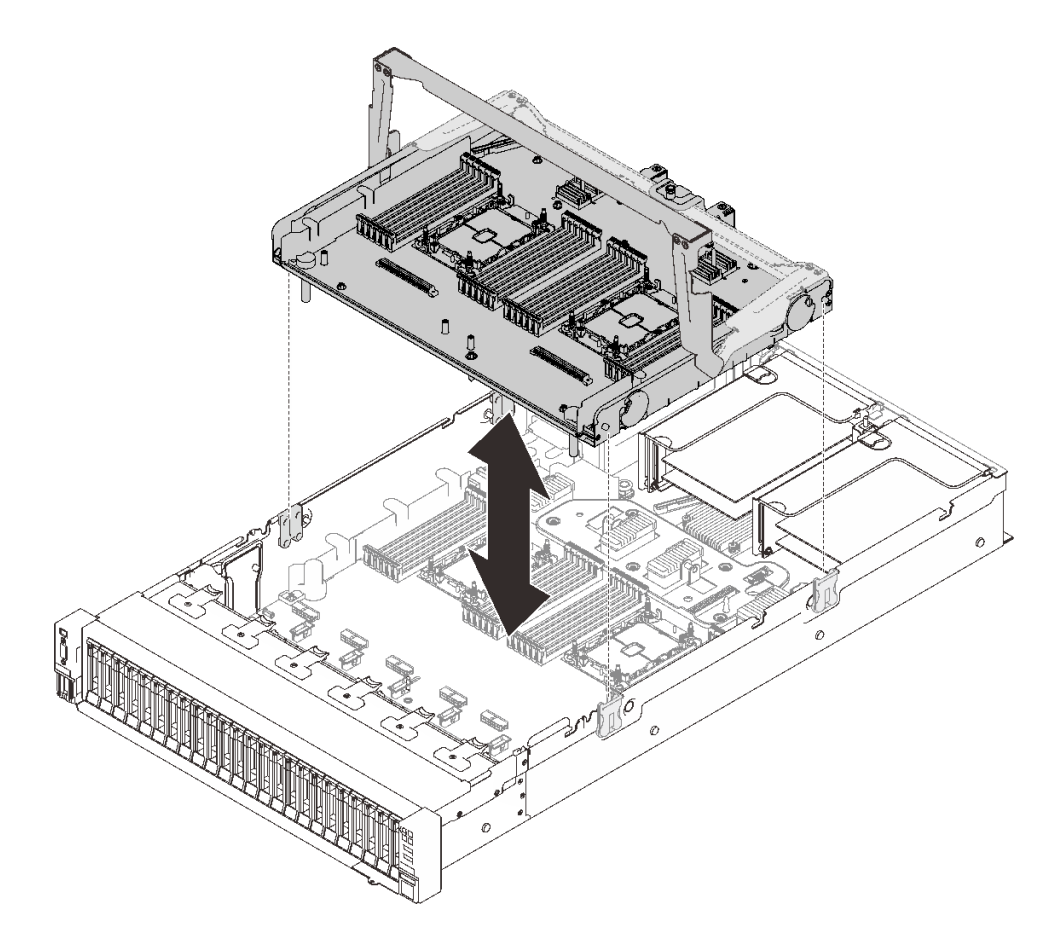

## **그림 74. 프로세서 및 메모리 확장 트레이 제거**

## **재활용을 위한 프로세서 및 메모리 확장 트레이 분해**

**재활용하기 전에 이 섹션의 지침에 따라 프로세서 및 메모리 확장 트레이를 분해하십시오.**

**이 작업 정보**

## **절차**

- **단계 1. 이 작업을 준비하십시오.**
	- **a. 서버에서 프로세서 및 메모리 확장 트레이 제거( ["프로세서 및 메모리 확장 트레이 제거](#page-157-0) [" 150페이지](#page-157-0) 참조).**
	- **b. 규정 준수를 위해 지역 환경, 폐기물 또는 폐기 규정을 확인하십시오.**
- **단계 2. 그림에 표시된 대로 다음 구성 요소를 제거하십시오.**
	- **슬롯 나사 9개**
	- **스탠드오프 2개(12mm 렌치 사용)**

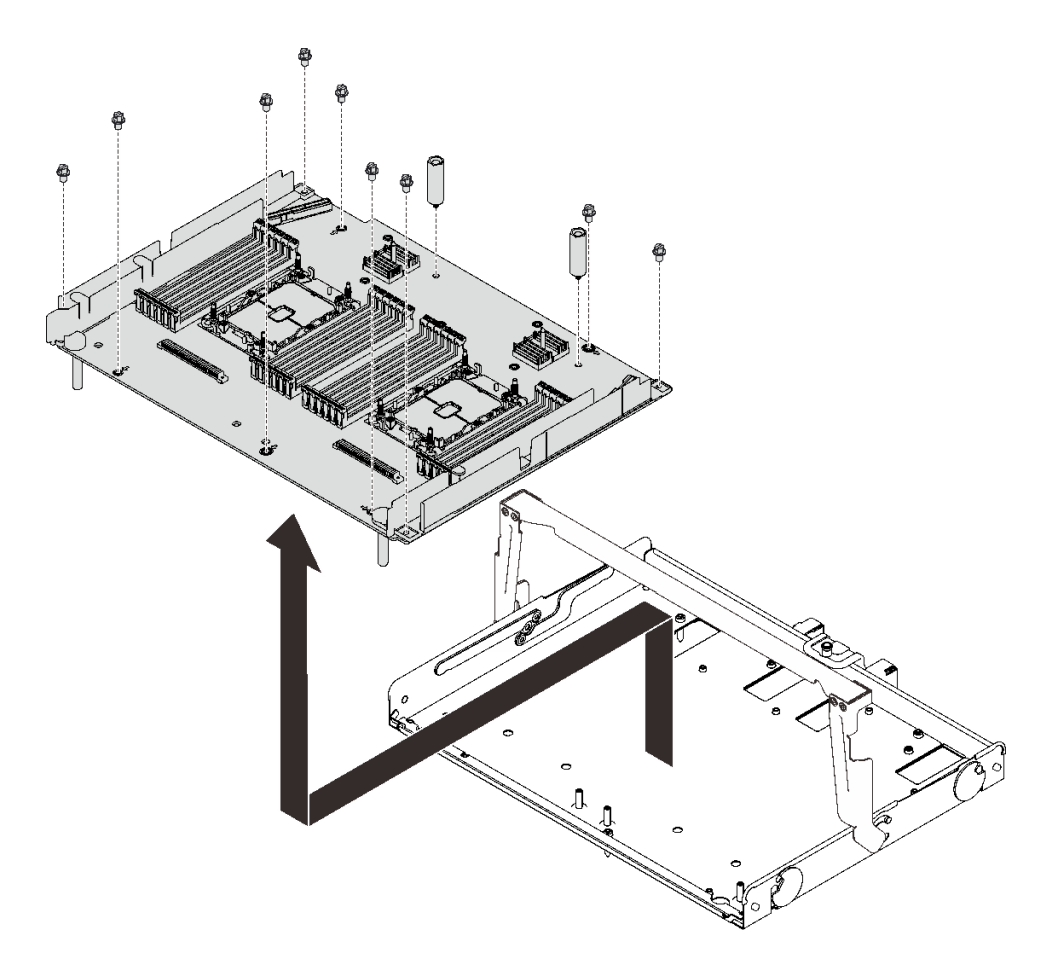

#### **그림 75. 확장 트레이 분해**

**단계 3. 확장 보드를 지지 트레이에서 분리하십시오.**

## **이 작업 완료 후**

**지역 규정을 준수하여 장치를 재활용하십시오.**

# <span id="page-161-0"></span>**프로세서-방열판 모듈 설치**

**프로세서 및 방열만을 PHM(processor-heat-sink-module) 어셈블리의 일부로 함께 제거합니다. PHM 설치에는 별모양 T30 드라이버가 필요합니다.**

## **이 작업 정보**

**주의:**

- **구성 요소가 들어 있는 정전기 방지 포장재를 서버의 도포되지 않은 금속 표면에 접촉시킨 다음 포장재 에서 꺼내고 정전기 방지 표면에 놓으십시오.**
- **이 작업을 수행하려면 서버 전원을 끄고 전원 코드를 모두 분리하십시오.**
- **설치될 때까지 정전기에 민감한 구성 요소를 정전기 방지 포장재에 넣어 정전기 차단 손목 스트랩 또는 기타 접지 시스템으로 다뤄 정전기에 노출되지 않도록 하십시오.**
- **각 프로세서 소켓에는 항상 덮개 또는 PHM이 있어야 합니다. PHM을 제거하거나 설치하는 경우에는 덮개로 비어 있는 프로세서 소켓을 보호하십시오.**
- **프로세서 소켓 또는 프로세서 접촉면을 만지지 마십시오. 프로세서 소켓 접촉면은 매우 약하고 쉽게 손 상됩니다. 프로세서 접촉면에 오염 물질(예: 피부의 지방분)이 있으면 연결 장애가 발생할 수 있습니다.**
- **프로세서 또는 방열판의 열전도 그리스가 어느 것과도 접촉하지 않도록 하십시오. 표면에 접촉하면 열전도 그리스가 손상되어 비효율적입니다. 열전도 그리스는 프로세서 소켓의 전기 커넥터와 같은 구성 요소를 손상시킬 수 있습니다.**
- **한 번에 하나씩만 PHM을 제거하고 설치하십시오. 시스템 보드가 여러 프로세서를 지원하는 경우 첫 번 째 프로세서 소켓부터 PHM을 설치하십시오.**

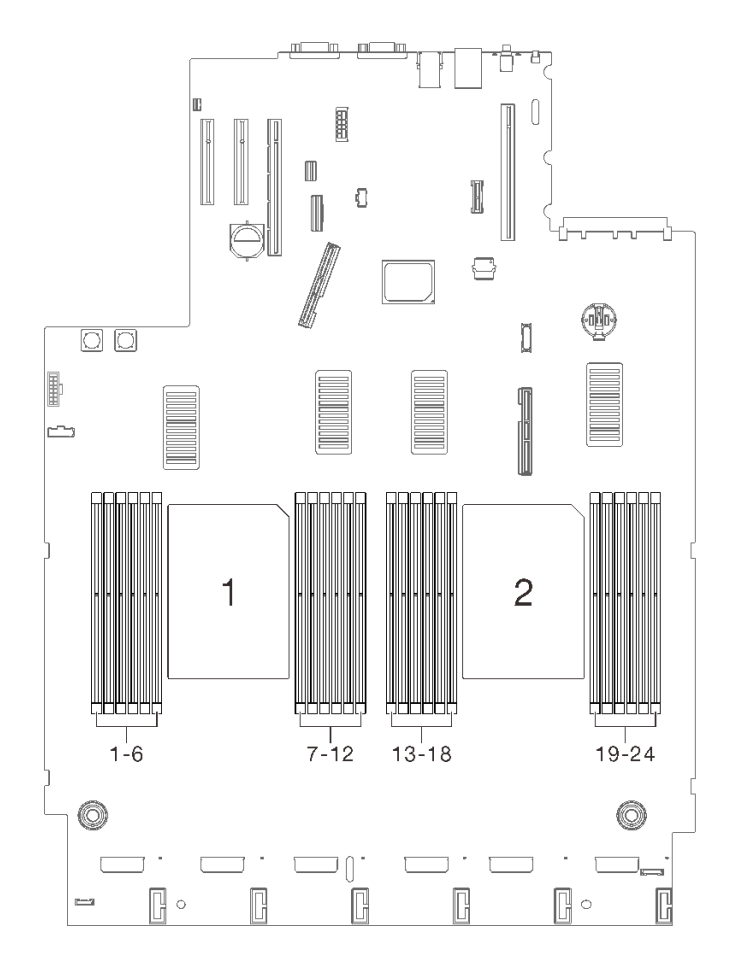

**그림 76. 시스템 보드의 프로세서 1 및 2 위치**

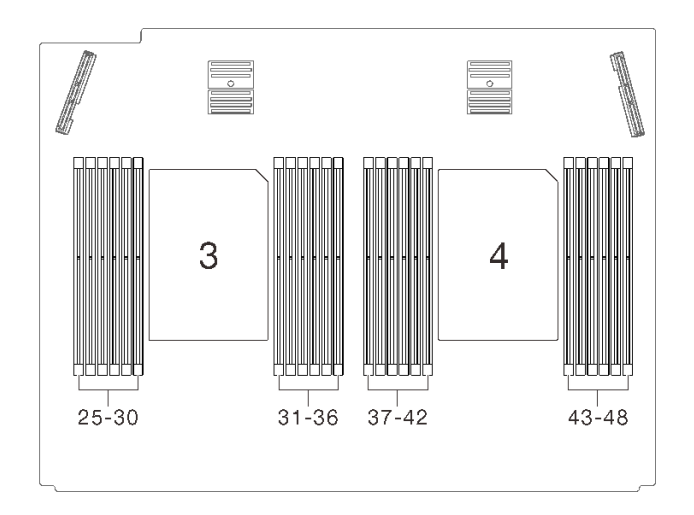

**그림 77. 프로세서 및 메모리 확장 트레이의 프로세서 3 및 4 위치**

**참고:**

- **사용자 시스템의 방열판, 프로세서 및 프로세서 캐리어는 그림에 표시된 것과 다를 수 있습니다.**
- **PHM에는 설치가 가능한 소켓용 슬롯이 있으며 소켓의 방향에 맞춰져 있습니다.**
- **서버에 지원되는 프로세서 목록은 <https://serverproven.lenovo.com/>의 내용을 참조하십시오. 시스 템 보드의 모든 프로세서는 속도, 코어 수 및 주파수가 동일해야 합니다.**
- **새 PHM 또는 교체 프로세서를 설치하기 전에 시스템 펌웨어를 최신 수준으로 업데이트하십시오. ["](#page-177-0) [펌웨어 업데이트" 170페이지](#page-177-0)를 참조하십시오.**
- **추가 PHM을 설치하면 시스템의 메모리 요구 사항이 변경될 수 있습니다. 프로세서와 메모리 간의 관계 목록은 ["메모리 모듈 설치" 157페이지](#page-164-0)의 내용을 참조하십시오.**

**다음 그림은 PHM 의 주요 구성 요소를 보여줍니다.**

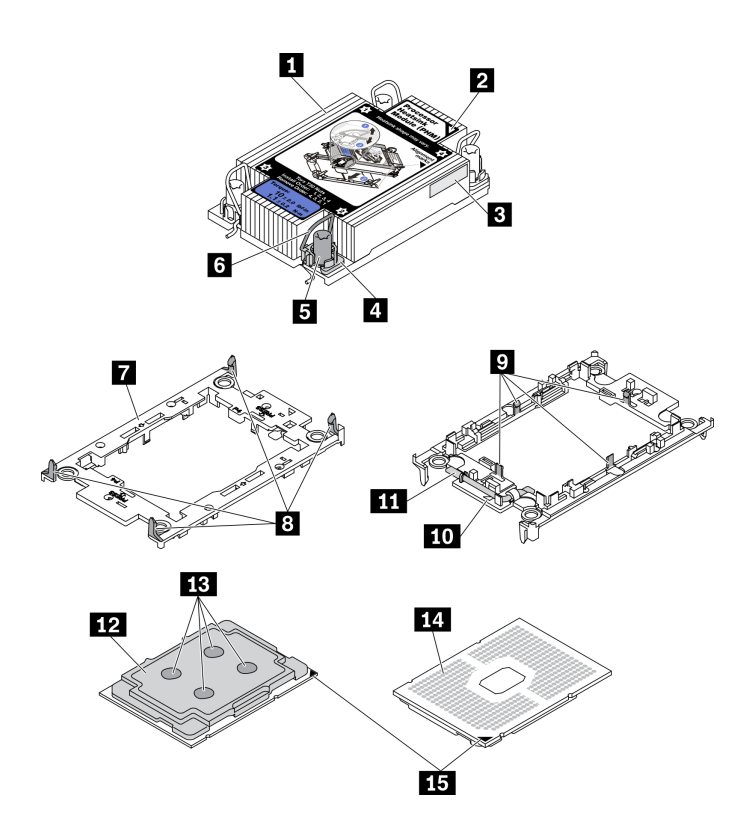

**그림 78. PHM 구성 요소**

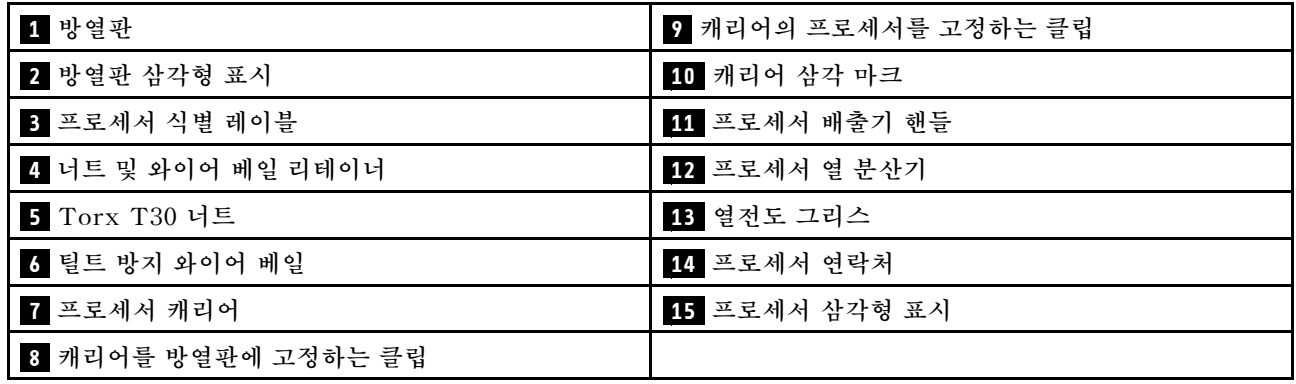

## **절차**

- **단계 1. 프로세서 소켓에 프로세서 소켓 덮개가 설치되어 있는 경우 프로세서 소켓 덮개의 각 끝부분에 있 는 반원에 손가락을 넣고 시스템 보드에서 들어 올리십시오.**
- **단계 2. 시스템 보드 소켓에 프로세서-방열판 모듈을 장착하십시오.**

<span id="page-164-0"></span>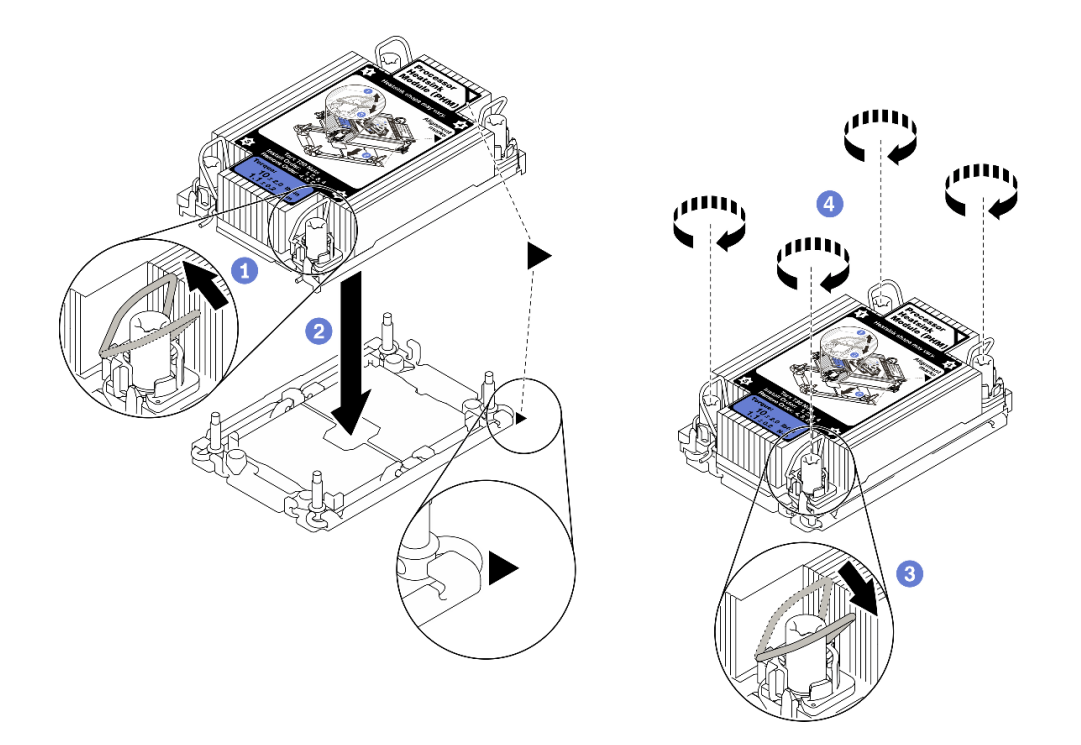

#### **그림 79. PHM 설치**

**기울임 방지 와이어 베일을 안쪽으로 돌립니다.**

**PHM의 삼각형 표시와 4개의 Torx T30 너트를 프로세서 소켓의 삼각형 표시와 나사산 포스트에 맞춘 후, PHM을 프로세서 소켓에 삽입하십시오.**

**틸트 방지 와이어 베일이 소켓의 후크에 걸릴 때까지 바깥쪽으로 돌리십시오.**

**방열판 레이블에 표시된 설치 순서대로 Torx T30 너트를 완전히 조이십시오. 나사가 움 직이지 않을 때까지 조입니다. 그런 다음 방열판 아래에 있는 나사 어깨와 프로세서 소켓 사 이에 간격이 없는지 육안으로 확인하십시오. 참고로 나사를 완전히 조이는 데 필요한 토크 는 1.1뉴턴 미터(10인치 파운드)입니다.**

### **데모 비디오**

#### **[YouTube에서 절차 시청하기](https://www.youtube.com/watch?v=Y3p0VZ6399U)**

## **메모리 모듈 설치**

**이 섹션의 지침에 따라 메모리 모듈을 설치하십시오.**

## **이 작업 정보**

**메모리 구성 및 설정에 관한 자세한 정보는 ["메모리 모듈 설치 순서" 117페이지](#page-124-0)를 참조하십시오.**

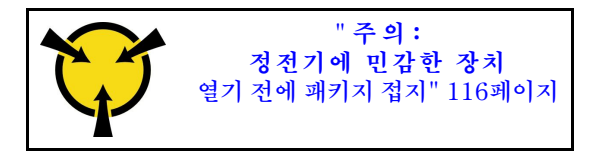

**주의: 메모리 모듈은 정전기 방전에 민감하며 특수 처리가 필요합니다. ["정전기에 민감한 장치 취급](#page-123-0) [" 116페이지](#page-123-0)에 대한 표준 가이드라인 외에도 다음을 따르십시오.**

- **메모리 모듈을 제거하거나 설치할 때는 항상 정전기 방전 스트랩을 착용하십시오. 정전기 방전 장갑도 사용할 수 있습니다.**
- **절대로 두 개 이상의 메모리 모듈을 함께 잡아서 서로 닿는 일이 없도록 하십시오. 보관 중에 메모리 모듈을 서로 겹쳐서 쌓지 마십시오.**
- **금색 메모리 모듈 커넥터 접촉부를 만지거나 이 접촉부가 메모리 모듈 커넥터 하우징 외부에 닿지 않 도록 하십시오.**
- **조심스럽게 메모리 모듈을 다루십시오. 메모리 모듈을 구부리거나 비틀거나 떨어뜨리지 마십시오.**
- **딱딱한 금속이 메모리 모듈을 손상시킬 수 있으므로 금속 도구(지그 또는 클램프 등)를 사용하여 메모 리 모듈을 다루지 마십시오.**
- **패키지 또는 패시브 구성 요소를 잡은 상태로 메모리 모듈을 삽입하지 마십시오. 삽입하는 힘이 강해 서 패키지가 깨지거나 패시브 구성 요소가 분리될 수 있습니다.**
- **["메모리 모듈 설치 순서" 117페이지](#page-124-0)에 나열된 지원되는 구성 중 하나를 채택해야 합니다.**
- **PMEM을 처음 설치하는 경우 ["PMEM 및 DRAM DIMM 설치 순서"](#page-127-0) [121](#page-128-0)[페이지](#page-127-0)의 규칙 및 지침 을 신중히 읽고 지원되는 구성을 선택하십시오.**

**중요:**

- **프로세서 및 메모리 확장 트레이에 메모리 모듈을 설치하는 경우, 확장 트레이를 제거해서는 안됩니다. 구성 요소의 우발적 손상을 방지하려면 확장 트레이가 섀시에 설치된 상태에서 모듈을 설치하십시오.**
- **의 ["메모리 모듈 설치 순서" 117페이지](#page-124-0) 설치 규칙과 순서를 준수했는지 확인하십시오.**

## **절차**

- **단계 1. 설치할 모듈이 PMEM인 경우 모듈을 물리적으로 설치하기 전에 다음 절차를 완료해야 합니다.**
	- **1. PMEM 네임 스페이스에 저장된 데이터를 백업하십시오.**
	- **2. 다음 옵션 중 하나를 사용하여 PMEM 보안을 비활성화하십시오.**
		- **LXPM**

**UEFI 설정** ➙ **시스템 설정** ➙ **Intel Optane PMEM** ➙ **보안** ➙ **보안을 사용하지 않으려 면 누름으로 이동하고 암호를 입력하여 보안을 비활성화하십시오.**

- **Setup Utility 시스템 구성 및 부팅 관리** ➙ **시스템 설정** ➙ **Intel Optane PMEM** ➙ **보안** ➙ **눌러서 보안 비활성화로 이동하여 암호를 입력하여 보안을 비활성화하십시오.**
- **3. 설치된 운영 체제에 해당하는 명령으로 네임 스페이스를 삭제하십시오.**
	- **Linux 명령:** ndctl destroy-namespace all -f ndctl destroy-namespace all -f
	- **Windows Powershell 명령** Get-PmemDisk | Remove-PmemDisk
- **4. 다음 ipmctl 명령을 사용하여 플랫폼 구성 데이터(PCD) 및 네임 스페이스 라벨 스토리지 영역(LSA)을 삭제하십시오(Linux 및 Windows용).** ipmctl delete -pcd

**참고: 다른 운영 체제에서 impctl을 다운로드하고 사용하는 방법을 알아보려면 다음 링 크를 참조하십시오.**

• **Windows: <https://datacentersupport.lenovo.com/us/en/videos/YTV101407>**

• **Linux: <https://datacentersupport.lenovo.com/us/en/solutions/HT508642>**

**5. 시스템을 재부팅하십시오.**

**단계 2. 슬롯에 메모리 모듈을 설치하십시오.**

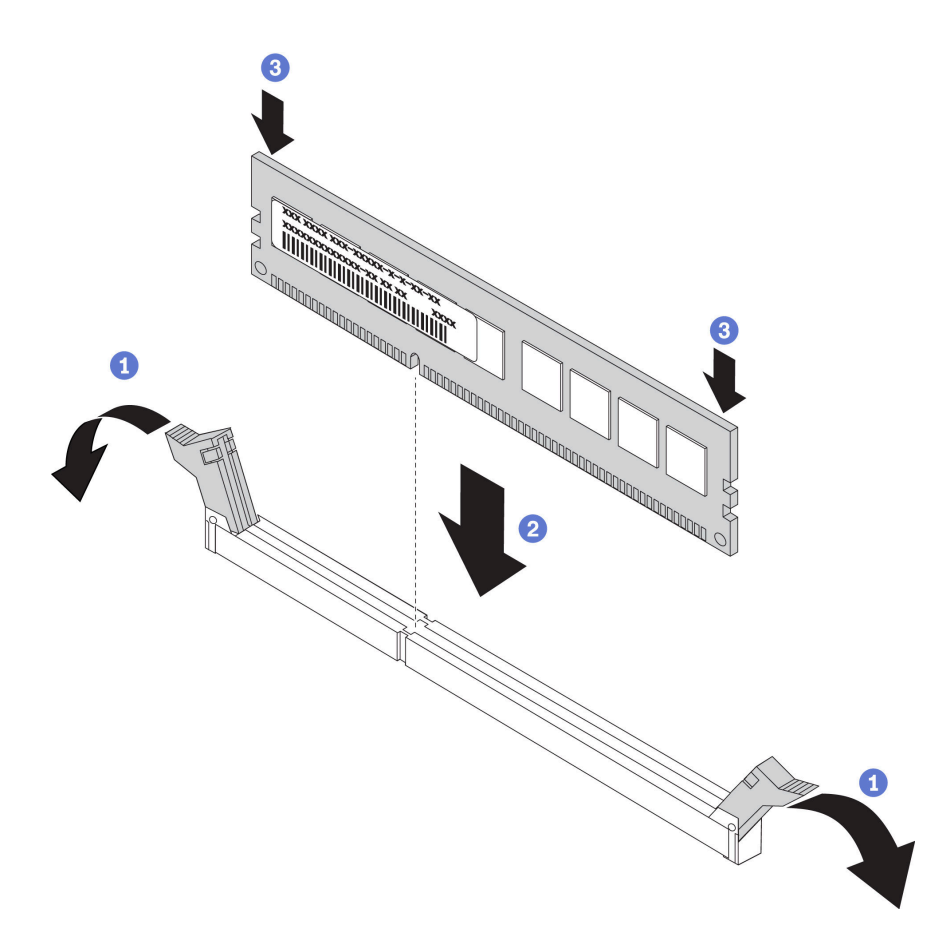

#### **그림 80. 메모리 모듈 설치**

**메모리 모듈 슬롯 양쪽 끝에 있는 고정 클립을 조심스럽게 여십시오.**

**메모리 모듈을 슬롯에 맞추고 양손으로 조심스럽게 메모리 모듈을 슬롯에 놓습니다.**

**고정 클립이 잠금 위치에 딸깍하고 걸릴 때까지 메모리 모듈의 양쪽 끝을 수직으로 단단 히 누르십시오.**

**참고: 메모리 모듈과 고정 클립 사이에 틈이 있으면 메모리 모듈이 올바르게 삽입되지 않은 것입 니다. 이 경우 고정 클립을 열고 메모리 모듈을 제거한 다음 다시 삽입하십시오.**

**데모 비디오**

**[YouTube에서 절차 시청하기](https://www.youtube.com/watch?v=DBqwh8pgE3w)**

## **7mm 드라이브 케이지 설치**

**이 섹션의 지침에 따라 7mm 드라이브 케이지를 설치하십시오.**

**이 작업 정보**

## **절차**

**단계 1. 이 작업을 준비하십시오.**

**a. 필요한 경우 나사 세 개로 드라이브 백플레인 두 개를 드라이브 케이지에 고정하십시오.**

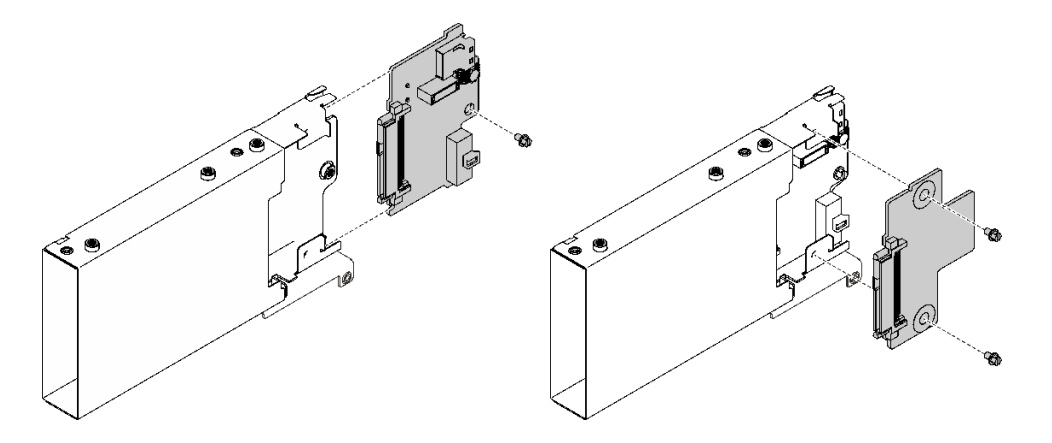

**그림 81. 7mm 드라이브 백플레인 설치**

**b. 7mm 드라이브 케이지 브래킷이 있는 x16/x16(x8 레인) PCIe 라이저에 7mm 드라이 브 케이지를 설치합니다.**

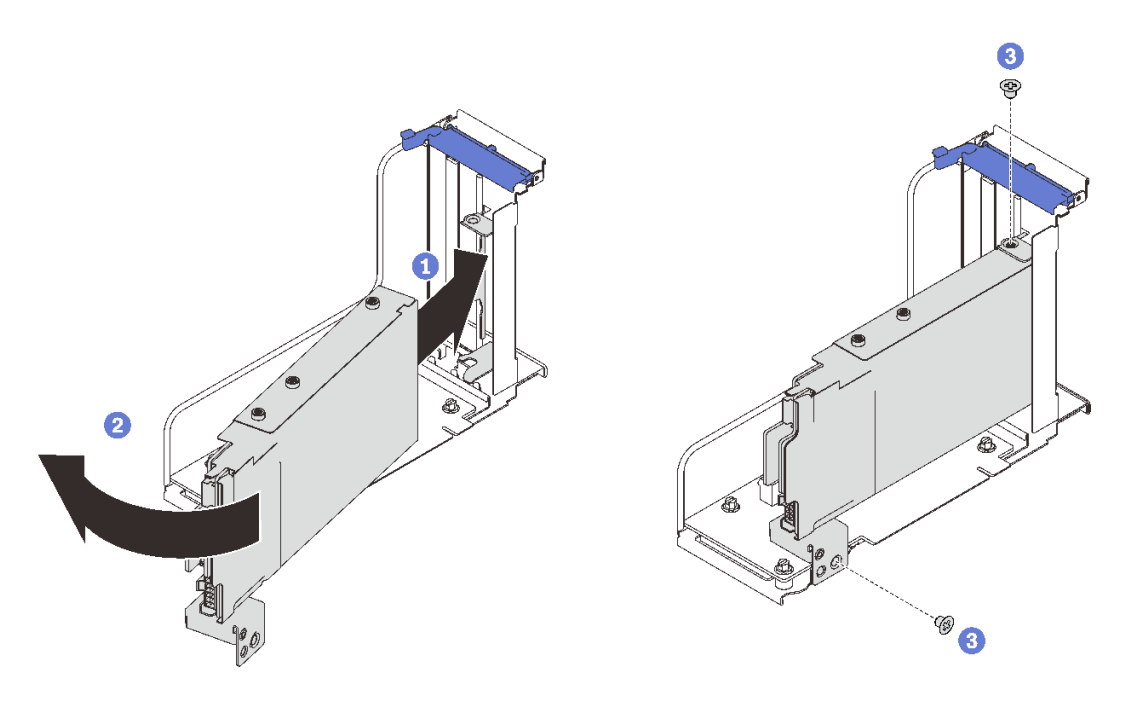

### **그림 82. 라이저에 7mm 드라이브 케이지를 설치하십시오.**

- **드라이브 케이지를 라이저 슬롯에 맞추십시오.**
- **케이지의 다른 쪽 끝을 안쪽으로 회전하십시오.**
- **나사 두 개로 드라이브 케이지를 라이저에 고정하십시오.**

## **데모 비디오**

**[YouTube에서 절차 시청하기](https://www.youtube.com/watch?v=1SnNNRqzxnU)**

## **프로세서 및 메모리 확장 트레이 설치**

**이 섹션의 지침에 따라 프로세서 및 메모리 확장 트레이를 설치하십시오.**

**이 작업 정보**

**중요: 구성 요소 손상을 방지하려면 서버에서 트레이 제거 시 메모리 모듈 또는 PHM을 제거 또는 설치 하지 마십시오.**

**절차**

**단계 1. 시스템 보드에 확장 트레이 공기 조절 장치를 설치했는지 확인하십시오. 그렇지 않은 경우 설치하십시오.**

**주의: 공기 냉각을 위해 공기 조절 장치가 필요합니다. 전원을 켜기 전에 시스템 구성에 맞는 적 절한 공기 조절 장치가 설치되어 있는지 확인하십시오.**

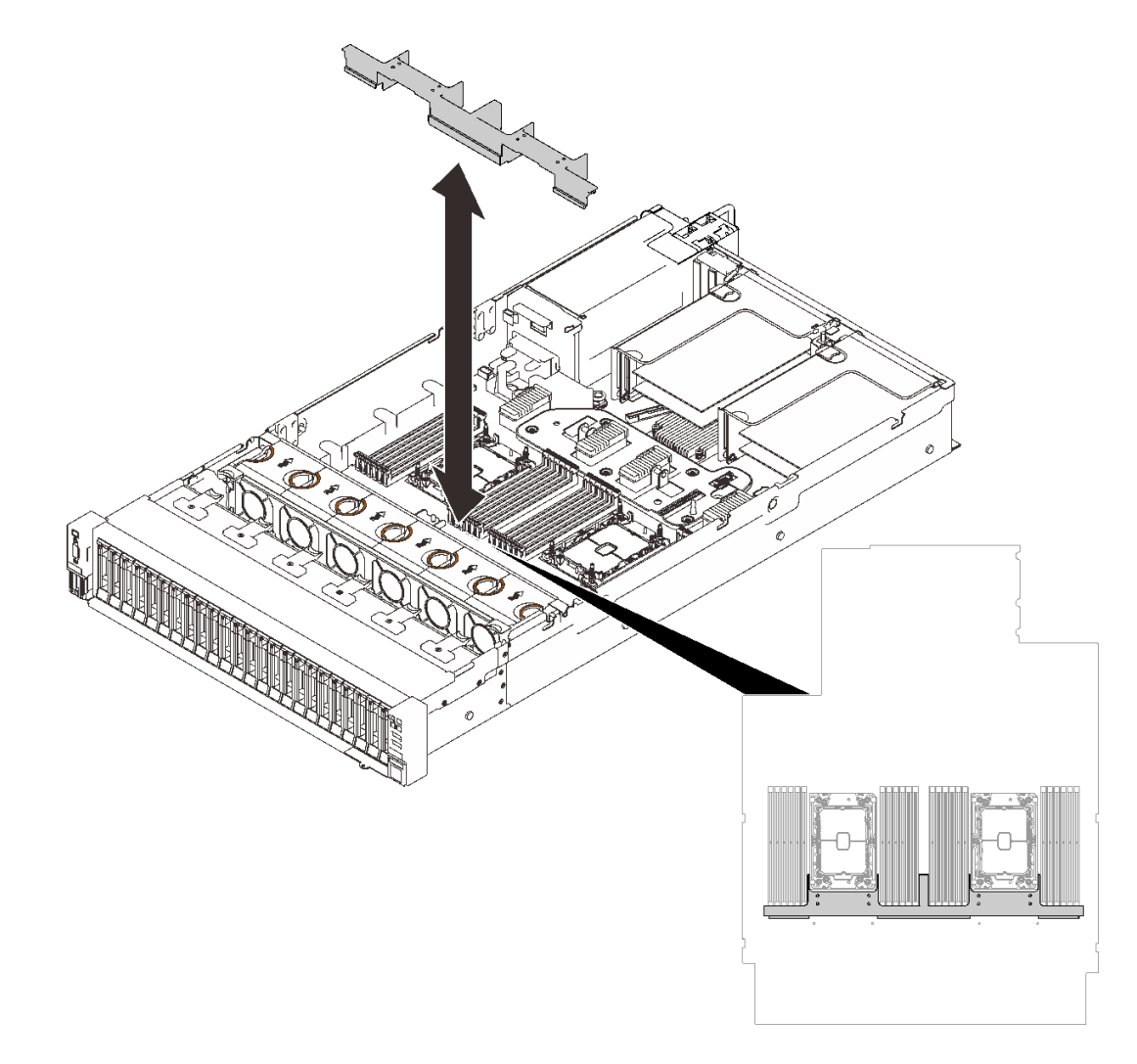

#### **그림 83. 확장 트레이 공기 조절 장치 설치**

**단계 2. 프로세서 및 메모리 확장 트레이를 양쪽 두 쌍의 가이드에 맞추고 섀시에 내려놓으십시오.**

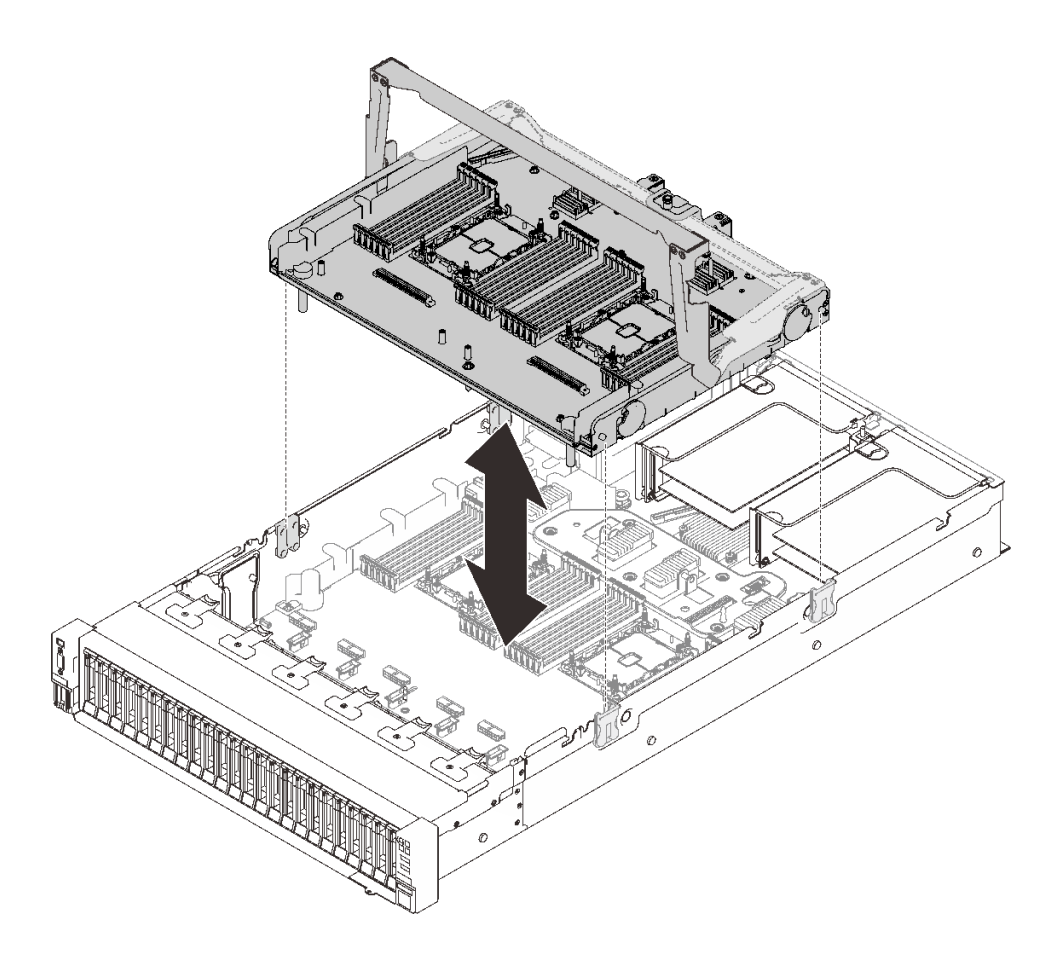

**그림 84. 프로세서 및 메모리 확장 트레이 설치**

- **단계 3. PHM 및 메모리 모듈을 설치할 계획이 있다면 지금 설치해보십시오( ["메모리 모듈 설치" 157](#page-164-0) [페이지](#page-164-0) 및 ["프로세서-방열판 모듈 설치" 154페이지](#page-161-0) 참조).**
- **단계 4. 해당하는 경우 케이블 가이드를 통과하도록 2개의 PCIe 케이블을 배선하고 확장 트레이에 연결하십시오.**

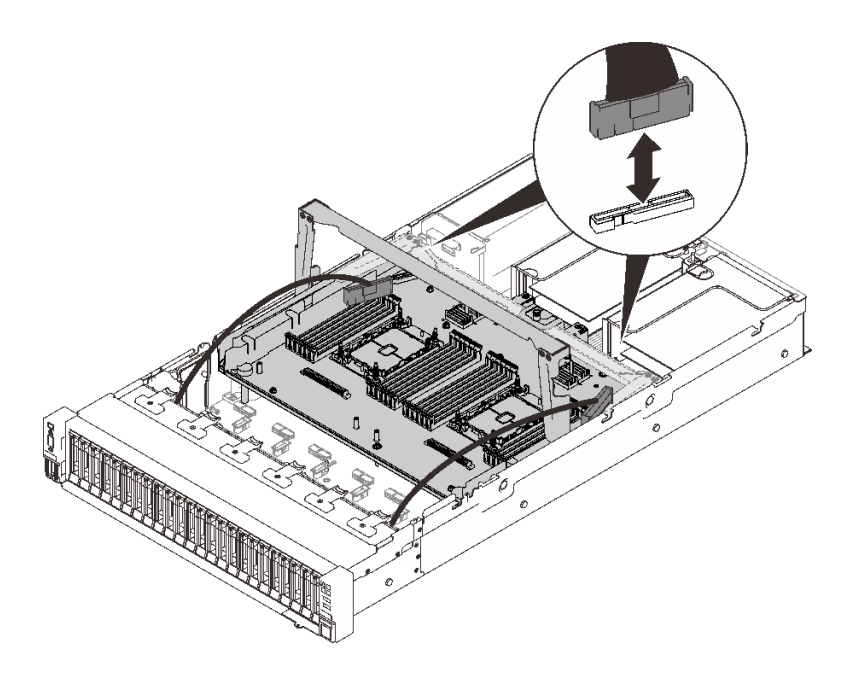

#### **그림 85. 확장 트레이에 케이블 연결**

**단계 5. 프로세서 및 메모리 확장 트레이를 고정하십시오.**

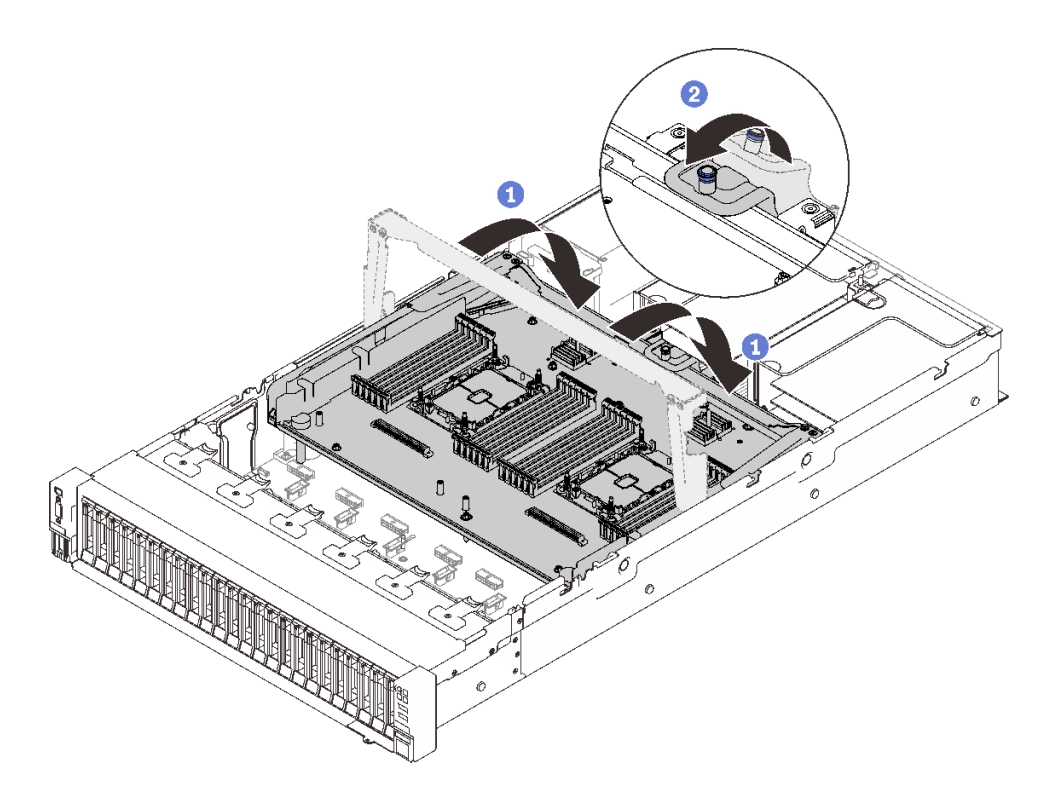

**그림 86. 프로세서 및 메모리 확장 트레이 고정**

**손잡이를 아래로 끝까지 돌려주십시오. 이렇게 하면 확장 트레이가 시스템 보드에 연 결되어 고정됩니다.**

**고정 탭을 뒤로 당겨 핸들을 고정하십시오.**

## **데모 비디오**

**[YouTube에서 절차 시청하기](https://www.youtube.com/watch?v=fZnAc8Mp7Xg)**

## **팬 케이지 어셈블리 설치**

**이 섹션의 지침에 따라 팬 케이지 어셈블리를 설치하십시오.**

#### **이 작업 정보**

**S002**

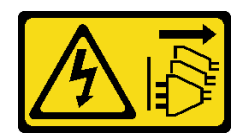

**경고:**

**장치의 전원 제어 버튼과 전원 공급 장치의 전원 스위치는 장치에 공급되는 전류를 차단하지 않습니다. 또 한 장치에는 둘 이상의 전원 코드가 있을 수 있습니다. 장치로 공급되는 전류를 제거하려면 모든 전원 코 드가 전원에서 분리되어 있는지 확인하십시오.**

#### **S017**

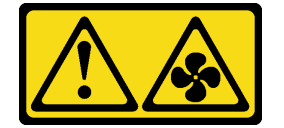

**경고:**

**근처에서 팬 블레이드가 위험하게 움직이고 있습니다. 손가락 및 기타 신체 부위를 가까이하지 마십시오.**

#### **절차**

**단계 1. 팬 케이지 어셈블리를 서버 양쪽의 가이드에 맞추고 서버로 내리십시오.**

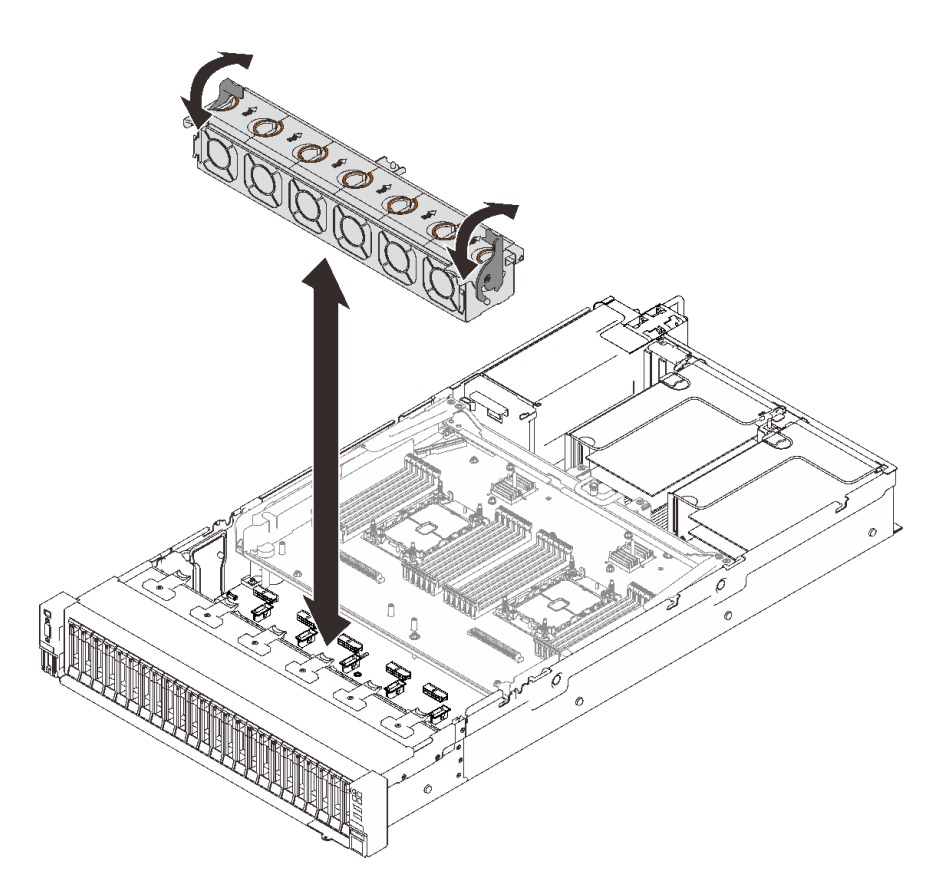

### **그림 87. 팬 케이지 어셈블리 장착**

**단계 2. 팬 케이지 해제 래치가 멈출 때까지 아래로 돌리십시오.**

**데모 비디오**

**[YouTube에서 절차 시청하기](https://www.youtube.com/watch?v=yr0Q3LMYaGc)**

# **윗면 덮개 설치**

**이 섹션의 지침에 따라 서버 윗면 덮개를 설치하십시오.**

**이 작업 정보**

**S014**

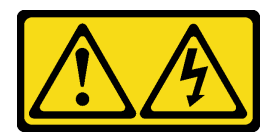

**경고:**

**위험한 전압, 전류 및 에너지가 흐르고 있습니다. 레이블이 부착된 덮개는 자격을 갖춘 서비스 기술자 만 제거할 수 있습니다.**

#### **S033**

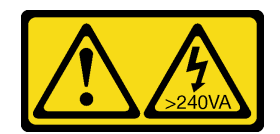

**경고:**

**위험한 에너지가 흐르고 있습니다. 금속이 합선될 때 위험 에너지 전압이 가열되어 금속이 조각나거 나, 불타거나, 아니면 둘 다 발생할 수 있습니다.**

# **절차**

**단계 1. 윗면 덮개를 설치하십시오.**

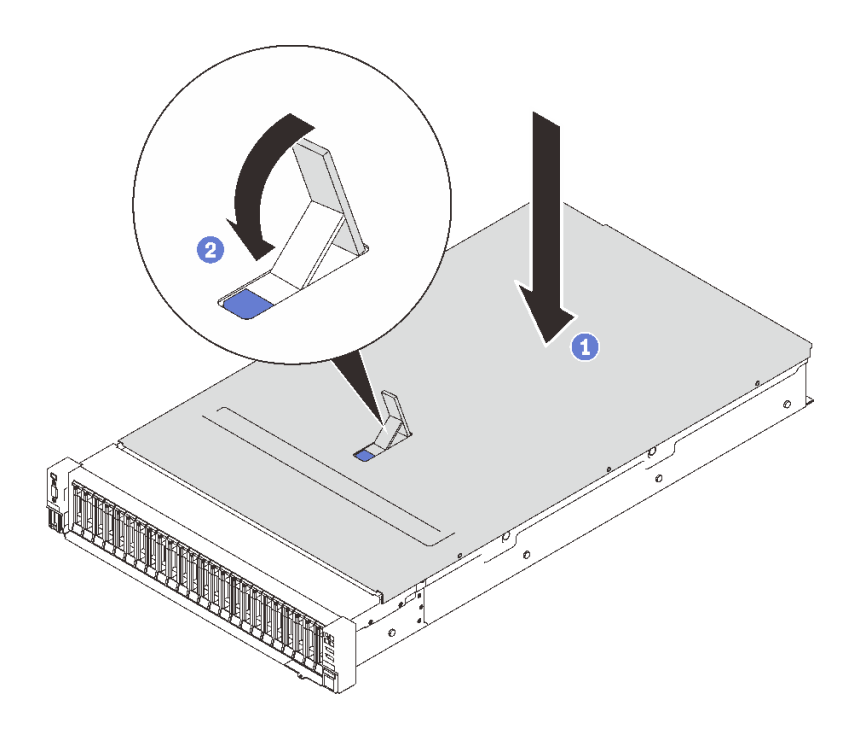

## **그림 88. 윗면 덮개 설치**

**0** 양면이 맞춰진 상태에서 서버 위에 윗면 덮개를 놓으십시오.

**래치가 멈출 때까지 아래로 돌립니다.**

**단계 2. (선택 사항) 드라이버로 상단 덮개를 잠급니다(방향 2 ).**

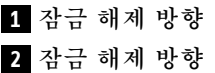

<span id="page-174-0"></span>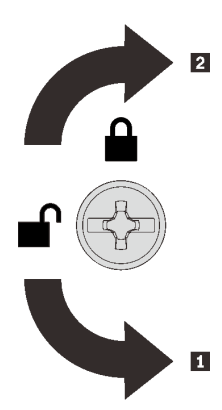

**그림 89. 상단 덮개 잠금/잠금 해제 방향**

**데모 비디오**

**[YouTube에서 절차 시청하기](https://www.youtube.com/watch?v=o8iCp8m0J54)**

# **서버 케이블 연결**

**외부 케이블을 모두 서버에 연결하십시오. 일반적으로 서버를 전원, 데이터 네트워크 및 스토리지에 연결하고 관리 네트워크에도 연결해야 합니다.**

#### **전원에 연결**

**서버를 전원에 연결하십시오.**

#### **네트워크에 연결**

**서버를 네트워크에 연결하십시오.**

#### **스토리지에 연결**

**서버를 스토리지 장치에 연결하십시오.**

# **서버 전원 켜기**

**서버가 입력 전원에 연결되면 간단한 자체 테스트(시스템 상태 LED가 빠르게 깜박임)를 수행한 후 대기 상 태(전원 상태 LED가 초당 한 번 깜박임)가 됩니다.**

**다음과 같은 방법으로 서버를 켤 수 있습니다(전원 LED 켜짐).**

- **전원 버튼을 누를 수 있습니다.**
- **전원이 중단된 후에 서버가 자동으로 다시 시작될 수 있습니다.**
- **서버는 Lenovo XClarity Controller에 전송된 원격 전원 켜기 요청에 응답할 수 있습니다.**

**서버 전원 끄기에 대한 정보는 "서버 전원 끄기" [168페](#page-175-0)이지의 내용을 참조하십시오.**

## **서버 설치 확인**

**서버의 전원을 켠 후 LED가 켜져 있고 녹색인지 확인하십시오.**

# <span id="page-175-0"></span>**서버 전원 끄기**

**서버는 전원에 연결되어 있을 때 대기 상태를 유지하므로 Lenovo XClarity Controller는 원격 전원 켜기 요청에 응답할 수 있습니다. 서버의 모든 전원을 끄려면(전원 상태 LED 꺼짐) 모든 전원 케이 블을 제거해야 합니다.**

**서버를 대기 상태로 두려면(전원 상태 LED가 초당 1회 깜박임) 다음을 수행하십시오.**

**참고: 위험한 시스템 장애에 대한 자동 조치로 Lenovo XClarity Controller에 의해 서버가 대기 상태로 전환될 수 있습니다.**

- **운영 체제를 사용하여 정상적인 종료를 시작하십시오(운영 체제에서 지원되는 경우).**
- **전원 버튼을 눌러서 정상적인 종료를 시작하십시오(운영 체제에서 지원되는 경우).**
- **강제 종료하려면 전원 버튼을 4초 이상 누르십시오.**

**대기 상태인 경우 서버는 Lenovo XClarity Controller에 전송된 원격 전원 켜기 요청에 응답할 수 있습 니다. 서버 전원 켜기에 대한 정보는 ["서버 전원 켜기" 167페이지](#page-174-0)의 내용을 참조하십시오.**

# <span id="page-176-0"></span>**제 6 장 시스템 구성**

**시스템을 구성하려면 다음 절차를 완료하십시오.**

# **Lenovo XClarity Controller에 대한 네트워크 연결 설정**

**네트워크를 통해 Lenovo XClarity Controller에 액세스하려면 먼저 Lenovo XClarity Controller에 서 네트워크에 연결하는 방법을 지정해야 합니다. 네트워크 연결이 구현된 방법에 따라 고정 IP 주소를 지정해야 할 수도 있습니다.**

**DHCP를 사용하지 않는 경우 다음 방법으로 Lenovo XClarity Controller에 대한 네트워크 연결 을 설정할 수 있습니다.**

• **모니터가 서버에 연결되어 있으면 Lenovo XClarity Provisioning Manager을(를) 사용하여 네 트워크 연결을 설정할 수 있습니다.**

**다음 단계에 따라 Lenovo XClarity Provisioning Manager을(를) 사용하여 네트워크에 Lenovo XClarity Controller을(를) 연결하십시오.**

- **1. 서버를 시작하십시오.**
- **2. 화면의 안내에 따라 지정된 키를 눌러 Lenovo XClarity Provisioning Manager 인터페이스를 표시합니다. (자세한 내용은 <https://pubs.lenovo.com/lxpm-overview/>에서 서버와 호환되는 LXPM 설명서의 "시작" 섹션을 참조하십시오.)**
- **3. LXPM** ➙ **UEFI 설정** ➙ **BMC 설정으로 이동하여 Lenovo XClarity Controller를 네트워 크에 연결하는 방법을 지정합니다.**
	- **고정 IP 연결을 선택하는 경우 네트워크에서 사용할 수 있는 IPv4 또는 IPv6 주소를 지정해 야 합니다.**
	- **DHCP 연결을 선택하는 경우 서버의 MAC 주소가 DHCP 서버에 구성되어 있는지 확인하십시오.**
- **4. 확인을 클릭하여 설정을 적용하고 2~3분 동안 기다리십시오.**
- **5. IPv4 또는 IPv6 주소를 사용하여 Lenovo XClarity Controller을(를) 연결하십시오.**

**중요: Lenovo XClarity Controller는 처음에 사용자 이름 USERID 및 암호 PASSW0RD(문자 O가 아니라 숫자 0 사용)를 사용하여 설정됩니다. 이 기본 사용자 설정은 감독자 액세스 권한을 가 지고 있습니다. 보안 강화를 위해 초기 구성 중에 이 사용자 이름과 암호를 변경해야 합니다.**

• **모니터가 서버에 연결되어 있지 않으면 Lenovo XClarity Controller 인터페이스를 통해 네트워 크 연결을 설정할 수 있습니다. 노트북에서 서버 뒷면에 있는 Lenovo XClarity Controller 커넥 터로 이더넷 케이블을 연결하십시오. Lenovo XClarity Controller커넥터의 위치를 보려면 ["](#page-29-0) [뒷면 보기" 22페이지](#page-29-0)의 내용을 참조하십시오.**

**참고: 랩톱에서 IP 설정을 수정하여 서버 기본 설정과 동일한 네트워크에 있는지 확인하십시오. 기본 IPv4 주소와 IPv6 LLA(Link Local Address)는 탈착식 정보 탭에 부착된 Lenovo XClarity Controller 네트워크 액세스 레이블에 제공됩니다.**

• **모바일 장치에서 Lenovo XClarity Administrator Mobile 앱을 사용하는 경우 서버 앞면의 Lenovo XClarity Controller USB 커넥터를 통해 Lenovo XClarity Controller에 연결할 수 있습니다. Lenovo XClarity ControllerUSB 커넥터의 위치를 보려면 ["앞면 보기"](#page-21-0) [15](#page-22-0)[페이지](#page-21-0)의 내용을 참조하십시오.**

**참고: Lenovo XClarity Controller를 관리하도록 Lenovo XClarity Controller USB 커넥터 모드를 설정해야 합니다(일반 USB 모드 대신). 일반 모드에서 Lenovo XClarity Controller 관 리 모드로 전환하려면 앞면 패널의 파란색 ID 버튼 LED가 느리게 깜박일 때까지(몇 초에 한 번 씩) 버튼을 3초 이상 길게 누릅니다.**

**Lenovo XClarity Administrator Mobile 앱을 사용하여 연결하려면 다음을 수행하십시오.**

- <span id="page-177-0"></span>**1. 모바일 장치의 USB 케이블을 앞면 패널의 Lenovo XClarity Administrator USB 커넥터에 연결하십시오.**
- **2. 모바일 장치에서 USB 테더링을 사용하도록 설정하십시오.**
- **3. 모바일 장치에서 Lenovo XClarity Administrator Mobile 앱을 실행하십시오.**
- **4. 자동 검색을 사용하지 않는 경우 USB 검색 페이지에서 검색을 클릭하여 Lenovo XClarity Controller에 연결하십시오.**

**Lenovo XClarity Administrator Mobile 앱 사용에 대한 자세한 정보는 다음을 참조하십시오.**

**[http://sysmgt.lenovofiles.com/help/topic/com.lenovo.lxca.doc/lxca\\_usemobileapp.html](http://sysmgt.lenovofiles.com/help/topic/com.lenovo.lxca.doc/lxca_usemobileapp.html)**

# **Lenovo XClarity Controller 연결을 위한 앞면 USB 포트 설정**

**앞면 USB 포트를 통해 Lenovo XClarity Controller에 액세스하려면 먼저 Lenovo XClarity Controller 연결을 위한 USB 포트를 구성해야 합니다.**

#### **서버 지원**

**서버에서 앞면 USB 포트를 통한 Lenovo XClarity Controller 액세스를 지원하는지 알아보려면 다 음 중 하나를 확인하십시오.**

- **[제 2 장 "서버 구성 요소" 13페이지](#page-20-0)의 내용을 참조하십시오.**
- **서버의 USB 포트에 렌치 아이콘이 있는 경우 Lenovo XClarity Controller에 연결할 USB 포트를 설정할 수 있습니다.**

#### **Lenovo XClarity Controller 연결을 위한 USB 포트 설정**

**다음 단계 중 하나를 수행하여 USB 포트를 일반 및 Lenovo XClarity Controller 관리 작업 사이 에 전환할 수 있습니다.**

- **LED가 느리게 깜박일 때까지(2초에 1회씩) ID 버튼을 3초 이상 길게 누릅니다. ID 버튼의 위치는 [제 2](#page-20-0) [장 "서버 구성 요소" 13페이지](#page-20-0)의 내용을 참조하십시오.**
- **Lenovo XClarity Controller 관리 컨트롤러 CLI에서** usbfp **명령을 실행하십시오. Lenovo XClarity Controller CLI 사용에 대한 정보는 서버와 호환되는 XCC 설명서의 "명령줄 인터페이스" 섹션을 참조하십시오(<https://pubs.lenovo.com/lxcc-overview/>).**
- **Lenovo XClarity Controller 관리 컨트롤러 웹 인터페이스에서 BMC 구성** ➙ **네트워크** ➙ **앞면 패널 USB 포트 관리자를 클릭하십시오. Lenovo XClarity Controller 웹 인터페이스 기능에 대한 정보는 서버와 호환되는 XCC 설명서의 "웹 인터페이스의 XClarity Controller 기능에 대한 설명" 섹션 을 참조하십시오(<https://pubs.lenovo.com/lxcc-overview/>).**

#### **USB 포트 현재 설정 확인**

**Lenovo XClarity Controller 관리 컨트롤러 CLI(**usbfp **명령) 또는 Lenovo XClarity Controller 관리 컨트롤러 웹 인터페이스(BMC 구성** ➙ **네트워크** ➙ **앞면 패널 USB 포트 관리자)를 사용하 여 USB 포트의 현재 설정을 확인할 수도 있습니다. 서버와 호환되는 XCC 설명서의 "명령줄 인 터페이스" 및 "웹 인터페이스의 XClarity Controller 기능에 대한 설명" 섹션을 참조하십시오 (<https://pubs.lenovo.com/lxcc-overview/>).**

# **펌웨어 업데이트**

**몇 가지 옵션은 서버의 펌웨어를 업데이트하는 데 사용할 수 있습니다.**

**다음에 열거된 도구를 사용하여 서버와 서버에 설치되는 장치에 대한 최신 펌웨어를 업데이트할 수 있습니다.**

- **펌웨어 업데이트 관련 모범사례는 다음 사이트에서 확인할 수 있습니다.**
	- **<http://lenovopress.com/LP0656>**
- **다음 사이트에서 최신 펌웨어를 찾을 수 있습니다.**
	- **<http://datacentersupport.lenovo.com/products/servers/thinksystem/sr850v2/downloads>**
- **제품 알림을 구독하여 펌웨어 업데이트에 대한 최신 정보를 받을 수 있습니다.**
	- **<https://datacentersupport.lenovo.com/tw/en/solutions/ht509500>**

### **UpdateXpress System Packs (UXSPs)**

**Lenovo는 일반적으로 펌웨어를 UXSP(UpdateXpress System Pack)라고 하는 번들로 릴리스합 니다. 모든 펌웨어 업데이트가 호환되는지 확인하려면 모든 펌웨어를 동시에 업데이트해야 합니다. Lenovo XClarity Controller 및 UEFI에 대해 모두 펌웨어를 업데이트하는 경우 Lenovo XClarity Controller의 펌웨어를 먼저 업데이트하십시오.**

### **업데이트 방법 용어**

- **대역 내 업데이트. 서버의 코어 CPU에서 실행되는 운영 체제 내의 도구 또는 응용 프로그램을 사용하여 설치 또는 업그레이드를 수행합니다.**
- **대역 외 업데이트. Lenovo XClarity Controller에서 업데이트를 수집한 후 대상 서브시스템 또 는 장치에 대한 업데이트를 지시하는 방식으로 설치 또는 업데이트를 수행합니다. 대역 외 업데 이트는 코어 CPU에서 실행하는 운영 체제에 종속되지 않습니다. 하지만 대부분의 대역 외 작업에 서는 서버가 S0(작업) 전원 상태여야 합니다.**
- **대상에서 업데이트. 서버의 운영 체제에서 실행되는 운영 체제에서 설치 또는 업그레이드가 시작됩니다.**
- **대상 외부에서 업데이트. 서버의 Lenovo XClarity Controller와 직접 상호 작용하는 컴퓨팅 장치에 서 설치 또는 업데이트가 시작됩니다.**
- **UXSP(UpdateXpress System Pack). UXSP는 상호 의존적인 수준의 기능, 성능 및 호환성을 제공하도록 지정 및 테스트된 번들 업데이트입니다. UXSP는 서버 시스템 유형별로 제공되며 특정 Windows Server, RHEL(Red Hat Enterprise Linux) 및 SLES(SUSE Linux Enterprise Server) 운영 체제 분배를 지원하도록 빌드되었습니다(펌웨어 및 장치 드라이버 업데이트 제공). 시스 템 유형별 펌웨어 전용 UXSP도 사용할 수 있습니다.**

### **펌웨어 업데이트 도구**

**펌웨어 설치 및 설정에 사용하는 데 가장 적합한 Lenovo 도구를 결정하려면 다음 표를 참조하십시오.**

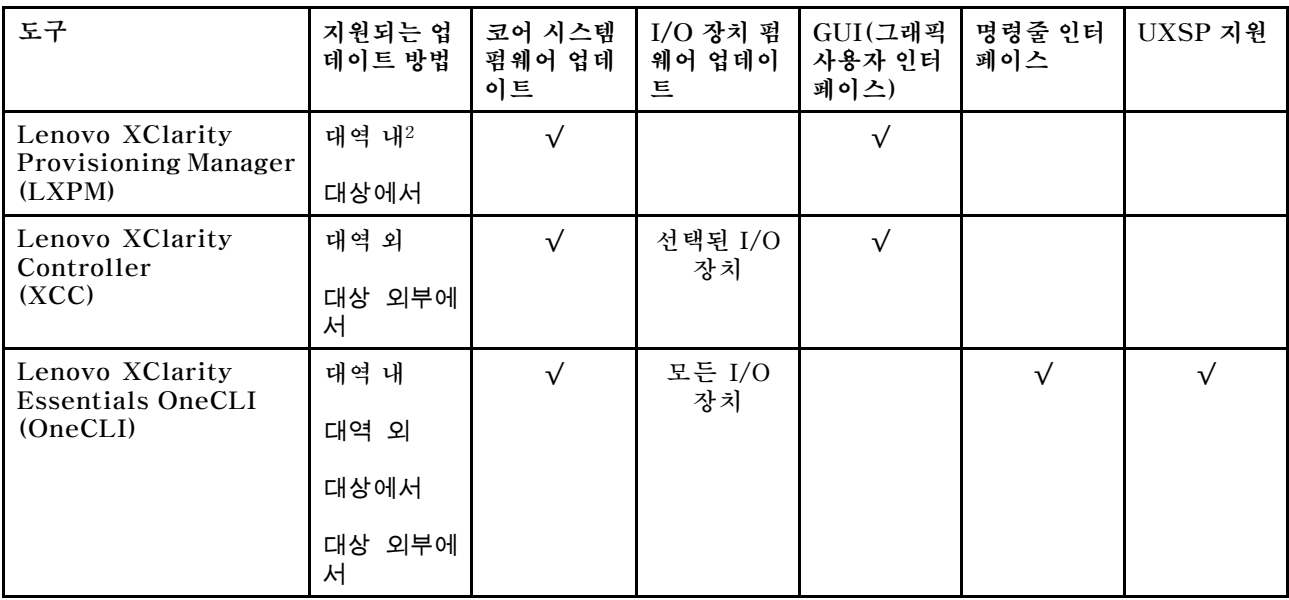

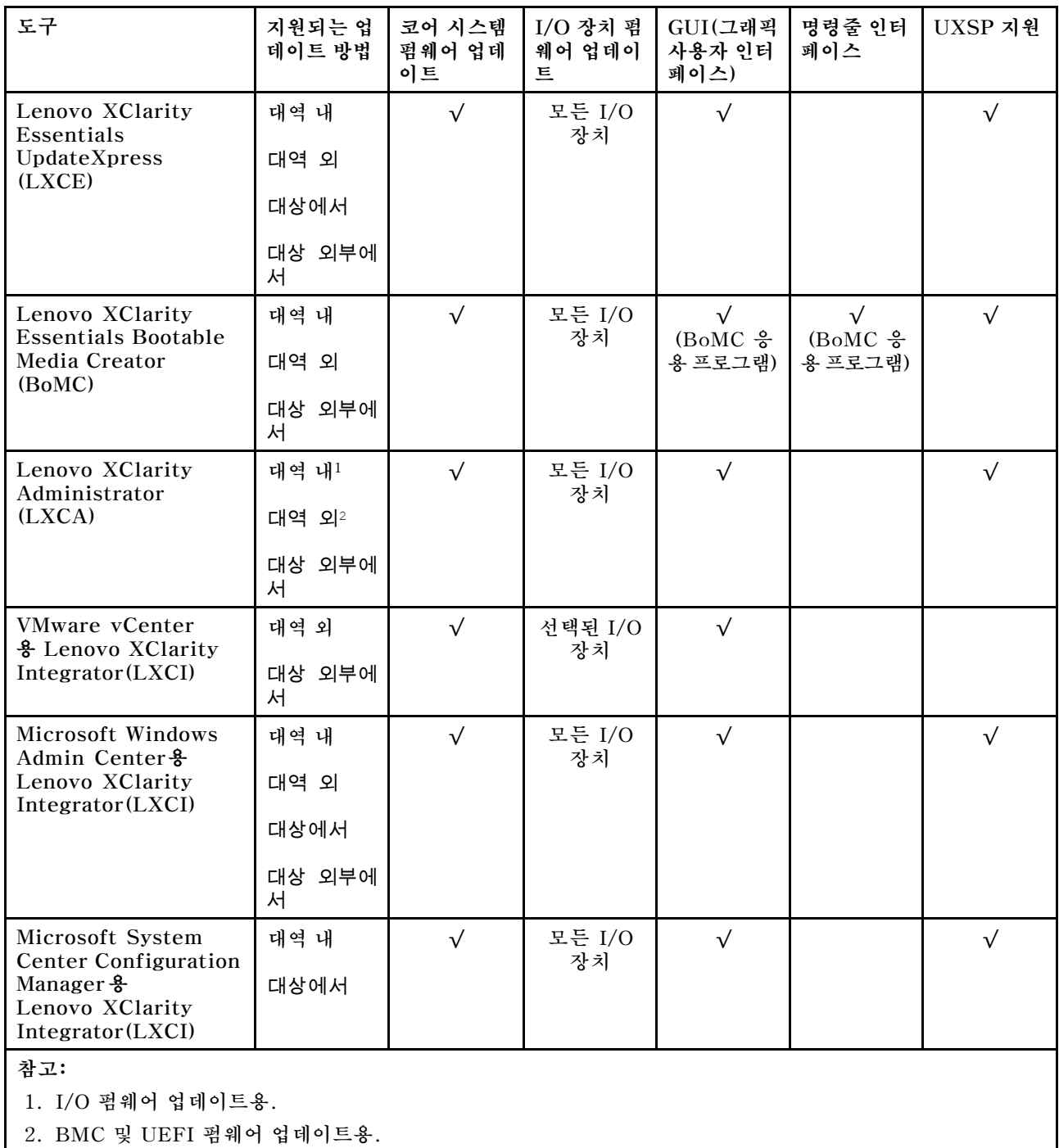

### • **Lenovo XClarity Provisioning Manager**

**Lenovo XClarity Provisioning Manager에서 Lenovo XClarity Controller 펌웨어, UEFI 펌웨 어 및 Lenovo XClarity Provisioning Manager 소프트웨어를 업데이트할 수 있습니다.**

**참고: 기본적으로 Lenovo XClarity Provisioning Manager 그래픽 사용자 인터페이스는 서버 를 시작하고 화면의 안내에 따라 지정된 키를 누르면 표시됩니다. 기본값을 텍스트 기반 시스템 설 정으로 변경한 경우에는 텍스트 기반 시스템 설정 인터페이스에서 GUI(그래픽 사용자 인터페이 스)를 불러올 수 있습니다.**
**펌웨어 업데이트를 위한 Lenovo XClarity Provisioning Manager 사용에 대한 추가 정보는 다음을 참조하십시오.**

**서버와 호환되는 LXPM 설명서의 "펌웨어 업데이트" 섹션([https://pubs.lenovo.com/lxpm](https://pubs.lenovo.com/lxpm-overview/)[overview/](https://pubs.lenovo.com/lxpm-overview/))**

• **Lenovo XClarity Controller**

**특정 업데이트를 설치해야 하는 경우 특정 서버에 Lenovo XClarity Controller 인터페이스를 사용할 수 있습니다.**

**참고:**

– **Windows 또는 Linux를 통해 대역 내 업데이트를 수행하려면, 운영 체제 드라이버를 설치하고 Ethernet-over-USB(LAN over USB라고도 함) 인터페이스를 사용해야 합니다.**

**USB를 통한 이더넷 구성에 관한 추가 정보는 다음을 참조하십시오.**

**서버와 호환되는 XCC 설명서 버전의 "USB를 통한 이더넷 구성" 섹션([https://pubs.lenovo.com/](https://pubs.lenovo.com/lxcc-overview/) [lxcc-overview/](https://pubs.lenovo.com/lxcc-overview/))**

– **Lenovo XClarity Controller를 통해 펌웨어를 업데이트하는 경우 서버에서 실행 중인 운영 체제 용 최신 장치 드라이버를 다운로드하여 설치했는지 확인하십시오.**

**펌웨어 업데이트를 위한 Lenovo XClarity Controller 사용에 대한 추가 정보는 다음을 참조하십시오. 서버와 호환되는 XCC 설명서의 "서버 펌웨어 업데이트" 섹션([https://pubs.lenovo.com/lxcc](https://pubs.lenovo.com/lxcc-overview/)[overview/](https://pubs.lenovo.com/lxcc-overview/))**

• **Lenovo XClarity Essentials OneCLI**

**Lenovo XClarity Essentials OneCLI는 Lenovo 서버를 관리하는 데 사용할 수 있는 명령줄 응용 프로그램 모음입니다. 해당 업데이트 응용 프로그램을 사용하여 서버의 펌웨어 및 장치 드라이버를 업데 이트할 수 있습니다. 업데이트는 서버의 호스트 운영 체제(대역 내)에서 또는 서버의 BMC(대역 외)를 통해 원격으로 수행할 수 있습니다.**

**펌웨어 업데이트를 위한 Lenovo XClarity Essentials OneCLI 사용에 대한 추가 정보는 다음 을 참조하십시오.**

**[https://pubs.lenovo.com/lxce-onecli/onecli\\_c\\_update](https://pubs.lenovo.com/lxce-onecli/onecli_c_update)**

• **Lenovo XClarity Essentials UpdateXpress**

**Lenovo XClarity Essentials UpdateXpress는 GUI(그래픽 사용자 인터페이스)를 통해 대부분의 OneCLI 업데이트 기능을 제공합니다. 이를 사용하여 UXSP(UpdateXpress System Pack) 업데이 트 패키지 및 개별 업데이트를 획득하고 배포할 수 있습니다. UpdateXpress System Pack에는 Microsoft Windows 및 Linux용 펌웨어와 장치 드라이버 업데이트가 포함됩니다.**

**다음 위치에서 Lenovo XClarity Essentials UpdateXpress를 얻을 수 있습니다.**

**<https://datacentersupport.lenovo.com/solutions/lnvo-xpress>**

• **Lenovo XClarity Essentials Bootable Media Creator**

**Lenovo XClarity Essentials Bootable Media Creator를 사용하여 지원되는 서버의 펌웨어 업데 이트, VPD 업데이트, 인벤토리 및 FFDC 컬렉션, 고급 시스템 구성, FoD 키 관리, 보안 지우기, RAID 구성 및 진단에 적합한 부팅 가능한 미디어를 만들 수 있습니다.**

**Lenovo XClarity Essentials BoMC는 다음 위치에서 구할 수 있습니다.**

**<https://datacentersupport.lenovo.com/solutions/lnvo-bomc>**

• **Lenovo XClarity Administrator**

**Lenovo XClarity Administrator를 사용하여 여러 서버를 관리하는 경우 인터페이스를 통해 모든 관 리되는 서버의 펌웨어를 업데이트할 수 있습니다. 펌웨어 준수 정책을 관리되는 엔드포인트에 할당하여 펌웨어 관리가 간소화됩니다. 준수 정책을 만들어 관리되는 엔드포인트에 할당하는 경우 Lenovo XClarity Administrator는 해당 엔드포인트에 대한 인벤토리 변경 사항을 모니터링합니다.**

<span id="page-181-0"></span>**펌웨어 업데이트를 위한 Lenovo XClarity Administrator 사용에 대한 추가 정보는 다음을 참조 하십시오.**

**[http://sysmgt.lenovofiles.com/help/topic/com.lenovo.lxca.doc/update\\_fw.html](http://sysmgt.lenovofiles.com/help/topic/com.lenovo.lxca.doc/update_fw.html)**

• **Lenovo XClarity Integrator 오퍼링**

**Lenovo XClarity Integrator 오퍼링은 Lenovo XClarity Administrator 및 서버의 관리 기능과 VMware vCenter, Microsoft Admin Center 또는 Microsoft System Center와 같은 특정 배포 인프라에서 사용되는 소프트웨어를 통합할 수 있습니다.**

**펌웨어 업데이트를 위한 Lenovo XClarity Integrator 사용에 대한 추가 정보는 다음을 참조하십시오. <https://pubs.lenovo.com/lxci-overview/>**

# **펌웨어 구성**

**서버의 펌웨어를 설치하고 설정하는 데 사용 가능한 몇 가지 옵션이 있습니다.**

**중요: Lenovo 지원팀이 그렇게 하도록 지시하지 않는 한 옵션 ROM을 Legacy로 설정되도록 구성하 지 마십시오. 그렇게 설정하면 슬롯 장치용 UEFI 드라이버가 로드되지 않으므로 Lenovo XClarity Administrator 및 Lenovo XClarity Essentials OneCLI 같은 Lenovo 소프트웨어에 그리고 Lenovo XClarity Controller에 부작용을 일으킬 수 있습니다. 부작용에는 모델 명칭 및 펌웨어 수준 같 은 어댑터 카드 세부 사항을 결정할 수 없다는 점도 포함됩니다. 어댑터 카드 정보를 확보할 수 없는 경 우, 모델 명칭으로 "ThinkSystem RAID 930-16i 4GB Flash" 같은 실제 모델 명칭 대신 "Adapter 06:00:00" 같은 일반 정보가 사용됩니다. 경우에 따라 UEFI 부팅 프로세스가 중단될 수도 있습니다.**

• **Lenovo XClarity Provisioning Manager**

**Lenovo XClarity Provisioning Manager에서 서버에 대한 UEFI 설정을 구성할 수 있습니다.**

**참고: Lenovo XClarity Provisioning Manager에서는 서버 구성을 위한 그래픽 사용자 인터페이스 를 제공합니다. 또한 시스템 구성에 대한 텍스트 기반 인터페이스(Setup Utility)를 사용할 수 있습니 다. Lenovo XClarity Provisioning Manager에서 서버를 다시 시작한 후 텍스트 기반 인터페이스 에 액세스하도록 선택할 수 있습니다. 또한 텍스트 기반 인터페이스를 LXPM 시작 시 표시되는 기 본 인터페이스로 설정하도록 선택할 수 있습니다. 이렇게 하려면 Lenovo XClarity Provisioning Manager** ➙ **UEFI 설정** ➙ **시스템 설정** ➙ **<F1> 제어 시작** ➙ **텍스트 설정으로 이동합니다. 그래픽 사 용자 인터페이스로 서버를 시작하려면 자동 또는 도구 모음을 선택하십시오.**

**자세한 정보는 다음 설명서를 참조하십시오.**

- **Lenovo XClarity Provisioning Manager 사용 설명서**
	- **서버와 호환되는 LXPM 설명서 버전을 검색하십시오([https://pubs.lenovo.com/lxpm](https://pubs.lenovo.com/lxpm-overview/)[overview/](https://pubs.lenovo.com/lxpm-overview/)).**
- **UEFI 사용 설명서**

– **<https://pubs.lenovo.com/uefi-overview/>**

• **Lenovo XClarity Essentials OneCLI**

**구성 응용 프로그램 및 명령을 사용하여 현재 시스템 구성 설정을 확인하고 Lenovo XClarity Controller 및 UEFI를 변경할 수 있습니다. 저장된 구성 정보를 사용하여 다른 시스템을 복제 또는 복원할 수 있습니다.**

**Lenovo XClarity Essentials OneCLI를 사용한 서버 구성에 대한 정보는 다음을 참조하십시오.**

**[https://pubs.lenovo.com/lxce-onecli/onecli\\_c\\_settings\\_info\\_commands](https://pubs.lenovo.com/lxce-onecli/onecli_c_settings_info_commands)**

• **Lenovo XClarity Administrator**

**일관된 구성을 사용하여 모든 서버를 빠르게 프로비전 및 사전 프로비전할 수 있습니다. 구성 설정(예: 로컬 스토리지, I/O 어댑터, 부팅 설정, 펌웨어, 포트와 Lenovo XClarity Controller 및 UEFI 설정)** <span id="page-182-0"></span>**이 하나 이상의 관리되는 서버에 적용될 수 있는 서버 패턴으로 저장됩니다. 서버 패턴이 업데이트되면 변경 내용이 적용되는 서버에 자동으로 배포됩니다.**

**Lenovo XClarity Administrator를 사용하여 펌웨어를 업데이트하는 방법에 대한 자세한 내 용은 다음에서 제공됩니다.**

**[http://sysmgt.lenovofiles.com/help/topic/com.lenovo.lxca.doc/server\\_configuring.html](http://sysmgt.lenovofiles.com/help/topic/com.lenovo.lxca.doc/server_configuring.html)**

### • **Lenovo XClarity Controller**

**Lenovo XClarity Controller 웹 인터페이스 또는 명령줄 인터페이스를 통해 서버의 관리 프로 세서를 구성할 수 있습니다.**

**Lenovo XClarity Controller를 사용한 서버 구성에 대한 정보는 다음을 참조하십시오.**

**<https://pubs.lenovo.com/lxcc-overview/>에서 서버와 호환되는 XCC 설명서의 "서버 구성" 섹션**

### **메모리 구성**

**메모리 성능은 메모리 모드, 메모리 속도, 메모리 랭크, 메모리 구성 및 프로세서 같은 몇 가지 변수에 따라 다릅니다.**

**메모리 성능 및 메모리 구성에 대한 자세한 정보는 다음 Lenovo Press 웹 사이트에 있습니다.**

**<https://lenovopress.com/servers/options/memory>**

**또한 다음 사이트에서 사용할 수 있는 메모리 구성 프로그램을 이용할 수 있습니다.**

**[http://1config.lenovo.com/#/memory\\_configuration](http://1config.lenovo.com/#/memory_configuration)**

### **RAID 구성**

**RAID(Redundant Array of Independent Disk)를 이용한 데이터 저장은 여전히 서버의 스토리지 성 능, 가용성 및 용량을 가장 일반적이고 비용 효율적으로 늘릴 수 있는 방법입니다.**

**RAID는 여러 드라이브가 I/O 요청을 동시에 처리하도록 하여 성능을 늘립니다. RAID는 정상 작동하는 드라이브의 데이터를 사용하여 오류가 발생한 드라이브의 누락된 데이터를 재구성(재작성)하여 드라 이브 결함이 발생하는 경우의 데이터 손실을 방지할 수 있습니다.**

**RAID 배열(RAID 드라이브 그룹이라고도 함)은 드라이브 간에 데이터를 분배하는 특정한 공통 방법을 사용하는 물리적 드라이브 여러 개로 이루어진 그룹입니다. 가상 드라이브(가상 디스크 또는 논리 드 라이브라고도 함)는 드라이브의 연속적인 데이터 세그먼트로 구성된 드라이브 그룹의 파티션입니다. 가상 드라이브는 호스트 운영 체제에 OS 논리 드라이브 또는 볼륨을 만들도록 파티션할 수 있는 물 리적 디스크로 제공됩니다.**

**RAID에 대한 소개는 다음의 Lenovo Press 웹 사이트에서 확인할 수 있습니다.**

**<https://lenovopress.com/lp0578-lenovo-raid-introduction>**

**RAID 관리 도구 및 리소스에 대한 자세한 정보는 다음 Lenovo Press 웹 사이트에 있습니다.**

**<https://lenovopress.com/lp0579-lenovo-raid-management-tools-and-resources>**

#### **참고:**

• **NVMe 드라이브용 RAID를 설정하기 전에 다음 단계에 따라 VROC를 활성화하십시오.**

**1. 시스템을 다시 시작하십시오. 운영 체제가 시작되기 전에 F1을 누르면 Setup Utility로 들어갑니다.**

**2. 시스템 설정** ➙ **장치 및 I/O 포트** ➙ **Intel VMD로 이동하여 옵션을 활성화하십시오.**

**3. 변경사항을 저장한 후 시스템을 재부팅하십시오.**

- **VROC Intel-SSD-Only는 Intel NVMe 드라이브에서 RAID 레벨 0, 1, 5 및 10을 지원합니다.**
- **VROC Premium에는 정품 인증 키가 필요하며 비Intel NVMe 드라이브에서 RAID 레벨 0, 1, 5 및 10을 지원합니다. 정품 인증 키를 얻고 설치하는 데 대한 자세한 정보는 <https://fod.lenovo.com/lkms> 의 내용을 참조하십시오.**

### **운영 체제 배포**

**서버에 운영 체제를 배포하는 데 몇 가지 옵션을 사용할 수 있습니다.**

### **사용 가능한 운영 체제**

- **Microsoft Windows Server**
- **VMware ESXi**
- **Red Hat Enterprise Linux**
- **SUSE Linux Enterprise Server**

**사용 가능한 운영 체제의 전체 목록: <https://lenovopress.lenovo.com/osig>.**

### **도구 기반 배포**

• **다중 서버**

**사용 가능한 도구:**

- **Lenovo XClarity Administrator [http://sysmgt.lenovofiles.com/help/topic/com.lenovo.lxca.doc/compute\\_node\\_image\\_](http://sysmgt.lenovofiles.com/help/topic/com.lenovo.lxca.doc/compute_node_image_deployment.html) [deployment.html](http://sysmgt.lenovofiles.com/help/topic/com.lenovo.lxca.doc/compute_node_image_deployment.html)**
- **Lenovo XClarity Essentials OneCLI [https://pubs.lenovo.com/lxce-onecli/onecli\\_r\\_uxspi\\_proxy\\_tool](https://pubs.lenovo.com/lxce-onecli/onecli_r_uxspi_proxy_tool)**
- **SCCM용 Lenovo XClarity Integrator 배포 팩(Windows 운영 체제 전용)**

**[https://pubs.lenovo.com/lxci-deploypack-sccm/dpsccm\\_c\\_endtoend\\_deploy\\_scenario](https://pubs.lenovo.com/lxci-deploypack-sccm/dpsccm_c_endtoend_deploy_scenario)**

• **단일 서버**

**사용 가능한 도구:**

- **Lenovo XClarity Provisioning Manager 서버와 호환되는 LXPM 설명서의 "OS 설치" 섹션(<https://pubs.lenovo.com/lxpm-overview/>)**
- **Lenovo XClarity Essentials OneCLI [https://pubs.lenovo.com/lxce-onecli/onecli\\_r\\_uxspi\\_proxy\\_tool](https://pubs.lenovo.com/lxce-onecli/onecli_r_uxspi_proxy_tool)**
- **SCCM용 Lenovo XClarity Integrator 배포 팩(Windows 운영 체제 전용) [https://pubs.lenovo.com/lxci-deploypack-sccm/dpsccm\\_c\\_endtoend\\_deploy\\_scenario](https://pubs.lenovo.com/lxci-deploypack-sccm/dpsccm_c_endtoend_deploy_scenario)**

### **수동 배포**

**위의 도구에 액세스할 수 없는 경우 아래 지침에 따라 해당하는 OS 설치 가이드를 다운로드하고 가이드를 참조하여 운영 체제를 수동으로 배포하십시오.**

- **1. <https://datacentersupport.lenovo.com/solutions/server-os> 페이지로 이동하십시오.**
- **2. 탐색 분할창에서 운영 체제를 선택하고 Resources (리소스)를 클릭하십시오.**
- **3. "OS 설치 가이드" 영역을 찾아 설치 지침을 클릭하십시오. 그런 다음 지침에 따라 운영 체제 배 포 작업을 완료합니다.**

# <span id="page-184-0"></span>**서버 구성 백업**

**서버를 설정하거나 구성을 변경한 후에는 전체 서버 구성을 백업하는 것이 좋습니다.**

**다음 서버 구성 요소에 대한 백업을 만드십시오.**

• **관리 프로세서**

**Lenovo XClarity Controller 인터페이스를 통해 관리 프로세서 구성을 백업할 수 있습니다. 관리 프 로세서 구성에 대한 백업과 관련된 세부 정보는 다음을 참조하십시오.**

**<https://pubs.lenovo.com/lxcc-overview/>에서 서버와 호환되는 XCC 설명서의 "BMC 구성 백 업" 섹션.**

**대신에 Lenovo XClarity Essentials OneCLI에서** save **명령을 사용하여 모든 구성 설정의 백업을 작성할 수 있습니다.** save **명령에 관한 자세한 정보는 다음의 내용을 참조하십시오.**

**[https://pubs.lenovo.com/lxce-onecli/onecli\\_r\\_save\\_command](https://pubs.lenovo.com/lxce-onecli/onecli_r_save_command)**

• **운영 체제**

**운영 체제 및 서버 사용자 데이터를 백업하려면 사용자의 백업 방법을 사용하십시오.**

# **VPD(필수 제품 데이터) 업데이트**

**시스템을 처음 설정한 후 자산 태그 및 UUID(Universal Unique Identifier)와 같은 일부 VPD(필수 제 품 데이터)를 업데이트할 수 있습니다.**

# **UUID(Universal Unique Identifier) 업데이트**

**원하는 경우 UUID(Universal Unique Identifier)를 업데이트할 수 있습니다.**

**UUID를 업데이트할 수 있는 두 가지 방법이 있습니다.**

• **Lenovo XClarity Provisioning Manager에서**

**Lenovo XClarity Provisioning Manager에서 UUID를 업데이트하는 방법:**

- **1. 서버를 시작하고 화면의 지시에 따라 키를 누르십시오. (자세한 내용은 [https://pubs.lenovo.com/](https://pubs.lenovo.com/lxpm-overview/) [lxpm-overview/](https://pubs.lenovo.com/lxpm-overview/)에서 서버와 호환되는 LXPM 설명서의 "시작" 섹션을 참조하십시오.) 기본적으 로 Lenovo XClarity Provisioning Manager 인터페이스가 표시됩니다.**
- **2. 시동 관리자 암호가 필요한 경우 암호를 입력하십시오.**
- **3. 시스템 요약 페이지에서 VPD 업데이트를 클릭하십시오.**
- **4. UUID를 업데이트하십시오.**
- **Lenovo XClarity Essentials OneCLI에서**

**Lenovo XClarity Essentials OneCLI는 Lenovo XClarity Controller에서 UUID를 설정합니다. 다음 방식 중 하나를 선택하여 Lenovo XClarity Controller에 액세스하고 UUID를 설정하십시오.**

- **대상 시스템(예: LAN 또는 KCS(키보드 콘솔 스타일) 액세스)에서 작동**
- **대상 시스템에 원격으로 액세스(TCP/IP 기반)**

**Lenovo XClarity Essentials OneCLI에서 UUID를 업데이트하는 경우:**

**1. Lenovo XClarity Essentials OneCLI를 다운로드하고 설치하십시오.**

**Lenovo XClarity Essentials OneCLI를 다운로드하려면 다음 사이트로 이동하십시오.**

**<https://datacentersupport.lenovo.com/solutions/HT116433>**

**2. 다른 필수 파일도 포함되어 있는 OneCLI 패키지를 복사하고 서버에 압축을 풉니다. OneCLI 및 필수 파일을 동일한 디렉토리에 압축을 풀어야 합니다.**

**3. Lenovo XClarity Essentials OneCLI을(를) 설치한 후 다음 명령을 입력하여 UUID를 설정하** 십시오. onecli config createuuid SYSTEM\_PROD\_DATA.SysInfoUUID [access\_method] **변수 설명:**

```
[access_method]
     다음 방식 중에서 사용하기 위해 선택한 액세스 방식입니다.
     – 온라인 인증 LAN 액세스, 다음 명령을 입력하십시오.
       [--bmc-username <xcc_user_id> --bmc-password <xcc_password>]
       변수 설명:
       xcc_user_id
          BMC/IMM/XCC 계정 이름(12개의 계정 중 하나). 기본값은 USERID입니다.
       xcc_password
          BMC/IMM/XCC 계정 암호(12개의 계정 중 하나).
       예제 명령은 다음과 같습니다.
       onecli config createuuid SYSTEM_PROD_DATA.SysInfoUUID --bmc-username <xcc_user_id> --bmc-password
       <xcc_password>
     – 온라인 KCS 액세스(미인증 및 사용자 제한):
       이 액세스 방식을 사용하면 access_method의 값을 지정하지 않아도 됩니다.
       예제 명령은 다음과 같습니다.
       onecli config createuuid SYSTEM_PROD_DATA.SysInfoUUID
       참고: KCS 액세스 방법은 IPMI 드라이버를 설치해야 하는 IPMI/KCS 인터페이스
       를 사용합니다.
     – 원격 LAN 액세스, 다음 명령을 입력하십시오.
       [--bmc <xcc_user_id>:<xcc_password>@<xcc_external_ip>]
       변수 설명:
       xcc_external_ip
          BMC/IMM/XCC IP 주소입니다. 기본값은 없습니다. 이 매개 변수는 필수입니다.
       xcc_user_id
          BMC/IMM/XCC 계정 이름(12개의 계정 중 하나). 기본값은 USERID입니다.
       xcc_password
          BMC/IMM/XCC 계정 암호(12개의 계정 중 하나).
       참고: BMC, IMM 또는 XCC 외부 IP 주소, 계정 이름 및 암호는 모두 이 명령에 유효합니다.
       예제 명령은 다음과 같습니다.
       onecli config createuuid SYSTEM_PROD_DATA.SysInfoUUID --bmc <xcc_user_id>:<xcc_password>@<xcc_
       external_ip>
4. Lenovo XClarity Controller를 다시 시작하십시오.
5. 서버를 다시 시작하십시오.
```
# **자산 태그 업데이트**

**필요에 따라 자산 태그를 업데이트할 수 있습니다.**

**자산 태그를 업데이트할 수 있는 두 가지 방법이 있습니다.**

• **Lenovo XClarity Provisioning Manager에서**

**Lenovo XClarity Provisioning Manager에서 자산 태그를 업데이트하는 방법:**

- **1. 서버를 시작하고 화면 지침에 지정된 키를 눌러 Lenovo XClarity Provisioning Manager 인터페이스를 표시합니다.**
- **2. 시동 관리자 암호가 필요한 경우 암호를 입력하십시오.**
- **3. 시스템 요약 페이지에서 VPD 업데이트를 클릭하십시오.**
- **4. 자산 태그 정보를 업데이트하십시오.**
- **Lenovo XClarity Essentials OneCLI에서**

**Lenovo XClarity Essentials OneCLI에서 Lenovo XClarity Controller에 자산 태그를 설정 합니다. 다음 방식 중 하나를 선택하여 Lenovo XClarity Controller에 액세스하고 자산 태그 를 설정하십시오.**

- **대상 시스템(예: LAN 또는 KCS(키보드 콘솔 스타일) 액세스)에서 작동**
- **대상 시스템에 원격으로 액세스(TCP/IP 기반)**

**Lenovo XClarity Essentials OneCLI에서 자산 태그 정보를 업데이트하는 방법:**

**1. Lenovo XClarity Essentials OneCLI를 다운로드하고 설치하십시오.**

**Lenovo XClarity Essentials OneCLI를 다운로드하려면 다음 사이트로 이동하십시오.**

**<https://datacentersupport.lenovo.com/solutions/HT116433>**

- **2. 다른 필수 파일도 포함되어 있는 OneCLI 패키지를 복사하고 서버에 압축을 풉니다. OneCLI 및 필수 파일을 동일한 디렉토리에 압축을 풀어야 합니다.**
- **3. Lenovo XClarity Essentials OneCLI를 설치한 후에 다음 명령을 입력하여 DMI를 설정하십시 오.**

onecli config set SYSTEM\_PROD\_DATA.SysEncloseAssetTag <asset\_tag> [access\_method] **변수 설명:**

**<asset\_tag>**

```
서버 자산 태그 번호입니다. aaaaaaaaaaaaaaaaaaaaaaaaaaaaaaaaa를 입력하십시오. 여기서
aaaaaaaaaaaaaaaaaaaaaaaaaaaaaaaaa는 자산 태그 번호입니다.
```
**[access\_method]**

**다음 방식 중에서 사용하기 위해 선택한 액세스 방식입니다.**

– **온라인 인증 LAN 액세스, 다음 명령을 입력하십시오.** [--bmc-username <xcc\_user\_id> --bmc-password <xcc\_password>] **변수 설명:**

**xcc\_user\_id BMC/IMM/XCC 계정 이름(12개의 계정 중 하나). 기본값은 USERID입니다.**

**xcc\_password**

```
BMC/IMM/XCC 계정 암호(12개의 계정 중 하나).
```
**예제 명령은 다음과 같습니다.**

onecli config set SYSTEM\_PROD\_DATA.SysEncloseAssetTag <asset\_tag> --bmc-username <xcc\_user\_id> --bmc-password <xcc\_password>

– **온라인 KCS 액세스(미인증 및 사용자 제한): 이 액세스 방식을 사용하면 access\_method의 값을 지정하지 않아도 됩니다. 예제 명령은 다음과 같습니다.**

onecli config set SYSTEM\_PROD\_DATA.SysEncloseAssetTag <asset\_tag>

**참고: KCS 액세스 방법은 IPMI 드라이버를 설치해야 하는 IPMI/KCS 인터페이스 를 사용합니다.**

- **원격 LAN 액세스, 다음 명령을 입력하십시오.** [--bmc <xcc\_user\_id>:<xcc\_password>@<xcc\_external\_ip>] **변수 설명:**
	- **xcc\_external\_ip BMC/IMM/XCC IP 주소. 기본값은 없습니다. 이 매개 변수는 필수입니다. xcc\_user\_id BMC/IMM/XCC 계정(12개의 계정 중 하나). 기본값은 USERID입니다. xcc\_password BMC/IMM/XCC 계정 암호(12개의 계정 중 하나). 참고: BMC, IMM 또는 XCC 내부 LAN/USB IP 주소, 계정 이름 및 암호는 모두 이 명령에 유효합니다. 예제 명령은 다음과 같습니다.**

onecli config set SYSTEM\_PROD\_DATA.SysEncloseAssetTag <asset\_tag> --bmc <xcc\_user\_id>:<xcc\_ password>@<xcc\_external\_ip>

**4. Lenovo XClarity Controller를 공장 출하 기본값으로 다시 설정하십시오. <https://pubs.lenovo.com/lxcc-overview/>에서 서버와 호환되는 XCC 설명서의 "BMC를 공장 출하 기본값으로 재설정" 섹션을 참조하십시오.**

# <span id="page-188-0"></span>**제 7 장 설치 문제 해결**

**이 절의 정보를 사용해 서버를 최초로 설치 및 설정하는 동안 겪을 수 있는 문제를 진단 및 해결하십시오.**

- **"서버 전원이 켜지지 않음" 181페이지**
- **["서버가 켜지면 즉시 서버에 POST Event Viewer가 표시됨" 182페이지](#page-189-0)**
- **["부팅 목록에 내장 하이퍼바이저 없음" 182페이지](#page-189-0)**
- **["서버가 하드 드라이브를 인식할 수 없음" 182페이지](#page-189-0)**
- **["표시된 시스템 메모리가 설치된 실제 메모리보다 적음" 183페이지](#page-190-0)**
- **["방금 장착한 Lenovo 옵션 장치가 작동하지 않음." 185페이지](#page-192-0)**
- **["전압 플래너 결함이 이벤트 로그에 표시됨" 185페이지](#page-192-0)**

### **서버 전원이 켜지지 않음**

**이 문제가 해결될 때까지 다음 단계를 완료하십시오.**

**참고: 서버를 전원에 연결한 후 약 5~10초가 경과해도 전원 제어 버튼이 작동하지 않습니다.**

- **1. 전원 제어 버튼이 올바르게 작동하는지 확인하십시오.**
	- **a. 서버 전원 코드를 분리하십시오.**
	- **b. 전원 코드를 다시 연결하십시오.**
	- **c. (숙련된 기술자 전용) 오퍼레이터 정보 패널 케이블을 다시 고정하고 1a단계와 1b단계를 반복 하십시오.**
		- **(숙련된 기술자 전용) 서버가 시작되면 오퍼레이터 정보 패널을 다시 고정하십시오. 문제가 계 속되면 오퍼레이터 정보 패널을 교체하십시오.**
		- **서버가 시작되지 않으면 시동 점퍼 강제 실행을 통해 전원 제어 버튼을 생략하십시오. 서버 가 시작되면 오퍼레이터 정보 패널을 다시 설치하십시오. 문제가 계속되면 오퍼레이터 정 보 패널을 교체하십시오.**
- **2. 재설정 버튼이 올바르게 작동하는지 확인하십시오.**
	- **a. 서버 전원 코드를 분리하십시오.**
	- **b. 전원 코드를 다시 연결하십시오.**
	- **c. (숙련된 기술자 전용) 오퍼레이터 정보 패널 케이블을 다시 고정하고 2a단계와 2b단계를 반복 하십시오.**
		- **(숙련된 기술자 전용) 서버가 시작되면 오퍼레이터 정보 패널을 교체하십시오.**
		- **서버가 시작되지 않으면 단계 3으로 이동하십시오.**
- **3. 서버에 설치된 2개의 전원 공급 장치 모두 같은 유형인지 확인하십시오. 서버에서 다른 전원 공급 장치 를 혼합하여 사용하면 시스템 오류가 발생합니다(앞면 패널의 시스템 오류 LED가 켜짐).**
- **4. 다음을 확인하십시오.**
	- **전원 코드가 서버 및 작동 중인 콘센트에 올바르게 연결되어 있어야 합니다.**
	- **설치되어 있는 메모리의 유형이 올바릅니다.**
	- **DIMM이 완전히 고정되었습니다.**
	- **전원 공급 장치의 LED가 문제를 표시하지 않아야 합니다.**
	- **프로세서가 올바른 순서로 설치되어 있습니다.**
- **5. 다음 구성 요소를 다시 고정하십시오.**
	- **a. 오퍼레이터 정보 패널 커넥터**
	- **b. 전원 공급 장치**
- <span id="page-189-0"></span>**6. 다음 구성 요소를 교체하십시오. 그 때마다 서버를 다시 시작하십시오.**
	- **a. 오퍼레이터 정보 패널 커넥터**
	- **b. 전원 공급 장치**
- **7. 옵션 장치를 방금 설치한 경우 제거하고 서버를 다시 시작하십시오. 지금 서버가 시작되면 전원 공 급 장치가 지원하는 것보다 많은 장치를 설치했을 수 있습니다.**
- **8. "전원 공급 장치 LED"를 ThinkSystem SR850 V2 유지보수 기술 문서에서 참조하십시오.**

#### **서버가 켜지면 즉시 서버에 POST Event Viewer가 표시됨**

**이 문제가 해결될 때까지 다음 단계를 완료하십시오.**

- **1. Lightpath 진단 LED로 표시되는 모든 오류를 정정하십시오.**
- **2. 서버가 모든 프로세서를 지원하는지와 프로세서의 속도 및 캐시 크기가 일치하는지를 확인하십시오. 시스템 설정에서 프로세서 정보를 볼 수 있습니다. 서버에 대해 프로세서가 지원되는지 여부를 판단하려면 <https://serverproven.lenovo.com/>의 내용을 참조하십시오.**
- **3. (숙련된 기술자 전용) 프로세서 1이 올바르게 위치되어 있는지 확인하십시오.**
- **4. (숙련된 기술자 전용) 프로세서 2를 제거하고 서버를 다시 시작하십시오.**
- **5. 서버를 다시 시작할 때마다 다음 구성 요소를 표시된 순서대로 한 번에 하나씩 교체하십시오.**
	- **a. (숙련된 기술자 전용) 프로세서**
	- **b. (숙련된 기술자 전용) 시스템 보드**

### **부팅 목록에 내장 하이퍼바이저 없음**

**문제가 해결되기 전에 다음 단계를 완료하십시오.**

- **1. 선택형 내장 하이퍼바이저 플래시 장치는 시동 시 부팅 관리자** <F12> Select Boot Device**에서 선택합니다.**
- **2. 내장 하이퍼바이저 플래시 장치가 커넥터에 올바르게 고정되어 있는지 확인하십시오.**
- **3. 장치가 올바르게 구성되었는지 확인하려면 옵션 내장 하이퍼바이저 플래시 장치와 함께 제공되는 문서를 참조하십시오.**
- **4. 다른 소프트웨어가 서버에서 작동하는지 확인하십시오.**

#### **서버가 하드 드라이브를 인식할 수 없음**

**이 문제가 해결될 때까지 다음 단계를 완료하십시오.**

- **1. 관련 노란색 하드 디스크 드라이브 상태 LED를 관찰하십시오. LED가 켜지면 드라이브에 결함 이 있음을 나타냅니다.**
- **2. 상태 LED가 켜지면 베이에서 드라이브를 제거하고 45초간 기다렸다가 드라이브를 다시 삽입하고 드 라이브 어셈블리가 하드 디스크 드라이브 백플레인에 연결되었는지 확인하십시오.**
- **3. 연관된 녹색 하드 디스크 드라이브 활동 LED와 노란색 상태 LED를 관찰하고 다른 상황에서 해당 작업을 수행하십시오.**
	- **녹색 활동 LED가 깜박이고 노란색 상태 LED가 켜지지 않으면 드라이브가 컨트롤러에서 인식되고 올바르게 작동하고 있습니다. 하드 디스크 드라이브에 진단 테스트를 실행하십시오. 서버를 시 작하고 화면의 안내에 따라 키를 누르면 기본적으로 LXPM이(가) 표시됩니다. (자세한 내용은 <https://pubs.lenovo.com/lxpm-overview/>에서 서버와 호환되는 LXPM 문서의 "시작" 섹션을 참조하십시오.)이 인터페이스에서 하드 드라이브 진단을 수행할 수 있습니다. 진단 페이지에서 진 단 실행** ➙ **HDD test/디스크 드라이브 테스트를 클릭하십시오.\***
	- **녹색 활동 LED가 깜박이고 노란색 상태 LED가 천천히 깜박이면 드라이브가 컨트롤러에서 인식되고 다시 빌드되고 있습니다.**
	- **LED가 켜지지도 깜박이지도 않으면 하드 디스크 드라이브 백플레인이 올바르게 장착되었는지 확인하십시오. 자세한 내용을 보려면 4단계로 이동하십시오.**
- <span id="page-190-0"></span>• **녹색 활동 LED가 깜박이고 노란색 상태 LED가 켜지면 드라이브를 교체하십시오. LED의 활 동이 그대로면 하드 디스크 드라이브 문제 단계로 이동하십시오. LED의 활동이 변하면 1단 계로 돌아가십시오.**
- **4. 하드 디스크 드라이브 백플레인이 올바르게 설치되어 있는지 확인하십시오. 올바르게 자리 잡은 경우 백플레인을 휘게 하거나 움직이게 하는 일 없이 드라이브 어셈블리가 백플레인에 제대로 연결됩니다.**
- **5. 백플레인 전원 케이블을 다시 연결하고 1단계~3단계를 반복하십시오.**
- **6. 백플레인 신호 케이블을 다시 연결하고 1단계~3단계를 반복하십시오.**
- **7. 백플레인 신호 케이블 또는 백플레인이 의심되는 경우 다음과 같이 하십시오.**
	- **해당 백플레인 신호 케이블을 교체하십시오.**
	- **해당 백플레인을 교체하십시오.**
- **8. 하드 디스크 드라이브에 진단 테스트를 실행하십시오. 서버를 시작하고 화면의 안내에 따라 키를 누르면 기본적으로 LXPM이(가) 표시됩니다. (자세한 내용은 <https://pubs.lenovo.com/lxpm-overview/> 에서 서버와 호환되는 LXPM 문서의 "시작" 섹션을 참조하십시오.) 이 인터페이스에서 하드 드라 이브 진단을 수행할 수 있습니다. 진단 페이지에서 진단 실행** ➙ **HDD test/디스크 드라이브 테스 트를 클릭하십시오.\***

**해당 테스트를 기반으로 하여 다음을 수행하십시오.**

- **백플레인이 테스트를 통과하지만 드라이브가 인식되지 않는 경우 백플레인 신호 케이블을 교체 하고 테스트를 다시 실행하십시오.**
- **해당 백플레인을 교체하십시오.**
- **어댑터가 테스트를 통과한 경우 어댑터에서 백플레인 신호 케이블을 분리하고 테스트를 다시 실행하십시오.**
- **어댑터가 테스트에 실패한 경우 어댑터를 교체하십시오.**

#### **표시된 시스템 메모리가 설치된 실제 메모리보다 적음**

**문제를 해결하려면 다음 절차를 완료하십시오.**

**참고: 메모리 모듈을 설치 또는 제거할 때마다 전원 소스에서 서버 연결을 해제해야 합니다. 그런 다음 서 버를 다시 시작하기 전에 10초간 기다리십시오.**

**1. 다음을 확인하십시오.**

- **오퍼레이터 정보 패널에 오류 LED가 켜져 있지 않아야 합니다.**
- **시스템 보드에 메모리 모듈 오류 LED가 켜져 있지 않아야 합니다.**
- **메모리 미러링 채널은 불일치의 원인이 되지 않습니다.**
- **메모리 모듈이 올바르게 설치되어 있어야 합니다.**
- **올바른 유형의 메모리 모듈을 설치해야 합니다(요구 사항은 ["PMEM 규칙" 121페이지](#page-128-0) 참조).**
- **메모리 모듈을 변경하거나 교체하면, Setup Utility에 따라 메모리 구성이 업데이트됩니다.**
- **모든 메모리 뱅크가 사용 가능해야 합니다. 서버에서 문제를 감지하면 메모리 뱅크를 자동으로 사용 하지 못하도록 설정하거나, 아니면 수동으로 사용하지 못하도록 설정할 수 있습니다.**
- **서버가 최소 메모리 구성일 때 메모리 불일치가 없어야 합니다.**
- **PMEM이 설치된 경우:**
	- **a. 메모리가 앱 다이렉트 모드로 설정된 경우, 저장된 모든 데이터가 백업되고 작성된 네임 스 페이스는 PMEM이 교체되거나 추가되기 전에 삭제됩니다.**
	- **b. ["PMEM 규칙" 121페이지](#page-128-0)을 참조하여 표시된 메모리가 모드 설명에 적합한지 확인하십시오.**
	- **c. PMEM이 최근에 메모리 모드로 설정된 경우에는 앱 다이렉트 모드로 되돌리며, 삭제된 네임 스페이스가 있는지 검사하십시오.**
- **d. Setup Utility로 이동하여 시스템 구성 및 부팅 관리** ➙ **Intel Optane PMEM** ➙ **보안을 선택 한 다음, 모든 PMEM 장치의 보안이 해제되어 있는지 확인하십시오.**
- **2. 메모리 모듈을 다시 설치한 다음, 서버를 다시 시작하십시오.**
- **3. POST 오류 로그를 확인하십시오.**
	- **SMI(Systems-Management Interrupt)로 메모리 모듈을 사용할 수 없는 경우, 메모리 모 듈을 교체하십시오.**
	- **사용자 또는 POST로 메모리 모듈을 사용할 수 없는 경우, 메모리 모듈을 다시 설치한 후 Setup Utility를 실행하고 메모리 모듈을 사용할 수 있도록 설정하십시오.**
- **4. 메모리 진단을 실행하십시오. 솔루션을 시작한 후 F1을 누르면 LXPM 인터페이스가 기본으로 표시됩 니다. 이 인터페이스를 사용하여 메모리 진단을 수행할 수 있습니다. 진단 페이지에서 진단 실행** ➙ **메 모리 테스트 또는 PMEM 테스트로 이동하십시오.**

**참고: PMEM이 설치되면, 현재 설정된 모드를 기준으로 진단을 실행합니다.**

- **앱 다이렉트 모드:**
	- **DRAM 메모리 모듈의 경우, 메모리 테스트를 실행하십시오.**
	- **PMEM에 대해 PMEM 테스트를 실행하십시오.**
- **메모리 모드:**

**PMEM의 경우 메모리 테스트와 PMEM 테스트를 모두 실행하십시오.**

**5. 채널(동일 프로세서에 속함) 사이에서 모듈을 바꾼 다음, 서버를 다시 시작하십시오. 문제가 메모리 모 듈과 관련이 있는 경우, 장애가 발생한 메모리 모듈을 교체하십시오.**

**참고: PMEM이 설치되면 이 방법만 메모리 모드로 채택하십시오.**

- **6. Setup Utility를 사용하여 모든 메모리 모듈을 다시 사용할 수 있도록 설정한 후 서버를 다시 시작 하십시오.**
- **7. (숙련된 기술자 전용) 프로세서 2(설치된 경우)에 대해 장애가 있는 메모리 모듈을 메모리 모듈 커넥터 에 설치하여 프로세서 또는 메모리 모듈 커넥터 문제가 아닌지 확인하십시오.**
- **8. (숙련된 기술자 전용) 시스템 보드를 교체하십시오.**

#### **마이그레이션된 PMEM은 지원되지 않음**

**Intel Optane PMEM 인터리브 세트(DIMM X)가 다른 시스템(플랫폼 ID: 0x00)에서 마이그레이션되었고, 마 이그레이션된 PMEM은 이 시스템에서 지원되거나 보증되지 않습니다.**

**이 경고 메시지가 나타나면 다음 단계를 완료하십시오.**

- **1. 이전과 똑같은 구성을 사용하여 모듈을 원래 시스템으로 다시 이동하십시오.**
- **2. PMEM 네임 스페이스에 저장된 데이터를 백업하십시오.**
- **3. 다음 옵션 중 하나를 사용하여 PMEM 보안을 비활성화하십시오.**
	- **LXPM**

**UEFI 설정** ➙ **시스템 설정** ➙ **Intel Optane PMEM** ➙ **보안** ➙ **보안을 사용하지 않으려면 누름으로 이동하고 암호를 입력하여 보안을 비활성화하십시오.**

• **Setup Utility**

**시스템 구성 및 부팅 관리** ➙ **시스템 설정** ➙ **Intel Optane PMEM** ➙ **보안** ➙ **눌러서 보안 비활 성화로 이동하여 암호를 입력하여 보안을 비활성화하십시오.**

**4. 설치된 운영 체제에 해당하는 명령으로 네임 스페이스를 삭제하십시오.**

```
• Linux 명령:
  ndctl destroy-namespace all -f
  ndctl destroy-namespace all -f
```
- <span id="page-192-0"></span>• **Windows Powershell 명령** Get-PmemDisk | Remove-PmemDisk
- **5. 다음 ipmctl 명령을 사용하여 플랫폼 구성 데이터(PCD) 및 네임 스페이스 라벨 스토리지 영역(LSA) 을 삭제하십시오(Linux 및 Windows용).** ipmctl delete -pcd

**참고: 다른 운영 체제에서 impctl을 다운로드하고 사용하는 방법을 알아보려면 다음 링크를 참조 하십시오.**

- **Windows: <https://datacentersupport.lenovo.com/us/en/videos/YTV101407>**
- **Linux: <https://datacentersupport.lenovo.com/us/en/solutions/HT508642>**
- **6. 시스템을 재부팅하고 F1을 눌러 Setup Utility를 시작하십시오.**
- **7. 시스템 전원을 켜십시오.**
- **8. 새 시스템 또는 구성에 재사용할 모듈을 제거하십시오.**

### **방금 장착한 Lenovo 옵션 장치가 작동하지 않음.**

- **1. 다음을 확인하십시오.**
	- **장치가 서버에서 지원됩니다(<https://serverproven.lenovo.com/> 참조).**
	- **장치와 함께 제공된 설치 지시사항에 따라 장치를 올바르게 설치해야 합니다.**
	- **설치된 다른 장치 또는 케이블이 느슨하지 않아야 합니다.**
	- **시스템 설정에서 구성 정보를 업데이트해야 합니다. 서버를 시작하고 화면의 안내에 따라 키를 눌 러 Setup Utility를 표시할 때. (자세한 내용은 <https://pubs.lenovo.com/lxpm-overview/> 에서 서버와 호환되는 LXPM 문서의 "시작" 섹션을 참조하십시오.) 메모리 또는 다른 장치가 변경될 때마다 구성을 업데이트해야 합니다.**
- **2. 방금 설치한 장치를 다시 장착하십시오.**
- **3. 방금 설치한 장치를 교체하십시오.**
- **4. 케이블 연결을 다시 장착하고 케이블에 물리적 손상이 없는지 확인하십시오.**
- **5. 케이블이 손상된 경우 케이블을 교체하십시오.**

### **전압 플래너 결함이 이벤트 로그에 표시됨**

**이 문제가 해결될 때까지 다음 단계를 완료하십시오.**

- **1. 시스템을 최소 구성으로 되돌리십시오. 필요한 최소 프로세서 및 DIMM 수에 대해서는 ["사양](#page-10-0) [" 3페이지](#page-10-0)의 내용을 참조하십시오.**
- **2. 시스템을 다시 시작하십시오.**
	- **시스템이 다시 시작되면 제거한 각 항목을 한 번에 하나씩 추가하면서 오류가 발생할 때까지 시스템 을 매번 다시 시작하십시오. 오류가 발생한 항목을 되돌리십시오.**
	- **시스템이 다시 시작되지 않으면 시스템 보드의 이상을 생각해 보십시오.**

# <span id="page-194-0"></span>**부록 A. 도움말 및 기술 지원 얻기**

**도움말, 서비스 또는 기술 지원이 필요하거나 Lenovo 제품에 대한 자세한 정보를 원하는 경우 도움이 되는 다양한 정보를 Lenovo에서 구할 수 있습니다.**

**World Wide Web에서 Lenovo 시스템, 옵션 장치, 서비스 및 지원에 관한 최신 정보를 얻을 수 있는 웹 사이트:**

**<http://datacentersupport.lenovo.com>**

**참고: 다음은 IBM 웹 사이트에 대한 참조 및 서비스 확보에 관한 정보를 제공합니다. IBM은 ThinkSystem에 대해 Lenovo가 선호하는 서비스 공급자입니다.**

### **문의하기 전에**

**문의하기 전에 직접 문제를 시도 및 해결하도록 시도할 수 있는 몇 가지 단계가 있습니다. 도움을 요청해야 한다고 결정하는 경우 서비스 기술자가 보다 신속하게 문제를 해결하는 데 필요한 정보를 수집하십시오.**

### **직접 문제를 해결하기 위한 시도**

**온라인 도움말 또는 Lenovo 제품 문서에서 Lenovo가 제공하는 문제 해결 절차에 따라 외부 지원 없 이 많은 문제를 해결할 수 있습니다. Lenovo 제품 문서는 사용자가 수행할 수 있는 진단 테스트에 대 해서도 설명합니다. 대부분의 시스템, 운영 체제 및 프로그램에는 문제 해결 절차와 오류 메시지 및 오 류 코드에 대한 설명이 포함되어 있습니다. 소프트웨어 문제가 의심되면 운영 체제 또는 프로그램에 대 한 설명서를 참조하십시오.**

**ThinkSystem 제품에 대한 제품 설명서는 다음 위치에서 제공됩니다.**

**<http://thinksystem.lenovofiles.com/help/index.jsp>**

**다음 단계를 수행하여 직접 문제를 해결하도록 시도할 수 있습니다.**

- **케이블이 모두 연결되어 있는지 확인하십시오.**
- **전원 스위치를 검사하여 시스템과 옵션 장치가 켜져 있는지 확인하십시오.**
- **Lenovo 제품에 대한 업데이트된 소프트웨어, 펌웨어 및 운영 체제 장치 드라이버를 확인하십시오. Lenovo Warranty 사용 약관에 따르면 추가 유지보수 계약이 적용되지 않는 한 제품의 모든 소프트웨 어 및 펌웨어를 유지하고 업데이트할 책임은 제품의 소유자에게 있습니다. 서비스 기술자는 소프트 웨어 업그레이드에 문제에 대한 솔루션이 문서화되어 있을 경우 소프트웨어 및 펌웨어를 업그레이 드하도록 요청할 것입니다.**
- **사용자 환경에 새 하드웨어 또는 소프트웨어를 설치한 경우 <https://serverproven.lenovo.com/>의 내 용을 확인하여 제품에 해당 하드웨어 및 소프트웨어가 지원되는지 확인하십시오.**
- **<http://datacentersupport.lenovo.com>의 내용을 참조하여 문제 해결에 도움이 되는 정보를 확인 하십시오.**
	- **다른 사람이 유사한 문제를 겪었는지 확인하려면 [https://forums.lenovo.com/t5/Datacenter-](https://forums.lenovo.com/t5/Datacenter-Systems/ct-p/sv_eg)[Systems/ct-p/sv\\_eg](https://forums.lenovo.com/t5/Datacenter-Systems/ct-p/sv_eg)에서 Lenovo 포럼을 확인하십시오.**

### **지원 담당자를 호출하는 데 필요한 정보 수집**

**본인의 Lenovo 제품에 대한 보증 서비스가 필요하다고 판단되는 경우, 전화하기 전에 준비하면 서 비스 기술자로부터 보다 효율적으로 도움을 받을 수 있습니다. 제품 보증에 관한 자세한 정보는 <http://datacentersupport.lenovo.com/warrantylookup>의 내용을 참조할 수도 있습니다.**

<span id="page-195-0"></span>**서비스 기술자에게 제공할 다음 정보를 수집하십시오. 이 데이터는 서비스 기술자가 문제에 대한 솔루션을 신속하게 제공하며 사용자가 계약한 수준의 서비스를 받는 데 도움이 됩니다.**

- **하드웨어 및 소프트웨어 유지보수 계약 번호(해당되는 경우)**
- **시스템 유형 번호(Lenovo 4자리 시스템 ID)**
- **모델 번호**
- **일련 번호**
- **현재 시스템 UEFI 및 펌웨어 수준**
- **오류 메시지 및 로그와 같은 기타 관련 정보**

**Lenovo 지원팀 호출에 대한 대체 방법으로 <https://support.lenovo.com/servicerequest>로 이동하여 전 자 서비스 요청을 제출할 수 있습니다. 전자 서비스 요청을 제출하면 서비스 기술자에게 관련 정보를 제공 하여 이 문제에 대한 솔루션을 결정하는 프로세스가 시작됩니다. Lenovo 서비스 기술자는 전자 서비스 요 청을 작성하여 제출하면 바로 솔루션에 대한 작업을 시작할 수 있습니다.**

### **서비스 데이터 수집**

**서버 문제의 근본 원인을 분명하게 식별하려고 하는 경우 또는 Lenovo 지원팀의 요청이 있을 때, 추가 분 석에 사용해야 할 수 있는 서비스 데이터를 수집해야 할 수 있습니다. 서비스 데이터에는 이벤트 로그 및 하드웨어 인벤토리 같은 정보가 포함됩니다.**

**서비스 데이터는 다음 도구를 통해 수집할 수 있습니다.**

• **Lenovo XClarity Provisioning Manager**

**Lenovo XClarity Provisioning Manager의 서비스 데이터 수집 기능을 사용하여 시스템 서비 스 데이터를 수집합니다. 기존 시스템 로그 데이터를 수집하거나 새 진단을 실행하여 새 데이터를 수집할 수 있습니다.**

• **Lenovo XClarity Controller**

**Lenovo XClarity Controller 웹 인터페이스 또는 CLI를 사용해 서버에 대한 서비스 데이터를 수집 할 수 있습니다. 파일을 저장하여 Lenovo 지원팀에 보낼 수 있습니다.**

- **웹 인터페이스를 사용하여 서비스 데이터를 수집하는 방법에 대한 자세한 내용은 <https://pubs.lenovo.com/lxcc-overview/>에서 서버와 호환되는 XCC 설명서 버전의 "서비스 데 이터 다운로드" 섹션을 참조하십시오.**
- **CLI를 사용하여 서비스 데이터를 수집하는 방법에 대한 자세한 내용은 [https://pubs.lenovo.com/](https://pubs.lenovo.com/lxcc-overview/) [lxcc-overview/](https://pubs.lenovo.com/lxcc-overview/)에서 서버와 호환되는 XCC 설명서 버전의 "ffdc 명령" 섹션을 참조하십시오.**
- **Lenovo XClarity Administrator**

**서비스 가능한 특정 이벤트가 Lenovo XClarity Administrator 및 관리되는 엔드포인트에서 발생하는 경우 진단 파일을 수집하고 자동으로 Lenovo 지원팀에 보내도록 Lenovo XClarity Administrator를 설정할 수 있습니다. 진단 파일을 Call Home을 사용하는 Lenovo 지원이나 SFTP 를 사용하는 다른 서비스 제공업체로 보내는 방법을 선택할 수 있습니다. 진단 파일을 수동으로 수집하 고 문제 레코드를 열고 진단 파일을 Lenovo 지원 센터에 보낼 수 있습니다.**

**Lenovo XClarity Administrator 에서 자동 문제 알림을 설정하는 방법에 대한 자세한 내용은 [http://sysmgt.lenovofiles.com/help/topic/com.lenovo.lxca.doc/admin\\_setupcallhome.html](http://sysmgt.lenovofiles.com/help/topic/com.lenovo.lxca.doc/admin_setupcallhome.html)에 서 확인할 수 있습니다.**

• **Lenovo XClarity Essentials OneCLI**

**Lenovo XClarity Essentials OneCLI에는 서비스 데이터를 수집하는 인벤토리 응용 프로그램이 있습니다. 대역 내와 대역 외 모두에서 실행할 수 있습니다. 서버 호스트 운영 체제의 대역 내에서 실행하는 경우 OneCLI는 하드웨어 서비스 데이터 외에도 운영 체제 이벤트 로그와 같은 운영 체제 에 대한 정보를 수집할 수 있습니다.**

<span id="page-196-0"></span>getinfor **명령을 실행하여 서비스 데이터를 얻을 수 있습니다.** getinfor **실행에 대한 자세한 정보는 [https://pubs.lenovo.com/lxce-onecli/onecli\\_r\\_getinfor\\_command](https://pubs.lenovo.com/lxce-onecli/onecli_r_getinfor_command)의 내용을 참조하십시오.**

# **지원팀에 문의**

**지원팀에 문의하여 문제에 대한 도움을 받을 수 있습니다.**

**Lenovo 공인 서비스 공급자를 통해 하드웨어 서비스를 받을 수 있습니다. 보증 서비스를 제공하는 Lenovo 공인 서비스 공급자를 찾으려면 <https://datacentersupport.lenovo.com/serviceprovider> 사이트로 이동하여 필터링으로 여러 나라를 검색해 보십시오. Lenovo 지원 전화 번호는 <https://datacentersupport.lenovo.com/supportphonelist>에서 거주 지역의 지원 세부 정보를 참조 하십시오.**

### **색인**

### **l**

**[LCD](#page-24-0) [진단 패널 17](#page-24-0) [LCD 진단 핸드셋](#page-24-0) [외부 17](#page-24-0) [Lenovo Capacity Planner 9](#page-16-0) [Lenovo XClarity Essentials 9](#page-16-0) [Lenovo XClarity Provisioning Manager 9](#page-16-0)**

### **p**

**PCIe 라이저 커넥터 [107](#page-114-0)-[110](#page-117-0)**

### **ᄀ**

**[개인별 지원 웹 페이지 만들기 187](#page-194-0) [관리 오퍼링 9](#page-16-0) [구성 - ThinkSystem SR850 V2 169](#page-176-0) [기능 2](#page-9-0)**

### **ᄂ**

**내부, 시스템 보드 커넥터 [26](#page-33-0)-[27](#page-34-0) [내부, PCIe 라이저 카드 커넥터 32](#page-39-0) [내부, 전원 백플레인 커넥터 30](#page-37-0) [내부, 프로세서 및 메모리 확장 트레이 29](#page-36-0)**

### **ᄃ**

**[도움 받기 187](#page-194-0) [도움말 187](#page-194-0) 드라이브 [103,](#page-110-0) [105](#page-112-0) 케이블 배선 [41](#page-48-0), [44](#page-51-0), [47,](#page-54-0) [60](#page-67-0), [66](#page-73-0)-[67](#page-74-0), [75,](#page-82-0) [84](#page-91-0), [90](#page-97-0), [96](#page-103-0) [드라이브 백플레인 30](#page-37-0)**

### **ᄆ**

**[메모리 구성 175](#page-182-0) [메모리 확장 트레이 111](#page-118-0)**

### **ᄇ**

**[백플레인](#page-110-0) [AnyBay 103](#page-110-0) [NVMe 103](#page-110-0) [SAS 102](#page-109-0) [SATA 102](#page-109-0) 보드 내부 커넥터 [26](#page-33-0), [30](#page-37-0), [32](#page-39-0) [부품 목록 35](#page-42-0)**

### **ᄉ**

**[사용자 정의 지원 웹 페이지 187](#page-194-0)**

**[서버 구성 백업 177](#page-184-0) [서버 내부 작업](#page-123-0) [시동 116](#page-123-0) [서버 설치 확인 167](#page-174-0) [서버 앞면 보기 15](#page-22-0) [서버, 앞면 보기 15](#page-22-0) [서버 전원 끄기 168](#page-175-0) [서버 전원 켜기 167](#page-174-0) [서버 케이블 배선 41](#page-48-0) [서버 케이블 연결 167](#page-174-0) [서비스 데이터 188](#page-195-0) [서비스 데이터 수집 188](#page-195-0) [서비스 및 지원](#page-194-0) [문의하기 전에 187](#page-194-0) [소프트웨어 189](#page-196-0) [하드웨어 189](#page-196-0) [설치](#page-121-0) [지침 114](#page-121-0) [설치 지침 114](#page-121-0) [소개 1](#page-8-0) [소프트웨어 서비스 및 지원 전화 번호 189](#page-196-0) [시스템 구성 - ThinkSystem SR850 V2 169](#page-176-0) [시스템 보드 내부 커넥터 27](#page-34-0) [시스템 안정성 지침 116](#page-123-0)**

### **ᄋ**

**[안전 iii](#page-4-0) 안전 점검 목록 [iv,](#page-5-0) [115](#page-122-0) [앞면 보기](#page-22-0) [LED 위치 15](#page-22-0) [업데이트](#page-184-0) [VPD\(필수 제품 데이터\) 업데이트 177](#page-184-0) [옵션 105](#page-112-0) [외부](#page-24-0) [LCD 진단 핸드셋 17](#page-24-0) [웹 페이지 지원, 사용자 지정 187](#page-194-0) [일반적인 설치 문제 181](#page-188-0)**

### **ᄌ**

**[장치, 정전기에 민감](#page-123-0) [취급 116](#page-123-0) [전원 코드 39](#page-46-0) [전화 번호 189](#page-196-0) [정전기에 민감한 장치](#page-123-0) [취급 116](#page-123-0) [정전기에 민감한 장치 취급 116](#page-123-0) [지침](#page-123-0) [시스템 안정성 116](#page-123-0) [옵션, 설치 114](#page-121-0) [진단 패널](#page-24-0) [LCD 17](#page-24-0)**

### **ᄎ**

**[침입 스위치 105](#page-112-0)**

#### **ᄏ**

**커넥터 [26,](#page-33-0) [30,](#page-37-0) [32](#page-39-0) PCIe 라이저 [107](#page-114-0)-[110](#page-117-0) [커넥터, 내부 시스템 보드 27](#page-34-0) [커넥터, 프로세서 및 메모리 확장 트레이 29](#page-36-0) 케이블 [103](#page-110-0)-[105](#page-112-0) [서버 연결 및 배선 41](#page-48-0) 케이블 배선 드라이브 [41](#page-48-0), [44](#page-51-0), [47,](#page-54-0) [60,](#page-67-0) [66](#page-73-0)-[67](#page-74-0), [75](#page-82-0), [84,](#page-91-0) [90](#page-97-0), [96](#page-103-0) [케이블 연결](#page-48-0) [서버 41](#page-48-0)**

**ᄑ**

**[펌웨어 구성 174](#page-181-0) [펌웨어 업데이트 170](#page-177-0) [프로세서 및 메모리 확장 트레이 커넥터 29](#page-36-0) [플래시 전원 모듈 키트 104](#page-111-0)**

### **ᄒ**

**[하드웨어 서비스 및 지원 전화 번호 189](#page-196-0) [하드웨어 옵션](#page-141-0) [서버 134](#page-141-0) 설치 [126,](#page-133-0) [134](#page-141-0) [핫 스왑 126](#page-133-0)**

# Lenovo